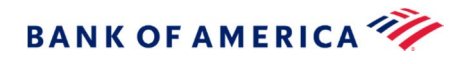

# Works® User Guide

Revised August 2021

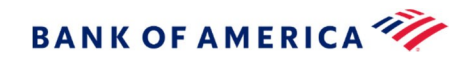

## **Works<sup>®</sup> User Guide**

## Table of Contents

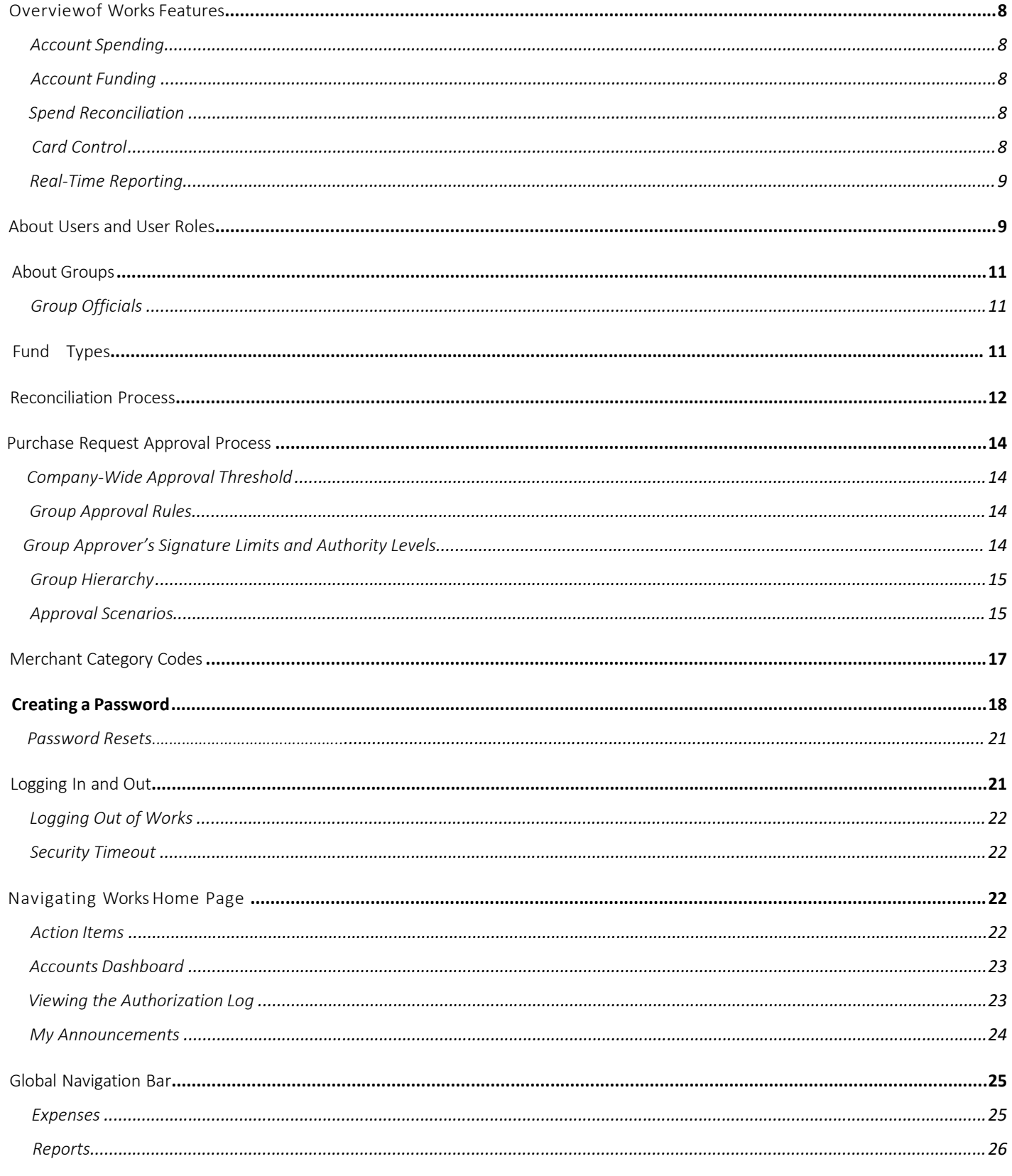

## **Works<sup>®</sup> User Guide**

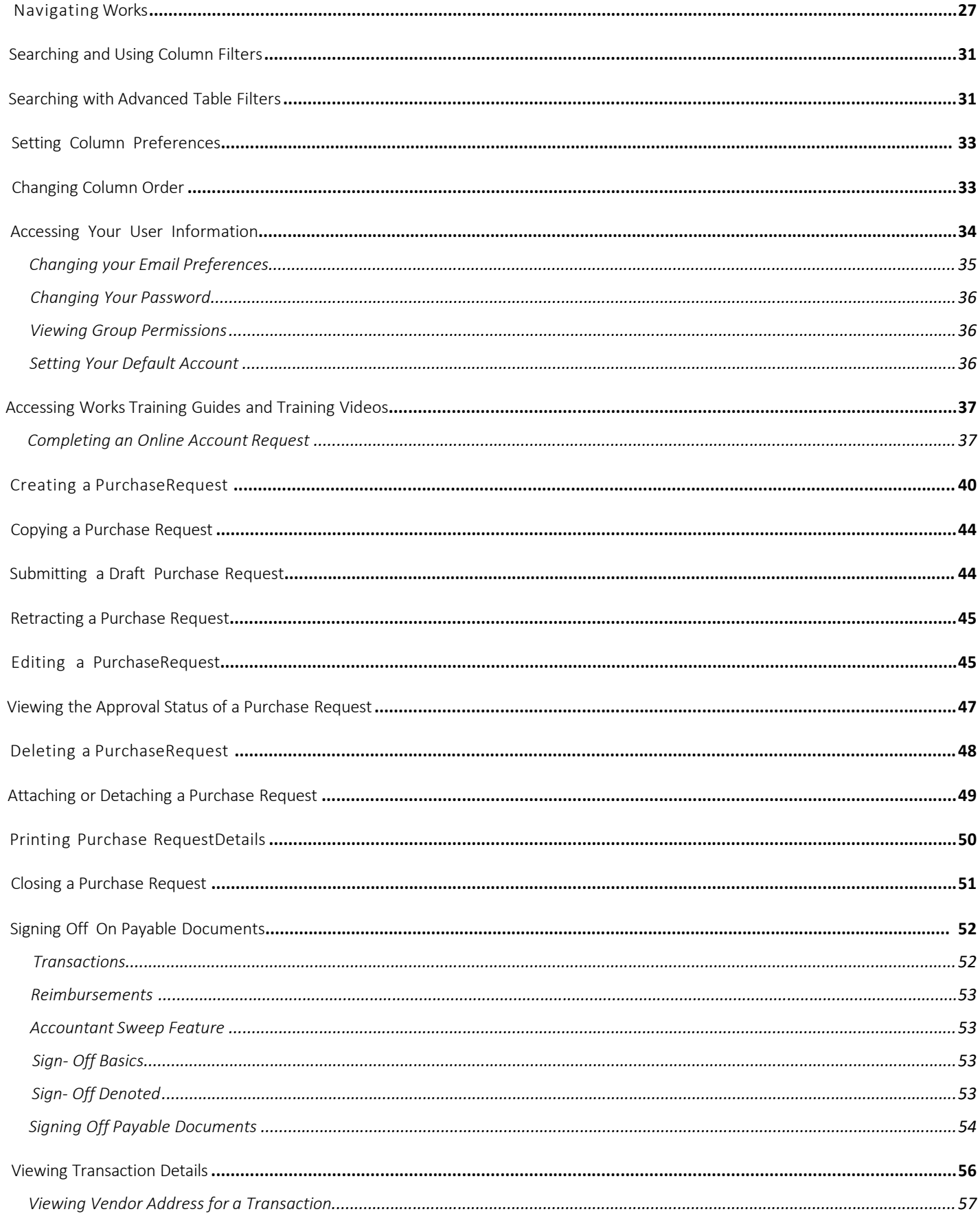

## **Works<sup>®</sup> User Guide**

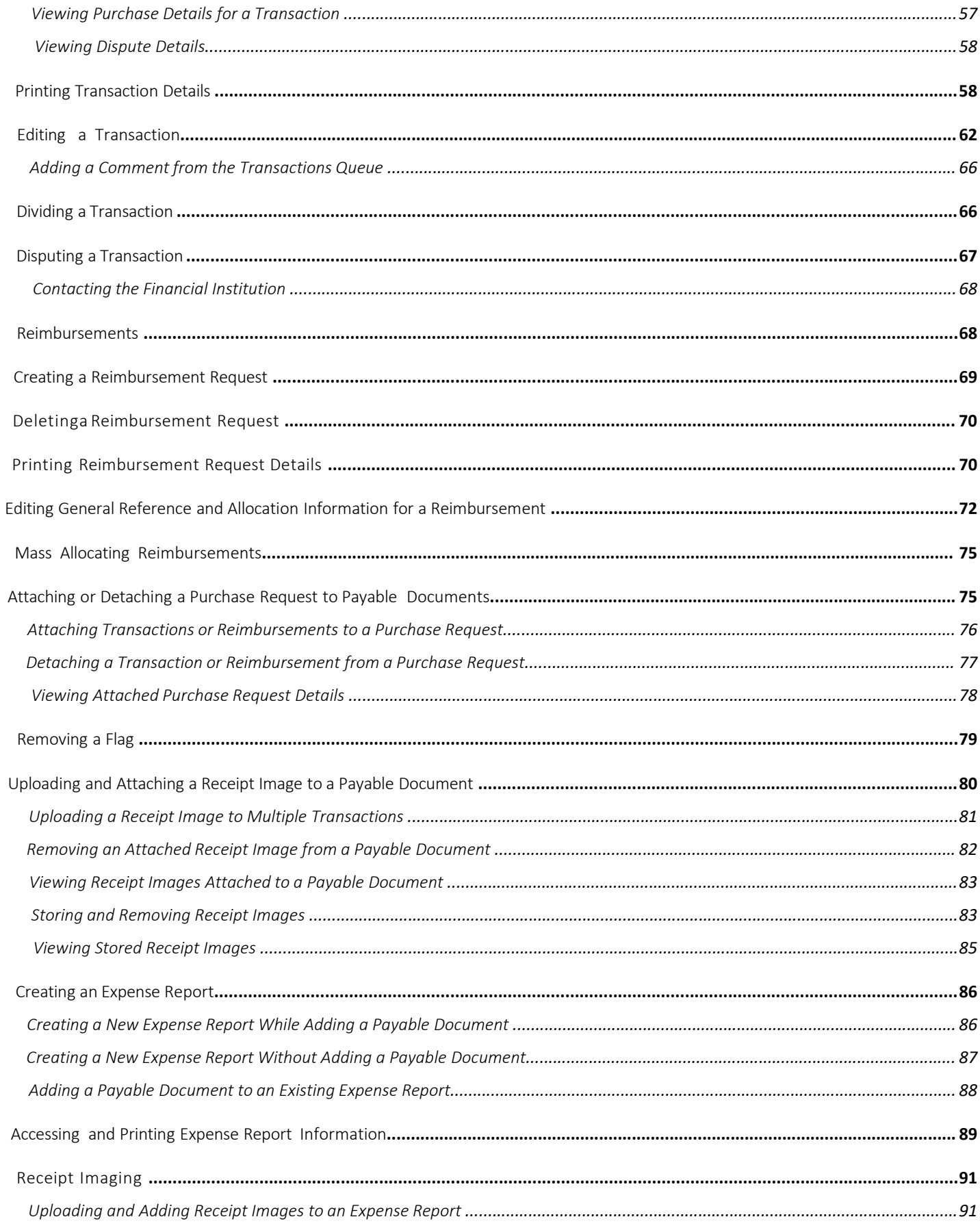

## **Works<sup>®</sup> User Guide**

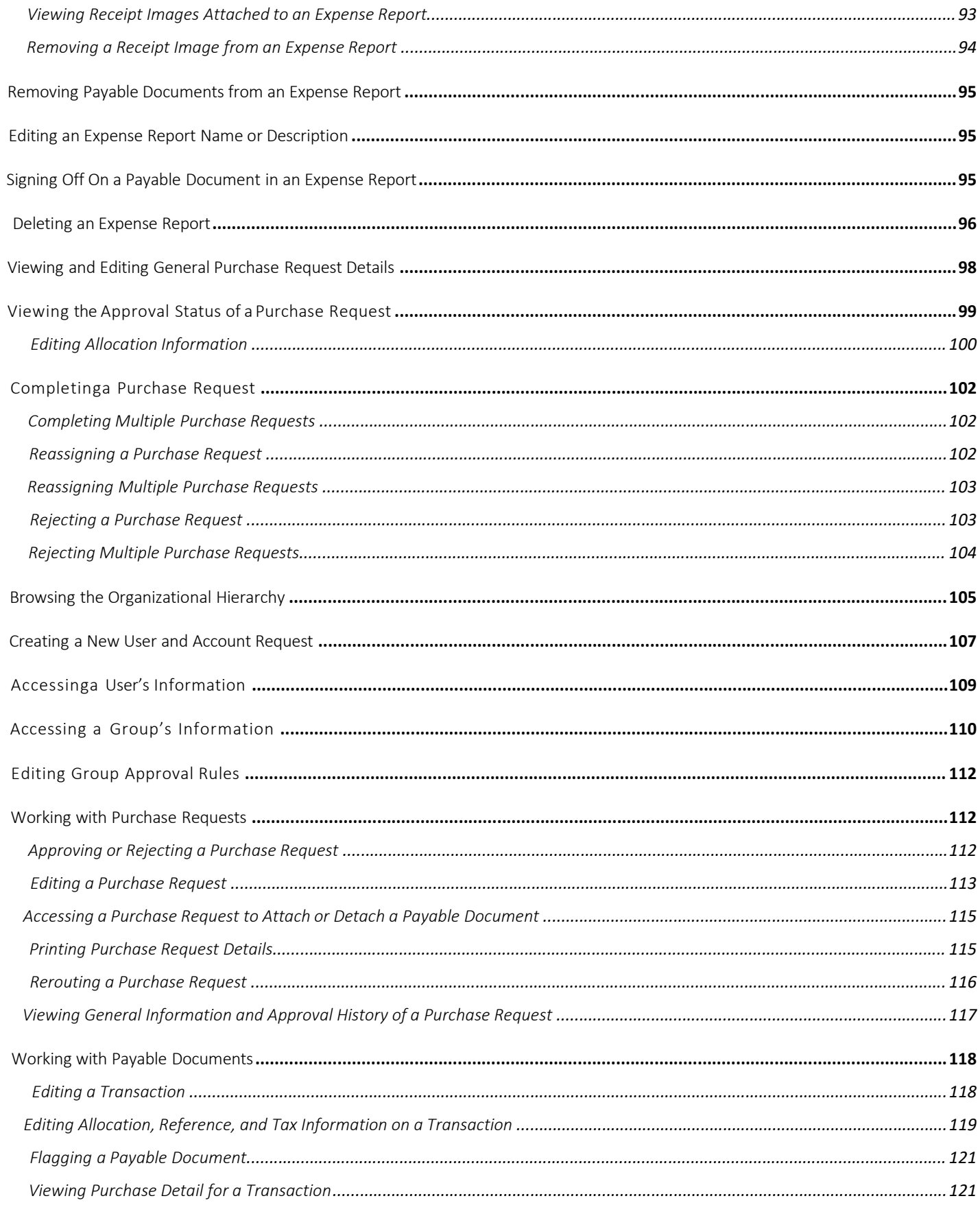

## Works® User Guide

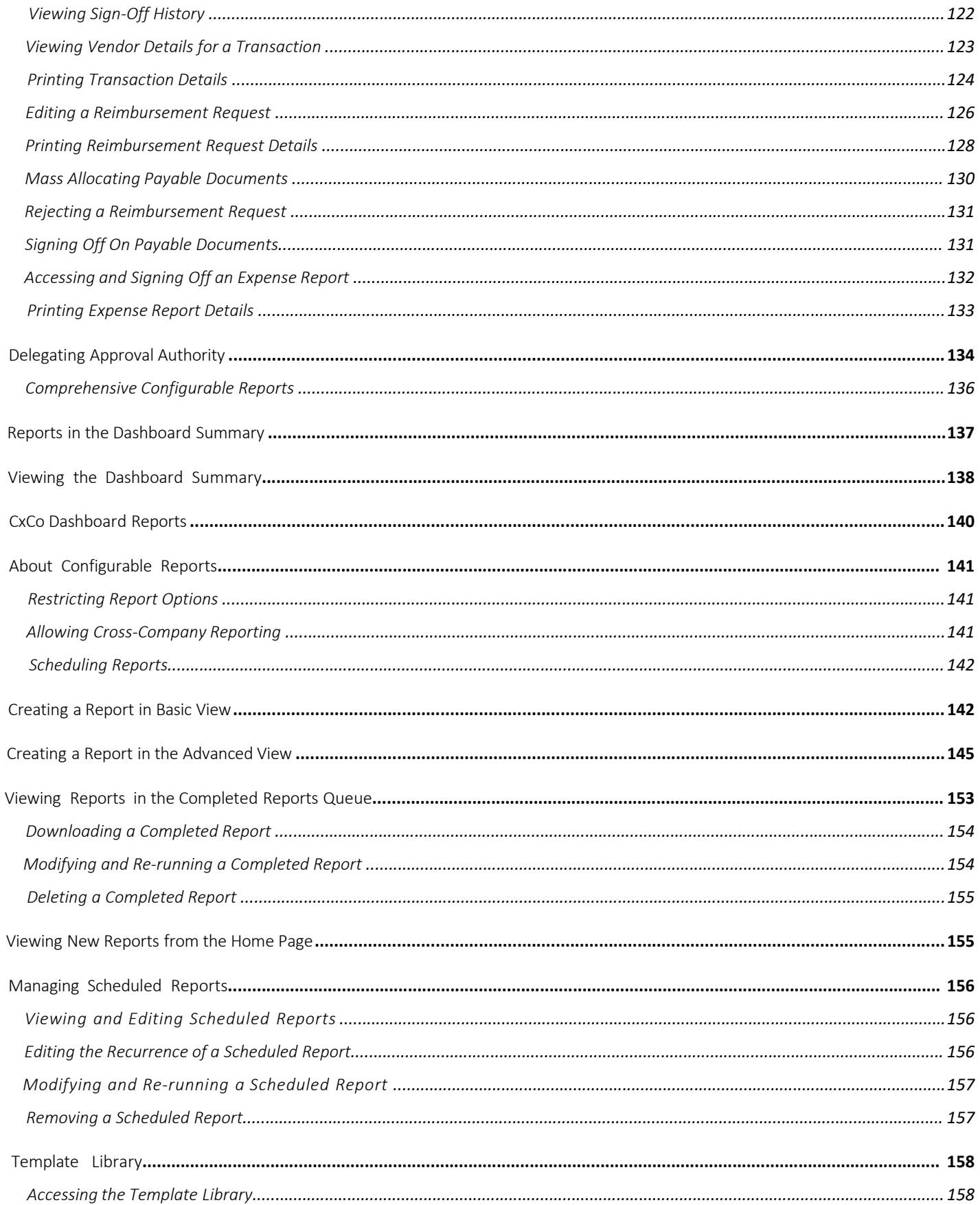

### **Works® User Guide**

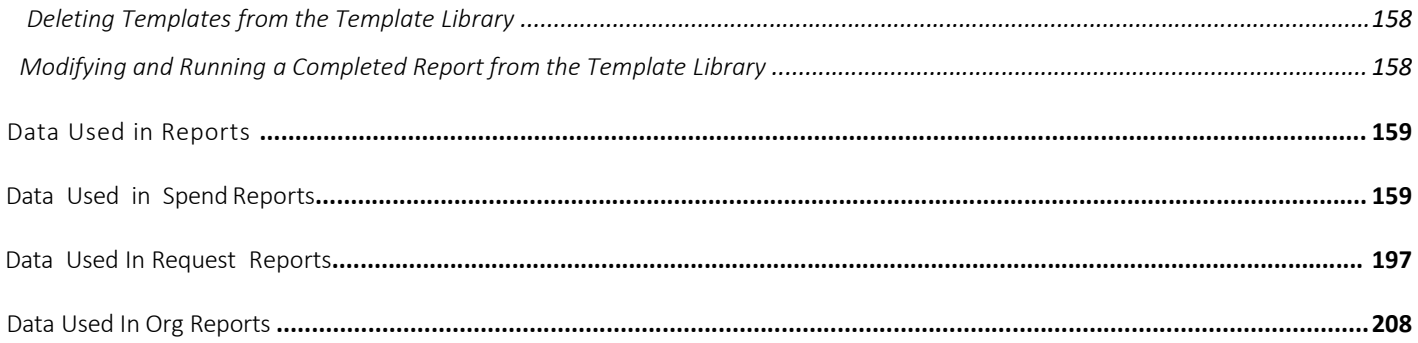

This manual contains proprietary and confidential information of Bank of America and was prepared by the staff of Bank of America. This user guide may not be reproduced or disclosed to others in whole or in part without the written permission of Bank of America. Permitted reproductions shall bear this notice and the Bank of America copyright notice. The user of this user guide acknowledges the rights of Bank of America in the contents and agrees to maintain this user guide and its contents in confidence.

"Bank of America" and "BofA Securities" are the marketing names used by the Global Banking and Global Markets divisions of Bank of America Corporation. Lending, other commercial banking activities, and trading in certain financial instruments are performed globally by banking affiliates of Bank of America Corporation, including Bank of America, N.A., Member FDIC. Trading in securities and financial instruments, and strategic advisory, and other investment banking activities, are performed globally by investment banking affiliates of Bank of America Corporation ("Investment Banking Affiliates"), including, in the United States, BofA Securities, Inc. and Merrill Lynch Professional Clearing Corp., both of which are registered broker‐dealers and Members of SIPC, and, in other jurisdictions, by locally registered entities. BofA Securities, Inc. and Merrill Lynch Professional Clearing Corp. are registered as futures commission merchants with the CFTC and are members of the NFA.

#### **Investment products offered by Investment Banking Affiliates:**

#### **Are Not FDIC Insured \* May Lose Value \* Are Not Bank Guaranteed.**

© 2021 Bank of America Corporation. All rights reserved.

## CHAPTER 1: INTRODUCTION TO WORKS®

#### Overviewof Works Features

Works is a web-based application that offers a complete set of features that can enable your organization to automate its existing processes for purchasing goods and making payments with credit card accounts. Works provides real‐time purchasing card administration, purchase request approval workflow, and a post‐purchase reconciliation process that adheres to your organization's existing payment process workflow and internal purchasing policies.

#### Account Spending

Typically, credit card accounts are controlled only by the available credit limit. However, with Works, your organization can control the funds available on an account, the amount that can be spent in a single transaction or in a single day, and the types of merchants where individual employees can purchase goods and/or services. These controls can enable you to reduce your organization's liability while providing your employees with the spending power they require. Using Works, you can increase the amount your organization spends with purchasing cards, and maximizethe savings and incentivesofferedbythe bank.

#### Account Funding

Works controls the funds available on an account by managing two types of funds: discretionary and incremental. Discretionary (for example: base) funds are what employees typically think of as a credit limit and can be spent without prior approval. However, if a user requires additional funds (and/or if the user does not have access to discretionary funds), the user can submit an online purchase request for the desired amount. Works uses an approval workflow to check that appropriate employees approve the requested incremental amount. After approval, the funds are available on the user's card. This can enable employees, regardless of their locations, to purchase supplies and services when they need them.

Note: The Purchase Request feature is optional and may only be used with a subset of Accountholders.

#### Spend Reconciliation

Works also provides a reconciliation process that ensues the appropriate employees review and sign off on all payable documents (transactions, purchase requests, and reimbursement requests) in Works. This can enable those employees to verify that the General Ledger (GL) coding for payable documents is correct and the purchase is adequately described and justified. Because transaction information is posted to Works daily, Accountants can reconcile transactions as they are processed rather than waiting until the end of the billing cycle.

#### Card Control

Using Works, you can create spend control profiles to specify the credit limit, cash advance limit (if the card allows

#### Revised August 2021 8

cash withdrawal), and transaction controls for groups of purchasing cards. Transaction controls can include a single transaction limit, automatic sign‐off limit, the amount of discretionary funds available, and the permitted Merchant Category Codes (MCCs) that determine the types of merchants where the Accountholders can make purchases. Because card profiles group cards with identical settings, you can easily manage a large group of cards by changing the settings for a singleprofile.

Works can enable you to request new accounts, request replacement cards, and close accounts (that is, permanently disable or report as lost or stolen). This gives you more control over your card program by limiting the issues that require you to contact thebank.

#### Real‐Time Reporting

Works provides a real‐time summary of your organization's account(s) (including the organization's overall credit limit and amount of available funds) and allows you to specify whether to notify Administrators when the company spend matches a percentage of the master credit limit that you define. The memo statements, predefined reports, and configurable reports can enable the appropriate employees to access up‐to‐date information about the spend activity in your organization.

#### About Users and User Roles

A user is any employee in your organization who is assigned a Login Name and Password in Works. Although not required, a user can be assigned one or more commercial credit cards. A user who is assigned at least one card is referred to as an Accountholder. Each account in a card program must be assigned to at least one user who is the Primary Accountholder of the card. Program Administrators can also assign Secondary Accountholders who may review and reconcile the transactions of the Primary Accountholder. Accountholders may perform the following basic tasks depending on their organization's settings:

- 1. Review the details of theirtransactions.
- 2. Modify editable details of their transactions.
- 3. Add comments to their transactions
- 4. Sign off on the reviewedtransactions.

Note: Additional roles are described in the following table.

In addition to being an Accountholder, each user can be assigned one or more predefined roles that determine what additional tasks a user can perform within Works. A role can be assigned to multiple users in the organization. For example, the Accountant role might be assigned to several users in the organization.

Roles can be assigned directly to a user, and they can also be assigned indirectly to the user by assigning the roles to the group to which the user is a member.

Note: An attribute assigned directly to a user always takes precedence over an attribute assigned indirectly via the user's group.

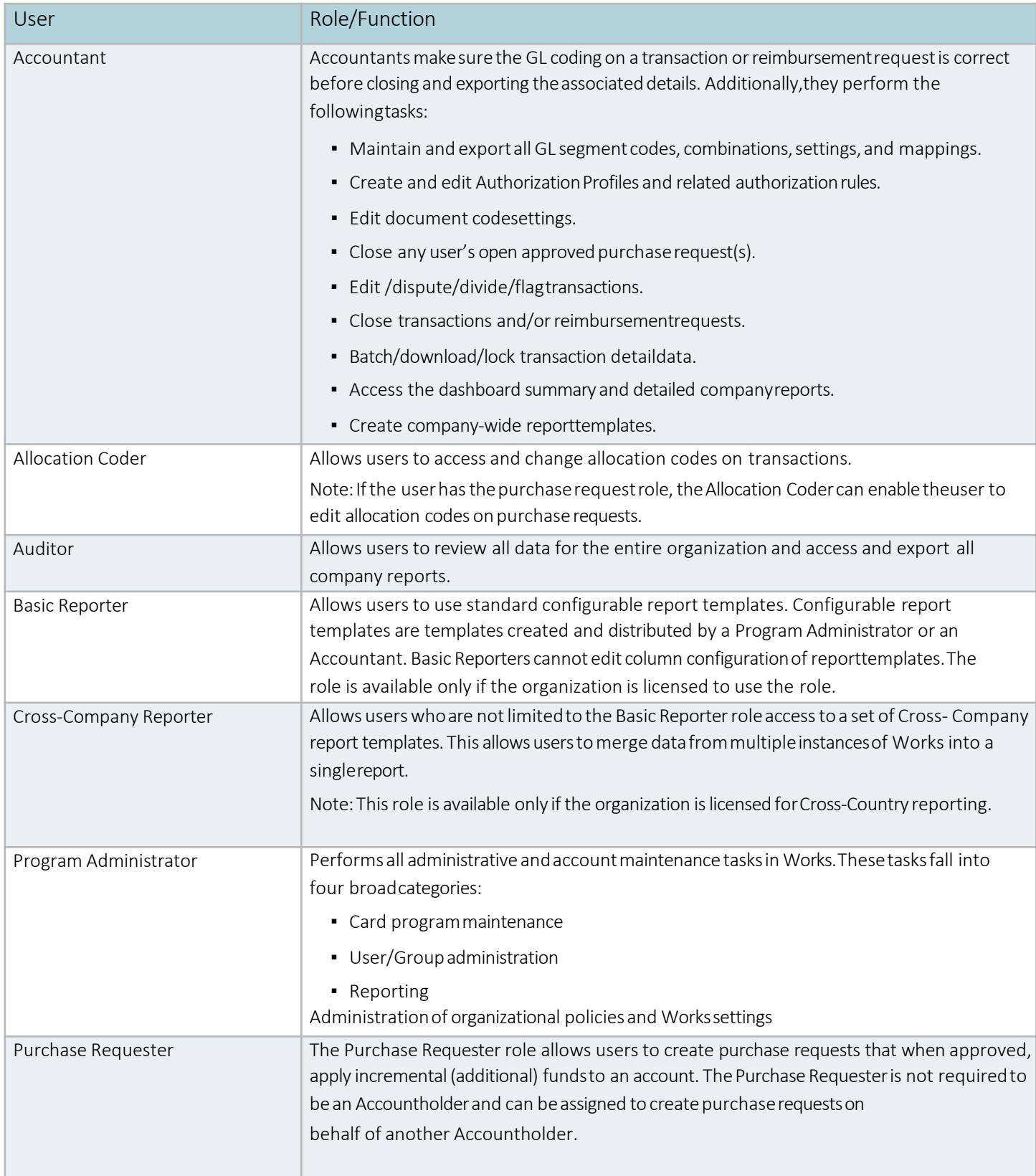

#### About Groups

A group is a collection of users within Works grouped by departments, projects, or other units defined by the organization. Groups can enable organizations to easily assign default controls for various levels of users and maintain defined approval points during the workflow. Groups can be used to scope who has access to specific data in reports.

Every user in Works must belong to a single group. The simplest organizational structure consists of a single group of all users. Most organizations consist of multiple groups that are created to form a hierarchy. Program Administrators can create groups. Scoped Administrators can create groups within their scope of authority.

The organizational hierarchy of groups and the policies assigned to groups (for example, approval rules) determine the path through which purchase requests, transactions, and reimbursement requests flow during Work's approval and review process.

#### Group Officials

Each group has assigned Group Officials. Group Officials must include one Owner who sets the group's approval rules and at least one Approver who approves purchase requests as well as signs off on payable documents for group members. No other group official assignments are required.

Note: Although a user can belong to only one group, a user can be a group official for multiple groups. In other words, a user does not have to be a member of a group to be an official for that group.

#### Fund Types

Works manages two types of card funds: Discretionary Funds and Incremental Funds. Discretionary funds are available on an account and do not require the user to submit a purchase request to access these funds. The amount of available discretionary funds and the timing for when these funds are restored is determined by the card profile. Incremental Funds require a purchase request be approved before the requested amount (plus the incremental buffer, if any) is available on the account. The incremental buffer is an additional amount added to the account based on a percentage of the requested amount. This is helpful if, for example, the user is requesting an approximate amount, and may require additional funds when making the actual purchase.

The following three examples show how discretionary and incremental funds (and any buffer) are added to and removed from a user's account (Figure 1).

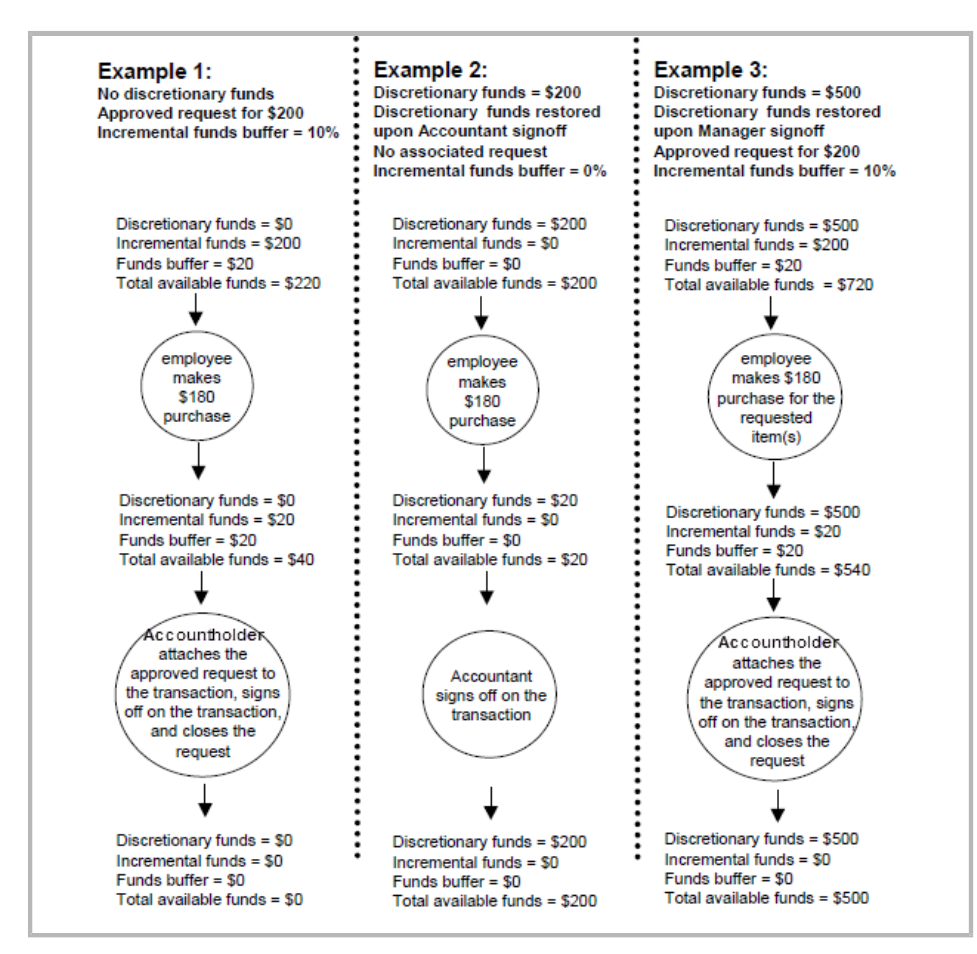

Figure 1: Examples of How Funds Are Added to and Removed from an Account

#### Reconciliation Process

When a user needs to make a purchase using a purchasing card, the user must create a purchase request unless the user has adequate discretionary funds. After the purchase request is approved (if applicable, as determined by the company‐wide threshold), the requested amount is available on the user's card.

After the user completes the purchase, the resulting electronic transaction is posted in Works and placed in the Accountholder's Pending Sign Off queue (if applicable, as determined by the manual sign-off rule in the card's profile). When the transaction is in the Accountholder's Pending Sign Off queue, or when the Accountholder creates a reimbursement request, the Accountholder can attach the corresponding purchase request (if any) to the payable document. If necessary, the Accountholder can edit the transaction to change its GL allocation, (assuming the Accountholder has the Allocation Coder role), and flag, divide, dispute a transaction as necessary before signing off.

Note: If the transaction received automatic Accountholder sign off (as determined by the manual sign‐off rule in the card's profile), the Accountholder can access the signed off transaction to attach the corresponding purchase request (if any).

After the Accountholder signs off, Works places the payable document in the appropriate Approver's Pending Sign Off queue (if applicable, as determined by the group's approval settings). The Approver can access the payable document to edit, flag (transactions) / reject (reimbursement requests), and sign off.

#### Revised August 2021 **12**

The payable document enters an Accountant's queue if the Accountant sweeps the outstanding documents, or after both the Accountholder and the Approver have signed off. The Accountant can then edit the payable document to make sure the specified allocation information is correct and enter any edits for the transaction (for example, resolve disputed transactions). After the Accountant is satisfied that the payable document is correct, the Accountant can close the payable document, and then download the transaction detail data as a text (.txt) file for use with your organization's third-party accounting software.

Note: Accountants typically download transaction detail data at the end of the billing cycle after all the transactions for that billing cycle have been processed and closed.

A high‐level view of how a purchase request and the corresponding transaction moves through Works is displayed in Figure 2. Figure 2 displays the Accountholder and Approver queues. However, Accountants can view the payable document in their own queues which are described in the Administrator's Guide.

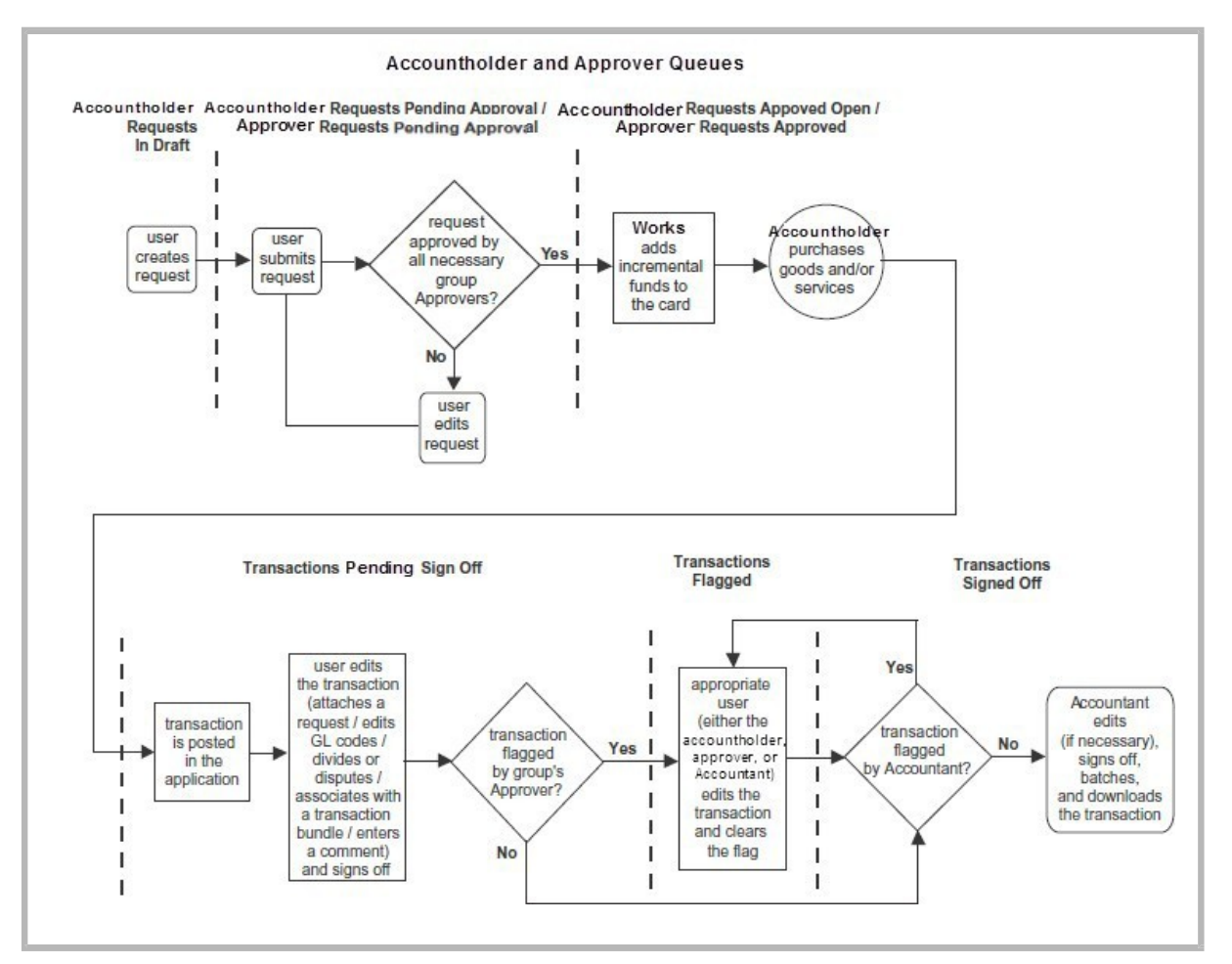

Figure 2: Flow of Documents Through Works ‐ Accountholder and Approver Queues

#### Purchase Request Approval Process

The following four factors determine whether a purchase request submitted to the application must receive approval:

- Company-wide approval threshold
- **•** Group approval rules
- GroupApprover signaturelimitsand authoritylevels
- Grouphierarchy

Works does not add the requested funds to a user's card until all these factors have been satisfied by the approval engine.

#### Company‐Wide Approval Threshold

The company‐wide approval threshold specifies a dollar amount which, if exceeded by a purchase request, requires the approval of a user with the appropriate authority level (and/or signature limit). If none of the group's Approvers have a sufficient signature limit, the purchase request must be approved by an Approver in a parent group who has a sufficient signature limit. The company‐wide approval threshold is typically used to define a minimum purchase request amount that requires approval. For example, you can set a company-wide approval threshold of \$25. In this case, all purchase requests under \$25 are automatically approved unless a group approval rule requires the purchase request to receive additionalapproval.

#### Group Approval Rules

Each group can also have associated approval rules that specify the following for members of the group:

- A dollar amount that if exceeded by a purchase request requires the purchase request be approved by a specific group'sApprover.
- Whether a purchase request that requires approval from an Approver in the parent group still requires the approval from the Approver in the group of which the user is a member.
- **•** Whether purchase requests routed to a different group still require approval to continue with the request from the group to which the user directlybelongs.

#### Group Approver's Signature Limits and Authority Levels

Each group in your organization has one or more Approvers, each with a specified authority level and signature limit (the maximum dollar amount the Approver is authorized to approve).

The authority level is used to group default levels of signature limits for Group Approvers. For example, you may have defined a Director authority level to have an approval signature limit of \$5,000. Therefore, if an Approver needs to be able to approve purchase requests up to \$5,000, you can assign that Approver the Director authority level.

You can assign a signature limit for a user in addition to an authority level. The signature limit is the maximum dollar amount the user can approve, regardless of the user's authority level. For example, you may be adding a new employee who is a director. And, you have defined a Director authority level to approve

purchase requests up to \$5,000. However, your organization may have a policy to restrict approval amounts for new employees to \$1,000 during the first six months of employment. In this case, you can assign the Director authority level to the user as well as a signature limit of \$1,000. After six months, you can remove the signature limit of \$1,000 can enable that employee to approve purchase requests for up to \$5,000.

#### Group Hierarchy

When determining the order for which group receives the purchase request first, second, and so on, Works always sends the purchase request up the organization's group hierarchy. For example, in Figure 3, if a user in the California group submits a purchase request that triggers approval rules for the California group as well as the Sales group, the purchase request must receive approval first from the California group and then from the Sales group.

Note: If a Program Administrator creates a purchase request as an Accountholder or approves a purchase request submitted by another Accountholder in the organization, the request is approved, bypassing any further steps in the normal approval hierarchy.

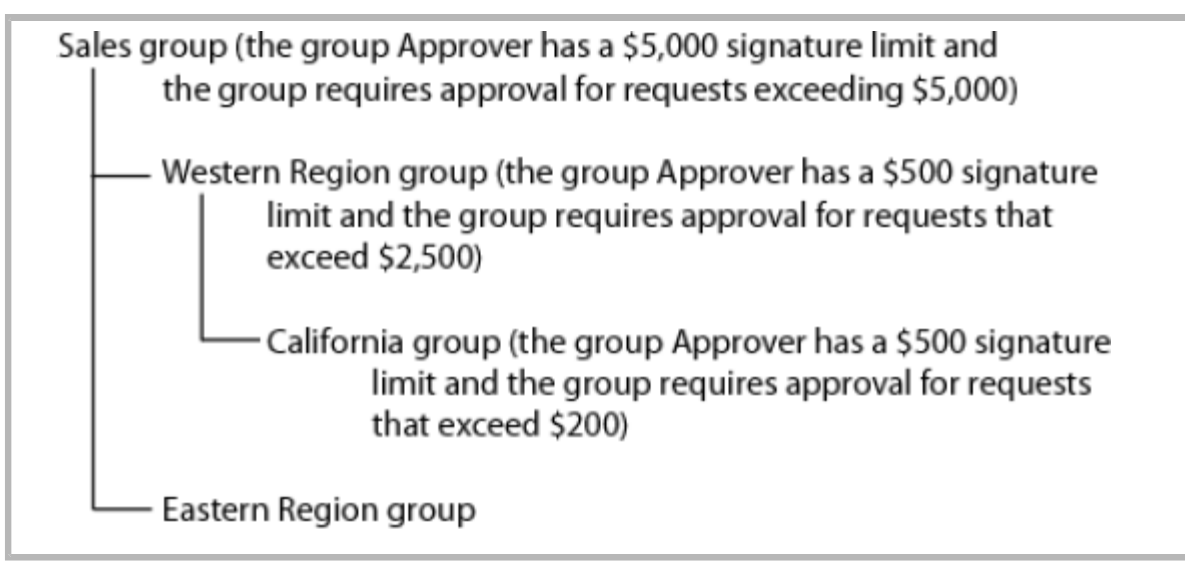

Figure 3: Sample Group Hierarchy

#### Approval Scenarios

The examples in the following table are based on the sample group hierarchy displayed in Figure 1. These examples illustrate how the approval path differs depending on the company‐wide approval threshold, group approval rules, and signature limits that are applicable in each scenario.

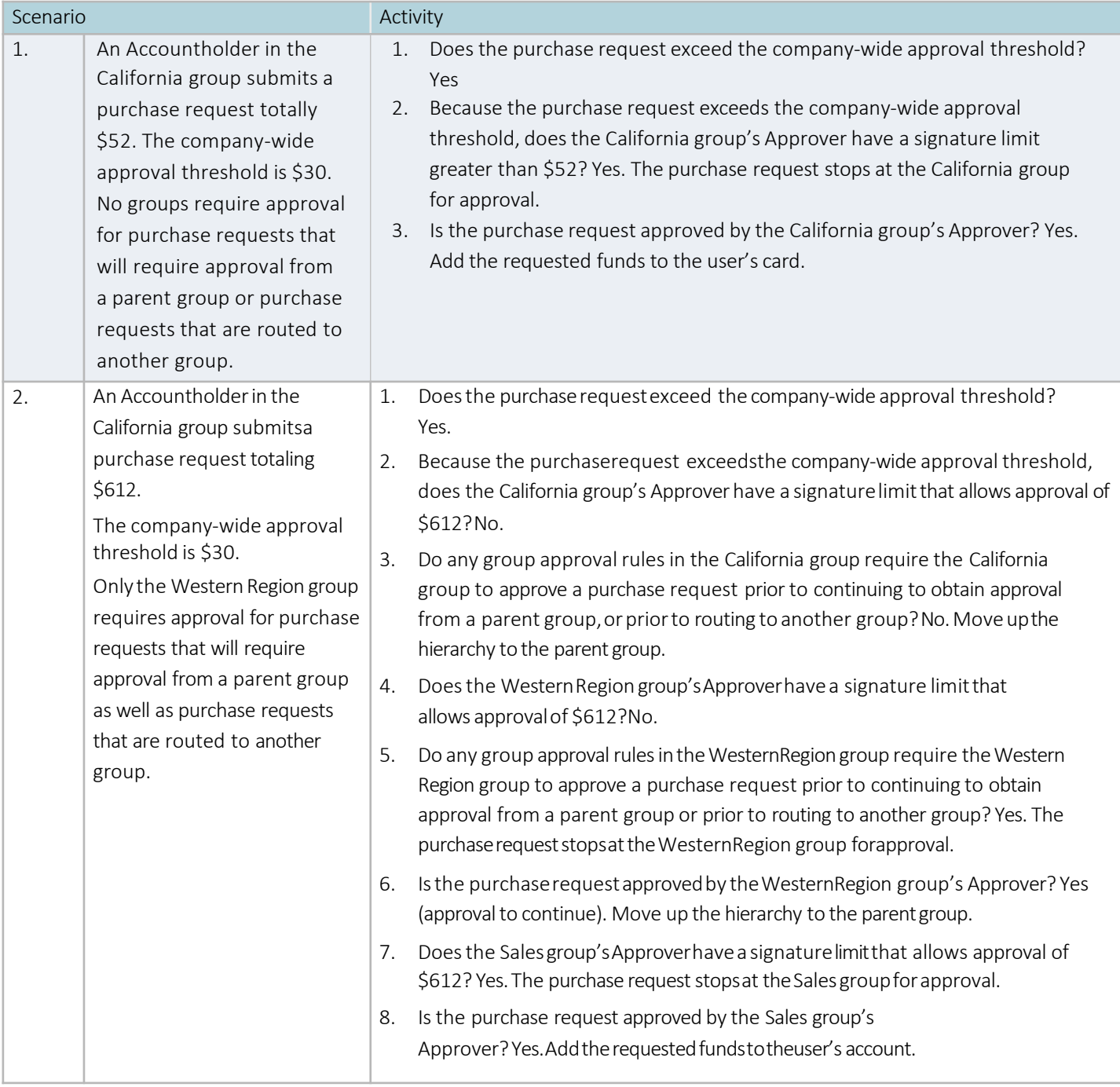

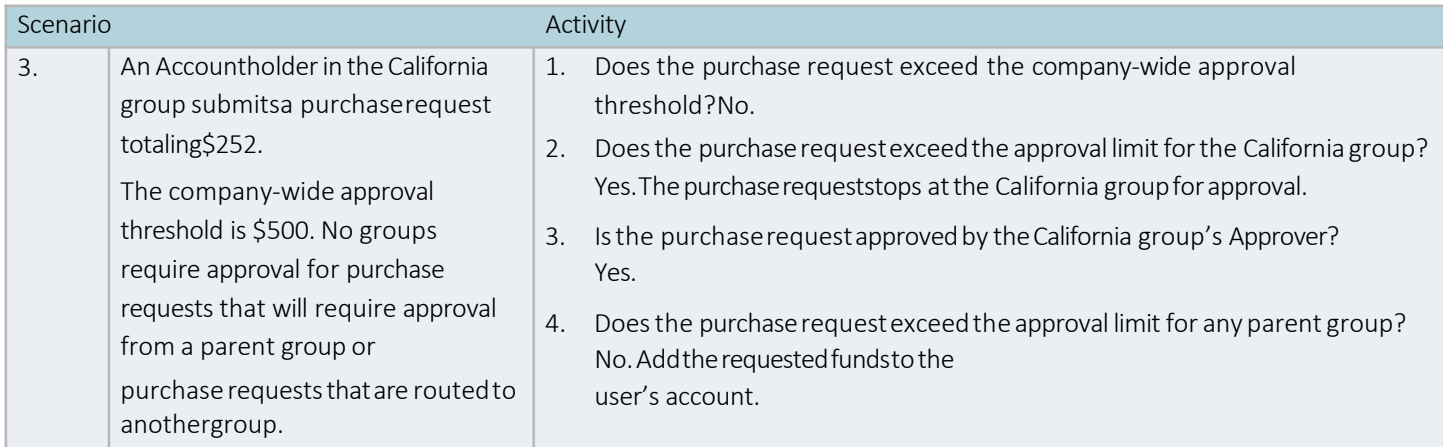

#### Merchant Category Codes

All merchants that accept credit cards are assigned a Merchant Category Code (MCC) to identify the type of goods and/or services they provide. Works groups these MCCs into five categories:

- Cash
- Travel& Entertainment
- General Purchase
- Vehicle/Fleet
- Unusual

Note: Examples of merchants in the Unusual category includes race tracks, packaged liquor stores, and antique stores. The Cash category includes gift cards.

Each account's profile lists these five categories and whether the card is permitted to make purchases from merchants in the category. For example, if Travel & Entertainment is set to permit, the Accountholder is permitted to purchase a hotel room rental using the card. If Vehicle/Fleet is set to prohibit, the Accountholder is prohibited, for example, from using the card to rent a car. However, if a category is set to permit & notify, the Accountholder is permitted to complete purchases from merchants in the category, and all transactions in the corresponding category will be included inthe MCC Audit report.

Note: The permit & notify setting is typically used if your organization does not want to block all merchants in the category but does want to audit all purchases from merchants within the specified category.

## CHAPTER 2: GETTING STARTED

#### Overview

ToaccessWorks, each user must first create a password and specify a security question and answer thatwill be used to validate the user's identity if the user forgets the password. This chapter describes the creation of a password, describes the procedure for logging in and out of Works, and introduces the navigational elements of Works.

Before accessing Works, the browser must be correctly configured for optimal performance. Specifically, the browser must enable cookies, allow pop-up windows (for the Works domain), and check for newer versions of stored (cached) pages automatically. To configure these settings, consult the browser's documentation. Works can be run on the following supported browsers:

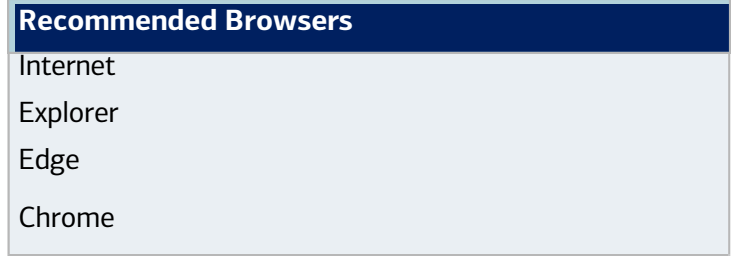

A user should leverage the recommended settings link at the bottom of the home page to have the most updated list of acceptable and recommended browsers.

Note: All users should clear Web browser cache (temporary internet files) after each Works release.

#### Creating a Password

Before you can access Works to create a password, the Program Administrator creates you as a Works user and assigns you a Login Name in Works. Works then sends a Welcome email that includes the assigned usernameand a link to Works. During your initial login, you will be required to complete security validation questions that provide additional securityfor your account.

To create a password from the Welcome email link, complete the following:

1. Click the first link in the email message to open your internet browser to the specified web site. An authentication validation screen prompts you to enter your Login Name or email address (Figure1).

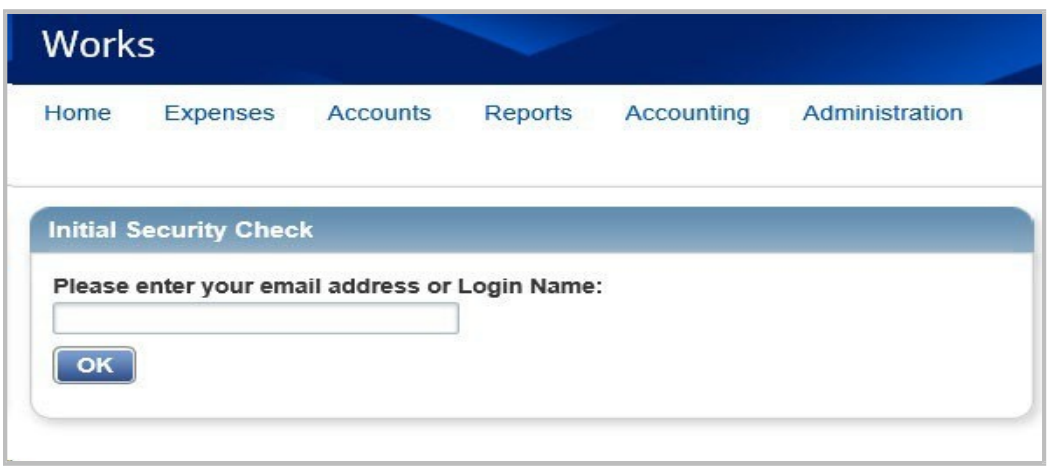

Figure 1: Validation Screen

2. Enter your Login Name or email address.

Note: Login Names are not case sensitive.

3. Click OK. The Create a New Password screen displays (Figure 2).

Note: The screen that displays allows you to create a password, select three security validation questions, and enter the answers to those questions to provide additional security for your account.

4. Enter a password inNew.

Notes:

- **•** The minimum password length is eight characters, and the password must contain at least one alpha and one numeric character.
- Passwords are casesensitive.
- New passwords cannot match the eight previouspasswords.
- 5. Enter the same password in Confirm.
- 6. Select a question from Question 1 drop-down menu.
- 7. Enter an answerin Answer 1 forthe securityquestion selected.

Note: Answers to security questions are not case sensitive.

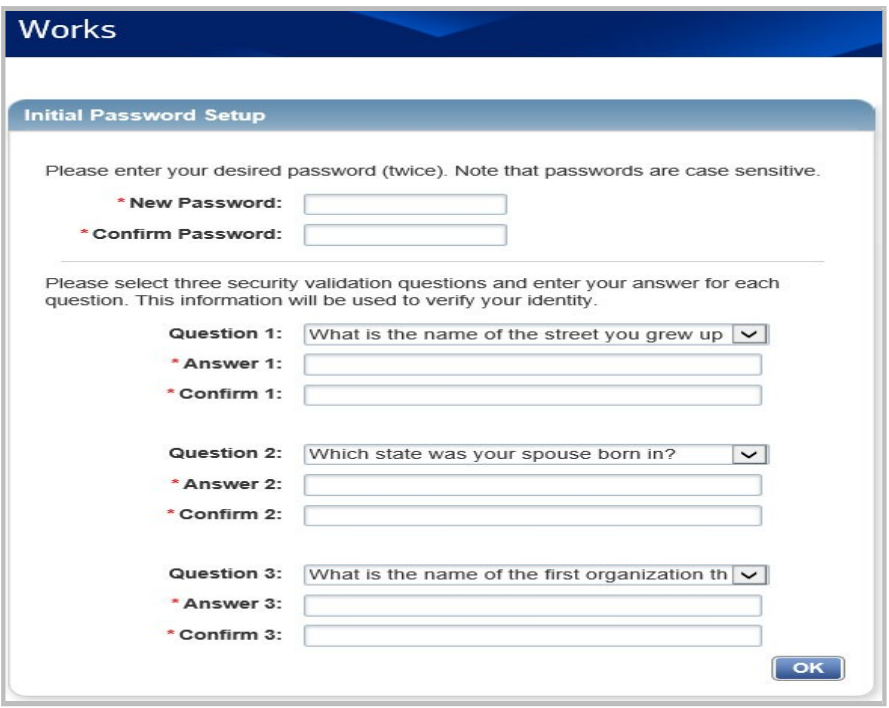

Figure 2: Create a New Password and Security Validation Questions and Answers

- 8. Enter the answer again in Confirm 1.
- 9. Continue to select and answer two additional security validation questions.

Note: Users are required to select and answer three security validation questions and answers. None of the answers to the three security questions can be the same.

10. Click OK. The Home page displays(Figure3).

Note: After clicking the link included in the email and creating a password, do not attempt to access Works using the link in the email again. The email link is rendered inactive after the initial use. You should create a bookmark in your browser to quickly access Worksin the future.

| Works                              |            |                                     |                           |                    |                                                                                                    |                                                                            |
|------------------------------------|------------|-------------------------------------|---------------------------|--------------------|----------------------------------------------------------------------------------------------------|----------------------------------------------------------------------------|
| <b>Reports</b><br>Expenses<br>Home |            |                                     |                           |                    |                                                                                                    |                                                                            |
|                                    |            |                                     |                           |                    |                                                                                                    | Back to Basics Business (parent group)                                     |
| Action Items                       |            |                                     |                           |                    | <b>Upload Receipts</b>                                                                                                    | <b>My Announcements</b>                                                    |
| Action                             | Acting As  | Count                               | Type                      |                    | <b>Current Status</b>                                                                                                    | Please submit all expenses by end of month. Please adhere to this request. |
|                                    |            | No data available in table          |                           |                    |                                                                                                    |                                                                            |
| $\langle$                          |            |                                     |                           |                    | $\rightarrow$                                                                                                    | Posted by your Program Administrator, Pat Sumari, on November 17, 2020.    |
| 0 items                            |            | Show $10$ $\vee$ per page           |                           |                    | $\mathbb{N}$ $\triangleleft$ Page: $\boxed{1}$ of $0 \triangleright \mathbb{N}$                                                                         |                                                                            |
| Accounts Dashboard                 |            |                                     |                           |                    |                                                                                                    |                                                                            |
| In Scope                           |            |                                     |                           |                    |                                                                                                    |                                                                            |
| Account Name                       | Account ID | <b>Credit Limit</b>                 | Current<br><b>Balance</b> | Available<br>Spend | Available<br>Credit                                                                                                    |                                                                            |
|                                    |            | No data available in table          |                           |                    |                                                                                                    |                                                                            |
| $\langle$                          |            |                                     |                           |                    | $\rightarrow$                                                                                                    |                                                                            |
| 0 items                            |            | Show $10$ $\triangleright$ per page |                           |                    | $\ \triangleleft\  \triangleleft\ $ Page: $\begin{array}{ c c c c c } \hline 1&\text{of }0\triangleright\ \triangleright\varnothing \hline \end{array}$ |                                                                            |
|                                    |            |                                     |                           |                    |                                                                                                    |                                                                            |

Figure 3: Works Home Page

#### Password Resets

If you forget your password, click the appropriate link on the Login page. The Forgot Your Password screen displays and prompts you to enter your Login Name. After entering your Login Name and clicking Submit, Works sends you an email with instructions on how to create a new password. However, you must know the answers to your security validation questions to create a new password. If you do not know your security validation answers, your Program Administrator can reset your password. After a Program Administrator reset's a password, an email is sent to the user with a randomly generated password. This allows you to select new security validation questions and answers. You are required to change your password the first time you log in to Works when a Program Administrator resets your password.

Notes:

- Password resets are temporaryand active for threedays, but if you failto log in using the temporary password within three days, the password will expire and the Administrator must reset the password for you again.
- Security validation answers and Login Names are not case sensitive. However, passwords are case sensitive.

#### Logging In and Out

To log in to Works, users must enter *[www.bankofamerica.com/worksonline](http://www.bankofamerica.com/worksonline)* in their computer's browser.

The first time you log in to Works, the initial Login to Works screen requests the Login Name, Password, and email address associated with your credentials. Figure 4 displays the Initial Login to Works screen. After the initial login to Works, subsequent logins do not require you to enter an email address.

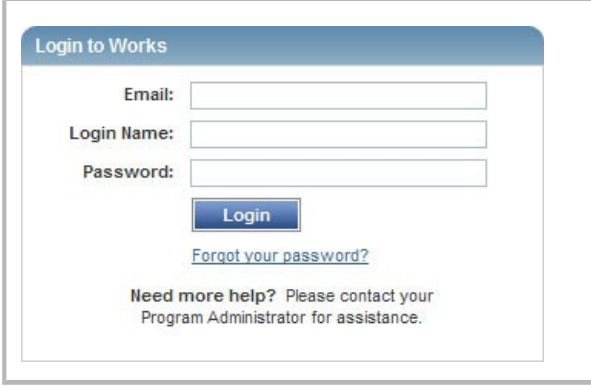

Figure 4: Initial Login Screen

To initially log in to Works:

1. Enter your email in the Emailfield.

Note: If you have multiple accounts, the Login Name and email associated with each account may be different, and subsequent logins are required.

- 2. Enter your Login Name and Passwordin the appropriatefields.
- 3. Click Login. The Home page displays (Figure3).

#### Logging Out of Works

Users may log out of Works from any screen in the application after clicking the Log Out icon in theupper-right corner of anyscreen.

#### Security Timeout

For security reasons, Works is designed to time out if the application is open but not active for 15 minutes. This is known as a security timeout. If Works performs a security timeout, you are prompted to enter your login information (Login Name and password) to re‐access Works. Note that your last action in Works will be saved and accessible after you enter your login information. A user is allowed six attempts (occurringwithin a five‐minute time frame) to log into the Works. A login attempt fails if the user enters an incorrect Login Name or password on the Login to Works screen. After a user's login attempt fails five times, a message displays warning the user that another failed attempt will lock the user out of Works. This lockout remains in effect for 30 minutes. After 30 minutes, the user can attempt to log in again. If necessary, Works Customer Service can reset the lock for the user.

#### Navigating Works Home Page

The Home page includes Action Items, the Accounts Dashboard, and My Announcements:

- Action Items list tasks assignedto you.
- Accounts Dashboard lists the accounts you are authorized to use.
- My Announcements contains messages or announcements from your ProgramAdministrator.

#### Action Items

Action Items (Figure 5) contain items needing attention, such as a transaction that requires your sign off. To perform a specific task, click the described task in the Current Status column. If you have been assigned several different roles, look in the Acting As column before you select the item. The Count column on the home page lists the number of items requiring a particular action. However, because Expense tables default activity for the last 100 days, including today's date, it is important to note that the home page counts and Expense queue counts may not match. In this case you would need to adjust the date range to view all items in the Expense queue.

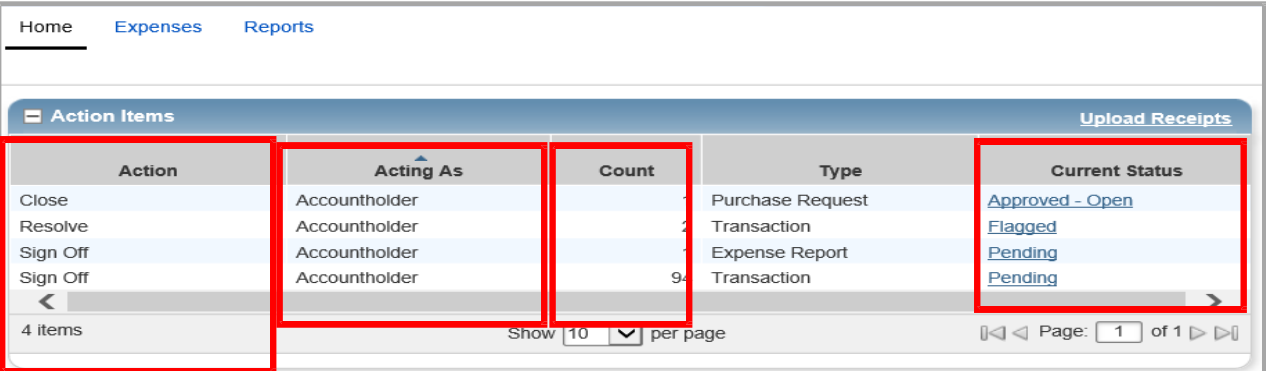

Figure 5: Action Items

For more information on how to perform a specific task, refer to the appropriate section in this guide.

#### Accounts Dashboard

The Accounts Dashboard lists the accounts you are authorized to use. Summary information for each account includes the Credit Limit, Current Balance, Available Spend, and Available Credit. The credit limit is the total spend (or ceiling) allowed on the account during the month. The available credit is the calculated total of the credit limit minus the amount of money already spent this month.

Note: The Available Credit amount calculates only posted transactions. If you have outstanding authorizations that have not yet posted to Works, those amounts are not included in this total.

To view the account address, Merchant Category Code Group (MCCG) descriptions and restrictions, Secondary Accountholder, or other account details, click the Account ID, then select View Full Details from the single‐action menu that displays. To view the account's Authorization Log, select View Auth Log from the single‐action menu.

#### Viewing the Authorization Log

To view the authorization log on an account, complete the following:

- 1. Click Accounts > Account Portfolio. The Accounts Portfolio screen displays In Scope accounts.
- 2. Click the Account ID. The single-action menu displays.
- 3. Select ViewAuth Log. The Authorization Logdata displays.
- 4. To view additional authorization details (Auth/Decline Code, Amount Avail Before Auth, Exact Match), click

o expand the row.(Figure6).

|   | Current Balance: 0.00                                                         | ATM Cash Limit: 0.00 |      |        | Available Funds: 369.00 |                 | $\lambda$ |
|---|-------------------------------------------------------------------------------|----------------------|------|--------|-------------------------|-----------------|-----------|
|   | Date                                                                          | Merchant Name        | MCC  | Amount | <b>Result</b>           | Decline Reason  |           |
| Θ | 04/19/18 13:00:22 EDT                                                         |                      | 2000 |        | \$8.50 Authorized       |                 |           |
|   | <b>Additional Auth Details</b>                                                |                      |      |        |                         |                 |           |
|   | Auth/Decline Code: 061062<br>Amount Avail Before Auth: 377.85<br>Exact Match: |                      |      |        |                         |                 |           |
| 田 | 04/19/18 13:00:21 EDT                                                         |                      | 2000 |        | \$12.15 Authorized      |                 |           |
| 田 | 04/19/18 13:00:01 EDT                                                         |                      | 3000 |        | \$10.00 Authorized      |                 |           |
| Œ | 04/19/18 10:13:14 EDT                                                         |                      | 3000 |        | \$12.50 Declined        | CARD ACTIVATION |           |
| 田 | 04/19/18 10:13:12 EDT                                                         |                      | 3000 |        | \$12.50 Declined        | CARD ACTIVATION |           |
| 田 | D4/19/18 10:13:11 EDT                                                         |                      | 3000 |        | \$12.50 Declined        | CARD ACTIVATION |           |
| 田 | 04/19/18 10:13:00 EDT                                                         |                      | 3000 |        | \$12.50 Declined        | CARD ACTIVATION |           |
| 田 | 04/19/18 10:13:08 EDT                                                         |                      | 3000 |        | \$12.50 Declined        | CARD ACTIVATION | v         |
| 田 | D4/19/18 10:13:07 EDT                                                         |                      | 3000 |        | \$12.50 Declined        | CARD ACTIVATION |           |

Figure 6: Authorization Log

5. Click OK to close the window.

Note: You may also access the Auth Log from the home page by clicking the Account ID in the Accounts Dashboard.

Viewing Merchant Category Code Group Descriptions on an Account

t

田

The Merchant Category Code Groups (MCCG) indicate the types of business where the user is permitted to or prohibited from using the card. The MCCG information that displays in Works contains the description of the Merchant Category Code Groups and whether the card is permitted, logged, or prohibited for use at merchants of each category. Logged means the card can be used at merchants that belong to the category, but Works notifies the Program Administrator via email of each occurrence.

To view MCCG descriptions on an account, complete the following:

- 1. Click Account ID of the desired account in the Accounts Dashboard from the Home page. The single-action menu displays.
- 2. Click View Full Details. The Account Details screen displays.
- 3. Click the Spend Control Profile tab. The Merchant Category Code Group descriptions and permissions display in the MCC Group Settings section (Figure 7).

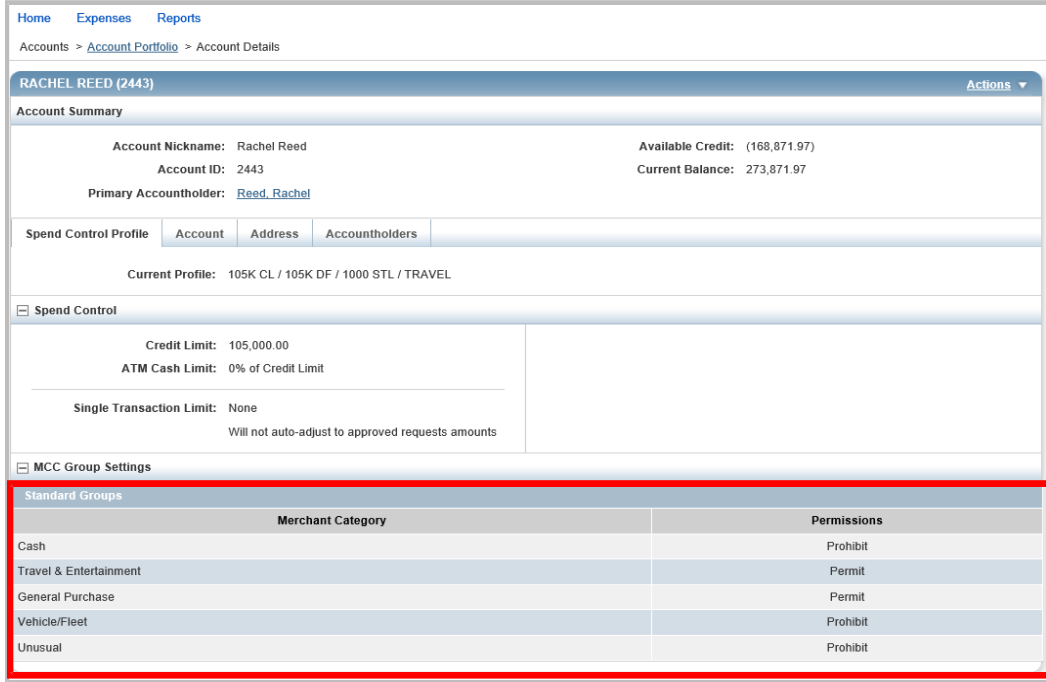

Figure 7: MCC Group Descriptions and Permissions Settings

#### My Announcements

Program Administrators may use the My Announcements section as a communication tool to publish news or comments about their card program, and you can review these company announcements quickly from your home page (Figure 8). Announcements remain posted until removed by the Administrator or upon expiration, and display the date, time and name of the Administrator who posted the announcements. When a user logs in to Works, the Home page displays all announcements created or updated since the user's last login.

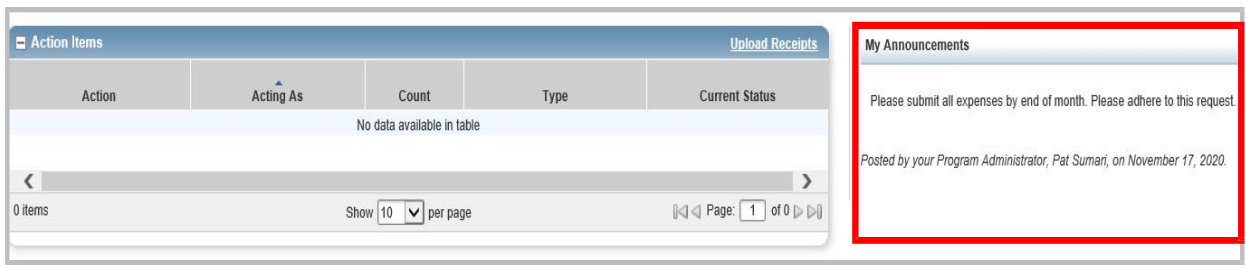

Figure 8: My Announcements on the HomePage

#### Global Navigation Bar

The Navigation Bar allows you to navigate to different elements in Works. The options you can access differ depending on your role. For example, a user without the Program Administrator role cannot access the Accounts option in Works. However, all users can access Reports. From the home page, you can navigate to other areas of Works by clicking the main navigational menu tabs that display across the top of the page. Main menu tabs display on every screen in Works and are always visible as the primary navigational element in Works. Navigating to other screens in Works can be completed by hovering over the main menu tabs. Hovering over a menu tab displays the drop‐down menu of functions available to you. Clicking an option from the drop‐down menu navigates you to the default screen of that function.

#### Expenses

The first main menu tab in Works is the Expenses tab (Figure 9).

| $\overline{\phantom{0}}$ | <b>Transactions</b>      |                  |                               |                       |                                                                                                |
|--------------------------|--------------------------|------------------|-------------------------------|-----------------------|------------------------------------------------------------------------------------------------|
| $\equiv$ Actio           | <b>Reimbursements</b>    |                  |                               |                       | <b>Upload Receipts</b>                                                                         |
|                          | <b>Expense Reports</b>   | <b>Acting As</b> | Count                         | Type                  | <b>Current Status</b>                                                                          |
| Close:                   | <b>Purchase Requests</b> | countholder      | $1 -$                         | Purchase Request      | Approved - Open                                                                                |
| Resolve                  | Receipts                 | countholder      | $2^{\circ}$                   | Transaction           | Flagged                                                                                        |
| Sign Off                 |                          | countholder      | 1                             | <b>Expense Report</b> | Pending                                                                                        |
| Sign Off                 |                          | Accountholder    | 94                            | Transaction           | Pending                                                                                        |
| $\overline{\phantom{a}}$ |                          |                  |                               |                       | $\rightarrow$                                                                                  |
| 4 items                  |                          |                  | Show $10 \quad \vee$ per page |                       | $  d   \leq$ Page: $\begin{bmatrix} 1 \\ 0 \end{bmatrix}$ of $1 \triangleright \triangleright$ |

Figure 9: Expenses Tab

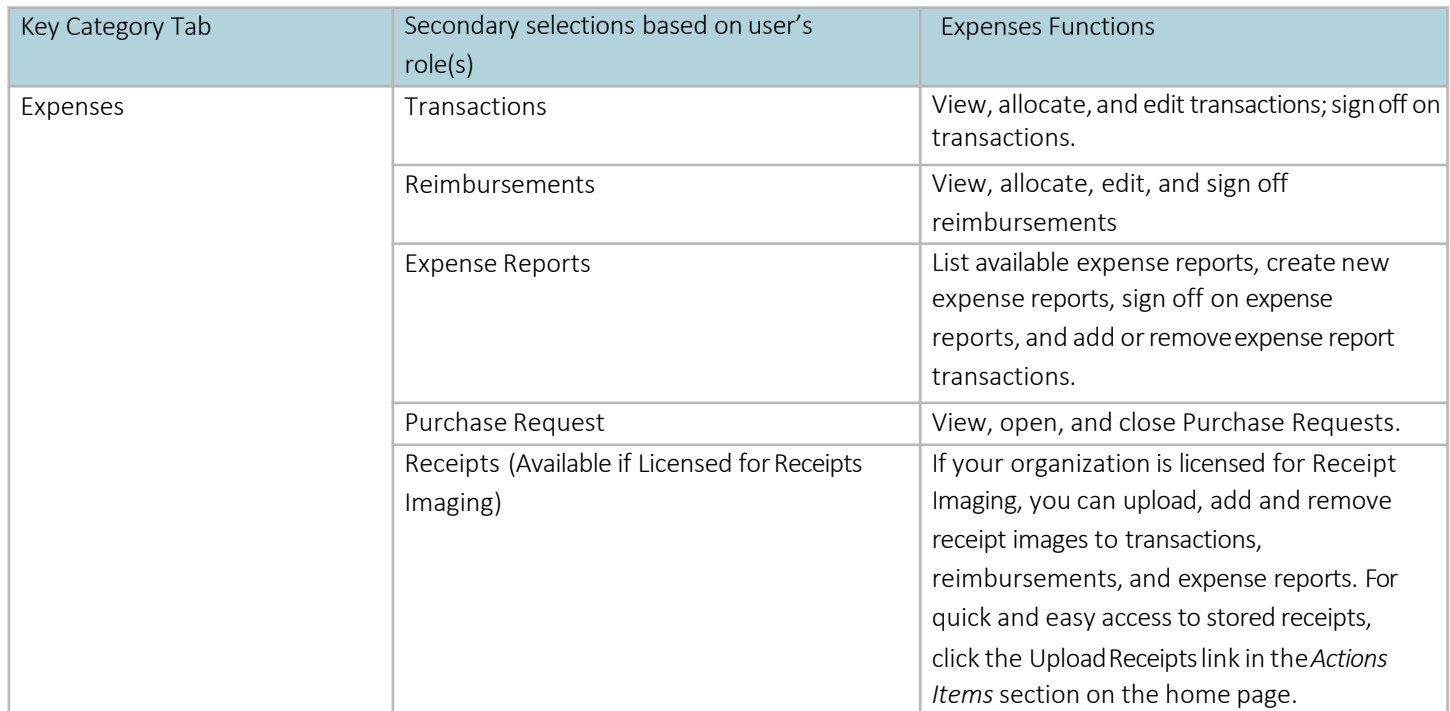

#### Reports

The Reports tab allows users to create, review, and schedule reports. The Reports tab and the secondary tabs display in a drop-down menu and allow the user to navigate within Reports (Figure 10).

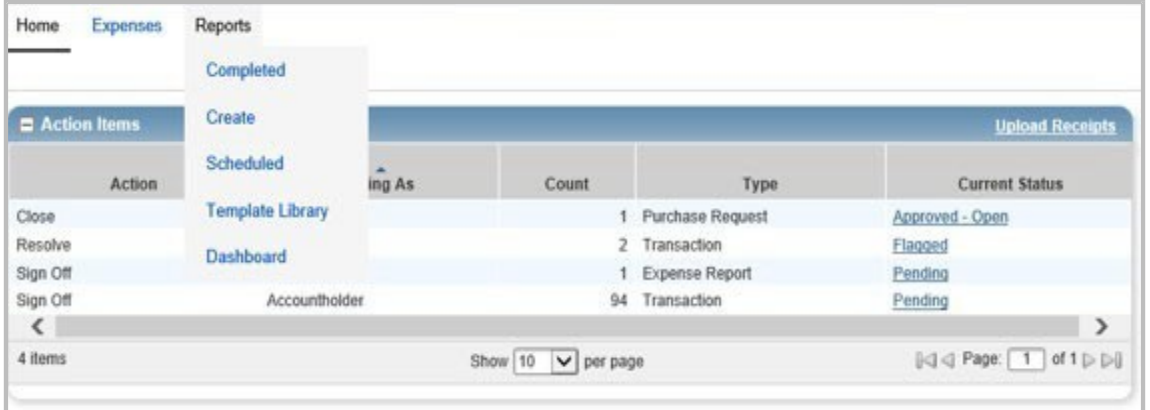

Figure 10: ReportsTab

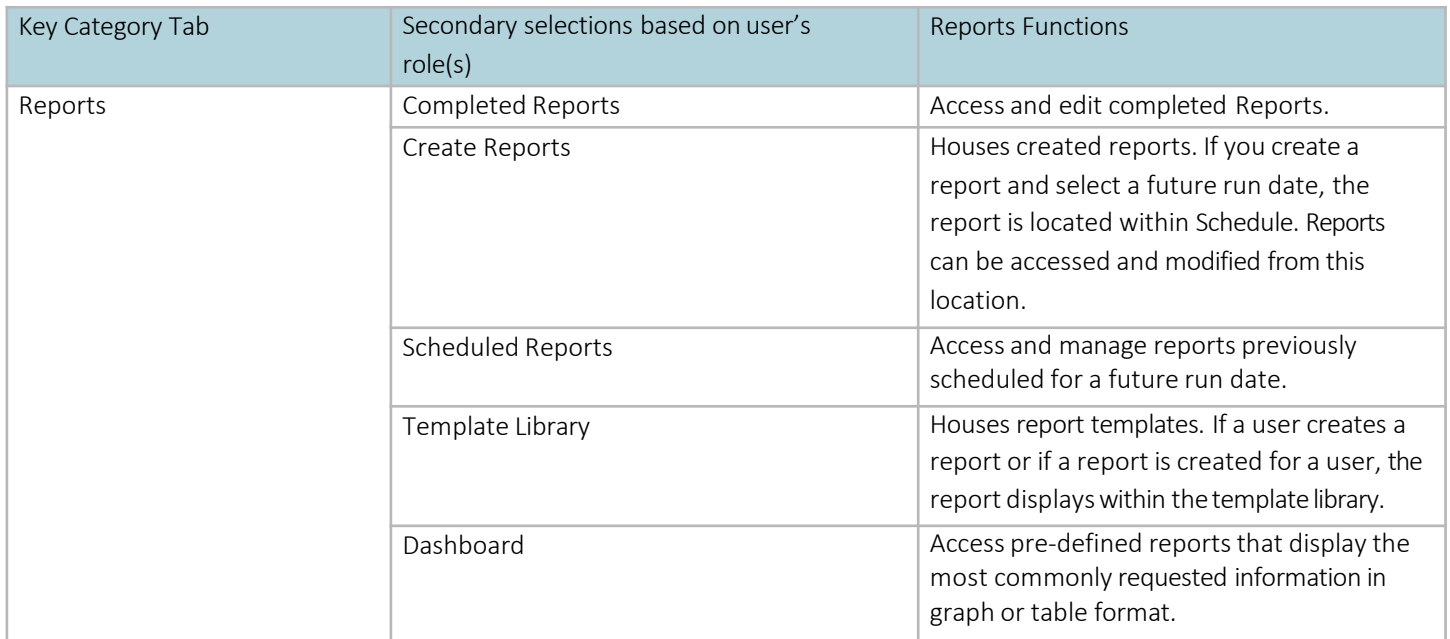

#### Navigating Works

Located in the top-right corner of Works screens are icons that can be used either as shortcuts to move throughout Works or can provide users with helpful information. These icons display on every screen in Works (Figure 11).

- My Profile Click My Profile (  $\Box$  ) to access your personal information on the User Details screen. On the User Details screen, you may edit your name, email address, Login Name, and password. If you have multiple accounts, you may set the default account that Works will apply to purchase requests you submit. You can also view your assigned roles and grouppermissions.
- Help Click the Help icon ( 2 ) to access online help regarding functions and features for a specific screen.
- Contact Us Click the Contact Us icon ( ) to access telephone and email information for Accountholder Support Services, including Customer Service and Card Activation assistance.

|                              | <b>BANK OF AMERICA</b> |                     |            |                                                  |                                                                                           | <b>A</b> Rachel Reed ∨ Q & C+                                              |
|------------------------------|------------------------|---------------------|------------|--------------------------------------------------|-------------------------------------------------------------------------------------------|----------------------------------------------------------------------------|
| Works                        |                        |                     |            |                                                  |                                                                                           |                                                                            |
| Expenses<br>Home             | Reports                |                     |            |                                                  |                                                                                           | Back to Basics Business (parent group)                                     |
| $\Box$ Action Items          |                        |                     |            |                                                  | <b>Upload Receipts</b>                                                                    | My Announcements                                                           |
| Action                       | <b>Acting As</b>       | Count               | Type       |                                                  | <b>Current Status</b>                                                                     | Please submit all expenses by end of month. Please adhere to this request. |
| Close                        | Accountholder          | 1 Purchase Request  |            | Approved - Open                                  |                                                                                           |                                                                            |
| Resolve                      | Accountholder          | 2 Transaction       |            | Flagged                                          |                                                                                           | Posted by your Program Administrator, Pat Sumari, on November 17, 2020.    |
| Sign Off                     | Accountholder          | 1 Expense Report    |            | Pending                                          |                                                                                           |                                                                            |
| Sign Off                     | Accountholder          | 94 Transaction      |            | Pending                                          |                                                                                           |                                                                            |
| $\left\langle \right\rangle$ |                        |                     |            |                                                  | $\rightarrow$                                                                             |                                                                            |
| 4 items                      |                        | Show 10 v per page  |            |                                                  | $  \triangleleft   \triangleleft $ Page: $\boxed{1}$ of $1 \triangleright \triangleright$ |                                                                            |
| Accounts Dashboard           |                        |                     |            |                                                  |                                                                                           |                                                                            |
| In Scope                     |                        |                     |            |                                                  |                                                                                           |                                                                            |
| <b>Account Name</b>          | <b>Account ID</b>      | <b>Credit Limit</b> |            | Current Balance Available Spend Available Credit |                                                                                           |                                                                            |
| RACHEL REED                  | 2443                   | 105,000.00          | 273.871.97 | 24.146.39                                        | (168, 871.97)                                                                             |                                                                            |
| $\langle$                    |                        |                     |            |                                                  | $\rightarrow$                                                                             |                                                                            |
|                              |                        |                     |            |                                                  | $  \triangleleft   \triangleleft $ Page: $\boxed{1}$ of $1 \triangleright \triangleright$ |                                                                            |

**Figure 11:** Useful Icons that Display on All Works Screens

Breadcrumb Trail

When you navigate to other areas in Works by clicking the main menu tabs that display across the top of the page, a breadcrumb trail displays. A breadcrumb trail shows the series of options you selected to arrive at the information displayed on a screen. The breadcrumb trail displays on every screen as you move throughout Works. Figure 12 is an example of a breadcrumb trail.

| Home<br><b>Expenses Reports</b>               |                                             |          |                                                     |                                      |                  |                                        |
|-----------------------------------------------|---------------------------------------------|----------|-----------------------------------------------------|--------------------------------------|------------------|----------------------------------------|
| Expenses > Transactions > Transaction Detail  |                                             |          |                                                     |                                      |                  | Back to Basics Business (parent group) |
| TXN00009265                                   |                                             |          |                                                     |                                      |                  | Source Amount: 861.68 USD Actions ▼    |
| Purchase Amount: 861.68                       |                                             |          |                                                     | Allocation Variance: 0.00            |                  |                                        |
|                                               | Post Date: 05/17/2021                       |          |                                                     | Comp   Val   Auth: $v \mid v \mid v$ |                  |                                        |
|                                               | Vendor Name: LAUNDRY, CLEANING, AND GAR CO. |          |                                                     | Sign Off History: None               |                  |                                        |
|                                               |                                             |          | MCC: 7210 (LAUNDRY, CLEANING, AND GARMENT SERVICES) |                                      |                  |                                        |
| Transaction<br><b>Allocation &amp; Detail</b> | Dispute                                     | Receipts |                                                     |                                      |                  |                                        |
| Bank Transaction #: SYNTH                     |                                             |          |                                                     | Account Nickname: Rachel Reed        |                  |                                        |
| Purchase ID: SYNTH                            |                                             |          |                                                     | Account ID: 2443                     |                  |                                        |
| <b>CRI Reference:</b>                         |                                             |          |                                                     | Accountholder: Reed, Rachel          |                  |                                        |
| Vendor ID: SYNTH                              |                                             |          |                                                     |                                      | Receipt: Unknown |                                        |
| Vendor Address: OK, 730191234                 |                                             |          |                                                     | Comments:                            |                  |                                        |
| $\Box$ Comments                               |                                             |          |                                                     |                                      |                  | <b>Add Comment</b>                     |
|                                               |                                             |          |                                                     |                                      |                  |                                        |
|                                               |                                             |          |                                                     |                                      |                  |                                        |

Figure 12: Breadcrumb Trail

Role/Program specific screens ‐ Works is role‐ and program‐specific, so only functions you are able to perform and data you are able to access displays on your screen. For example, if your organization does not use purchase requests, the Purchase Requests option does not display in the Expenses tab menu.

Required data fields ‐ Works has required field indicators (\*) to identify the data fields that must be completed when editing fields or entering data.

Tables - Tables are used throughout Works to display information. Tables can be opened by clicking the expand icon (+) or closed by clicking the collapse icon (‐). Enhanced tables provide the ability to work with a single item or multiple items in the same view. Within a table, multiple rows may opened and viewed at the same time. Both single action maintenance (on one record) and bulk action maintenance (multiple records at one time) can be performed from a table. Figure 13 displays an example of the table view.

|          |   | <b>Transactions - Accountholder</b> |                          |                    |                                |                    |            |                      |                                                                                 |  |
|----------|---|-------------------------------------|--------------------------|--------------------|--------------------------------|--------------------|------------|----------------------|---------------------------------------------------------------------------------|--|
| $\infty$ |   | Pending Sign Off<br>Signed Off      | All<br>Flagged           |                    |                                |                    |            | <b>Clear Filters</b> | Columns v                                                                       |  |
| п        |   | Document                            | <b>Account Nickname</b>  | <b>Date Posted</b> | Vendor                         | Purchase<br>Amount | Allocation | Comp(Val)Auth        | Sign Off                                                                        |  |
| г        | ж | TXN000047000                        | <b>Ben Accountholder</b> | 08/26/2013         | NON-DURABLE GOODS NOT ELSE CO. | $618.21$ =         |            | $x + x + 4$          | none                                                                            |  |
| г        | 田 | EX900004701H                        | <b>Ben Accountholder</b> | 08/26/2013         | CLUB MED CO.                   | $341.04$ $-$       |            | $x + x + 4$          | pone                                                                            |  |
| п        | Œ | TXN0000470202                       | Ben Accountholder        | 08/26/2013         | EUROP CAR CO.                  | $682.13$ -         |            | $X \times X$         | pone                                                                            |  |
| п        | œ | XN00004703/3                        | Ben Accountholder        | 08/26/2013         | PEDMONT CO.                    | $399.51$           |            | $x + x + 4$          | none                                                                            |  |
| г        | m | TXN000047095                        | <b>Ben Accountholder</b> | 08/26/2013         | POSTAGE STAMPS CO.             | 665.24 -           |            | $X = X + Y$          | none                                                                            |  |
| п        | 闲 | TXN000047066                        | <b>Ben Accountholder</b> | 08/26/2013         | CONSUMER CREDIT REPORTING CO.  | 969.66             | Take.      | $x + x + c$          | none                                                                            |  |
| D        | œ | TXN0000470707                       | <b>Ben Accountholder</b> | 08/26/2013         | CAMPANILE CO.                  | $458.15$ --        |            | $x + x + c$          | none                                                                            |  |
| п        | œ | TX0000047088                        | Ben Accountholder        | 08/26/2013         | CAREY CO.                      | $731.81 -$         |            | $x + x + c$          | none                                                                            |  |
| г        | œ | TXN000047099                        | <b>Ben Accountholder</b> | 08/26/2013         | COMAR CO.                      | $58.81$ $-$        |            | $x + x + x$          | none                                                                            |  |
| с        | œ | TXN000047100                        | <b>Ben Accountholder</b> | 08/26/2013         | WINDOW CLEANING SERVICES CO.   | 819.30 --          |            | $x + x + y$          | none                                                                            |  |
|          |   | 0 Selected   36 items               |                          |                    | Show 10   per page             |                    |            |                      | $ \mathcal{L}  \triangleleft$ Page:   1   of 4 $\triangleright$ $ \mathcal{V} $ |  |

Figure 13: Transaction Table

Expanded Table Rows ‐ Expanded rows within tables show additional details. Expanded rows can be opened by clicking the expand icon (+) or closed by clicking the collapse icon (‐). Information in the expanded rows may be grouped into multiple tabs and links to additional details or functions may be available. Multiple rows may be opened at the same time to allow you to compare details. Figure 14 displays an example of an Expanded Table Row.

|        |   |                                                                                                    |                              |             |                                                                                                    |                           |                   |                      | <b>Back to Basics Business</b>                                                                                                    |
|--------|---|----------------------------------------------------------------------------------------------------|------------------------------|-------------|----------------------------------------------------------------------------------------------------|---------------------------|-------------------|----------------------|----------------------------------------------------------------------------------------------------|
|        |   | Transactions - Accountholder                                                                           |                              |             |                                                                                                    |                           |                   |                      |                                                                                                    |
| >      |   | Pending Sign Off                                                                                       | All<br>Flagged<br>Signed Off |             |                                                                                                    |                           |                   | <b>Clear Filters</b> | Columns <b>v</b>                                                                                                    |
| п      |   | Document                                                                                               | <b>Account Nickname</b>      | Date Posted | Vendor                                                                                                | Purchase<br><b>Amount</b> | Allocation        | Comp(VallAuth)       | Sign Off                                                                                                    |
| $\Box$ | 回 | TX0100004700                                                                                           | Ben Accountholder            | 08/26/2013  | NON-DURABLE GOODS NOT ELSE CO.                                                                        | $618.21 -$                |                   | 3.18.4               | none                                                                                                    |
|        |   | Transaction<br>Allocation                                                                              | Reference & Tax              | Dispute     |                                                                                                    |                           | View Full Details |                      |                                                                                                    |
|        |   | Bank Transaction #: SYNTH<br><b>CRI Reference:</b><br>Vendor ID: SYNTH<br>Vendor Address: RL 020401234 |                              |             | Account Nickname:<br><b>Ben Accountholder</b><br>Account ID: 3333<br>Accountholder: Ben Accountholder |                           |                   |                      |                                                                                                    |
|        |   | E Comments                                                                                             |                              |             |                                                                                                    |                           | Add Comment       |                      |                                                                                                    |
| п      | m | TXN00004701                                                                                            | <b>Ben Accountholder</b>     | 08/26/2013  | CLUB MED CO.                                                                                          | $341.04$ =                |                   | $x + x + x$          | none                                                                                                    |
| ┍      | m | TXN00004702                                                                                            | Ben Accountholder            | 00/26/2013  | EUROP CAR CO.                                                                                         | $682.13$ $-$              |                   | $x + x + 4$          | pone                                                                                                    |
| п      | Ŧ | TXN00004703                                                                                            | <b>Ben Accountholder</b>     | 08/26/2013  | PEDMONT CO.                                                                                           | 399.51 -                  |                   | $3.181 - 2.$         | none                                                                                                    |
| n      | 田 | TXN00004705                                                                                            |                              | 08/26/2013  | POSTAGE STAMPS CO.                                                                                    | 885.24 -                  |                   | $2.121 - 2.$         | none                                                                                                    |
| п      | 田 | <b>TXN00004706</b>                                                                                     | <b>Ben Accountholder</b>     | 08/26/2013  | CONSUMER CREDIT REPORTING CO.                                                                         | $989.66$ $-$              |                   | $8.183 - 6$          | none                                                                                                    |
| п      | m | TX0800004707                                                                                           | Ben Accountholder            | 08/26/2013  | CAMPANILE CO.                                                                                         | 458.15                    |                   | $x + x + 2$          | none                                                                                                    |
| п      | 田 | TX0100004708                                                                                           | <b>Ben Accountholder</b>     | 08/26/2013  | CAREY CO.                                                                                             | $731.61$ -                |                   | $x + x + c$          | none                                                                                                    |
| п      | œ | TXN00004709                                                                                            | Ben Accountholder            | 08/26/2013  | COMAR CO.                                                                                             | $58.81 -$                 |                   | $x + x + d$          | none                                                                                                    |
| п      | æ | TXN00004710                                                                                            | <b>Ben Accountholder</b>     | 08/26/2013  | WINDOW CLEANING SERVICES CO.                                                                          | $819.30 -$                |                   | $2.121 - 2.$         | fight                                                                                                    |
|        |   | 0 Selected   36 dems                                                                                   |                              |             | Show 10   per page                                                                                    |                           |                   |                      | $\ \mathcal{Q}\mathrel{\triangleleft} \mathsf{Page}\left[ \begin{array}{c} 1 \end{array} \right]$ of 4 $\triangleright$ $\triangleright$ $\ $ |

Figure 14: Expanded Table Row

Single Action Menus ‐ A single‐action menu allows you to quickly access tasks that may be performed on one item at a time (Figure 15).

|                                                                                                    | Expanses > Transactions > Accountholder |                          |                    |                                |                    |            |                | <b>Back to Basics Business</b>                                          |
|----------------------------------------------------------------------------------------------------|-----------------------------------------|--------------------------|--------------------|--------------------------------|--------------------|------------|----------------|-------------------------------------------------------------------------|
|                                                                                                    | Transactions - Accountholder            |                          |                    |                                |                    |            |                |                                                                         |
| 55                                                                                                    | Signed Off<br>Pending Sign Off          | Flagged All              |                    |                                |                    |            | Clear Filters  | Columns v                                                               |
| п                                                                                                    | Document                                | <b>Account Nickname</b>  | <b>Date Posted</b> | Vendor                         | Purchase<br>Amount | Allocation | Comp(VallAuth) | Sign Off                                                                |
| г<br>国                                                                                                    | TXN0000470053*                          | <b>Ben Accounthoider</b> | 08/26/2013         | NON-DURABLE GOODS NOT ELSE CO. | $655.21 -$         |            | $x + x + y$    | cone                                                                    |
| п<br>田                                                                                                    | œ<br>Allocate / Edit                    | Accountholder            | 08/26/2013         | CLUB MED CO.                   | $341.04$ -         |            | $x - x - c$    | none                                                                    |
| 国<br>п                                                                                                    | $\ell$ Sign Off                         | Accountholder            | 08/26/2013         | EUROP CAR CO.                  | $682.13 -$         |            | $x + x + c$    | note                                                                    |
| 田<br>п                                                                                                    | 言<br>View Full Details                  | Accountholder            | 08/26/2013         | PEDMONT CO.                    | $399.51 -$         |            | $8.181 - 6$    | tion                                                                    |
| $\begin{array}{c} \begin{array}{c} \begin{array}{c} \text{0} \\ \text{0} \end{array} \end{array} \end{array}$<br>п | ω<br>Dispute                            |                          | 08/26/2013         | POSTAGE STAMPS CO.             | $685.24$ $-$       |            | $x + x + c$    | none                                                                    |
| с<br>田                                                                                                    |                                         | Accountholder            | 08/26/2013         | CONSUMER CREDIT REPORTING CO.  | $969.66 -$         |            | $x + x + c$    | cont                                                                    |
| 田                                                                                                    | Feby Automatch                          | Accountholder            | 05/26/2013         | CAMPANILE CO.                  | 458.15             |            | x : x : x      | cone                                                                    |
| œ                                                                                                    | Add to Expense Report                   | Accountholder            | 08/26/2013         | CAREY CO.                      | $731.81 -$         |            | $x + x + x$    | cone                                                                    |
| п<br>田                                                                                                    | 固<br>Manage Receipla                    |                          | 08/26/2013         | COMAR CO.                      | 55.81 -            |            | $x + x + c$    | cone                                                                    |
| п<br>田                                                                                                    | TXM00004710                             | Ben Accountholder        | 05/26/2013         | WINDOW CLEANING SERVICES CO.   | $819.30 -$         |            | $8.181 - 6$    | none                                                                    |
|                                                                                                    | 0 Selected 1 36 items                   |                          |                    | Show 10 [* per page            |                    |            |                | $  \cdot   \cdot  $ Page: $\boxed{1}$ of 4 $\triangleright$ $  \cdot  $ |

Figure 15: Single‐Action Menu in Transactions Table

Bulk Action Maintenance ‐ Bulk actions that can be performed on multiple records at a time can be completed from a table. Bulk action buttons display at the bottom of the table and are activated when one or more items are selected (Figure 16).

| Home   |     | <b>Reports</b><br>Expenses              |                                               |                              |                                |                    |                   |                      |                         |
|--------|-----|-----------------------------------------|-----------------------------------------------|------------------------------|--------------------------------|--------------------|-------------------|----------------------|-------------------------|
|        |     | Expenses > Transactions > Accountholder |                                               |                              |                                |                    |                   |                      | Back to Basics Business |
|        |     | <b>Transactions - Accountholder</b>     |                                               |                              |                                |                    |                   |                      |                         |
| 55     |     | Pending Sign Off<br>Signed Off          | All<br>Flagged                                |                              |                                |                    |                   | <b>Clear Filters</b> | Columns <b>v</b>        |
|        |     | Document                                | <b>Account Nickname</b>                       | <b>Date Posted</b>           | Vendor                         | Purchase<br>Amount | <b>Allocation</b> | Comp/VallAuth        | Sign Off                |
| п<br>Ρ |     |                                         | <b>Ben Accountholder</b>                      | 08/26/2013                   | NON-DURABLE GOODS NOT ELSE CO. | $618.21$ -         |                   |                      |                         |
|        | 围   | <b>TXN00004700</b>                      |                                               | 08/26/2013                   | CLUB MED CO.                   | $341.04$ -         |                   | $x - x - x$          | none                    |
| ╔      | 审   | TXN00004701                             | <b>Ben Accountholder</b>                      |                              |                                |                    |                   | $x + x + y$          | none                    |
| п.     | 田   | TXN00004702t2                           | <b>Ben Accountholder</b>                      | 08/26/2013                   | EUROP CAR CO.                  | $682.13$ -         |                   | $x + x + c$          | none                    |
| D.     | 田   | TXN00004703/3                           | <b>Ben Accountholder</b>                      | 08/26/2013                   | PEDMONT CO.                    | 399.51 --          |                   | $x + x + v$          | none                    |
| п.     | 田   | TXN00004705/5                           | <b>Ben Accountholder</b>                      | 08/26/2013                   | POSTAGE STAMPS CO.             | $665.24$ --        |                   | x  x                 | none                    |
| п      | 闲   | TXN000047066                            | <b>Ben Accountholder</b>                      | 08/26/2013                   | CONSUMER CREDIT REPORTING CO.  | 969.66             |                   | $x + x + 2$          | none                    |
| п      | FF) | TXN00004707/7                           | <b>Ben Accountholder</b>                      | 08/26/2013                   | CAMPANLE CO.                   | $458.15$ -         |                   | x   x                | none                    |
| п.     | 国   | TXN000047008                            |                                               | 08/26/2013                   | CAREY CO.                      | $731.61$ ---       |                   | $x + x + y$          | none                    |
| п      | 田   | TXN00004709f9                           | <b>Ben Accountholder</b><br>Ben Accountholder | 08/26/2013                   | COMAR CO.                      | $58.81$ -          |                   | x   x   v            | none                    |
| п.     | 田   | TXN000047100                            | Ben Accountholder                             | 08/26/2013                   | WINDOW CLEANING SERVICES CO.   | $819.30 -$         |                   | x   x                | none                    |
|        |     | 0 Selected   36 items                   |                                               |                              | Show 10 - per page             |                    |                   |                      |                         |
|        |     | <b>Retry Automatch</b>                  | <b>Mass Allocate</b>                          | <b>Add to Expense Report</b> | Sign Off<br>Attach             |                    |                   |                      |                         |

Figure 16: Bulk Actions in Transactions Table

Pagination Options ‐ You can change the number of items that display on each screen using the Show field. To change the number of items per screen, click the arrow in the Show field to select the desired number.

Quick links ‐ Some screens and tables provide quick links to related functionality that jump you from one screen to another, or open a window to allow viewing or editing. Quick links display as underlined text to identify their cross navigational ability. For example, clicking the quick link in the Comp/Val/Auth field in the Transactions table opens the Allocation Details window (Figure 17).

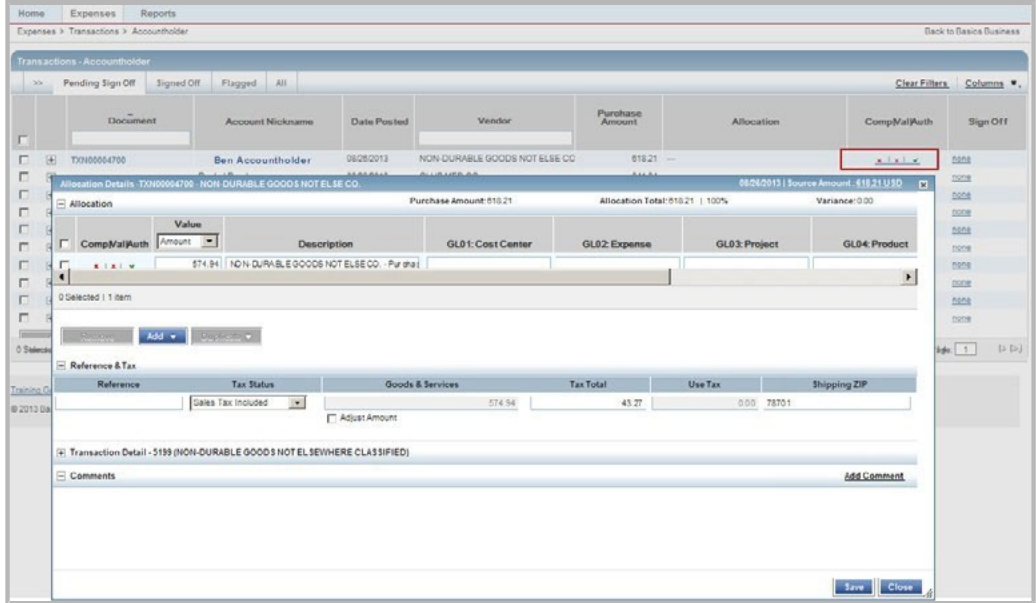

Figure 17: Quick Link

Submit button ‐ After clicking Submit to perform an action, Works disables the Submit button to avoid duplicate submissions.

Confirmation messages ‐ System messages are generated by the actions you perform in Works. When you perform an action, a message may display at the top of the screen to confirm your action or to indicate whether the action was successful. Figure 18 displays an example of a confirmation message.

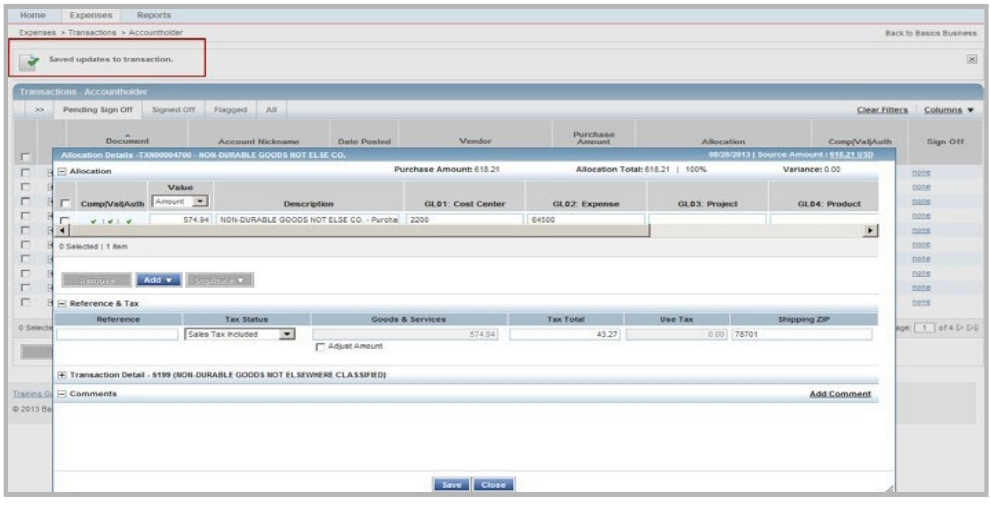

Figure 18: Confirmation Message

Error messages ‐ Error messages identify which fields are in error and will display when a required field is left blank.

#### Searching and Using Column Filters

Filters allow users to narrow the scope of information displayed in the columns. The filters that are available differ depending on the table you are viewing. Filters for specific columns exist within each of the tables, and allow you to search quickly for specific data. Where available on a column, a text box displays under the column. As you enter values in the box, the system matches the values entered based on "contains" or "starts with" logic, depending on the type of data. Results are returned based on matched values contained within the values entered (Figure19). Filtering occurs immediately without saving or submitting. For example, in Figure 19 the user is searching for a transaction with a particular vendor. The user has entered "avc" in the Vendor column. Works begins to match the values entered and returns a transaction matching the values entered in the column.

Other columns filter based on a drop‐down menu selection instead of a text input. Some examples include Yes/No and Is/Is Not values. Other columns can filter on set values that are available based on company configurations or licensed features.

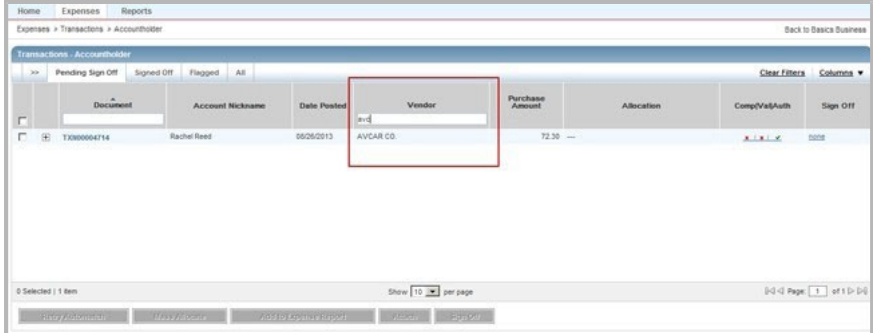

Figure 19: Column Filters

#### Searching with Advanced Table Filters

Advanced table filters may be used as general table filters and are accessible on most Account and Expense tables. Selecting (>>) in the top-left corner of the table launches the Advanced table filter within the Account tables. The Advanced Filter is also accessible on all Expense tables (except Receipts) and can be used to set detailed criteria, such as Date, to isolate specific transactions.

- Advanced Filter searches are limited to a maximum of any 24 months (2 years) for Expenses, including Purchase Requests, Transactions, Reimbursements, and Expense Report searches.
- The default view displays the last 100 days, including today's date.
- The Advanced Filter (Figure 21) defaults open on all Expense tables. To close the filter, click the collapse icon (<<).
- Users can save a filter setting for their current session in all queues with an advanced Date filter. When selecting Retain settings (Figure 20), the displayed date range will be saved during the current session. After saving the setting, when navigating to another screen, then returning to the original queue, the date range in the filter and the data in the queue reflect the saved range.
- A saved setting is specific to the queue where it was set.

Revised August 2021 31

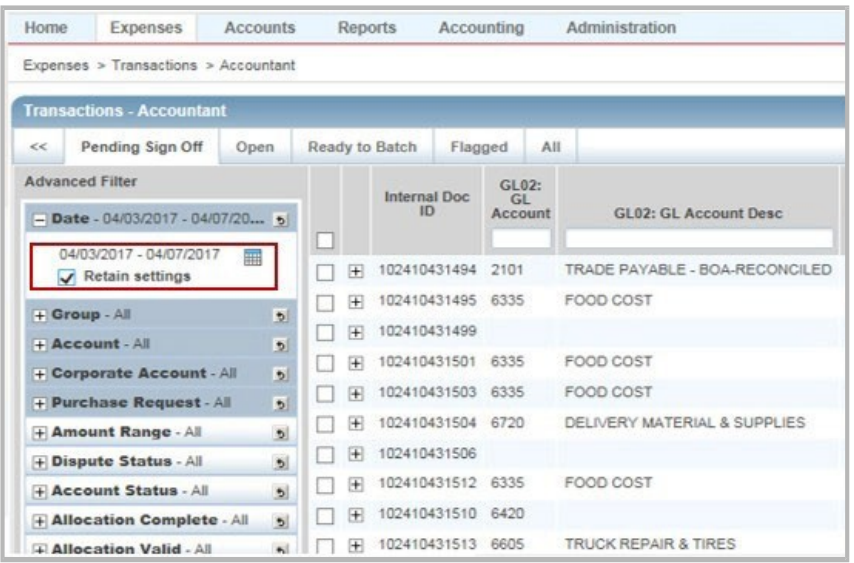

**·** Filters can be cleared individually or defaults can be restored by clicking Restore Defaults.

| Pending Sign Off<br>笊                        | Signed Off              |   |     | All<br>Flagged     |                                                      |                    |                               |                    | <b>Clear Filters</b> | Columns v    |
|----------------------------------------------|-------------------------|---|-----|--------------------|------------------------------------------------------|--------------------|-------------------------------|--------------------|----------------------|--------------|
| <b>Advanced Filter</b><br>+ Date - All Dates | $\mathbf{D}$            |   |     | <b>Document</b>    | <b>Account Nickname</b>                              | <b>Date Posted</b> | Vendor                        | Purchase<br>Amount | Allocation           | Comp[Val]A   |
| <b>E</b> Account                             | s.                      |   | H   | TXN00004700        |                                                      | 08/26/2013         | NON-DURABLE GOODS NOT ELSE    |                    | 618.21 2200-64500-   | $x + x + x$  |
| + Purchase Request                           | b)                      |   | 田   | TXN00004701        | <b>Ben Accountholder</b>                             | 08/26/2013         | CLUB MED CO.                  | $341.04$ -         |                      | $x + x + y$  |
| El Amount Range                              | 3Í.                     |   | FRI | TXN00004702        | Ben Accountholder                                    | 08/26/2013         | EUROP CAR CO.                 | 682.13             |                      | $x + x + 1$  |
| + Dispute Status - All                       | 9                       |   | FFI | TXN00004703        | <b>Ben Accountholder</b>                             | 08/26/2013         | PEDMONT CO.                   | $399.51$ --        |                      | $x + x + y$  |
| + Account Status - All                       | bl.                     |   | 田   | TXN00004705        | <b>Ben Accountholder</b>                             | 08/26/2013         | POSTAGE STAMPS CO.            | $665.24$ =         |                      | $x + x + y$  |
| E GL Allocation Status - All                 | $\overline{\mathbf{v}}$ | п | œ   | TXN00004706        | <b>Ben Accountholder</b>                             | 08/26/2013         | CONSUMER CREDIT REPORTING CO. | $969.66$ -         |                      | $x + x + y$  |
|                                              |                         |   | 闲   | TXN00004707        |                                                      | 08/26/2013         | CAMPANLE CO.                  | $458.15 -$         |                      | 8.181.8      |
|                                              |                         |   | 由   | TXN00004708        | <b>Ben Accountholder</b><br><b>Ben Accountholder</b> | 00/26/2013         | CAREY CO.                     | $731.61$ --        |                      | $x + x + y$  |
|                                              |                         |   | 田   | TXN00004709        |                                                      | 08/26/2013         | COMAIR CO.                    | $58.81$ =          |                      | $x + x + y$  |
| Search<br>Reset                              |                         |   | m   | <b>TXN00004710</b> | <b>Ben Accountholder</b>                             | 08/26/2013         | WINDOW CLEANING SERVICES CO.  | $819.30 -$         |                      | $x + x$<br>▸ |

Figure 20: Advanced Filter

To select an advanced filter from an Expenses table, complete the following:

- 1. Click the expand icon (+) to open one or more filters.
- 2. Select an option from the filter drop-down menu, check box, or pick list where available.
- 3. Click the clear option ( $\boxed{5}$ ) on a filter to clear a filter, if desired.
- 4. Click Reset to restore all the defaults, if desired.
- 5. Click Search to start a search. The table updates based on the search criteria selected.
- 6. Click (<<) to close the Advanced Filter.

#### Setting Column Preferences

Users can set their own column preferences at any time. To set the column preference for a table, use the Columns link located in the top-right corner of a table (Figure 21). The columns list displays. From the list, you can select columns to add or remove from your view. New columns added display to the right of the existing columns. Selected columns are saved as your default view.

|         | <b>Transactions - Accountholder</b> |                              |                    |                                |                    |                   |                                                          |
|---------|-------------------------------------|------------------------------|--------------------|--------------------------------|--------------------|-------------------|----------------------------------------------------------|
| $^{50}$ | Pending Sign Off                    | All<br>Signed Off<br>Flagged |                    |                                |                    |                   | <b>Clear Filters</b><br>Columns v                        |
| г       | Document                            | <b>Account Nickname</b>      | <b>Date Posted</b> | Vendor                         | Purchase<br>Amount | <b>Allocation</b> | п<br>Account ID<br>E Account Nickname<br>M<br>Allocation |
| г<br>审  | TXN00004700                         | <b>Ben Accountholder</b>     | 08/26/2013         | NON-DURABLE GOODS NOT ELSE CO. |                    | 618.21 2200-64500 | г<br>Amount Allocated                                    |
|         | TXN00004701                         | Ben Accountholder            | 08/26/2013         | CLUB MED CO.                   | $341.04$ -         |                   | г<br>Attached To Purchase Regu                           |
| Œ       | TXN00004702                         | <b>Ben Accountholder</b>     | 08/26/2013         | EUROP CAR CO.                  | $682.13$ -         |                   | г<br>Bank Dispute Status                                 |
| Œ       | TXN00004703                         | <b>Ben Accountholder</b>     | 08/26/2013         | PEDMONT CO.                    | $399.51$ --        |                   | г<br>Bank Transaction #                                  |
| Ŧ       | TXN00004705                         | Ben Accountholder            | 08/26/2013         | POSTAGE STAMPS CO.             | $665.24$ -         |                   |                                                          |
| Ŧ       | TXN00004706                         | <b>Ben Accountholder</b>     | 08/26/2013         | CONSUMER CREDIT REPORTING CO.  | $969.66$ --        |                   | г<br>Barcode Index                                       |
| Ŧ       | TXN00004707                         | <b>Ben Accountholder</b>     | 08/26/2013         | CAMPANLE CO.                   | $458.15$ -         |                   | CRI Reference                                            |
| ij.     | TXN00004708                         |                              | 08/26/2013         | CAREY CO.                      | $731.61$ $-$       |                   |                                                          |
| Œ       | TXN00004709                         | <b>Ben Accountholder</b>     | 08/26/2013         | COMAIR CO.                     | $58.81$ $-$        |                   | Save                                                     |
| Đ       | TXN00004710                         | <b>Ben Accountholder</b>     | 06/26/2013         | WINDOW CLEANING SERVICES CO.   | $819.30$ $-$       |                   | none<br>$x + x + v$                                      |

Figure 21: Select Available Columns

To add or remove columns from your view, complete the following:

- 1. Click the Columnslink in the right corner of the table. The columnslist displays(Figure21).
- 2. Select the check box of each column you wish to display.
- 3. Clear the check box of each column to be removed from your view, asdesired.
- 4. Click Save. Added columns display to the right of the existing columns. The changes are saved as your default view.

#### Changing Column Order

To rearrange the order of your table columns, use the drag and drop tool to customize your view. The drag and drop tool allows you to quickly set the order of your columns and saves your changes to your default view.

To change the order of a column, complete the following:

- 1. Click the column to bemoved.
- 2. Drag the column to the desired location. A green line displays as a guide to where you are placing the column (Figure22).
- 3. Drop the column in place. The table is updated with the new columnorder.

|     |     | Expenses > Transactions > Accountholder<br><b>Transactions - Accountholder</b> |                    | <b>Allocation</b>              |                    |                             |          |                      | Back to Basics Business                                                               |
|-----|-----|--------------------------------------------------------------------------------|--------------------|--------------------------------|--------------------|-----------------------------|----------|----------------------|---------------------------------------------------------------------------------------|
| $>$ |     | Signed Off<br>Pending Sign Off                                                 | Flagged            | All                            |                    |                             |          |                      | <b>Clear Filters</b><br>Columns v                                                     |
| п   |     | Document                                                                       | <b>Date Posted</b> | Vendor                         | Purchase<br>Amount | <b>Allocation</b>           | Sign Off | <b>Comp/VallAuth</b> | <b>Account Nickname</b>                                                               |
| п.  | 压   | TXN00004700                                                                    | 08/26/2013         | NON-DURABLE GOODS NOT ELSE CO. |                    | 618.21 0100.00200.0300.0400 | none     | 91919                | <b>Ben Accountholder</b>                                                              |
| п   | 闲   | TXN00004701                                                                    | 08/26/2013         | CLUB MED CO.                   | $341.04$ -         |                             | none     | $x + x + c$          | Ben Accountholder                                                                     |
| п.  | 田   | TXN00004702                                                                    | 08/26/2013         | EUROP CAR CO.                  |                    | 682.13 0100-00200-0300-0400 | none     | $x + 1 = 1$          | <b>Ben Accountholder</b>                                                              |
| п   | 田   | TXN00004703                                                                    | 08/26/2013         | PEDMONT CO.                    |                    | 399.51 0100-00200-0300-0400 | none     | 41414                | <b>Ben Accountholder</b>                                                              |
| п.  | 闲   | TXN00004705                                                                    | 08/26/2013         | POSTAGE STAMPS CO.             | 665.24 ---         |                             | none     | $x + x + x$          |                                                                                       |
| п   | 田   | TXN00004706                                                                    | 08/26/2013         | CONSUMER CREDIT REPORTING CO.  | 969.66 -           |                             | none     | $x + x + y$          | Ben Accountholder                                                                     |
| п.  | FB) | <b>TXN00004707</b>                                                             | 08/26/2013         | CAMPANILE CO.                  |                    | 458.15 0100-00200-0300-0400 | none     | $x + x + x$          | <b>Ben Accountholder</b>                                                              |
| п.  | œ   | TXN00004708                                                                    | 08/26/2013         | CAREY CO.                      | $731.61$ ---       |                             | none     | $x + x + y$          | <b>Ben Accountholder</b>                                                              |
| п.  | ⊕   | TXN00004709                                                                    | 08/26/2013         | COMAR CO.                      | 58.81 --           |                             | none     | $x + x + y$          | <b>Ben Accountholder</b>                                                              |
| п.  | ₩   | TXN00004710                                                                    | 08/26/2013         | WINDOW CLEANING SERVICES CO.   | $819.30$ --        |                             | none     | $x + x + y$          | <b>Ben Accountholder</b>                                                              |
|     |     | 0 Selected   36 items                                                          |                    |                                |                    | Show 10 = per page          |          |                      | $ \triangleleft$ $\triangleleft$ Page:   1   of 4 $\triangleright$ $ \triangleright $ |

Figure 22: Drag and Drop to Change the Column Order

#### Accessing Your User Information

All users, regardless of the roles to which they are assigned, can access their own user information, which includes:

- **•** General information such as Group Name and Login Name. For users who have the Group Approver role, the General informationmay include an assigned authorization level or an arbitrary signature limit.
- **■** Assigned roles
- Group permissions
- Emailaddress

You may edit your name, email address, Login Name, Payee ID (if applicable), and password. If you have multiple accounts, you may set the default account that Works will apply to purchase requests yousubmit.

To access or edit your general user information, complete the following:

1. Click My Profile icon (  $\bigcirc$  ) from any screen in Works. The User Details screen displays (Figure 23).

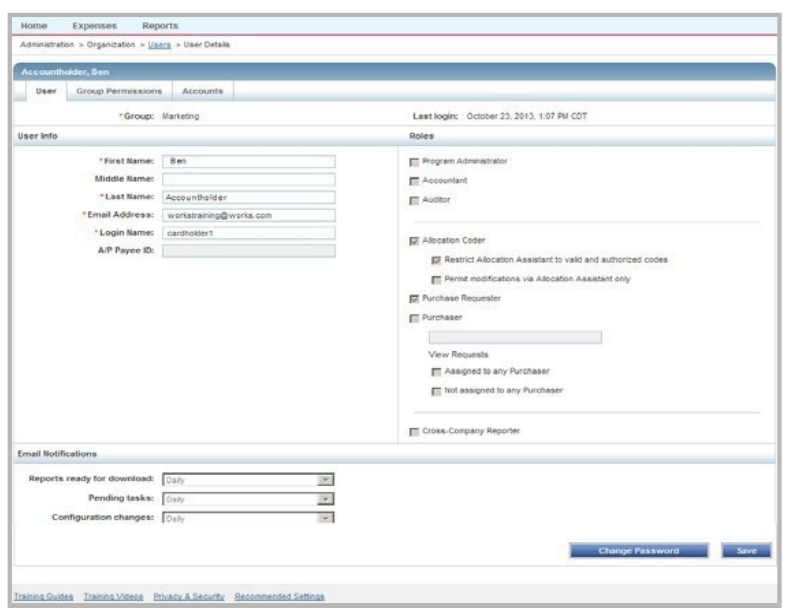

Figure 23: User Details Screen

- 2. Edit the following fields, asdesired:
	- First, Middle, LastName
	- EmailAddress
	- LoginName
	- Payee ID(ifapplicable)
- 3. Click Save. A confirmation message displays.

### Changing your Email Preferences

Global and Scoped Administrators have the ability to set and lock email preferences for others within their scope of authority. Users will receive an email notification (summary of changes) when an Administrator changes the user's email preferences. When a user's email settings are locked by the Administrator, the user can still view the settings but cannot edit them. Group Owners are able to view the email preferences for any user within their group by viewing the User Detailsscreen.

However, if the email preferences are not locked by a Program Administrator, a user can specify his or her own individual email preferences. If email preferences are not locked by a Program Administrator, the Email Notifications section on the User Details screen can enable users to specify the frequency with which they receive the following types of email messages.

- Reports available for download These messages inform users when a report they have requested is ready to download for viewing or saving to one ofthreeformats.
- Pending tasks These messages inform users of required tasks to be performed within Works (for example, a transaction requires sign-off or a transaction has been flagged for further review or action).
- Configuration changes These messages inform users of important changes to them or their scope of management (for example, a user has been added to Works and the recipient of the email needs to click a link to create apassword.)

You can control the frequency with which you receive these types of email messages by adjusting the settings as described below.

To change your email preferences, complete the following:

- 1. Click My Profile icon (  $\bigcirc$  ) from any screen in Works. The User Details screen displays (Figure 23).
- 2. In the Email Notifications section, select a frequency option from the drop-down menu for each of the following:
	- Reports ready for download
	- Pendingtasks
	- Configurationchanges
- 3. Click Save. A confirmation message displays.

### Changing Your Password

To change your password, complete the following:

- 1. Click My Profile icon ( $\Box$ ) from any screen in Works. The User Details screen displays.
- 2. Click Change Password.
- 3. Enter your CurrentPassword.
- 4. Enter your NewPassword.
- 5. Enter your new passwordin ConfirmPassword.
- 6. Click Save. A confirmation message displays.

#### Viewing Group Permissions

Scoped permission refers to group access. Users may view the groups to which they may route transactions or groups over which they have management responsibilities associated with their roles (for example, Group Owner, Approver, Proxy Requester, etc.). You may view either the groups to which you can route purchase requests for approval or the groups for which you are an official in the Group Permissions tab. Select the desired group official assignment to view groups for which you are an official or select Routing to view the groups to which you can route purchase requests.

To view your Group Permissions, complete the following:

- 1. Click My Profile icon ( ) from any screen in Works. The User Details screen displays.
- 2. Click the Group Permissions tab. The Group Permissions screen displays.
- 3. Select an official role on the left. The group(s) for which you are an official displays.
- 4. Select Routing on the left to view the groups to which you can route purchase requests, if desired.

#### Setting Your Default Account

The default account is the account that displays by default in any purchase requests you create. However, you can change the account to be used in an individual purchase request, if desired. You can have only one default account, regardless of whether the account is a primary account (meaning you are the Primary Accountholder) or secondary account (meaning another user is the Primary Accountholder, but you have been given access to the account).

To change your default card, complete the following:

- 1. Click My Profile icon ( $\bigcirc$ ) from any screen in Works. The User Details screen displays.
- 2. Click the Accounts tab. The Primary account(s) displays.

Note: To set a Secondary account as the default account, select Secondary. The Secondary account(s) display.

- 3. Select the desiredaccount.
- 4. Click Set as Default. A confirmation message displays.
## **Works® User Guide | Chapter 2: Getting Started**

## Accessing Works Training Guides and Training Videos

To access this Works User's Guide and additional reference material, click the Training Guides link that displays at the bottom of every screen in Works. To access Training Videos, click the Training Videos link that displays at the bottom of every screen in Works(Figure 24).

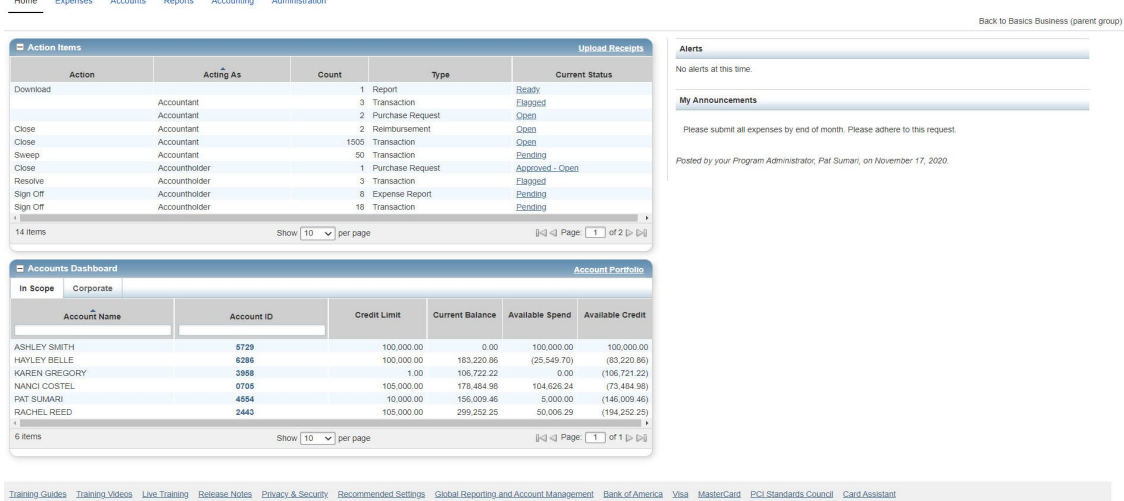

Figure 24: Access to Works Training Guides and Training Videos on all Works screens

A list of available guides or videos displays. Click the title of the desired guide or video to open or view.

## Credit Limit Set by Program Administrator

Regardless of who initiates the IL card account request, the Program Administrator assigns the card account credit limit for the card account. This can be done during the approval step by the Program Administrator applicable.

## Completing an Online Account Request

Online Account Request is a licensed feature thatallowsemployeesto requesttheirown Travel, Purchase, and Corporate One cards online. Your company must be licensed for OAR to submit applications online. To submit an online application for an account within Works, you must have an Account Request Key provided by your Program Administrator.

To complete an online account request, complete the following:

1. Go to [www.bankofamerica.com/accountrequest.](http://www.bankofamerica.com/accountrequest) The Account Request screen displays (Figure 25).

## **Works® User Guide | Chapter 2: Getting Started**

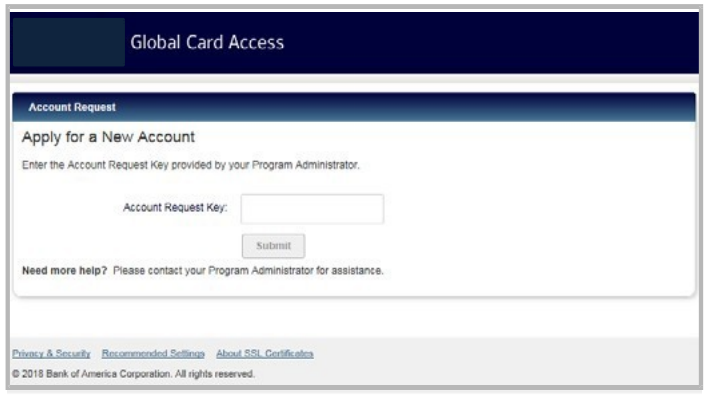

Figure 25: Account Request Screen

- 2. Enterthe Account Request Key provided by your ProgramAdministrator.
- 3. Click Submit. The Account Request Information screen displays Figure 26).
- 4. Complete the account information requested on the application.

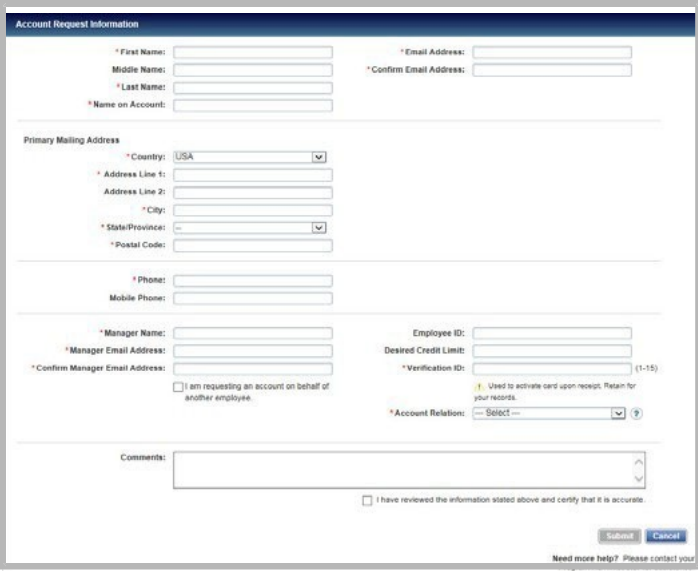

Figure 26: Account Request Information Screen

## **Works® User Guide | Chapter 2: Getting Started**

Important:

- **•** Enter the home or office address where your card and statements should be mailed.
- **•** Dependingon the type of account requested, you may be required to complete additional fields.
- Canada card programs require a valid physical address and valid phone number (Figure 27).
- Enter 1-15 alphanumeric characters of your choice in the VerificationIDfield. The Verification ID values cannot contain special characters and the values cannot be a repeated number, for example 999999999. For information protection, never use Social Security Numbers for the Verification ID.
- **In order to activate your card when it is received, you should retain the Verification ID for your records.**
- 5. Select the certify check box to confirm that your information is correct. The Submit button displays active.
- 6. Click Submit. You will be sent an email confirming submission ofyour account request.

Important: For assistance with your request, contact your Program Administrator. Reference the tracking number provided in the confirmationemail.

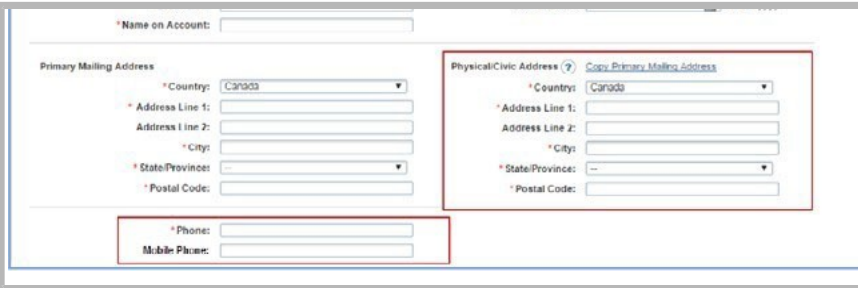

Figure 27: Additional Address and Phone Fields for Canada Card Programs

# Chapter 3: PURCHASE REQUESTS

#### **Overview**

This chapter describes how to create and submit purchase requests for incremental funds and how to retract, edit, and delete a purchase request after it has been submitted for approval. At any point in the approval process, you can locate your purchase request and view its current approval status. After the purchase request has been approved and matched with a transaction, the Accountholder (or Proxy Requester) can close the purchaserequest.

#### Creating a PurchaseRequest

Funds that are available on your account are called discretionary funds, and purchases with discretionary funds do not require prior approval. However, if you need additional funds, you can create a purchase request, and upon approval of the purchase request, the approved additional funds (incremental funds) will be added to your account.

Note: If your spend control profile does not include discretionary funds, all purchases made with your account require prior approval.

A typical scenario in which a purchase request for incremental funds would be submitted is a fleet driver who has discretionary funds of \$200 generally used for refueling and daily maintenance of a fleet vehicle. Because of an unexpected major repair of a fleet vehicle costing \$750, the driver creates a purchase request for the additional \$750 to be placed on the card for the repair.

Note: If you find that you often create purchase requests that are very similar, you can create a draft purchase request to use as a template for quickly creating future purchase requests. Refer to Copying a Purchase Request in this chapter for more information.

To create a purchase request, complete the following:

- 1. Click Expenses > Purchase Requests > Requester. The Purchase Requests screen with open requests displays.
- 2. Click Create on theright.
- 3. Select Create Purchase Request. The Create Purchase Request screen displays (Figure 1).

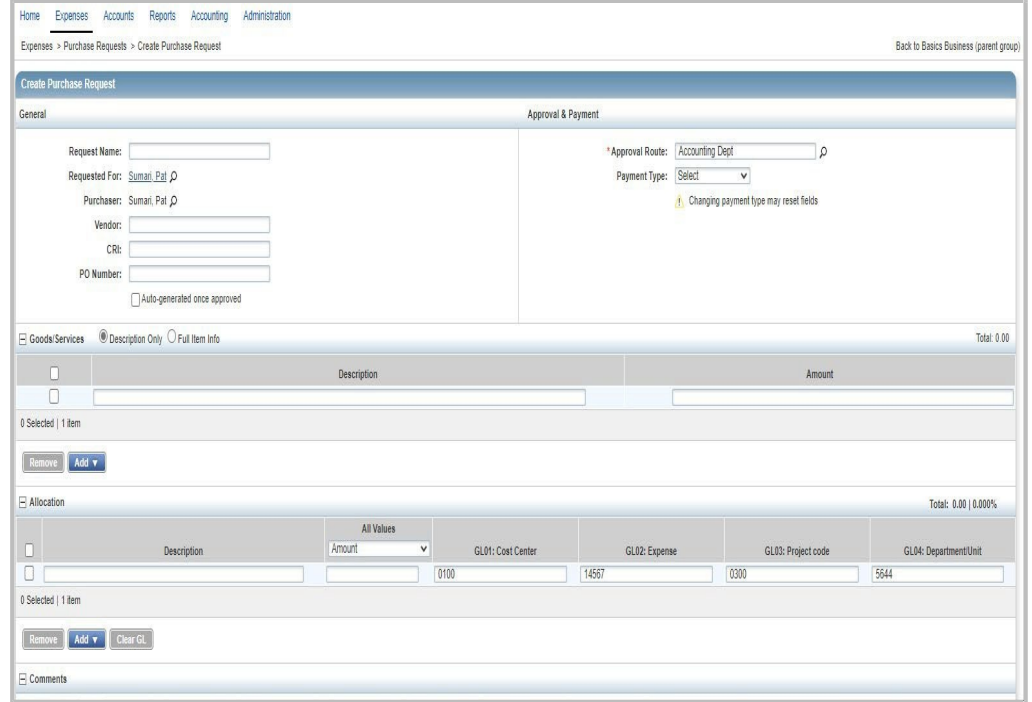

Figure 1: Create Purchase Request

#### 4. Complete the following within the Generalsection:

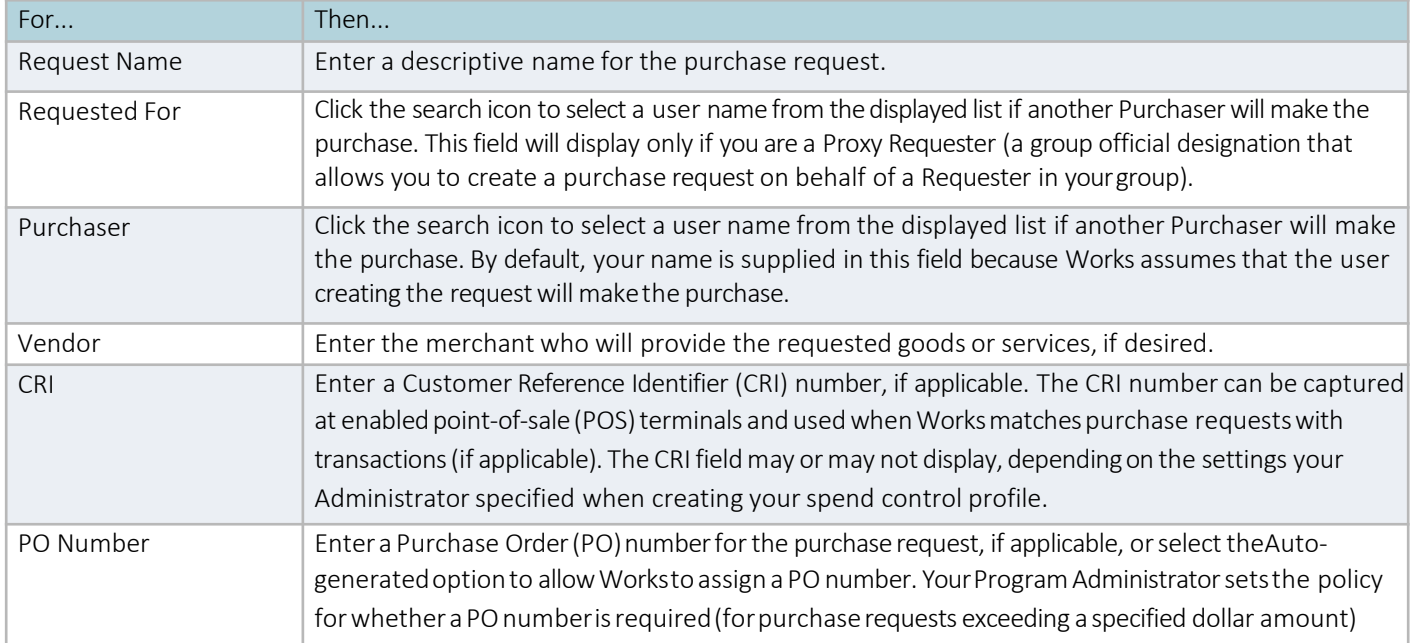

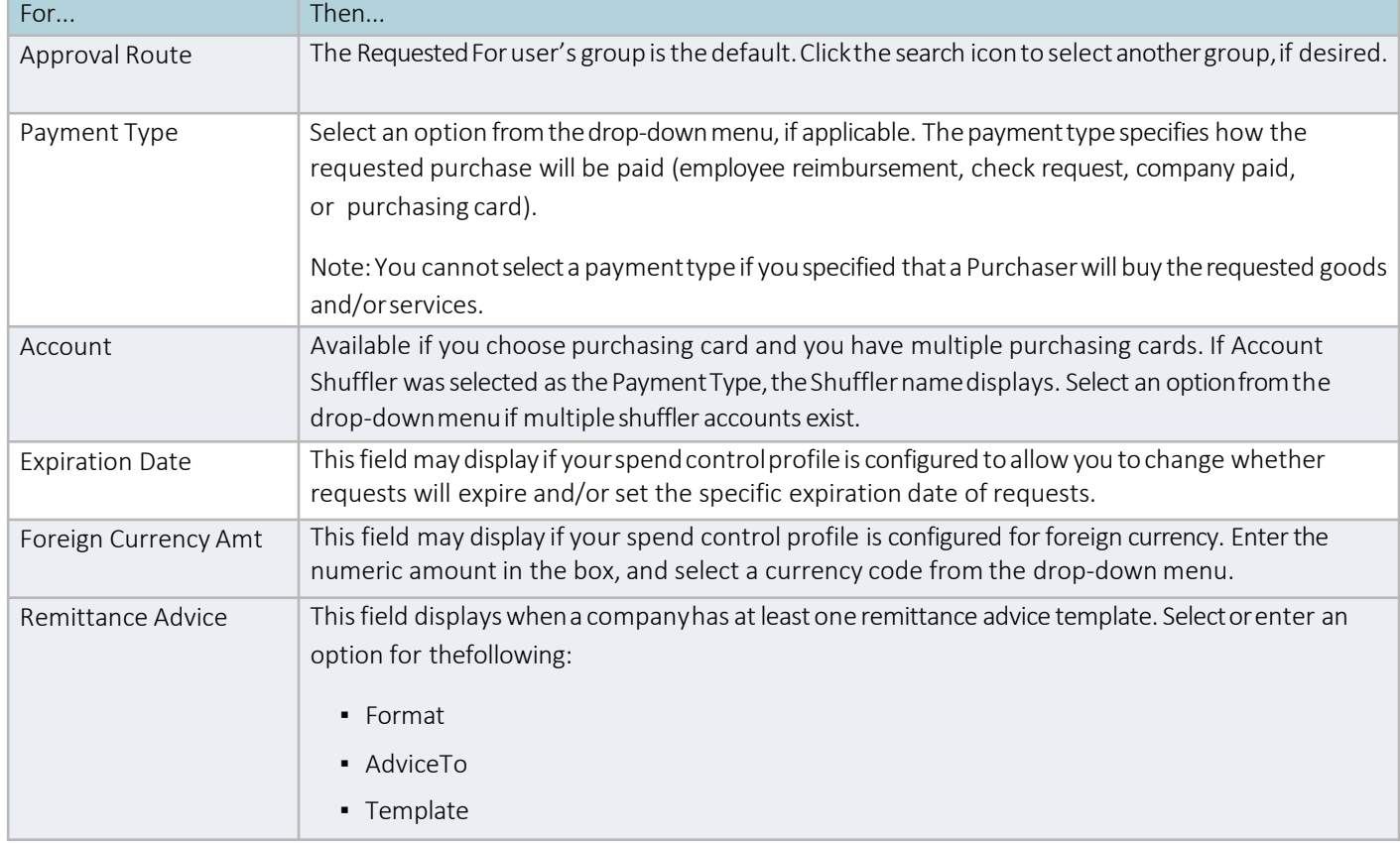

5. Complete the following within the Approval & Paymentsection:

6. Complete one of the following within theGoods/Servicessection:

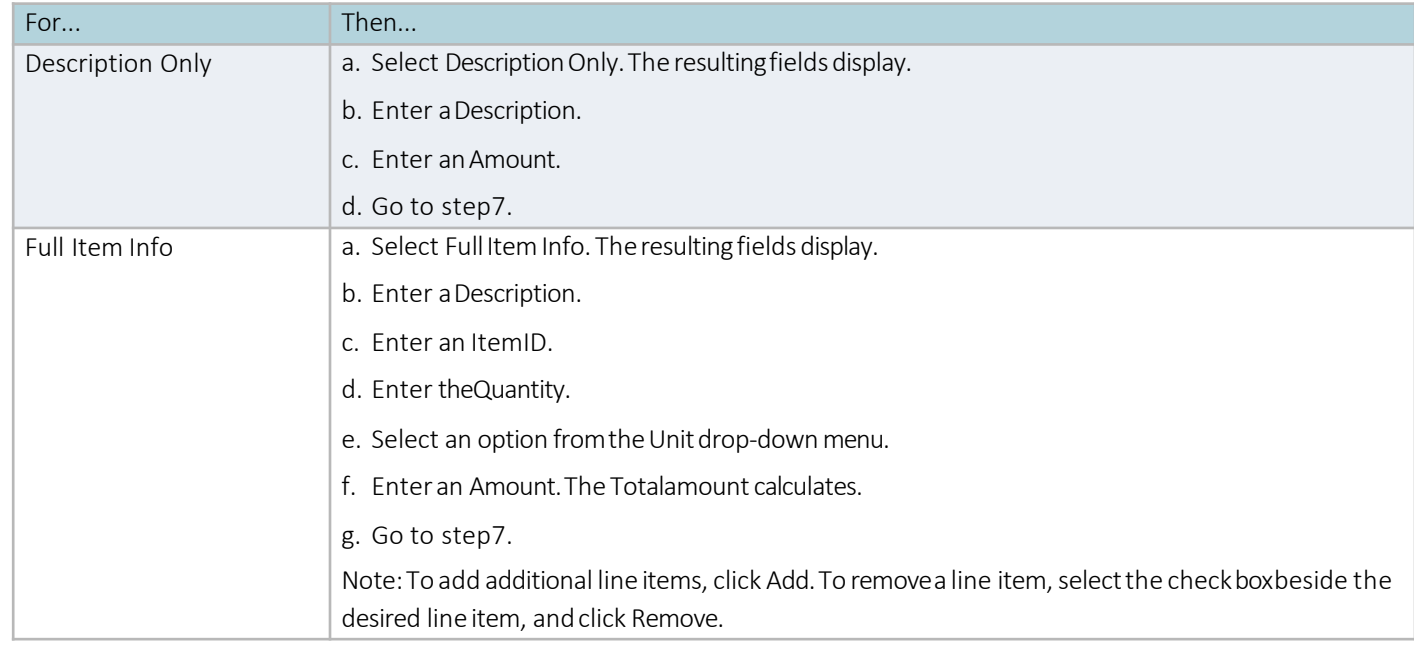

7. Complete the following within the Allocation section, ifapplicable:

Note: You must have the Allocation Coder role to allocate a purchaserequest.

- a. Select an option to allocate by from the Value drop‐down menu:
	- Amount
	- Percentage
- b. Enter a description of the item being allocated in Description.
- c. Enter the amount or percentage to be allocated in Value.
- d. Enter an allocation value in each GL# box to identify how the segment will be allocated. Notes:
	- If restricted to using predefined allocation values, click in the GL# field and select an allocation value from the allocation values menu that displays (Figure 2). Use the menu scroll bar, and click See More for additional values, if needed.
	- To allocate to more than one allocation line, click Add and select the number of allocation lines to add.
	- To remove an allocation line, select the check box beside the desired line, and click Remove.

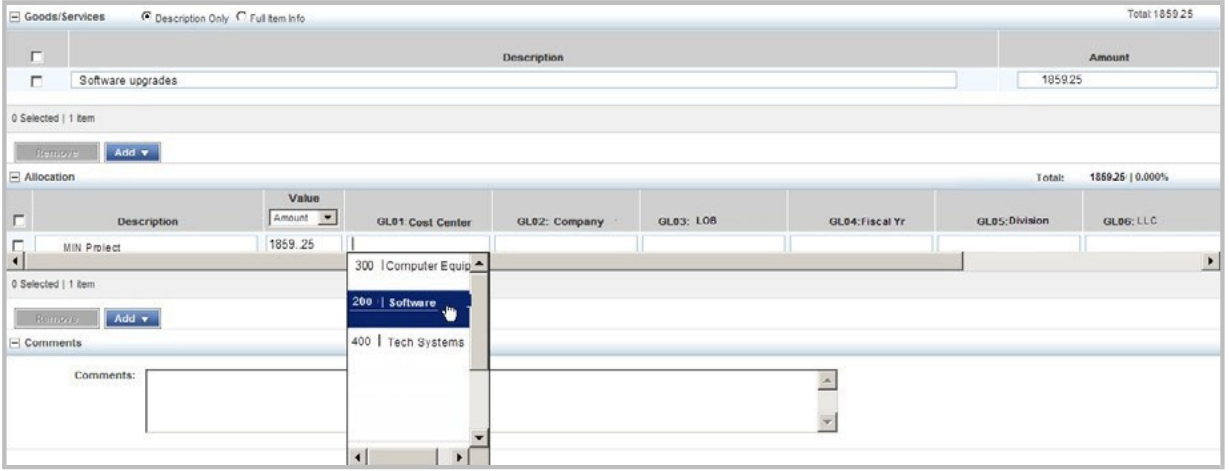

Figure 2: Click in a GL field to Display the List of Predefined Allocation Values

- 8. Enter the desired Comments.
- 9. Click Save andSubmit.

Note: To save the purchase request without submitting, click Save. The purchase request is saved in the Draft queue.

10. Enter comments, as needed, then click OK. A confirmation messagedisplays.

## Copying a Purchase Request

If you find that you often create purchase requests that are very similar, you can create a draft purchase request to use as a template for quickly creating future purchase requests. You can copy a purchase request that has been saved but not submitted. Any purchase request in the Draft Requests queue can serve as a template for creating future purchase requests. To copy a purchase request, first create a purchase request and save (rather than submit) the request. You can then create copies of that draft request and make necessary edits to the copy before submitting the copied request.

To copy a purchase request, complete the following:

- 1. Click Expenses> Purchase Requests > Requester. The Purchase Requestsscreendisplays.
- 2. Click the Drafttab.
- 3. Click Document on the desired purchase request to be copied. The single-action menu displays.
- 4. Select Copy. The Copy Purchase Request window displays.
- 5. Enter the name of the new purchase request, if desired.

Note: A name is not required.

6. Click Save. The purchase requestis savedin the Draft queue to be used as a template forfuture purchase requests. A confirmation messagedisplays.

#### Submitting a Draft Purchase Request

If you created a purchase request and saved it as a draft, you can submit the purchase request for approval at any time.

Note: If you submit a purchase request and specify that a Purchaser will buy the requested goods and/or services, the purchase request will be returned to your Draft queue if the Purchaser rejects the purchase request. If you edit the requested amount and resubmit the purchase request, the purchase request must be re‐approved by the appropriate Approver.

To submit one or more draft purchase requests, complete the following:

- 1. Click Expenses> Purchase Requests >Requester. The Purchase Requestsscreendisplays.
- 2. Click the Drafttab.
- 3. Select the check box beside each desired draft request to besubmitted.
- 4. Click Submit. The Commentsbox displays.
- 5. Enter comments, if desired.
- 6. Click OK. A confirmation messagedisplays.

## Retracting a Purchase Request

After you submit a purchase request for approval, you must first retract the purchase request if you need to edit the purchase request. Retracting a purchase request removes it from the approval process and returns the purchase request to your Draftqueue.

After the purchase request has been approved by the final Approver, you can no longer retract the purchase request. If you need to edit or delete an approved purchase request, you must close the purchase request without attaching a transaction or reimbursement request. (Refer to Closing a Purchase Request in this chapter for more information). Because there are no attached payable documents, Works removes the approved funds from the account. You can then create a new purchase request, if desired.

To retract purchase request, complete the following:

- 1. Click Expenses> Purchase Requests > Requester. The Purchase Requestsscreendisplays.
- 2. Click the Pending Approval tab
- 3. Select the check box beside each desired purchase request to beretracted.
- 4. Click Retract.
- 5. Click OK. A confirmation messagedisplays.

## Editing a Purchase Request

Accountholders (Purchase Requesters), Proxy Requesters, and Approvers (Group Approvers) can edit a purchase request. This section includes instructions for Accountholders or Proxy Requesters to edit purchase requests. Instructions for Approvers are located in the section titled Group Official Tasks.

- If you created a purchase request and savedit as a draft, you can edit the draft purchase request at anytime.
- If you submitted a purchase request and that purchase request has been rejected, you can edit the purchase request.
- If you submit a purchase request for approval and the purchase request has not yet received final approval and has not been rejected, you must first retract the purchase request before you can edit any information on the purchase request.

After a purchase request has been approved by the final Approver, you can no longer edit the purchase request. However, you can close the purchase request without attaching a transaction or reimbursement request. Because there are no attached payable documents, Works removes the approved funds from the account. You can then create a new purchase request.

Note: If your edits to the purchase request do not include changes to the amount requested, the purchase request does not require approval from any Approvers who previously approved the purchase request. However, if the edited purchase request does include changes to the amount requested, the purchase request will be rerouted to any Approvers who have already approved the purchase request to approve the newly‐requested amount.

To edit general information, item details, or the allocation of a purchase request, complete the following:

- 1. Click Expenses> Purchase Requests > Requester. The Purchase Requestsscreendisplays.
- 2. Click the Draft tab.

Revised August 2021 **45** 

- 3. Click Document on the desired purchase request. The single-action menu displays.
- 4. Select View Full Details. The Purchase Request Details screen displays.
- 5. Edit any of the following fields within the General and Approval & Payment sections, as desired:

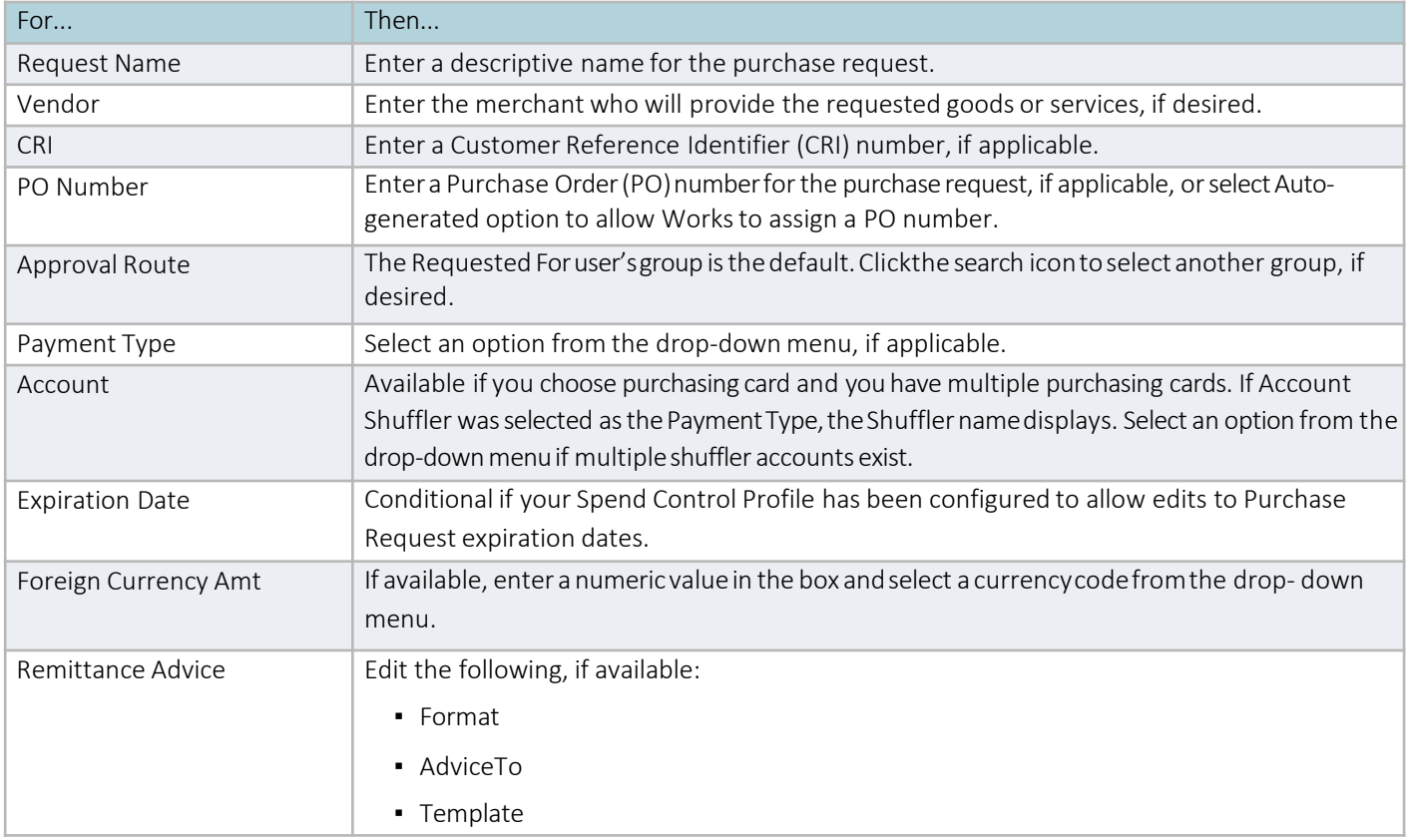

#### 5. Edit one of the following within the Goods/Services section, if desired:

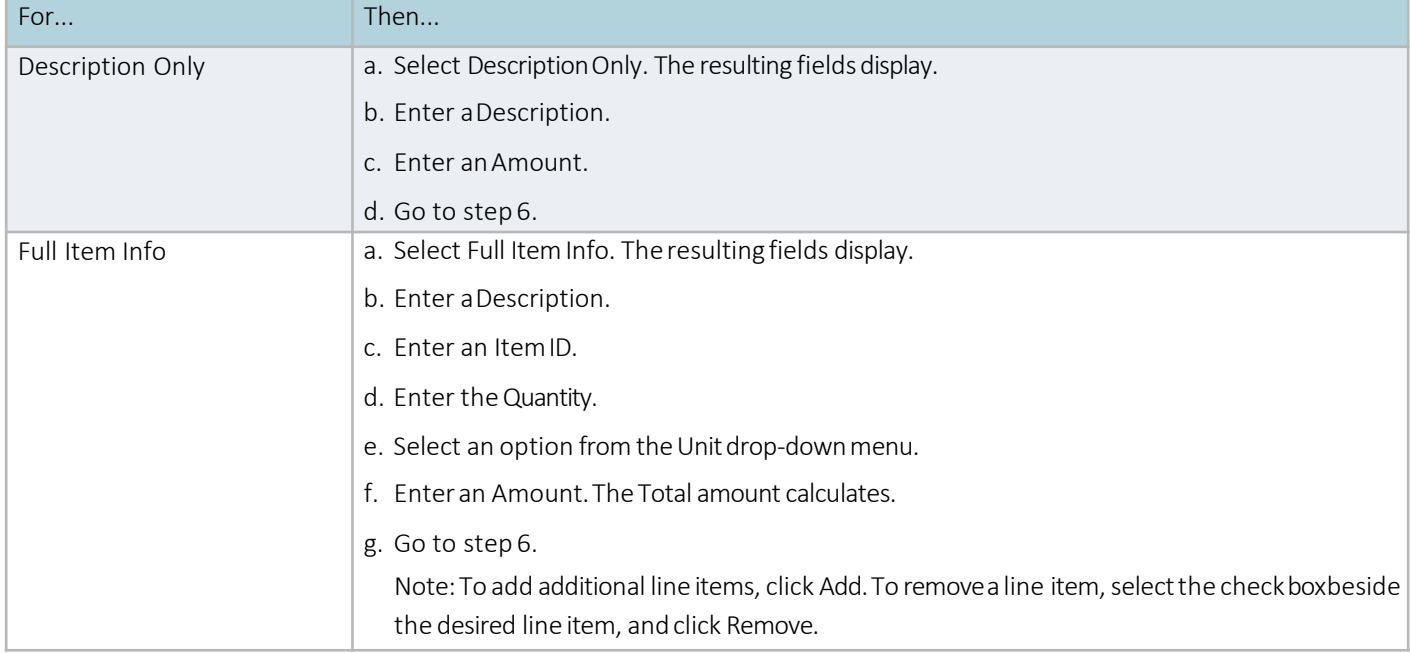

6. Editthe followingwithinthe Allocation section, if desired:

Note: You must have the Allocation Coder role to edit the allocation of a purchase request.

- a. Select an option to allocate by from the Valuedrop-down menu:
	- **Amount**
	- Percentage
- b. Enter a description of the itembeingallocated in Description.
- c. Enter the amount or percentage to be allocated inValue.

d.Enter an allocation code in each GL# box to identify how the segment will be allocated.

Notes:

- **•** If restricted to using predefined allocation values, click in the GL# field and select an allocation value from the allocation values menu that displays. Use the menu scroll bar and click See More for additional values, if needed.
- To allocate to more than one allocation line, click Add and select the number of allocation lines to add.
- **•** Toremove an allocation line, select the check box beside the desired line, and click Remove.
- 7. Enter the desiredComments.
- 8. Click Save andSubmit.

Note: To save the purchase request without submitting, click Save. The purchase request is saved in the Draft queue.

9. Enter comments, as needed, then click OK. A confirmation messagedisplays.

## Viewing the Approval Status of a Purchase Request

You may view the status of a purchase request that has been submitted for approval. The status information that displays includes the current status of the purchase request, the name of the Approver upon whose approval the purchase request is waiting, the reason the purchase request requires approval, and the approval history (any other Approver(s) who have already approved the purchase request).

To view the approval status of a Purchase Request, complete the following:

- 1. Click Expenses > Purchase Requests > Requester. The Purchase Request screen with open requests displays.
	- Click the Pending Approval tab for requests pendingapproval.
	- Click the Closedtab for closedrequests.
- 2. Click Document for the desired purchase request. The single-action menu displays.
- 3. Select View Full Details. The Purchase Request Details screen with the General and Approval & Payment details displays.

- 4. The following informationdisplaysin the Statussection, if applicable (Figure3):
	- Requeststatus
	- Push Pay status(Conditional, if the purchase requestis attached to an account that is set up forthe Push Paymentsfeature.)
	- Needed approvals
	- Approval history

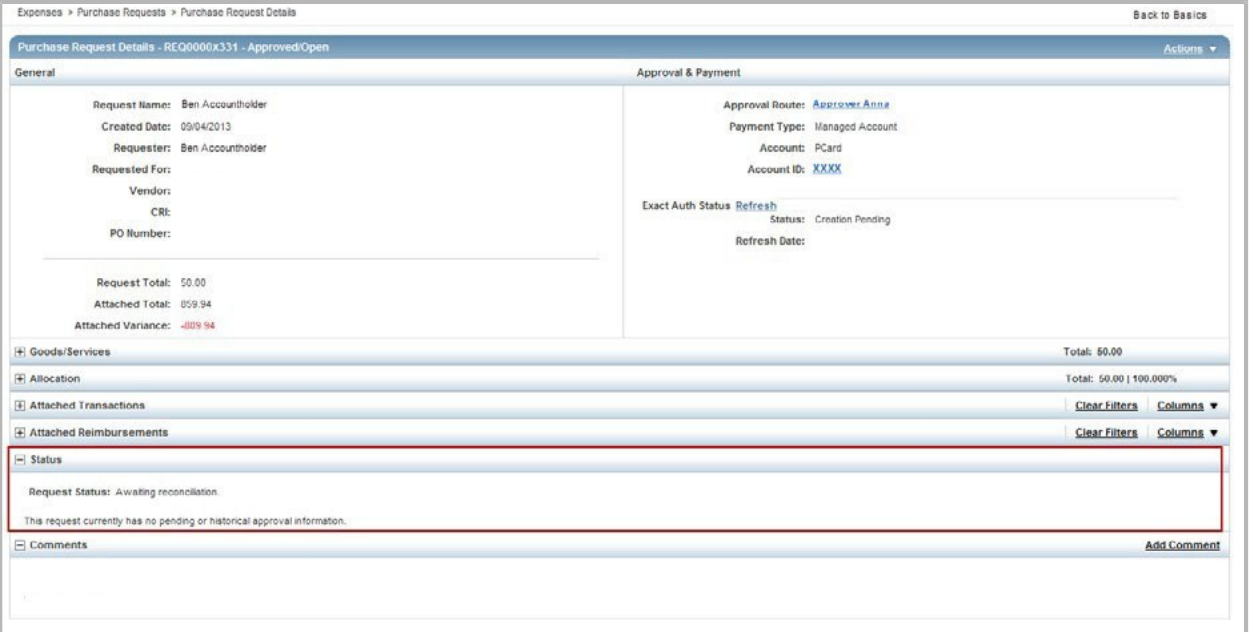

Figure 3: Purchase Request Details Screen ‐ Status Details Section

## Deleting a PurchaseRequest

Draft and pending approval purchase requests can be deleted at any time. However, after a purchase request has been approved, it cannot be deleted. If you decide not to make an approved purchase with the purchase request, the approved purchase request should be closed. You can close the purchase request without attaching a transaction or reimbursement request. Because there are no attached transactions or reimbursement requests, Works removes the approved funds from the account after the purchase request is closed.

To delete a purchase request, complete the following:

- 1. Click Expenses > Purchase Requests > Requester or Approver. The Purchase Requests screen displays. Notes:
	- **•** If the desired purchase request is pending approval, requesters can click the Pending Approval tab.
	- **•** If the desired purchase request is in a draft status, requesters can click the Draft tab.
- 2. Select the check box beside each desired purchase request to bedeleted.
- 3. Click Delete.
- 4. Click OK. A confirmation messagedisplays.

#### Revised August 2021 2021 2021

## Attaching or Detaching a Purchase Request

A Primary Accountholder, a Secondary Accountholder, a Proxy Reconciler, or an Accountant can manually attach a purchase request to a transaction or reimbursement either by first accessing the approved purchase request or by first accessing the payable document. The instructions below detail how to attach by first accessing the purchase request.

Notes:

- The auto-matching rules set up when creating an account should eliminate the need for frequent manual matching.
- You can attach multiple transactions or reimbursements to a single purchase request. However, if you need to attach a single transaction to multiple purchase requests, you must first divide the transaction into several parts (one for each corresponding purchaserequest).
- You cannot divide a reimbursement request. You must create a separate reimbursement request for each approved purchaserequest.

To attach or detach a transaction or a reimbursement to a purchase request, complete the following:

- 1. Click Expenses > Purchase Requests > Requester. The Purchase Requests screen with open purchase requests displays.
- 2. Select the desired purchase requests, asneeded:
	- **•** Click the Approved tab for approved requests.
	- Click the Closed tab for closedrequests.
- 3. Click Document of the desired purchase request. The single-action menu displays.
- 4. Select View Full Details. The Purchase Request Details screen displays.
- 5. Complete the followingin the Attach Transactionsorthe Attach Reimbursementssection, as desired:

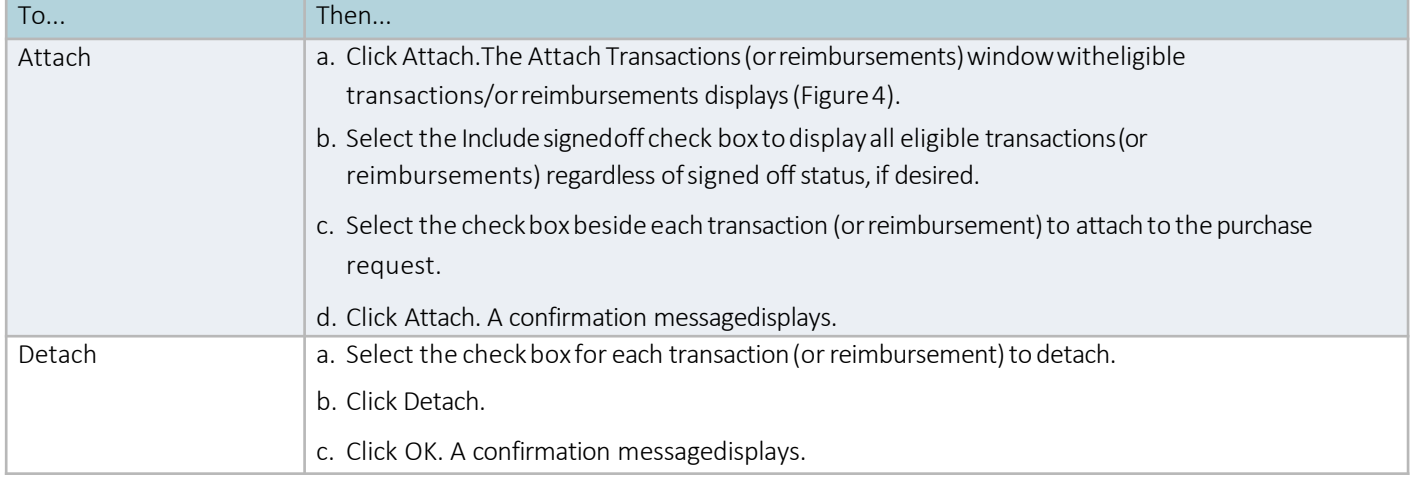

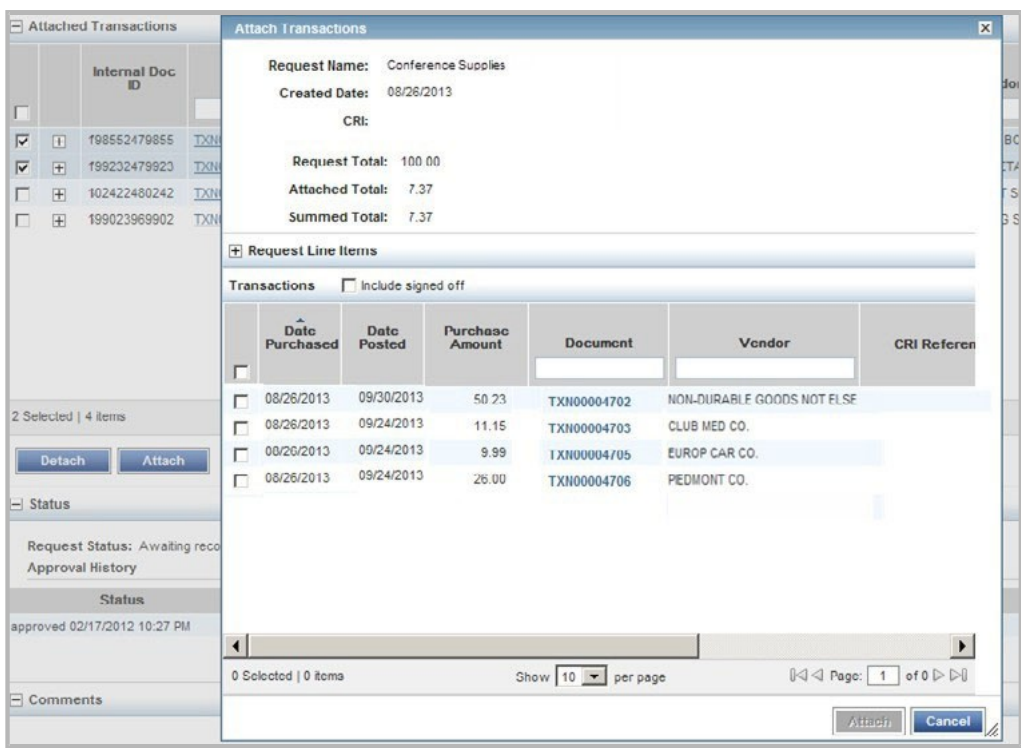

Figure 4: Attach Transactions Window

#### Printing Purchase RequestDetails

You can print only summary information for a purchase request.

To print the purchase request details, complete the following:

- 1. Click Expenses > Purchase Requests > Requester. The Purchase Request screen displays. Note: Click the Closed tab if desired request is closed.
- 2. Click Document on the desired purchaserequest. The single-action menudisplays.
- 3. Select Print. The Print windowdisplays.
- 6. Select an itemin the Available columnto print a specific column, ifdesired.
	- a. Click the right arrowto add the itemto the Included column.
	- b. To remove an item, select an item in the Included column, then click the left arrow.
	- $c.$  To change the order, select an item in the Included column, then click up or down arrows.
- 7. Click Print Preview.
- 8. Click Print in the right corner of the Print Preview window.
- 9. Click Print.

## Closing a Purchase Request

After the purchase request has been approved and attached to a payable document, the Accountholder (or proxy requester) should close the purchase request. When closing a purchase request, you can simultaneously sign off on all attached payable documents, if desired.

Closing a purchase request removes any excess incremental funds from the account. For example, if an Accountholder created a purchase request for \$100 but only spent \$94, six dollars remain on the account until the purchase request is closed. Closing an open purchase request is primarily the responsibility of the Accountholder who submitted the purchase request, but an Accountant can close an open purchase request, if necessary.

Works removes the approved funds from the account even if you close an approved purchase request that does not have an attached transaction or reimbursement request.

If you need to edit or delete an approved purchase request before you make the purchase, you can close the purchase request. Works removes the approved funds from the account. You can then create a new purchaserequest, if desired.

Note: Manual closing is not permitted with Push Payments purchase requests.

To close a Purchase Request, complete the following:

- 1. Click Expenses > Purchase Requests > Requester. The Purchase Requests screen displays.
- 2. Select the check box beside each desired purchaserequest.
- 3. Click Close. A confirm purchase request closure message displays.
- 4. Select the Additionally sign off on all attached expensescheckbox, if desired(Figure5).

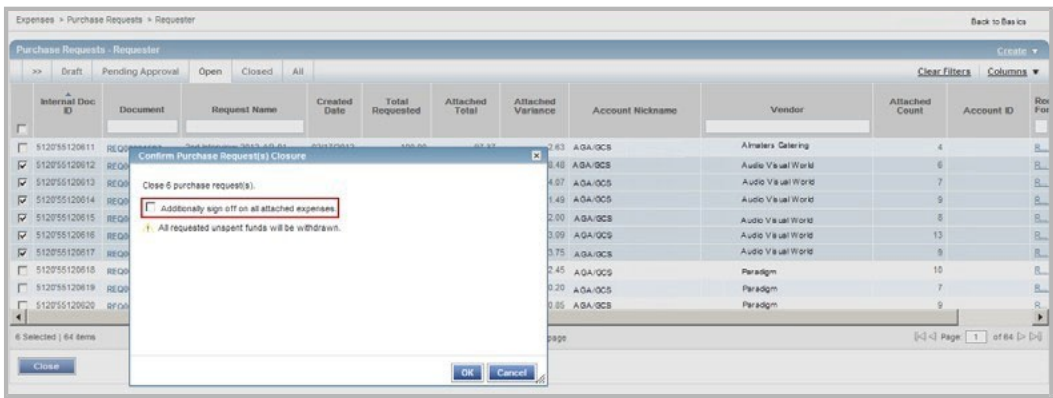

Figure 5: Sign Off All Attached Transactions or Reimbursement Requests during Purchase Request Closure

5. Click OK. A confirmation message displays.

# Chapter 4: EXPENSES

#### Overview

This chapter describes the tasks related to transactions. A payable document represents an expenditure that is a transaction resulting from a card purchase. Much of the interaction between a user and Works involves the review and manipulation of transactions. For example, as an Accountholder, you are responsible for reconciling your transactions. The reconciliation process can vary based on your organization's policies but generally includes the following actions:

- Reviewing the details of thetransaction.
- **Enteringan explanation for and/or justification of the purchase.**
- Changing the general ledger allocation of the purchase if authorized todo so.
- Indicating whether you have a physical receipt for the purchase. Your organization may be required by law to maintain physical records of all expenditures over a certain amount.
- Attaching the transaction to a preapproved purchase request if your organization uses a preapproval process.
- **•** Signing off on the transaction within Works to indicate you have reviewed the transaction.

Note: This chapter includes instructions for Accountholders or Group Proxy Reconcilers. Although Approvers can perform some of the same tasks described in this chapter (such as signing off on transactions), the procedures for completing these tasks are different for Approvers. Instructions for Approvers are included in the Group Officials Tasks chapter (Chapter 7).

#### Signing Off On Payable Documents

When an Accountholder signs off on a transaction, Works indicates the transaction has been processed by the Accountholder and may continue in the workflow to a higher level of authority if necessary before it is closed.

If an account has discretionary funds, the funds can be restored in response to a sign-off at a specified level. Your organization's policy can determine that discretionary funds be restored after a transaction is signed off on by the Accountholder, after a transaction is signed off on by the Approver, or after a transaction is closed by the Accountant.

#### **Transactions**

When you complete a purchase, the details of the electronic transaction post to Works, and Works places the transaction in the Transactions Pending Sign Off queue for you and your Approver simultaneously. Signing off on a transaction notifies your Approver that you have reconciled a transaction, and it is ready for Approver sign-off. Your Approver can access the transaction to edit, flag, and sign off on at any time. In addition, Program Administrators can set up reminder email messages to be sent to Accountholders and Approvers who have transactions requiring

Sign off in their Action Items to perform on the Home page.

#### Reimbursements

If the purchase was made with your own funds, you will create a reimbursement request, that you can either submit (that is, sign off) immediately (without attaching a purchase request) or save to the Reimbursements Draft queue (allowing you to subsequently attach a purchase request).

#### Accountant Sweep Feature

A payable document that requires an Accountant review enters the Accountant's Transactions Open queue or Reimbursements Open queue after both the Accountholder and the Approver have signed off on the document.

In order to expedite the process of completing financial tasks for a billing cycle, an Accountant can sweep pending transactions (transactions not yet signed off on by the Accountholder and Approver) into the Accountant's workflow the sweep feature can only be applied to transactions--not reimbursement requests.

After transactions have been swept, the Accountant can review, edit, and close the transactions that now reside in the Accountant's Transactions Open queue. Edits that the Accountant might perform on a transaction in this queue include:

- Modifying allocationinformation
- Resolving a dispute
- Flagging the document to request additional information from either the Accountholder orApprover

#### Sign‐ Off Basics

You should sign off on a payable document only after you have reviewed and reconciled the document according to the requirements of your organization. After you sign off on a payable document, you can access that document in a read‐ only format. In other words, you can no longer make changes to the document. The exception to this rule is if the payable document is flagged by another user. In that case, you can access the document in the Flagged queue to make edits.

Notes:

You must also dispute, revoke a dispute, or divide the transaction as necessary before signing off on it. You are only required to sign off on a transaction if the settings of your spend control profile require your signoff. In each user's profile, automatic sign‐off of transactions can be set to never, always, or below a specific amount.

#### Sign‐ Off Denoted

After each sign off has been completed, Works supplies an annotation in the Sign Off column to denote that the sign off has been completed and whether it was completed by Works (automatically) or by an individual (manually). For example, if the Approver signs off on a document, Works places APR in the Sign Off column. If Works automatically signed off on the document, the application places parentheses around the annotation to indicate Works automatically signed off for the Approver.

## Signing Off Payable Documents

Signing off on a payable document notifies an Approver that an Accountholder has reconciled a document, and it is ready for the Approver's sign-off. Approvers are responsible for signing off on or flagging payable documents that require approval that were made by members of their groups. Transactions can be signed off on from the Pending Sign Off queue. Reimbursements can be signed off on from the Draft queue.

To sign off on one or more payable documents, complete the following:

1. Click Expenses > Transactions/or Reimbursements > Accountholder. The Transactions screen with transactionsin the Pending Sign Off queue displays. For Reimbursements, the Draft queue displays.

Notes:

- The Advanced Filter is accessible on all Expense tables (except Receipts) and can be used to set detailed criteria, such as Date, to isolate specifictransactions.
- **•** Advanced Filter searches are limited to a maximum of any 24 months (2 years) for Expenses, including Purchase Requests, Transactions, Reimbursements, and Expense Report searches.
- The default viewdisplays the last 100 days, including today's date.
- The Advanced Filter defaults open on all Expense tables. To close the filter, click the collapse icon(<<).
- Users can save a filter setting for their current session in all queues with an advanced Date filter. When selecting Retain settings, the displayed date range will be saved during the current session. After saving the setting, when navigating to another screen, then returning to the original queue, the date range in the filter and the data in the queue reflect thesaved range.
- 2. Select the check box for each desired transaction/or reimbursement (Figure1).

| Signed Off<br>Pending Sign Off<br>$<<$                                              | All<br>Flagged            |                                                                                                    |          |                              |                |                    |                   |                                |      |              |          | Clear Filters        | Columns v |
|-------------------------------------------------------------------------------------|---------------------------|----------------------------------------------------------------------------------------------------|----------|------------------------------|----------------|--------------------|-------------------|--------------------------------|------|--------------|----------|----------------------|-----------|
| <b>Advanced Filter</b>                                                              | Document                  | Comp[Val Auth                                                                                                    | Sign Off | <b>Primary Accountholder</b> | Date<br>Posted | Purchase<br>Amount | Date<br>Purchased | Vendor                         |      | MCC Receipt  | Comments | Dispute<br>Submitted | Flagged   |
| Date - 04/21/2021 - 07/30/2021<br>$\overline{2}$<br>+ Account - All<br>$\mathbf{b}$ |                           |                                                                                                    |          |                              |                |                    |                   |                                |      |              |          |                      |           |
| F Purchase Request - All<br>5                                                       | F TXN00009266             | $V$ $V$                                                                                                    | none     | Reed Rachel                  | 05/17/2021     |                    | 861.68 05/17/2021 | LAUNDRY, CLEANING, AND GAR CO. |      | 7210 Unknown |          |                      |           |
| Fi Amount Range - All<br>$\overline{5}$                                             | E TXN00009266             | $\sqrt{4}$                                                                                                    | none     | Reed Rachel                  | 05/17/2021     |                    | 405.03 05/17/2021 | ARIA CO                        |      | 3824 Unknown |          |                      |           |
| Fi Dispute Status - All<br>$\overline{D}$                                           | <b>2 F TXN00009267</b>    | $\begin{array}{c c c c c c} \hline \multicolumn{3}{c }{\smile} & \multicolumn{3}{c }{\smile} & \multicolumn{3}{c }{\smile} & \multicolumn{3}{c }{\smile} \end{array}$ | none     | Reed, Rachel                 | 05/17/2021     |                    | 431.80 05/17/2021 | TURKISH AIRLINES CO.           |      | 3047 Unknown |          |                      |           |
| F Account Status - All<br>$\overline{5}$                                            | E TXN00009268             | $V$ $V$                                                                                                    | none     | Reed Rachel                  | 05/17/2021     |                    | 452.54 05/17/2021 | PROFESSIONAL SERVICES NOT CO.  | 8999 | Unknown      |          |                      |           |
| H Allocation Complete - All<br>$\overline{2}$                                       | F TXN00009269             | $V$ $V$ $V$                                                                                                    | none     | Reed, Rachel                 | 05/17/2021     |                    | 515.60 05/17/2021 | REAL ESTATE AGENTS AND MAN CO. |      | 6513 Unknown |          |                      |           |
| + Allocation Valid - All<br>$\overline{5}$                                          | E TXN00009270             | $V$ $V$ $V$                                                                                                    | none     | Reed Rachel                  | 05/17/2021     |                    | 69.19 05/17/2021  | HOTEL SIERRA CO.               |      | 3546 Unknown |          |                      |           |
| F Allocation Authorized - All                                                       | E TXN00009271             | $\frac{1}{2}$                                                                                                    | none     | Reed, Rachel                 | 05/17/2021     |                    | 593.39 05/17/2021 | QANTAS AIR CO.                 |      | 3012 Unknown |          |                      |           |
|                                                                                     | E TXN00009159             | v   x   v                                                                                                    | none     | Sumari, Pat                  | 05/17/2021     |                    | 559.48 05/17/2021 | HERTZ CORPORATION CO.          |      | 3357 Unknown |          |                      |           |
|                                                                                     | E TXN00009160             | v x v                                                                                                    | none     | Sumari, Pat                  | 05/17/2021     |                    | 243.49 05/17/2021 | CEBU PAC CO.                   |      | 3072 Unknown |          |                      |           |
| Search Reset                                                                        | $\Box$ $\Box$ TXN00009161 | v  x                                                                                                    | none     | Sumari, Pat                  | 05/17/2021     |                    | 416.25 05/17/2021 | ENGINEERING, ARCHITECTURAL CO. | 8911 | Unknown      |          |                      |           |

Figure 1: Sign Off On One or More Transactions Using the Sign Off Button

- 3. Click SignOff.
- 4. Enter comments in the box, ifdesired.

Note: Some organizations require comments to be added prior to sign off.

5. Click OK. A confirmation messagedisplays.

Important: You can also sign-off on a transaction or reimbursement using the single-action menu.

- 1. Click Expenses > Transactions/or Reimbursements > Accountholder. The Transactions screen with transactionsin the Pending Sign Off queue displays. For Reimbursements, the Draft queue displays.
- 2. Click Document on the desired transaction/or reimbursement. The single-action menu displays (Figure 2).

| <b>Transactions - Accountholder</b>                            |                                               |                            |               |          |                              |                |                    |                   |                                |            |              |          |                      |           |
|----------------------------------------------------------------|-----------------------------------------------|----------------------------|---------------|----------|------------------------------|----------------|--------------------|-------------------|--------------------------------|------------|--------------|----------|----------------------|-----------|
| Pending Sign Off<br>Signed Off                                 |                                               | All<br>Flagged             |               |          |                              |                |                    |                   |                                |            |              |          | <b>Clear Filters</b> | Columns v |
| <b>Advanced Filter</b><br>+ Date - 04/21/2021 - 07/30/2021     |                                               | <b>Document</b>            | Comp[Val]Auth | Sign Off | <b>Primary Accountholder</b> | Date<br>Posted | Purchase<br>Amount | Date<br>Purchased | Vendor                         | <b>MCC</b> | Receipt      | Comments | Dispute<br>Submitted | Flagged   |
| 5<br><b>T</b> Account - All<br>5                               |                                               |                            |               |          |                              |                |                    |                   |                                |            |              |          |                      |           |
| + Purchase Request - All<br>$\overline{\mathbf{p}}$            | $\overline{+}$                                | TXN00009265                | $V$ $V$ $V$   | none     | Reed, Rachel                 | 05/17/2021     | 861.68             | 05/17/2021        | LAUNDRY, CLEANING, AND GAR CO. |            | 7210 Unknown |          |                      |           |
| 5<br><b>T Amount Range - All</b>                               | $\begin{array}{c} \top \end{array}$           | G<br>Allocate / Edit       | $\checkmark$  | none     | Reed, Rachel                 | 05/17/2021     |                    | 405.03 05/17/2021 | ARIA CO.                       |            | 3824 Unknown |          |                      |           |
| $\overline{\mathbf{b}}$<br><b>T</b> Dispute Status - All       | $\overline{\pm}$                              | Sign Off                   | $\checkmark$  | none     | Reed, Rachel                 | 05/17/2021     | 431.80             | 05/17/2021        | TURKISH AIRLINES CO.           | 3047       | Unknown      |          |                      |           |
| <b>T Account Status - All</b>                                  | $\overline{+}$                                | ゠<br>View Full Details     | $\checkmark$  | none     | Reed. Rachel                 | 05/17/2021     | 452.54             | 05/17/2021        | PROFESSIONAL SERVICES NOT CO.  | 8999       | Unknown      |          |                      |           |
| $\overline{\mathbf{b}}$                                        | $\mathbb{H}$                                  | <b>Dispute</b>             | $\sqrt{ }$    | none     | Reed, Rachel                 | 05/17/2021     | 515.60             | 05/17/2021        | REAL ESTATE AGENTS AND MAN CO. |            | 6513 Unknown |          |                      |           |
| $\overline{\mathbf{b}}$<br>F Allocation Complete - All         | $\overline{H}$                                | 芝<br>Retry Automatch       | $\checkmark$  | none     | Reed, Rachel                 | 05/17/2021     |                    | 69.19 05/17/2021  | HOTEL SIERRA CO.               |            | 3546 Unknown |          |                      |           |
| 5<br><b>HAllocation Valid - All</b>                            | $\mathbb{F}$                                  | Divide                     | $\checkmark$  | none     | Reed, Rachel                 | 05/17/2021     | 593.39             | 05/17/2021        | QANTAS AIR CO.                 |            | 3012 Unknown |          |                      |           |
| <b>TAllocation Authorized - All</b><br>$\overline{\mathbf{b}}$ | $\begin{array}{c} \top \end{array}$<br>E      | ø,<br>Mark Receipt Status  | $\checkmark$  | none     | Sumari, Pat                  | 05/17/2021     | 559 48             | 05/17/2021        | HERTZ CORPORATION CO.          | 3357       | Unknown      |          |                      |           |
|                                                                | $\Box$<br>$\begin{array}{c} \top \end{array}$ | Add to Expense Report      | $\checkmark$  | none     | Sumari, Pat                  | 05/17/2021     |                    | 243.49 05/17/2021 | CEBU PAC CO.                   |            | 3072 Unknown |          |                      |           |
| Search Reset                                                   | $\Box$<br>$\mathbf{H}$                        | Attach to Purchase Request | $\checkmark$  | none     | Sumari, Pat                  | 05/17/2021     | 416.25             | 05/17/2021        | ENGINEERING, ARCHITECTURAL CO. | 8911       | Unknown      |          |                      |           |
|                                                                |                                               | ij<br>Manage Receipts      |               |          |                              |                |                    |                   |                                |            |              |          |                      |           |

Figure 2: Single‐Action Menu Options

- 3. Select SignOff. A ConfirmSignOff windowdisplays.
- 4. Enter comments in the box, ifdesired.

Note: Some organizations require comments to be added prior to sign off.

5. Click OK. A confirmation messagedisplays.

## Viewing Transaction Details

Each transaction queue contains account transactions in a particular level of the reconciliation workflow:

- Pending Sign Off transactions are awaiting review and reconciliation by the Accountholder.
- Signed Off transactions has been reviewed by the Accountholder and are further along in the reconciliation workflow (for example, they may be awaiting review by an Approver).
- **Flagged transactions have been reviewed by the Accountholder but have been returned for more** information by a reviewingApprover or Accountant.
- All transactions queue may be used to search for a transaction when you are not sure in which queue the transaction is currently located. When you use the All queue to locate a transaction, you will use the Advanced Filter to select the available filters to narrow your search results.

The Advanced Filter is accessible on all Expense tables (except Receipts) and can be used to set detailed criteria, such as Date, to isolate specific transactions when searching.

- Advanced Filter searches are limited to a maximum of any 24 months (2 years) for Expenses, including Purchase Requests, Transactions, Reimbursements, and Expense Report searches.
- The default viewdisplays the last 100 days, including today's date.
- The Advanced Filter defaults open on all Expense tables. To close the filter, click the collapse icon(<<).
- Users can save a filter setting for their current session in all queues with an advanced Date filter. When selecting Retain settings, the displayed date range will be saved during the current session. After saving the setting, when navigating to another screen, then returning to the original queue, the date range in the filter and the data in the queue reflect thesaved range.

You can view transaction details, including allocation, reference and tax, purchase details, or dispute details from the Transactions queue using the expanded row, or by navigating to the Transactions Detail screen using the View Full Details link.

To view a transaction's details from the Transactions queue, complete the following:

- 1. Click Expenses > Transactions > Accountholder. The Transactions screen with transactions in the Pending Sign Off queuedisplays.
- 2. Select the desired transaction queue where the transaction exists, if necessary:
	- Click the Signed Off tab for signed offtransactions.
	- Click the Flagged tab for flagged transactions.
- 3. Click the expand icon (+) next to a desired transaction to view details on the expanded row. The general Transactiondetailsdisplay.(Figure3).

| Transactions - Accountholder<br>Signed Off<br>Ferding Sign Off<br>$\ll$ |   | $\frac{1}{2}$<br>Flagged                      |                           |                                             |                |                                                                 |                    |      |                                          |             |                     |         |                      |               |                       | Clear Filters                                    | Columns v |
|-------------------------------------------------------------------------|---|-----------------------------------------------|---------------------------|---------------------------------------------|----------------|-----------------------------------------------------------------|--------------------|------|------------------------------------------|-------------|---------------------|---------|----------------------|---------------|-----------------------|--------------------------------------------------|-----------|
| <b>Advanced Filter</b>                                                  |   | ٠<br>Document                                 | Vendor                    | Status                                      | Date<br>Posted | $\frac{\mathop{\rm Spin}\nolimits}{\mathop{\rm Spin}\nolimits}$ | Date<br>Purchased  |      | Purchase<br>Amount Comp(Val)Auth Receipt |             | Upiceded<br>Receipt | Flagged | GLD1: Cost<br>Center | GL12: Expense | GL93: Project<br>ozde | GL04:<br>Department Unit                         | Comments  |
| $+$ Date - 04/21/2021 - 07/33/2921 - 6<br>+ Account - All               |   |                                               | lata                      |                                             |                |                                                                 |                    |      |                                          |             | Al v                |         |                      |               |                       |                                                  |           |
| ź.<br>F Purchase Request - All<br>회                                     | D | $= 10000001246$                               | ARIA 00                   | Pending Sign Off 05/17/2021 name 05/17/2021 |                |                                                                 |                    | 4533 | $V$ $V$                                  | Unknown (4) |                     |         | 100                  | 0235          | (23)                  | [41]                                             |           |
| 9)<br>F Amount Range - All                                              |   | Transaction<br>Alocation                      |                           | Reference & Tax Dispute                     |                |                                                                 |                    |      |                                          |             |                     |         | View Foll Details    |               |                       |                                                  |           |
| + Dispute Status - All<br>b)                                            |   |                                               | Bank Transaction #: SYNTH |                                             |                |                                                                 |                    |      | Account Nickname: Factel Reed            |             |                     |         |                      |               |                       |                                                  |           |
| N<br>+ Account Status - All                                             |   |                                               | Purchase ID: SYMTH        |                                             |                |                                                                 |                    |      | Account ID: 2443                         |             |                     |         |                      |               |                       |                                                  |           |
| ÿ<br>F Allocation Consigle - All                                        |   | CFI Farlemente:<br>Accountholder: Feed Rachel |                           |                                             |                |                                                                 |                    |      |                                          |             |                     |         |                      |               |                       |                                                  |           |
| # Alfozation Valid - All<br>ķ,                                          |   | Vendori@: SYMTH<br>Receipt: Linkroom          |                           |                                             |                |                                                                 |                    |      |                                          |             |                     |         |                      |               |                       |                                                  |           |
| F Allocation Authorized - All<br>ķ,                                     |   |                                               | Vendor Address: mt. 59412 |                                             |                |                                                                 |                    |      | Comments:                                |             |                     |         |                      |               |                       |                                                  |           |
| Starch <b>Emm</b>                                                       |   | <b>FC</b> Comments                            |                           |                                             |                |                                                                 |                    |      |                                          |             |                     |         | Add Comment          |               |                       |                                                  |           |
|                                                                         |   |                                               |                           |                                             |                |                                                                 |                    |      |                                          |             |                     |         |                      |               |                       |                                                  |           |
| 1 Selected   1 item                                                     |   |                                               |                           |                                             |                |                                                                 | Show 10 v per page |      |                                          |             |                     |         |                      |               |                       | $ 0  \in \mathsf{Page}$ [1] $ 011 \rangle$ $ 01$ |           |

Figure 3: View Transaction Details in the ExpandedRow

- 4. Click the Allocation tab to view allocation details, ifdesired.
- 5. Click the Reference & Tax tab to view tax details, ifdesired.
- 6. Click the Dispute tab to view dispute details, if desired.
- 7. Select the View Full Details link to view the Transaction Details screen, if desired. The Transaction Details screen displays (Figure4).

Note: The Transaction Details screen allows you to access editable fields.

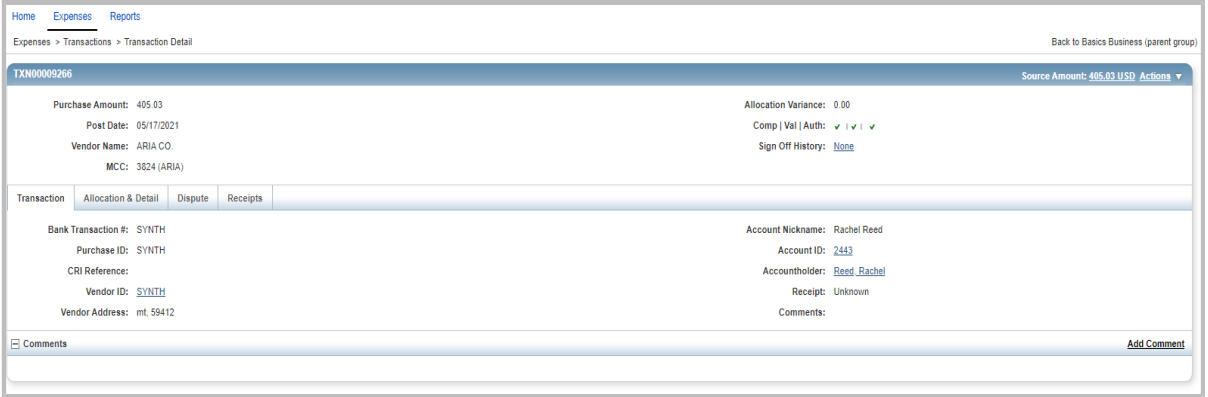

Figure 4: Transaction Details Screen

8. Complete any of the following to view full details, asdesired:

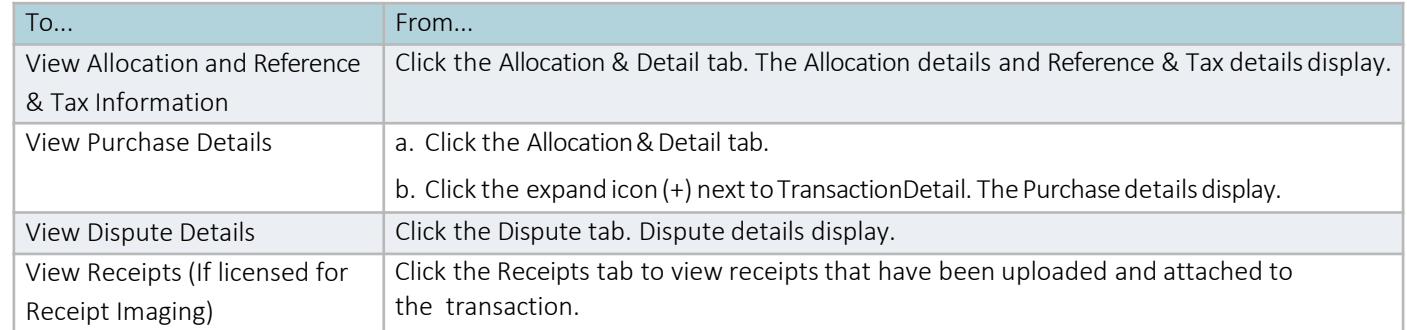

Note: To return to the Transactions screen, click the browser's back button.

## Viewing Vendor Address for a Transaction

Vendor address information may be supplied by the merchant with the electronic transfer of transaction information. You can view but not edit the vendor address (State and Zip Code) for a transaction located on the Transaction Details (Transaction tab) in any of the transaction queues available to the Accountholder.

## Viewing Purchase Details for a Transaction

You may view but not edit the purchase detail information (also called level 3 data) optionally provided by the merchant (Allocation & Detail tab). This information often contains extended information about airline tickets, car rental, and hotels. For example, car rental information may include the class of vehicle, rate, number of days, and pickup and return dates. Hotel information may include the rate, number of nights, and check‐in and check‐out dates.

Revised August 2021 **57** 

#### Viewing Dispute Details

After a dispute has been submitted, you may review the status of the dispute and general details about the dispute in the Dispute tab.

## Printing Transaction Details

You may print the details of a transaction from any tab.

To print the details for one or more transactions, complete the following:

- 1. Click Expenses > Transactions > Accountholder. The Transactions screen with transactions in the Pending Sign Off queuedisplays.
- 2. Select the desired transaction queue where the transaction exists, if necessary:
	- Click the Signed Off tab for signed offtransactions.
	- Click the Flagged tab for flagged transactions.
- 3. Select the check box for each desired transaction to beprinted.
- 4. Click Print. The Print window displays.
- 5. Select one of the following from the Print menu:

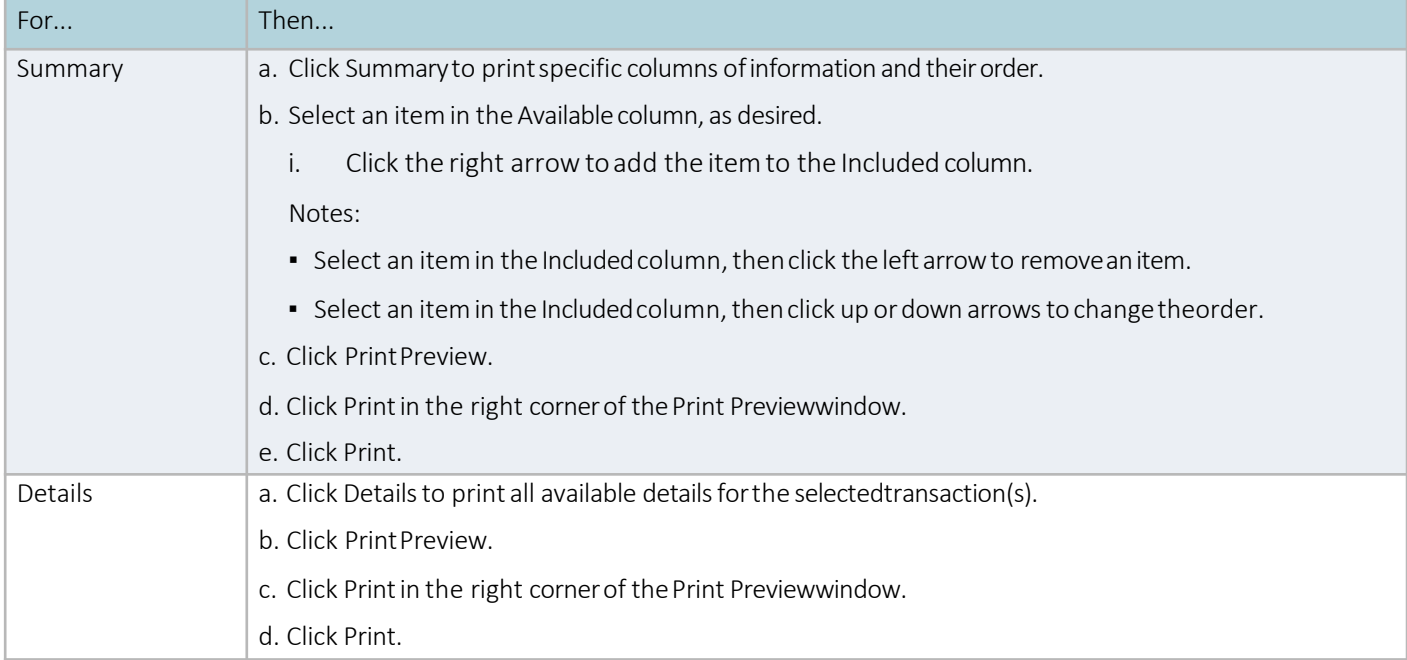

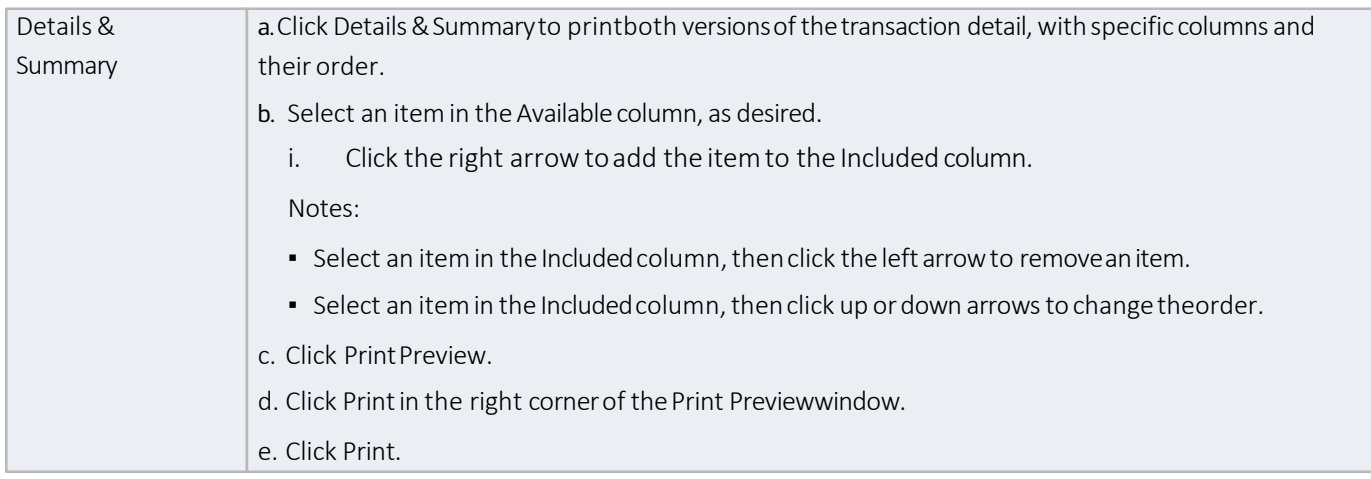

#### Printing a Transaction and the Receipt Image Attached

Users can also print the details of a transaction and the receipt image attached to the transaction.

To print the details of a transaction and the attached receipt image, complete the following:

1. Click Expenses > Transactions > Accountholder. The Transactions screen displays transactions in the PendingSignOff queue.

Note: Click the tab for the queue where the desired transaction exists, as needed.

- 2. Click Document of the desired transaction. The single-action menu displays.
- 3. Select Print. The Print windowdisplays.
- 4. Select one of the following from the Printmenu:

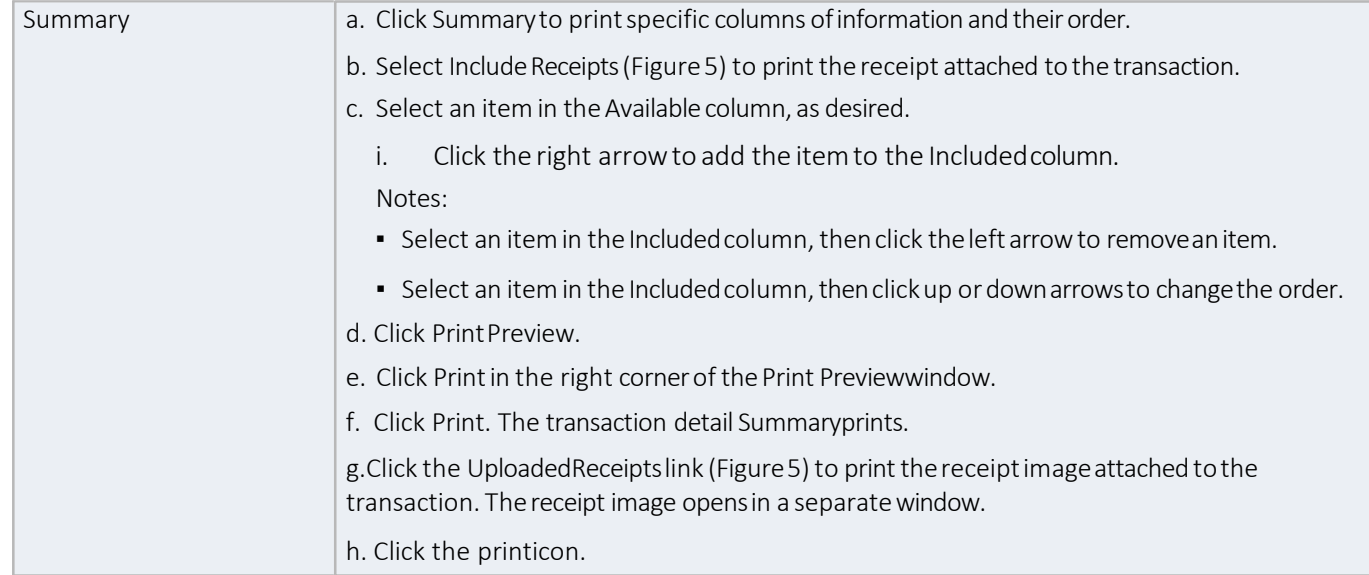

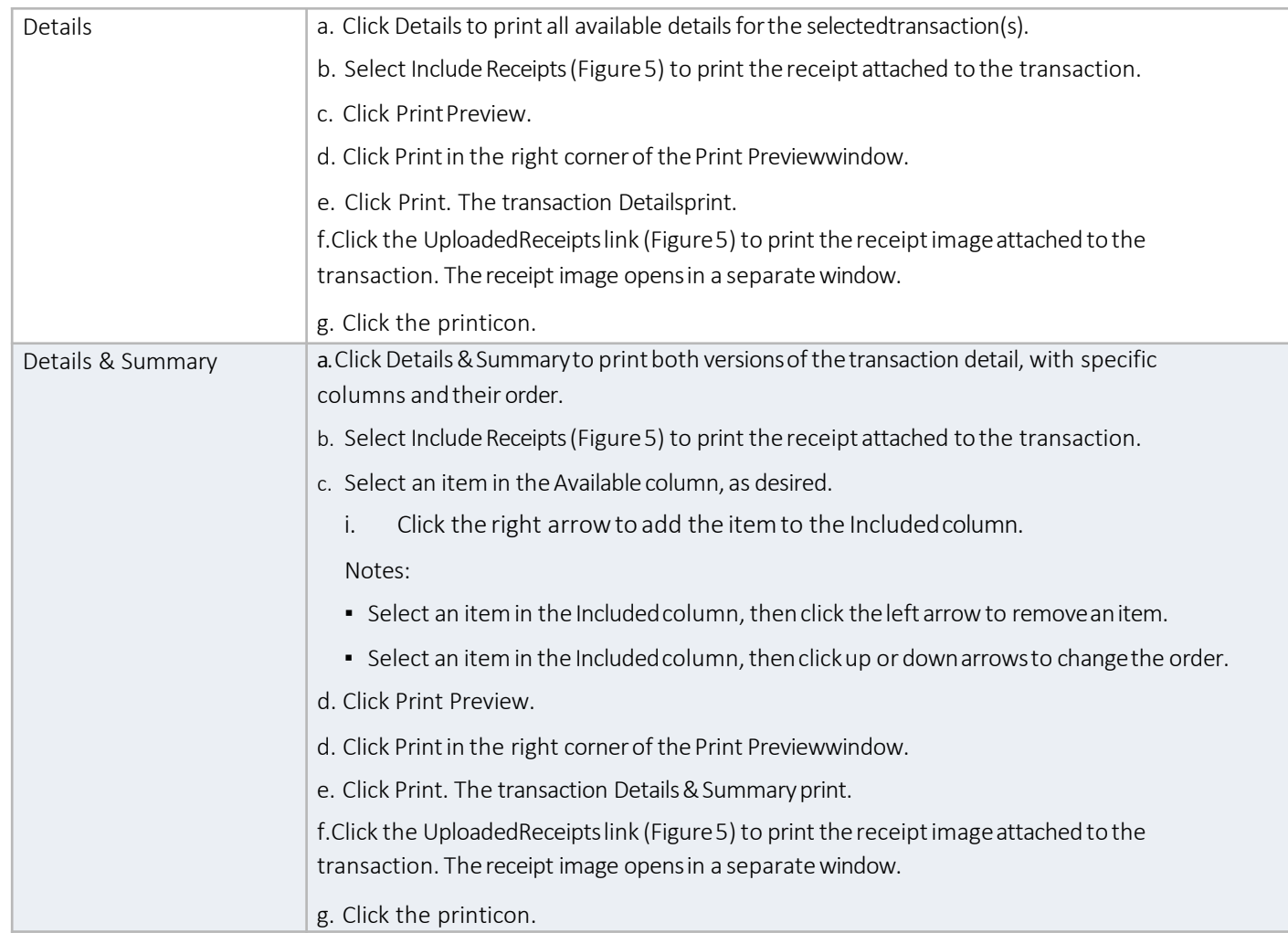

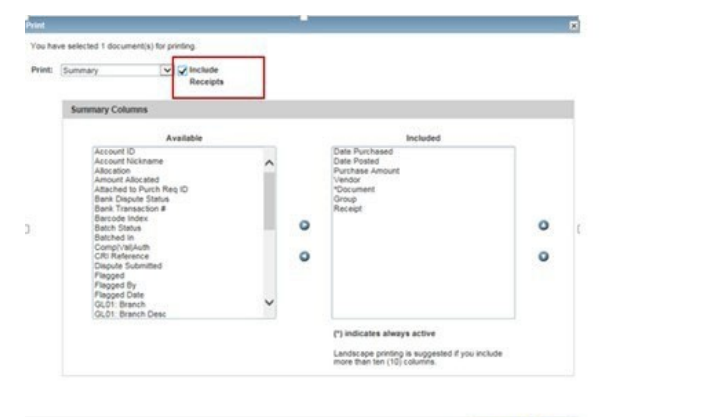

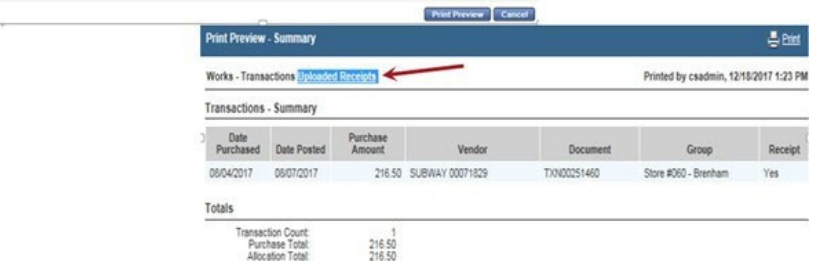

Figure 5: Include Receipts Check Box on the Print Screen and the Uploaded Receipts link on the Print Preview Window.

## Printing from the Transaction Details Screen

To print transaction details from the Transaction Detail screen, complete the following:

- 1. Click Expenses > Transactions > Accountholder. The Transactions screen with transactions in the Pending Sign Off queuedisplays.
- 2. Select the desired transaction queue where the transaction exists, if necessary:
	- Click the Signed Off tab for signed offtransactions.
	- Click the Flagged tab for flagged transactions.
- 3. Click Document on the desired transaction. The single-action menu displays.
- 4. Select View Full Details. The Transaction Details screen displays.
- 5. Click Actions.
- 6. Select Print. The Print windowdisplays.
- 7. Select one of the following from the Printmenu:

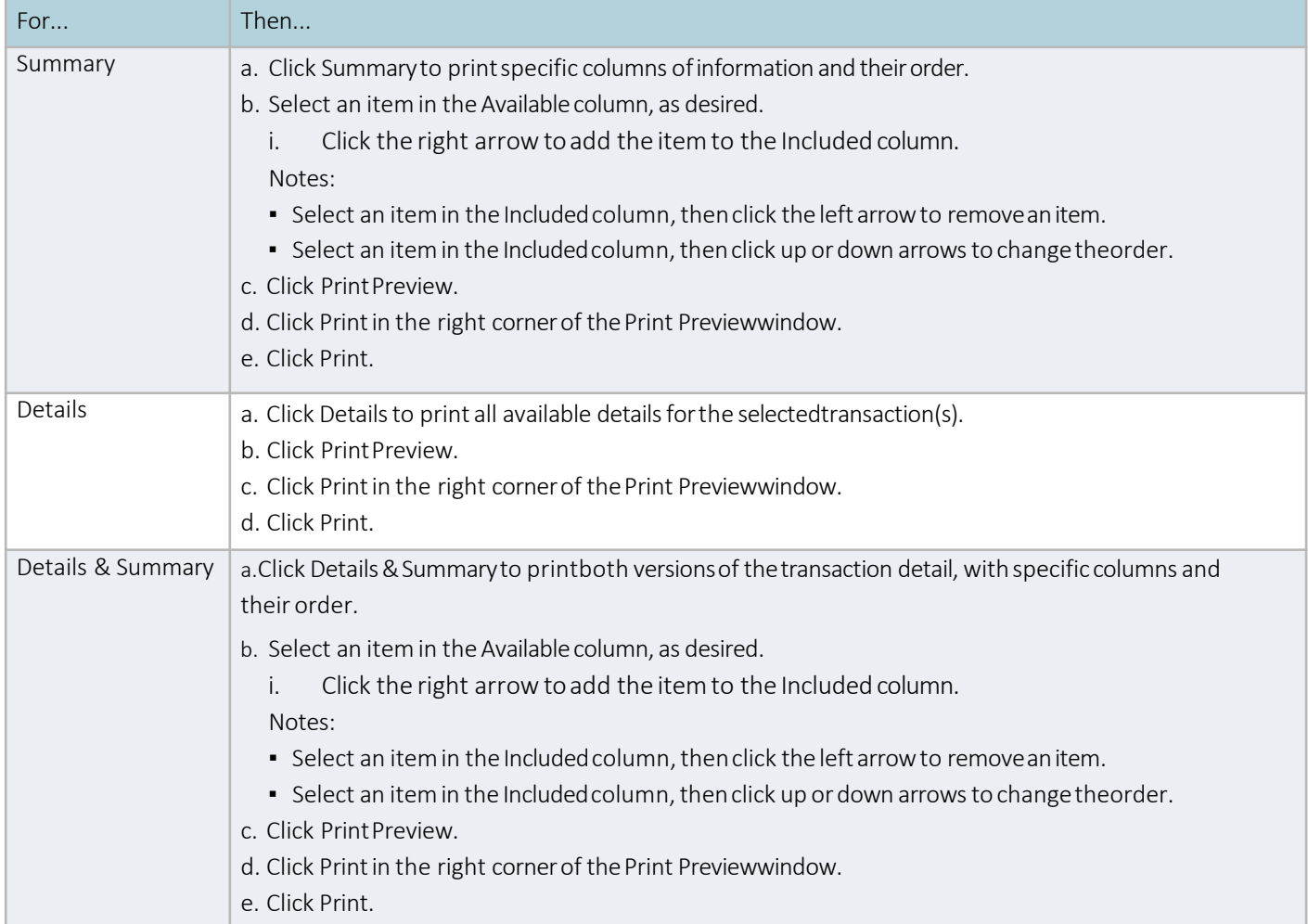

## Editing a Transaction

When a transaction is awaiting Accountholder sign‐off or has been flagged by a reviewer, an Accountholder or Group Proxy Reconciler can edit certain elements of the transaction detail:

- One or more general comments that can be used to explain or justify theexpenditure.
- The type of tax collected or owed on the transaction (sales tax included, non-taxable, or subject to use tax). You can also edit the amount of the transaction that was subject to tax, how much was collected, and how much is owed (ifapplicable).
- A general reference field that may be used by your organization during reconciliation. The reference number can enable you to associate multiple documents (transactions and/or reimbursement requests) without attaching the documents to each other. Check with your Program Administrator or accounting department for information about how your organization uses the general reference field.
- The shipping zip code or destination address. By default, this address is the Accountholder's state and zip code. However, you can edit this information in the Reference & Tax section, under the Allocation & Detail tab, if the purchase was shipped to a different location. This can be important to your accounting department when computing whether your organization owes use tax on the purchase, and if so, how much.
- The general ledger (GL) allocation information. Works assigns a default GL allocation to every transaction, but if you are assigned the Allocation Coder role in Works, you can view and edit the allocation information (for example, if you made a purchase for another department, or if you made a purchase that needs to be split across multiple departments orprojects).

If you need to edit a transaction's general information or GL allocation, you must do so before you sign off on the transaction. However, if another user flags a transaction you have signed off on, you can access that transaction in the Flagged queue to make necessary edits. Note that you can add a comment at any time, regardless of whether the transaction is signed off on.

If the Accountant signs off on the payable document before you can access and edit the payable document's general information, but you can no longer edit the allocation information.

Note: As an Accountholder, you cannot edit the allocation information of a transaction that has been swept by an Accountant unless the Accountant has also flagged the transaction. After an Accountant closes the transaction, you cannot edit the allocation information. However, unless the Accountant has forced your sign-off, you can still access the transaction in your Pending Sign Off queue and edit general transaction information (for example, comments and tax information).

If you have the Allocation Coder role, you can edit allocation information and a limited amount of tax and reference information on a transaction in the Pending Sign Off and Flagged queues. You may edit the allocation information on a transaction in the Sign Off or All queues only if the transaction has been flagged.

To allocate or edit transaction information, complete the following:

1. Click Expenses > Transactions > Accountholder. The Transactions screen with transactions in the Pending Sign Off queue displays. For Flagged transactions, click the Flaggedtab.

Note: As a reminder, if you need to search for expense documents:

- **•** Advanced Filter searches are limited to a maximum of any 24 months (2 years) for Expenses, including Purchase Requests, Transactions, Reimbursements, and Expense Report searches.
- The default view displays the last 100 days, including today's date.
- 2. Click Document on the desired account. The single-action menu displays.

3. Select Allocate/Edit. The Allocation Details window displays (Figure 5).

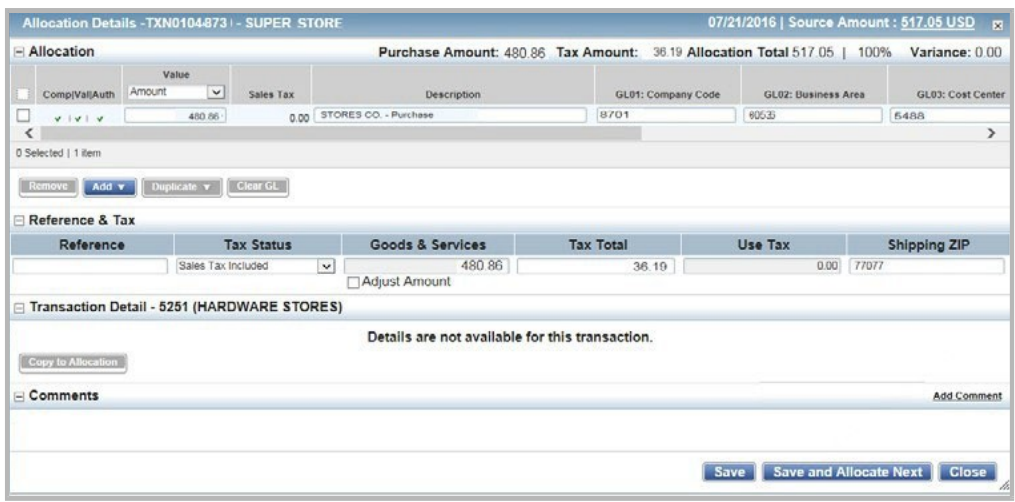

Figure 5: Allocation Details Window

## 4. Complete any of the following:

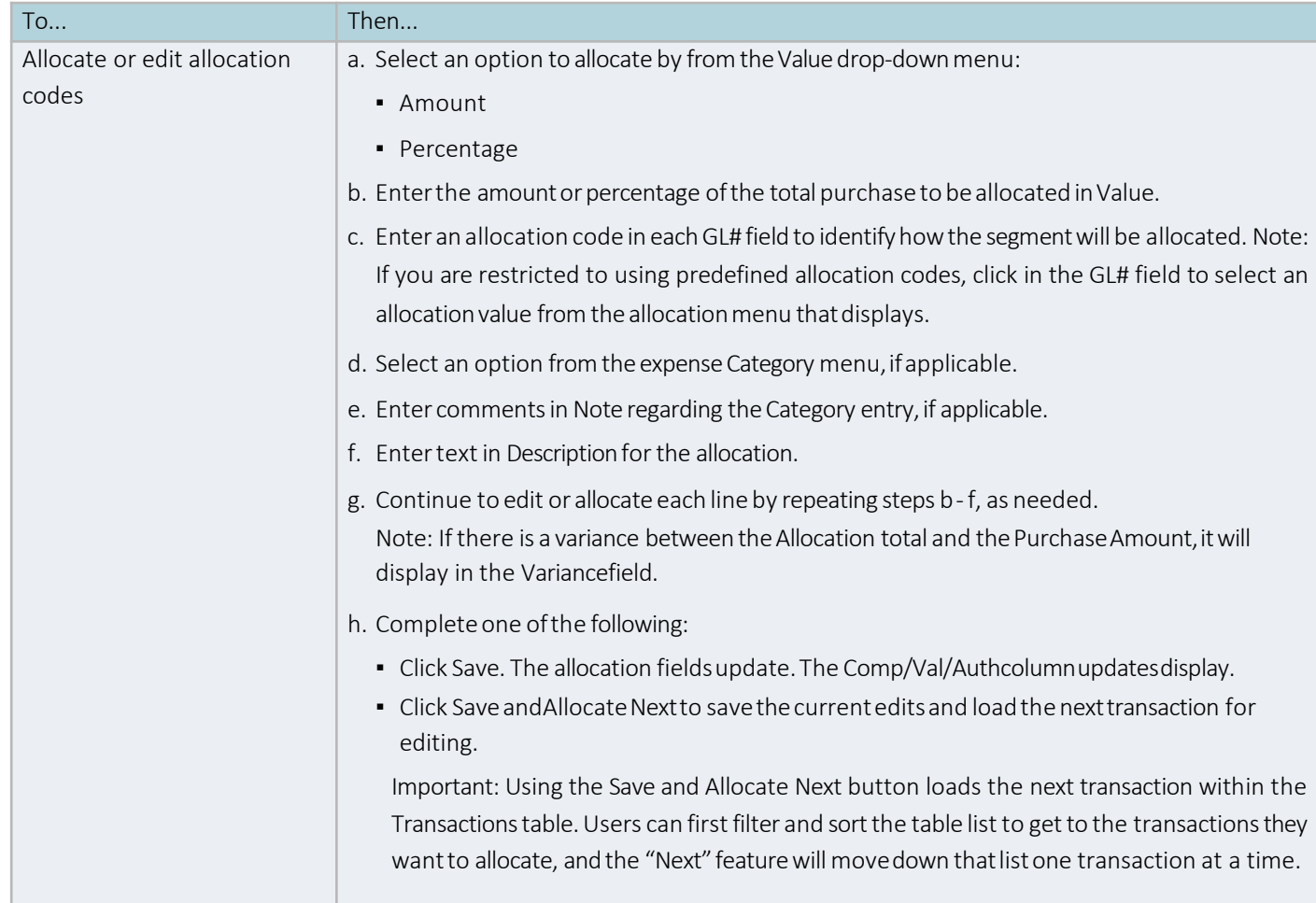

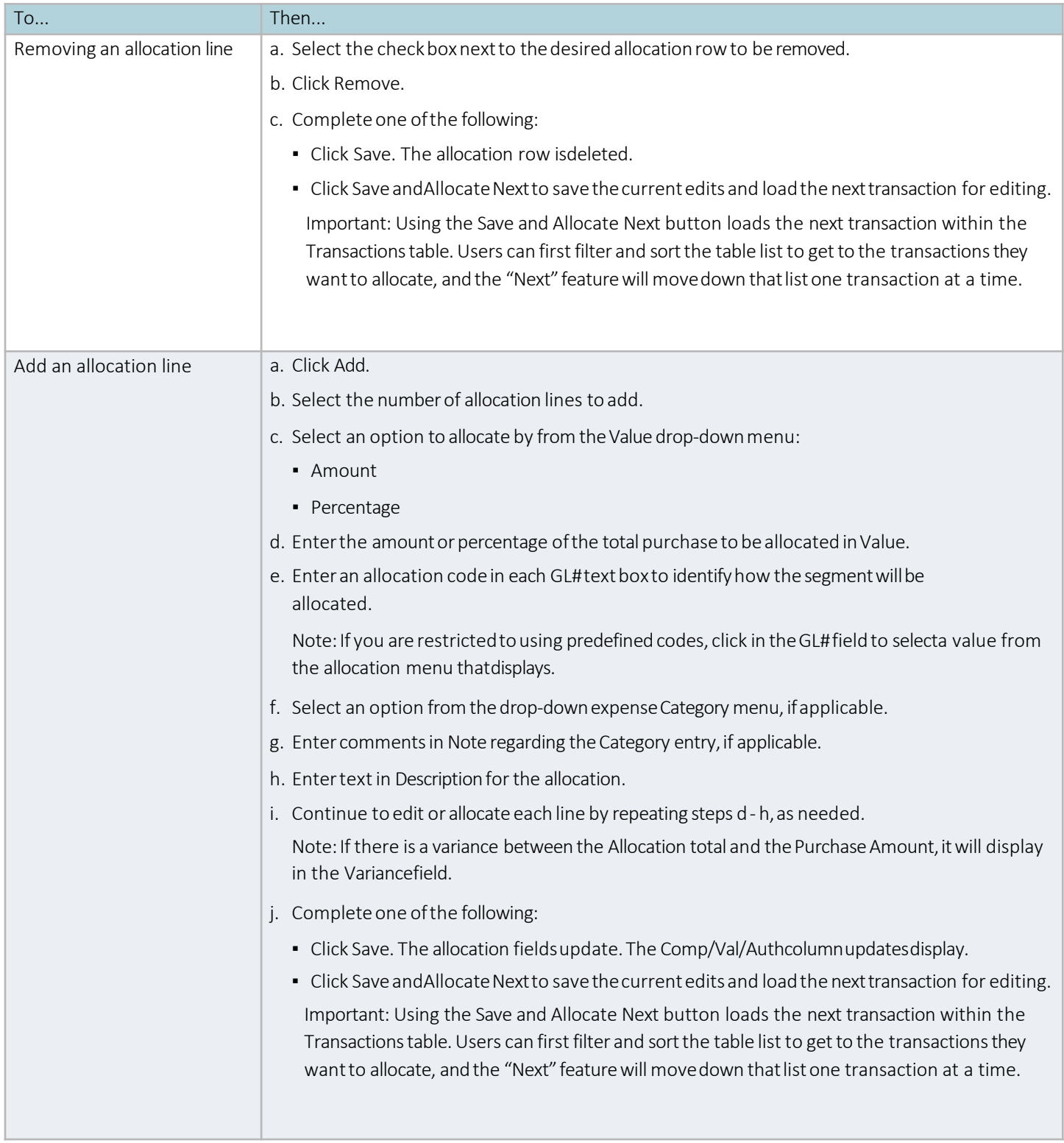

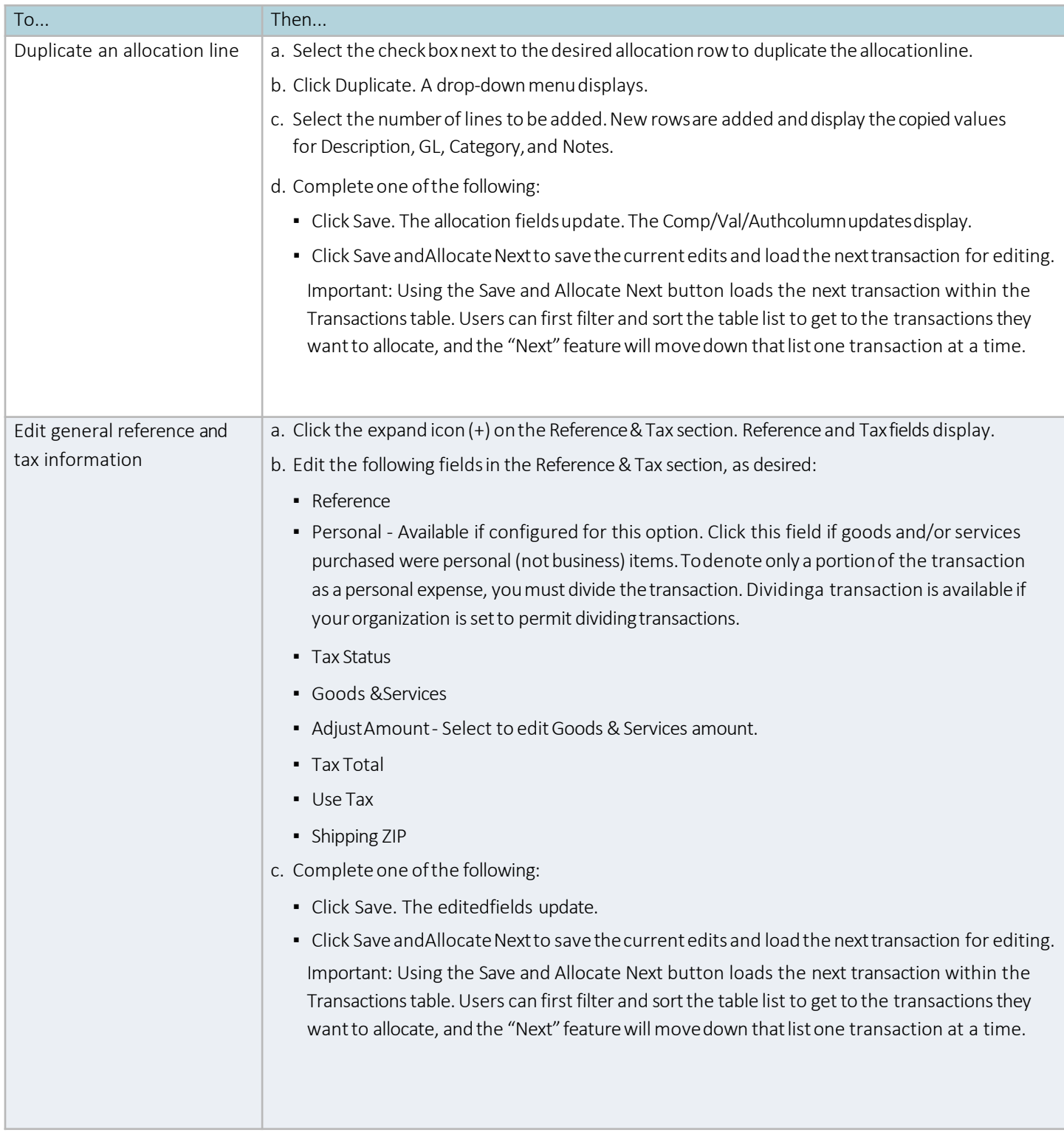

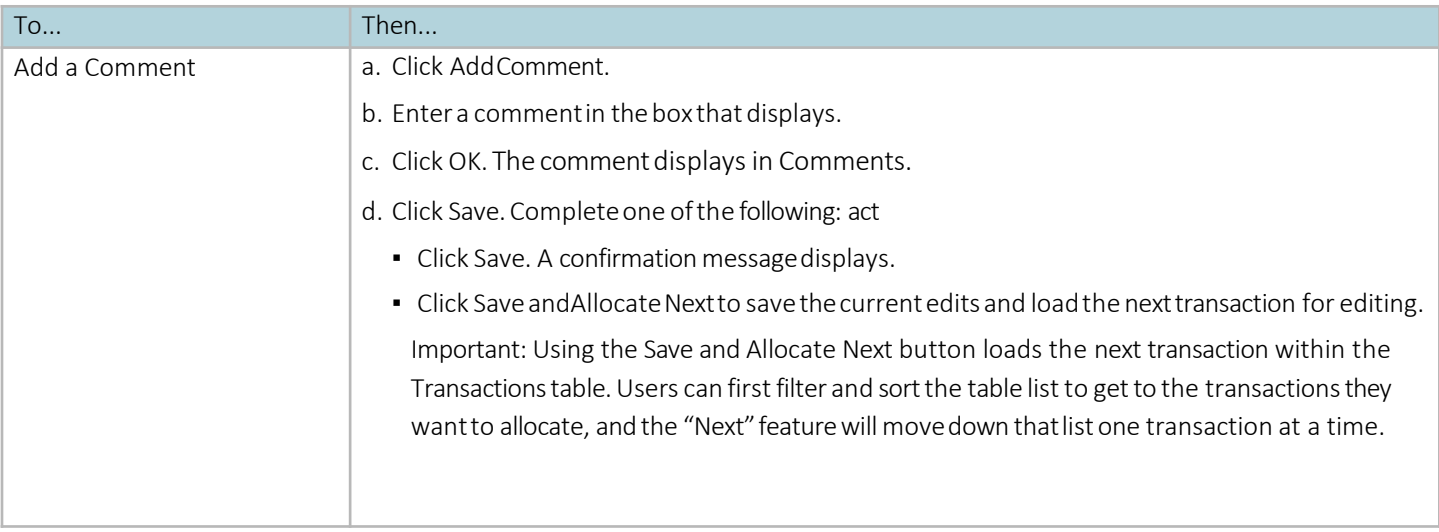

## Adding a Comment from the Transactions Queue

You may also add a comment to a transaction from the Transactions queue using the expanded detailsrow (Figure3). To

add a comment to a transaction from the Transactions queue, complete the following:

- 1. Click Expenses > Transactions > Accountholder. The Transactions screen with transactions in the Pending Sign Off queuedisplays.
- 2. Click the desired transactionstab, if necessary:
	- Click the Signed Off tab for signed offtransactions.
	- Click the Flagged tab for flagged transactions.
- 3. Click the expand icon (+) nextto a desiredtransaction. The transaction's expanded detailsrowdisplays.
- 4. Click Comment.
- 5. Enter a comment in the box thatdisplays.
- 6. Click OK. The comment displays in Comments on the expandedrow.
- 7. Click the collapse icon (-) to close the row.

Tip: Click Columns on the top-right to add the Comments column to the Transactions table to view comments.

#### Dividing a Transaction

This feature is available if the organization's global configuration is set to permit dividing transactions.

Accountants, Accountholders, and Proxy Reconcilers can divide a transaction into a designated number of parts. This is necessary if a single transaction must be matched to multiple purchase requests. Dividing a transaction copies the goods and/or services description, quantity, price, unit measurement, and allocation combination to a specified number of duplicate transactions.

If you need to divide a transaction, you must do so before you sign off on the transaction. If you have already signed

#### Revised August 2021 66 and the control of the control of the control of the control of the control of the control of the control of the control of the control of the control of the control of the control of the control of

off on a transaction that needs to be divided, the Accountant must perform this task.

Important:

- The allocation amounts for the original transaction and all duplicate transactions must be manually edited because the allocation amount is not updated when a transaction is divided.
- **•** Comments entered in the original transaction are not included in divided portions.
- Credit transactions can bedivided.

To divide a transaction, complete the following:

1. Click Expenses > Transactions > Accountholder. The Transactions screen with Pending Sign Off transactions displays.

Notes:

- If the transaction has been flagged, click the Flagged transactionstab.
- Advanced Filter searches are limited to a maximum of any 24 months (2 years) for Expenses, including Purchase Requests, Transactions, Reimbursements, and Expense Report searches.
- The default viewdisplays the last 100 days, including today's date.
- 2. Click Document on the desired transaction. The single-action menu displays.
- 3. Select View Full Details. The Transaction Details screen displays.
- 4. Click Actions on the right of the Transaction Detail screen.
- 5. Select Divide. The Divide Transaction window displays.
- 6. Enterthe number of duplicate transactionsto be created in Parts. The specified number oflines displays.
- 7. Select an option from the Valuedrop-down menu:
	- Amount distributes the transaction amounts by dollar amount
	- Percentage distributes the transaction amounts by percentage
- 8. Enter the dollar amount or percentage to be distributed to eachline.
- 9. Click OK. A confirmation messagedisplays.

## Disputing a Transaction

Your company should first make good faith efforts to settle a claim or dispute for purchases directly with the merchant. A transaction can be disputed with Bank of America within 60 days of the billing close date, the date of the billing statement in which the transaction first appears.

The process to dispute a transaction online in Works is available only if your organization is licensed to use this feature. If your organization is not licensed to use the dispute feature, you must contact Bank of America to notify us about the dispute. Any further communication about the disputed transaction must be handled with the bank. If you wish to dispute a transaction manually outside of the Works application, and it is within 60 days from the billing statement date in which the transaction first posted, contact Commercial Card Services at 800.715.1000.

For your convenience, if your organization is licensed to use the online dispute feature in Works, you can initiate the dispute online in Works within the first 60 days from the post date.

To dispute a transaction online, complete the following:

- 1. Click Expenses > Transactions > Accountholder. The Transactions screen with Pending Sign Off transactions displays.
- 2. Click the Flagged tab (queue) if the desired transaction has been flagged.

Notes:

- Youmaydisputeonly fromthe PendingSignOff or Flagged queues.
- Advanced Filter searches are limited to a maximum of any 24 months (2 years) for Expenses, including Purchase Requests, Transactions, Reimbursements, and Expense Report searches.
- The default view displays the last 100 days, including today's date.
- 3. Click Document on the desired transaction. The single-action menu displays.
- 4. Select Dispute. The Dispute Transaction form displays.
- 5. Editthe followingfields, if desired:
	- Phone
	- Dispute Amount
- 6. Select an option from the Reason for Dispute drop‐down menu. Additional fields may display and require information orcomments.
- 7. Complete additional information, ifrequested.
- 8. Enter comments in the Comments text box, if desired.
- 9. Select the check box to confirm the dispute statement.
- 10. Click OK. A confirmation messagedisplays.

## Contacting the Financial Institution

If your organization is not licensed to use the online dispute feature of Works, an individual must contact the bank directly to notify the issuing bank about the dispute. Any further communication about the disputed transaction (including revoking the dispute) must be handled directly with the bank. To dispute the transaction manually outside of the Works application if it is still within 60 days from the billing statement date in which the transaction posted, contact Commercial Card Services at 888.715.1000.

#### Reimbursements

If your organization has been set up to use reimbursement requests, you can use Works to request a reimbursement for purchases you made with your personal funds and attach a purchase request (if applicable). For example, if you have an approved purchase request, but were unable to pay for a transaction with your purchasing card, you can attach the reimbursement request to the approved purchase request.

A Group Proxy Reconciler is the only role that allows a user to submit reimbursements on behalf of another user. A Secondary Accountholder cannot submit reimbursements on behalf of another user. Reimbursements are not associated with an account and access to another user's account does not allow a secondary accountholder to submit reimbursements for a primary accountholder.

## Creating a Reimbursement Request

To create a reimbursement request, complete the following:

- 1. Click Expenses > Reimbursements > Accountholder. The Reimbursements screen with Draft reimbursements displays.
- 2. Click Create on theright.
- 3. Select Create Reimbursement. The Create Reimbursement screen displays.
- 4. Complete the following within the General section:

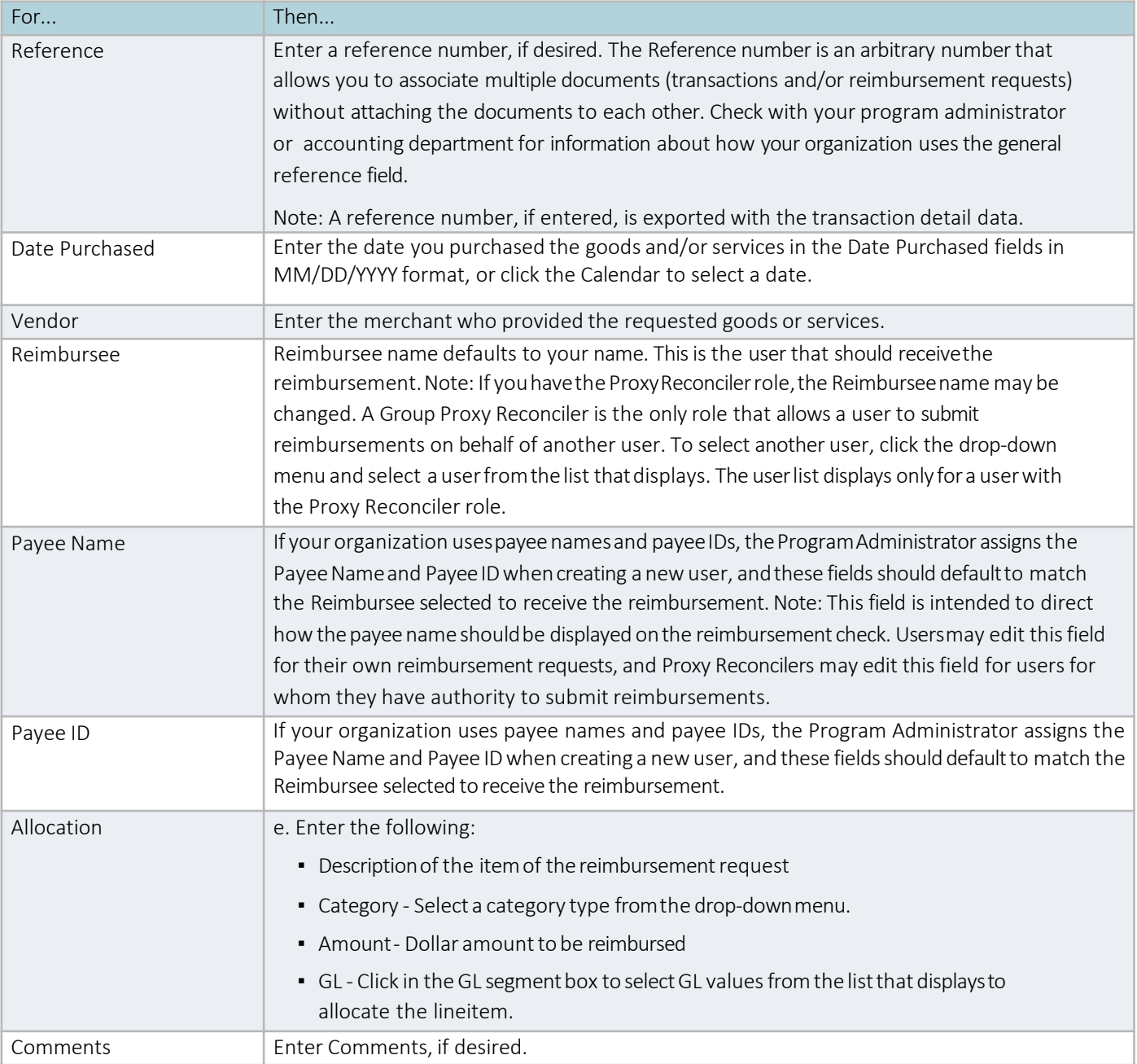

- 5. Click Save andSubmit.
- 5. Enter comments.
- 5. Click OK. A confirmation messagedisplays.

#### Deleting a Reimbursement Request

You can delete a reimbursement request if you saved the reimbursement request as a draft, or if a reimbursement request you submitted was rejected by an approver or accountant.

To delete one or more reimbursement requests, complete the following:

- 1. Click Expenses > Reimbursements > Accountholder. The Reimbursements screen with Draft reimbursements displays.
- 2. Select the check box for each desired reimbursement.
- 3. Click Delete.
- 4. Click OK. A confirmation messagedisplays.

## Printing Reimbursement Request Details

To print the details for one or more transactions, complete the following:

- 1. Click Expenses > Reimbursements > Accountholder. The Reimbursements screen with the Draft queue displays.
- 2. Select the desired queue where the reimbursement exists, if necessary:
	- Click the Signed Off tab for signed offreimbursements.
	- Click the Flagged tab for flagged reimbursements.
- 3. Select the check box for each desired reimbursement to beprinted.
- 4. Click Print. The Print window displays.
- 5. Select one of the following from the Printmenu:

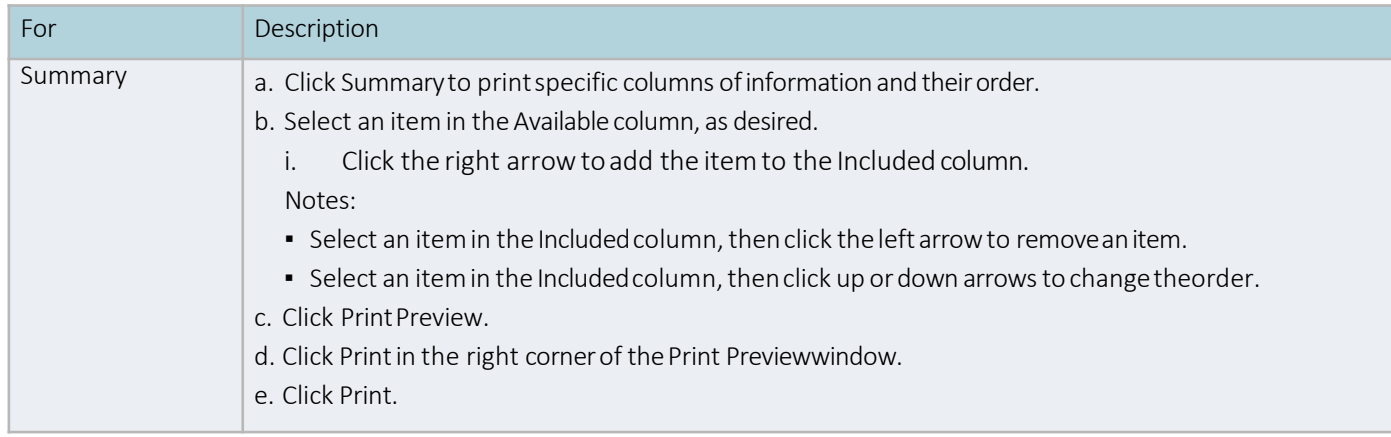

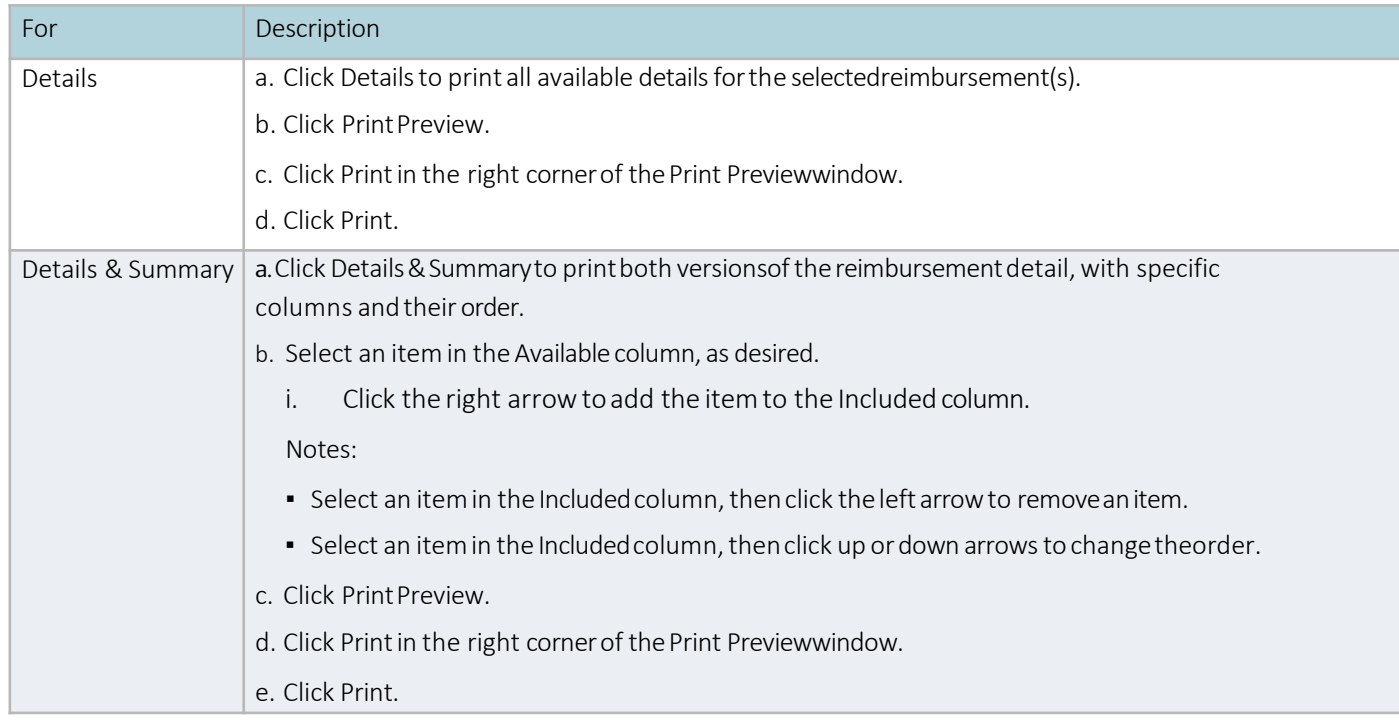

You may also print using the single-action menu from the Reimbursements screen.

- 1. Click Expenses > Reimbursements > Accountholder. The Reimbursements screen with the Draft queue displays.
- 2. Select the desired queue where the reimbursement exists, if necessary:
	- Click the Signed Off tab for signed offreimbursements.
	- Click the Flagged tab for flagged reimbursements.
- 3. Click Document on the desired reimbursement. The single-action menu displays.
- 4. Select Click Print. The Print windowdisplays.
- 5. Select one of the following from the Printmenu:

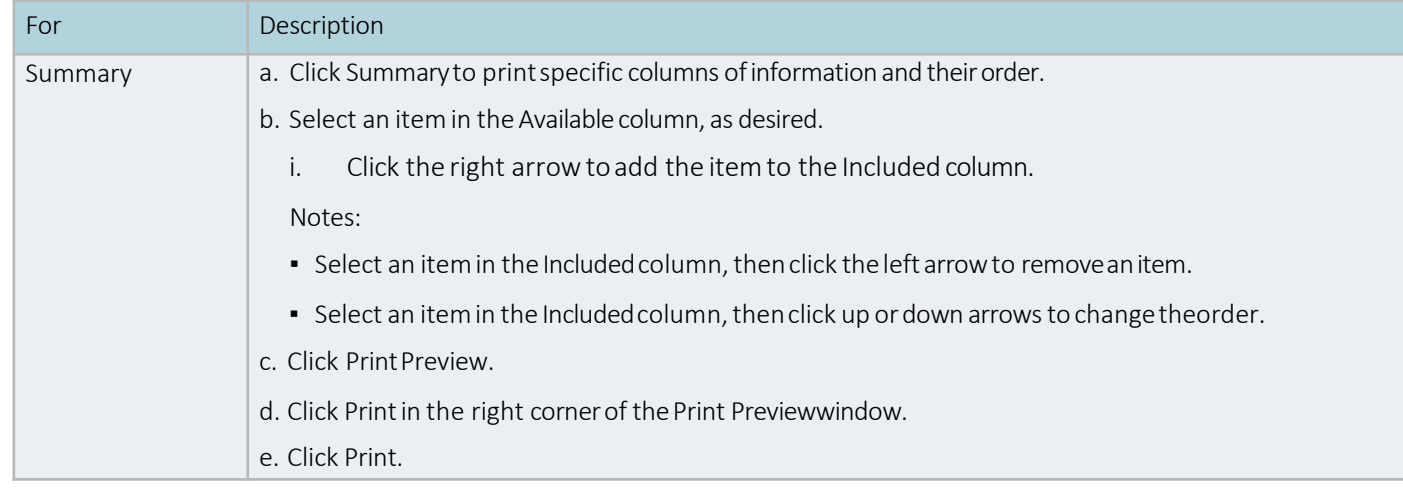

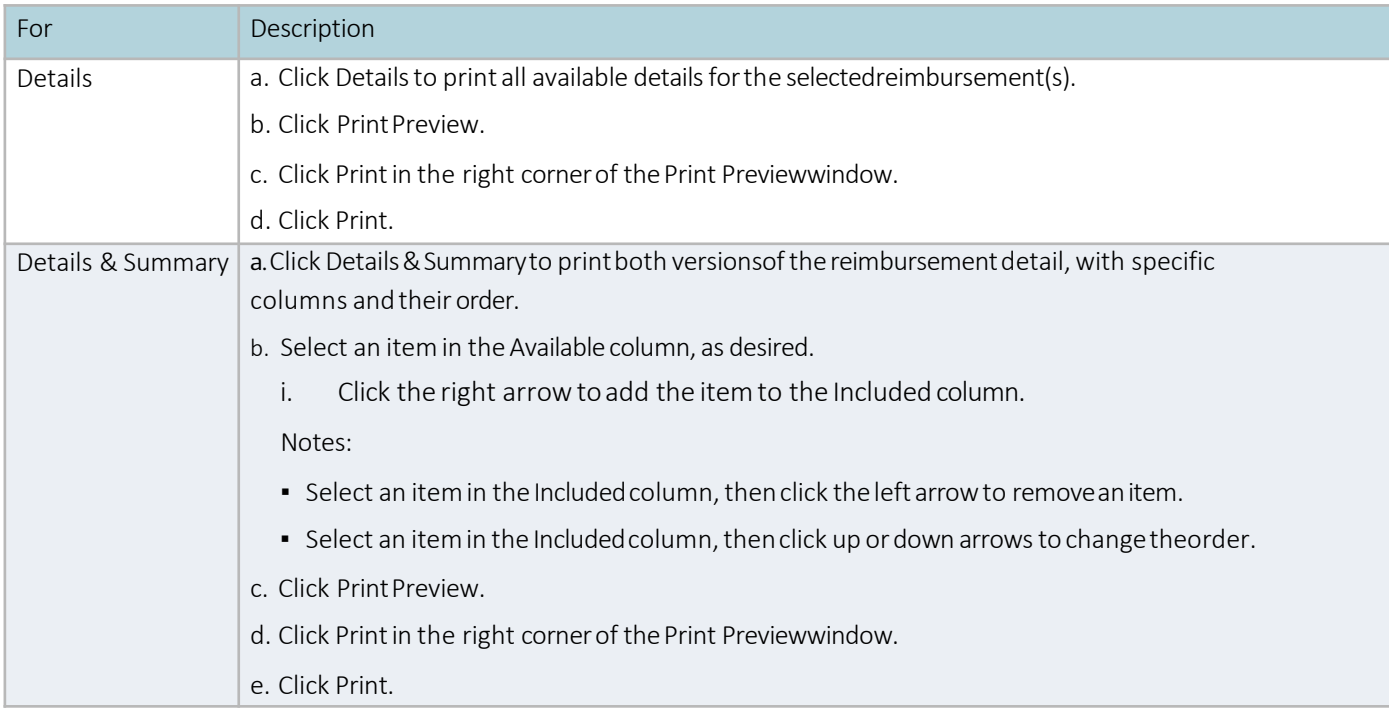

Note: You may also print a reimbursement request from the Reimbursement Details screen using the Actions menu.

## Editing General Reference and Allocation Information for a Reimbursement

Accountholders can edit the reference and allocation information on a reimbursement in the Draft and Flagged queues. Group Proxy Reconcilersmay submit and edit reimbursements on behalf of other users within their scope of authority.

To edit allocation and reference information on a reimbursement, complete the following:

1. Click Expenses > Reimbursements > Accountholder. The Reimbursements screenwiththeDraftqueuedisplays.

Notes:

- Click the Flagged tab for reimbursements that have been flagged, ifdesired.
- Advanced Filter searches are limited to a maximum of any 24 months (2 years) for Expenses, including Purchase Requests, Transactions, Reimbursements, and Expense Report searches.
- The default viewdisplays the last 100 days, including today's date.
- 2. Click Document of the desired reimbursement.
- 3. Select View Full Details. The Reimbursement Details screen displays.
## 4. Complete any of the following, as desired:

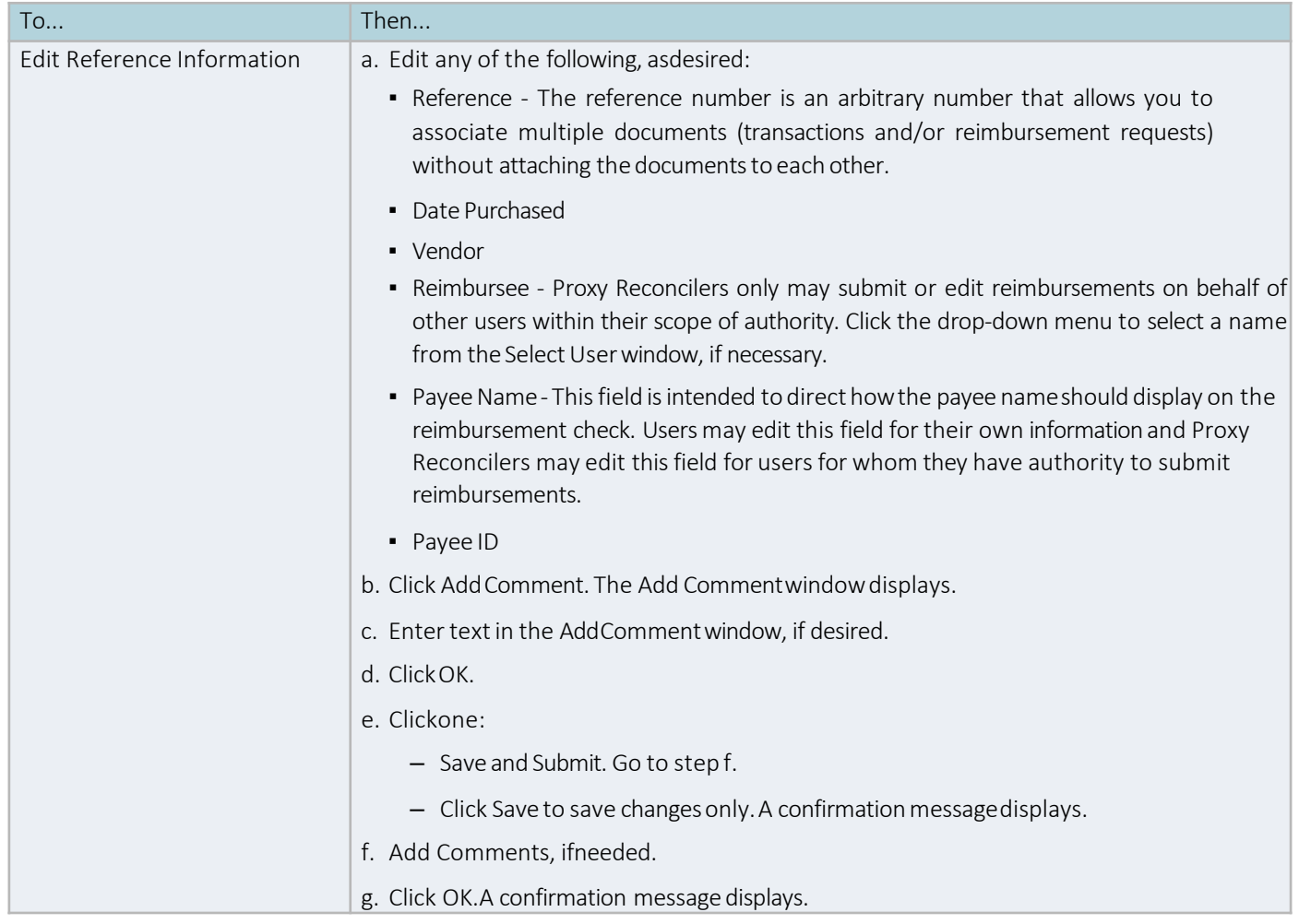

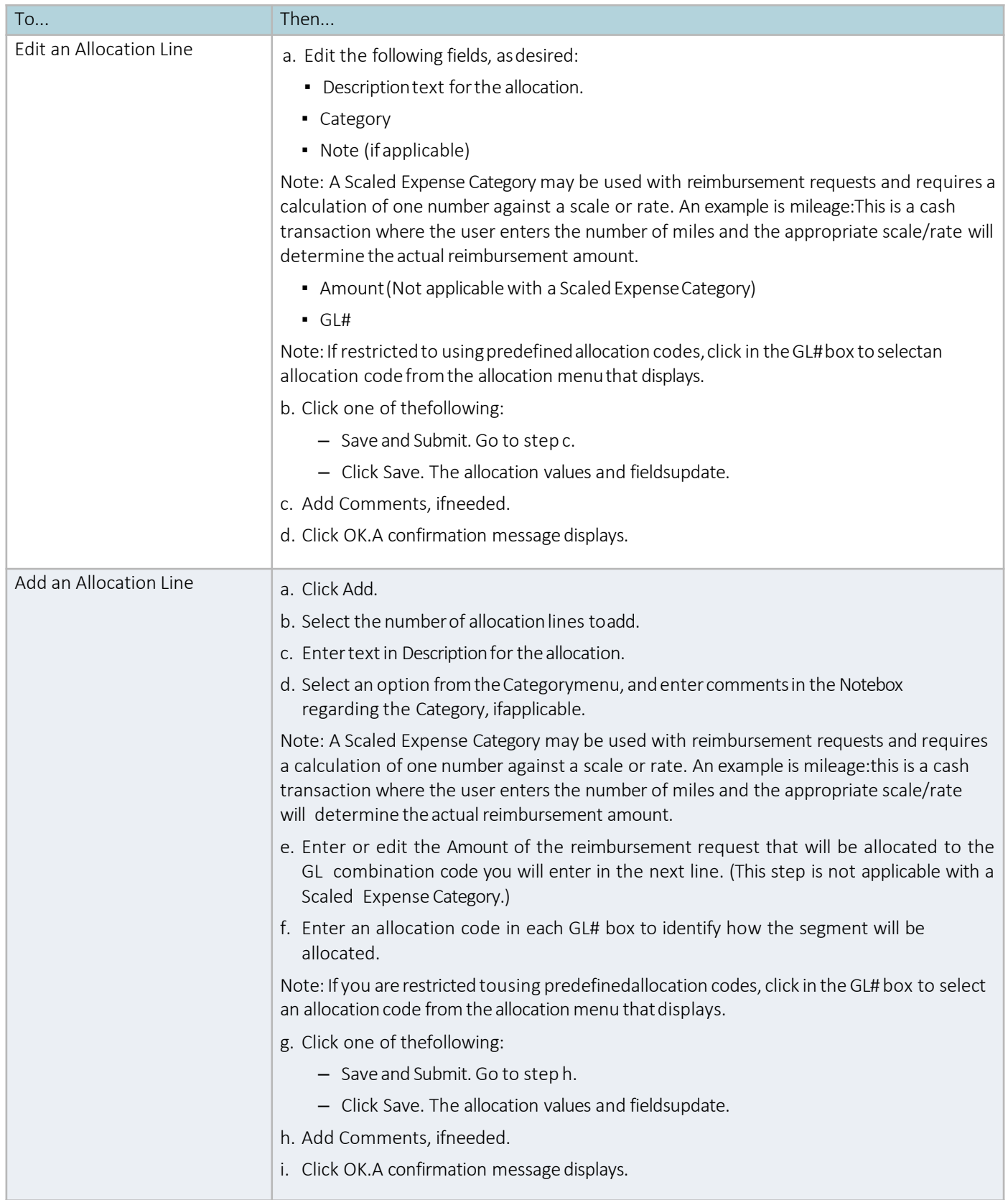

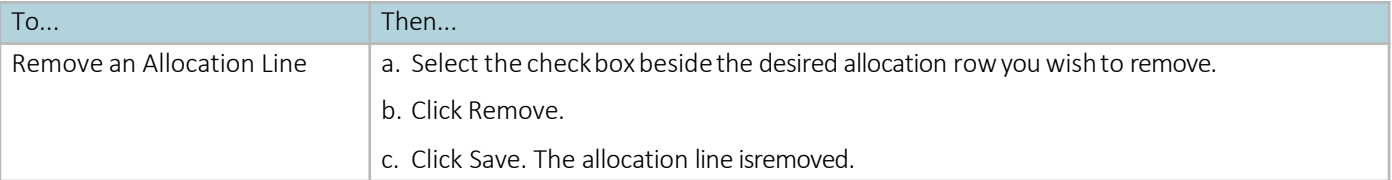

#### Mass Allocating Reimbursements

If you have the Allocation Coder role, you can allocation one or more reimbursements in the Draft and Flagged queues.

To allocate or edit one or more reimbursements, complete the following:

1. Click Expenses > Reimbursements > Accountholder. The Reimbursements screen with reimbursements in the Draft queue displays.

Notes:

- For Flagged reimbursements, click the Flagged tab.
- Advanced Filter searches are limited to a maximum of any 24 months (2 years) for Expenses, including Purchase Requests, Transactions, Reimbursements, and Expense Report searches.
- The default viewdisplays the last 100 days, including today's date.
- 2. Select the check box for each desired reimbursement.
- 3. Click Mass Allocate. The Mass Allocate window displays.
- 4. Enter an allocation code in each GL# box to identify how the segment willbeallocated.

Note: If you are restricted to using predefined allocation codes, click in the GL segment box to select an allocation code from the menu that displays.

- 5. Select an option from Empty SegmentField(s):
	- Retain original codes Selecting this option maintains the current value if a GL segment is left empty when allocating.
	- Delete original codes Selecting this option replaces the current value with a blank field if a GL segment is left empty whenallocating.
- 6. Click OK. A confirmation messagedisplays.

## Attaching or Detaching a Purchase Request to Payable Documents

If your organization has been set up to use purchase requests, you can attach the resulting transactions and reimbursement requests to the appropriate purchase request during reconciliation. You can associate payable documents with purchase requests either by first accessing the payable document(s) or by first accessing the purchase request. This section describes how to manually associate one or more payable documents with a purchase request by first accessing the purchase request. Procedures to associate payable documents to a purchase request by first accessing the payable document(s) are provided followingtheseinstructions.

An Accountant, Primary Accountholder, Proxy Reconciler, or Approver can attach or detach transactions to a purchase request.

The auto-matching rules set up when creating an account should eliminate the need for frequent manual matching.

Notes:

- Multiple transactions can be attached to one purchase request. However, if you need to attach a single transaction to multiple purchase requests, you must first divide the transaction
- Manually attaching and detaching transactions to purchase requests is not permitted on accounts enabled with the Push Paymentsfeature.

To attach or detach a transaction or reimbursement to a purchase request, complete the following:

1. Click Expenses> PurchaseRequests> Accountholderthe PurchaseRequestscreenwith open requests displays.

Notes:

- For closed requests, click the Closed tab.
- Advanced Filter searches are limited to a maximum of any 24 months (2 years) for Expenses, including Purchase Requests, Transactions, Reimbursements, and Expense Report searches.
- The default view displays the last 100 days, including today's date.
- 2. Click Document of the desired purchase request. The single-actionmenu displays.
- 3. Select View Full Details. The Purchase Request Details screen displays.
- 4. Complete the followingin the Attach Transactions/or Attach Reimbursementssection, as desired:

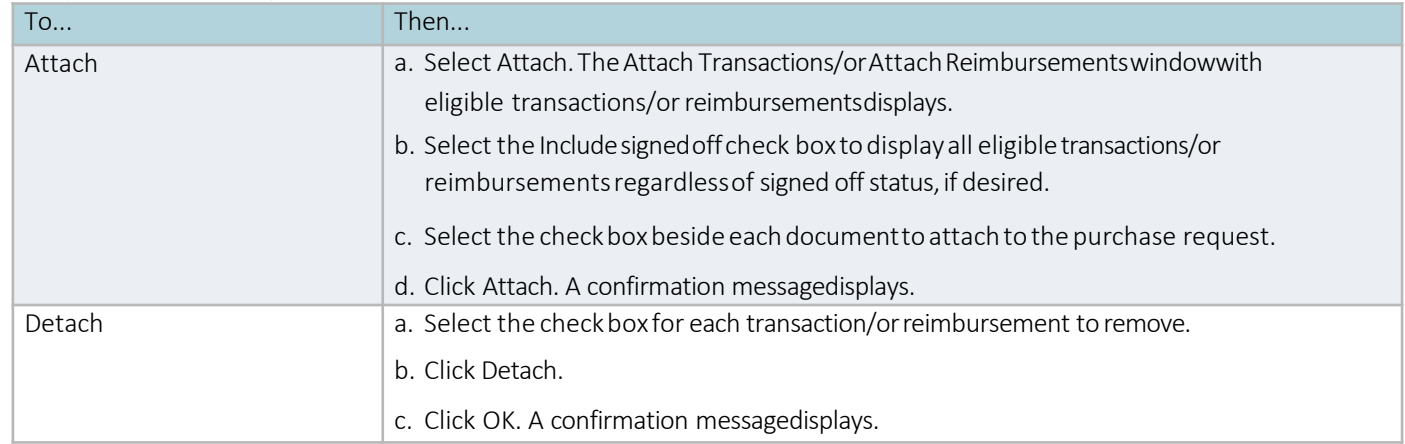

#### Attaching Transactions or Reimbursements to a Purchase Request

You can attach one or more transactions or attach one or more reimbursements to a purchase request from the Pending Sign Off (Transactions), Open (Reimbursements) Signed Off, or Flagged queues.

- 1. Click Expenses > Transactions/or Reimbursements > Accountholder. The Transactions screen with transactionsin the Pending Sign Off queue displays. For Reimbursements, the Draft queue displays.
- 2. Click a transaction/or reimbursement tab, if desired:
	- Click the Signed Off tab for signed offdocuments.
	- Click the Flagged tab for flagged documents.

#### Revised August 2021 **76**

- 3. Select the check box for each desireddocument.
- 4. Click Attach. The Select a Purchase Request menu displays (Figure6).

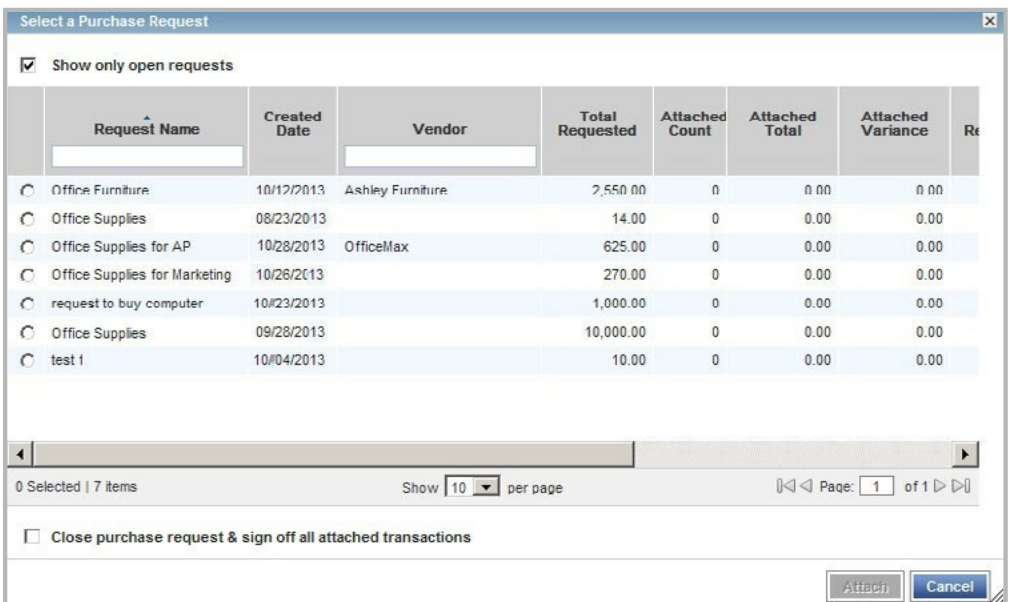

Figure 6: Select a Purchase Request to Attach to One or More Documents

Note: The Select a Purchase Request menu lists all approved purchase requests eligible to be attached to the payable document. To be eligible for attachment, the purchase request must be approved, currently unattached, list the same Card ID in the payment method as that used for the payable document, and requested for the same user asthe userwho initiatedthe transactionorreimbursement.

5. Clearthe Showonly open requests checkbox, if desired.

Note: You can attach the payable document to a request, regardless of whether the request is open or closed.

- 6. Select a purchaserequest.
- 7. Select the Close Purchase Request & sign off all attached transactions and reimbursements check box to close the request you have selected and sign off on all other payable documents that are currently attached to the request, ifdesired.
- 8. Click OK. A confirmation messagedisplays.

#### Detaching a Transaction or Reimbursement from a Purchase Request

The Primary Accountholder or Group Proxy Reconciler can detach a transaction or reimbursement from the purchase request to which it is currently attached.

To detach a transaction from a purchase request, complete the following:

1. Click Expenses > Transactions/or Reimbursements > Accountholder. The Transactions screen with Pending Sign Off transactions displays. For Reimbursements, the Draft queue displays.

- 2. Click the desired transactions/orreimbursementstab, if needed:
	- Click the Signed Off tab for signed off transactions/orreimbursements.
	- Click the Flagged tab for flagged transactions/orreimbursements.
- 3. Click Document on the desired transaction. The single-action menu displays.
- 4. Select Detach.

Note: The Detach option displays only if the payable document is currently attached to a purchase request.

5. Click OK. A confirmation messagedisplays.

#### Viewing Attached Purchase Request Details

To view the full details of a purchase request, including the request status, Push Pay status, needed approvals, and approval history, complete the following:

- 1. Click Expenses > Purchase Requests > Requester. The Purchase Requests screen with Draft queue requests displays.
- 2. Select the desired purchaserequests:
	- Click the Pending Approval tab for requests pending approval.
	- Click the Open tab for openrequests.
	- Click the Closed tab for closedrequests.
- 3. Click Document on the desired purchase request. The single-action menu displays.
- 4. Select View Full Details. The Purchase Request Details screen displays the General and Payment & Approval details.
- 5. The following informationdisplaysin the Statussection, if applicable (Figure7):
	- Request status
	- Push Pay status Conditional, if the purchase request is attached to an account that is set up for the Push Paymentsfeature.
	- **Neededapprovals**
	- Approval history

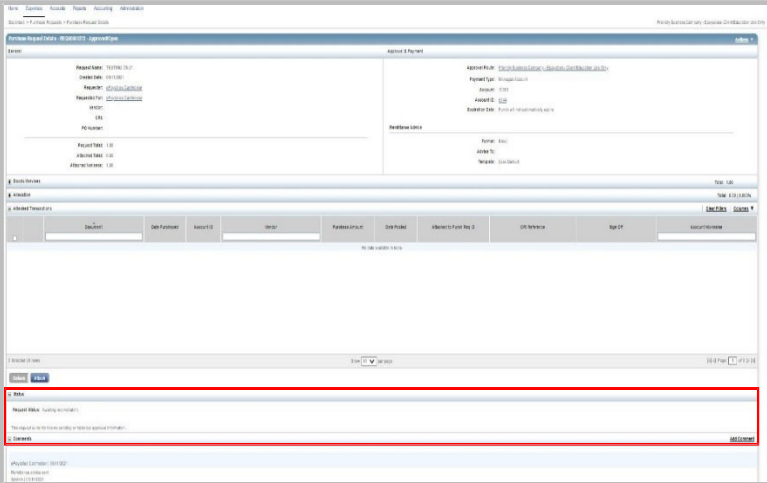

Figure 7: Purchase Request Details

#### Removing a Flag

Another user, such as your Approver or an Accountant, can flag one of your transactions or reimbursements to request additional information about the document. For example, if you signed off on a transaction for a client luncheon, your Approver might flag the transaction and include a comment requesting a list of attendees. In this example, you could access the flagged transaction, enter the names of the attendees in the Comments field, and then remove the flag.

When another user flags a transaction or reimbursement, Works copies the document to the appropriate Flagged queue for you, the appropriate Approver, and the Accountant. Note that the flagged document still resides in the current queue as well as in the Flagged queue. For example, you can access and edit a transaction that you signed off on and that has been flagged in both the Transactions Signed Off and Transactions Flagged queues.

Removing a flag removes the transaction from the Flagged queue for you, the appropriate Approver, and the Accountant.

To raise or remove a flag on one or more transactions or reimbursements, complete the following:

- 1. Click Expenses> Transactions/orReimbursements>Accountholder.
- 2. Click the Flaggedtab.

Notes: As a reminder, if you need to search for expense documents:

- Advanced Filter searches are limited to a maximum of any 24 months (2 years) for Expenses, including Purchase Requests, Transactions, Reimbursements, and Expense Report searches.
- The default viewdisplays the last 100 days, including today's date.
- 3. Select the check box for each desired transaction orreimbursement.
- 4. Click Remove Flag. The Confirm Remove Flag window displays (Figure 8).

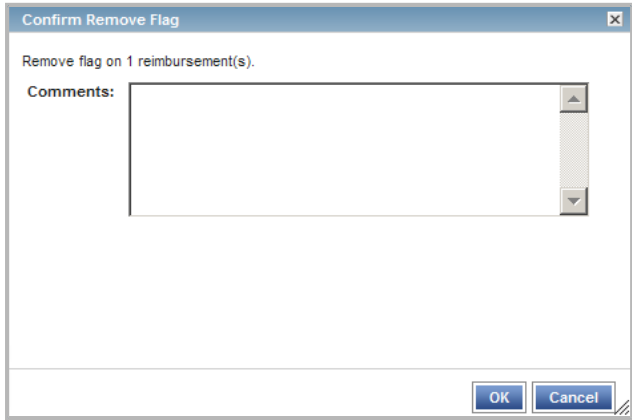

Figure 8: Confirm Remove Flag

- 5. Enter Comments.
- 6. Click OK. A confirmation messagedisplays.

#### Uploading and Attaching a Receipt Image to a Payable Document

If your organization uses the Receipt Imaging feature in Works, you can upload a new receipt image to Works from your computer's desktop in addition to faxing receipts. You can upload a new image from your desktop (or a stored receipt) and attach it to a transaction, reimbursement request, or an Expense Report. You can also add faxed receipt images to an expense report. Refer to Chapter 5, Expense Reports, for information about receipt imaging and expense reports.

Notes:

- Receipt images can be uploaded or faxed.
- Receipt image uploads must be performed one at atime.
- The following file formats are supported for the upload process: .pdf, .png, .jpg, .gif and .jpeg.
- Each PDF type receipt image must be less than one MB toupload.
- For non-PDF type receipt images (.pdf, .png, .jpg, .gif and .jpeg.) the uploaded file size may be up to 10MB. Works compresses the larger files to be equal or less than 1MB. If the compressed file is larger than 1MB, a message displays asking the user to upload a smaller version oftheimage.
- Receipt images are retained and available for download for a period ofsevenyears.
- Your individual organization is considered the primary data owner. Therefore, you are responsible for maintaining originalreceipts.

To upload a receipt image from your desktop into Works or attach a stored receipt to a transaction or reimbursement request complete the following:

1. Click Expenses > Transactions/or Reimbursements > Accountholder/Approver. Transactions Pending Sign Off display. For Reimbursements, the Draft queue displays.

Note: To select items in another queue, click the desired transactions or reimbursements tab.

- 2. Click Document of the transaction/reimbursement associated with the receipt image. The single-action menu displays.
- 3. Select Manage Receipts. The Receipts window displays (Figure 9).

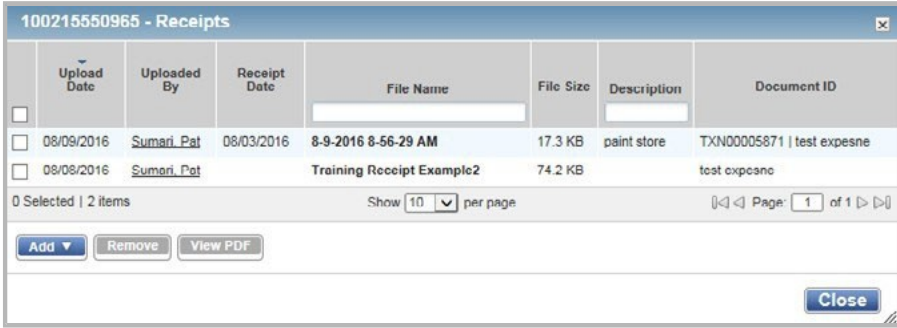

Figure 9: Receipts Window

4. Click Add. A drop‐down menu displays.

## 5. Complete one of the following:

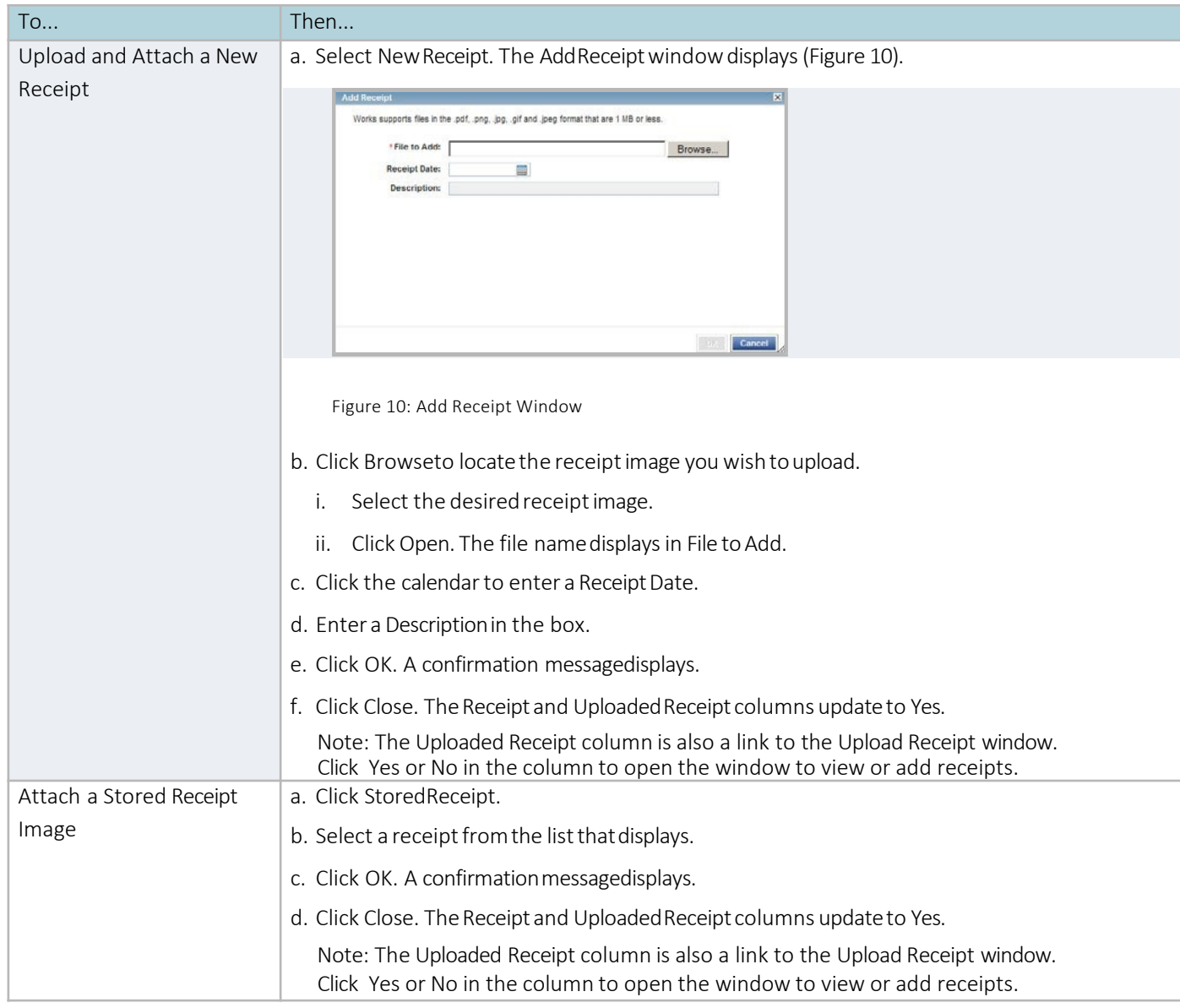

## Uploading a Receipt Image to Multiple Transactions

Users can upload a receipt image to multiple transactions by completing the following:

- 1. Click Expenses> Transactions>Accountholder/Approver.
- 2. Select the check box beside each transaction to associate with the receiptimage.
- 3. Click Upload Receipt. The Upload Receipt(s) window displays (Figure11).

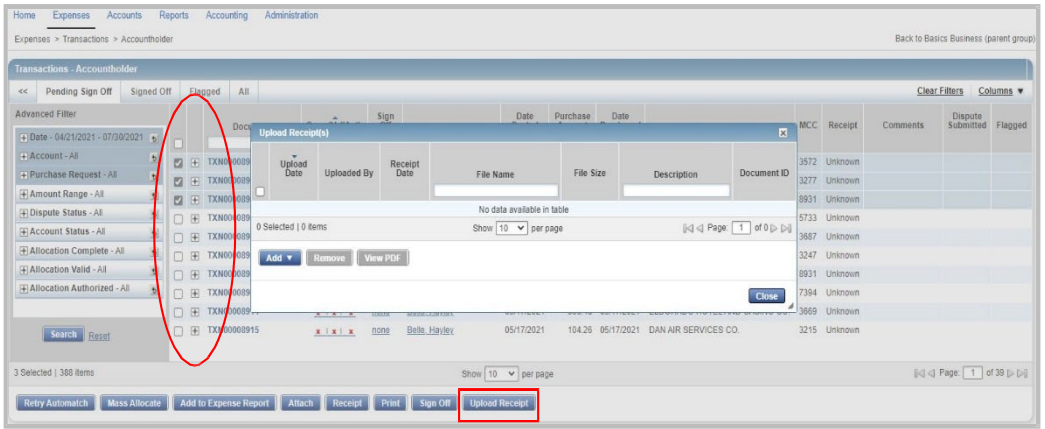

Figure 11: Upload Receipt(s) Window

- 4. Click Add. A drop-down menudisplays.
- 5. Complete one of the following:

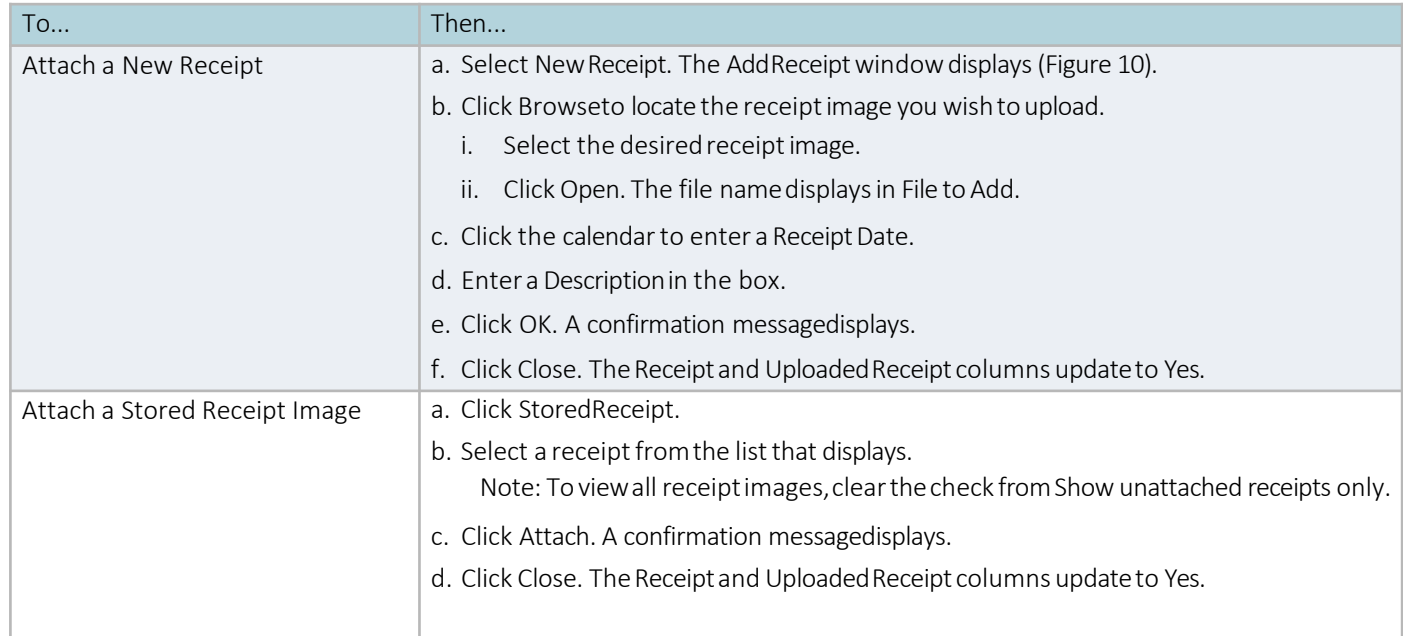

#### Removing an Attached Receipt Image from a Payable Document

To remove one or more attached receipt image(s) from a transaction, reimbursement request or expense report, complete the following:

1. Click Expenses> Transactions/orReimbursements>Accountholder/Approver.

Note: To select items in another queue, click the desired Transactions or Reimbursements tab.

- 2. Click Document of the transaction or reimbursement associated with the receipt image. The single-action menu displays.
- 3. Select Manage Receipts. The Receipts window displays.
- 4. Select the check box for each receipt image to be removed (Figure 12).

| o                       | Upload<br>Date       | <b>Uploaded By</b>        | Receipt<br>Date | File Name                     | <b>File Size</b> | <b>Description</b>                                  | Document ID                          |
|-------------------------|----------------------|---------------------------|-----------------|-------------------------------|------------------|-----------------------------------------------------|--------------------------------------|
|                         | 06/24/2016           | Reed, Rachel              | 05/10/2016      | 2016 May Verizon invoice      | 70 KD            |                                                     | June Statement                       |
| $\overline{\mathsf{v}}$ | 08/24/2016           | Reed, Rachel              |                 | 2016 April Verizon invoice    | 81 KB            |                                                     | June Statement                       |
|                         | 0 Selected   2 items |                           |                 | Show 10<br>per page<br>$\vee$ |                  | $  \triangleleft$ $\triangleleft$ Page: $\boxed{1}$ | of $1 \triangleright \triangleright$ |
|                         | Add v                | <b>View PDF</b><br>Remove |                 |                               |                  |                                                     |                                      |

Figure 12: Select Receipt Image to be Removed

- 5. Click Remove.
- 6. Click OK.
- 7. Click Close. The Receipt column updates to Unknown when the last receipt has been removed from the transaction, and the Uploaded Receipt column updates toNo.

Note: Removing an attached uploaded receipt image may also be performed from the Transaction Details, Reimbursement Details, or Expense Report Details screens.

## Viewing Receipt Images Attached to a Payable Document

To view the receipt images attached to a transaction or reimbursement request, complete the following:

1. Click Expenses> Transactions/orReimbursements>Accountholder/Approver.

Note: To select items in another queue, click the desired Transactions or Reimbursements tab.

- 2. Click Document of the transaction or reimbursement associated with the receipt image. The single-action menu displays.
- 3. Select Manage Receipts. The Receipts screen displays.
- 4. Complete one of the following:

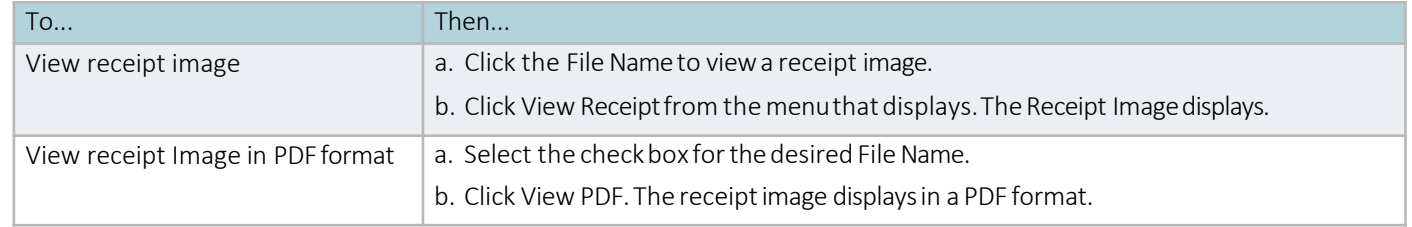

Note: You may also view receipt images on the Transaction Detail and Reimbursement Detail screens.

#### Storing and Removing Receipt Images

Users may upload and store receipt images in their Receipts storage queue for processing later. The name of the user who added a receipt displays in the Uploaded By column. The Uploaded By column links to the User Details screen and displays in the following areas:

▪ Receiptstable

- Receiptstab on the Transactionand Reimbursement Detailscreens
- Receipts table on the Expense Report Details screen. Removing a receipt image from the Receipts screen removes the image from storage but does not remove it from any document to which it is attached.

Notes:

- Receipt images can be uploaded orfaxed.
- Receipt image uploads must be performed one at atime.
- The following file formats are supported for the upload process: .pdf, .png, .jpg, .gif and.jpeg.
- Each PDF type receipt image must be less than one MB toupload.
- For non-PDF type receipt images (.pdf, .png, .jpg, .gif and .jpeg), the uploaded file size may be up to 10MB. Works compresses the larger files to be equal or less than 1MB. If the compressed file is larger than 1MB, a message displays asking the user to upload a smaller version oftheimage.
- Receiptimagesare retainedand available for download for a periodof seven years.
- Your individual organization is considered the primary data owner. Therefore, you are responsible for maintaining originalreceipts.

To store or remove a receipt image in Receipts, complete the following:

1. Click Expenses > Receipts or from the home page, click Upload Receipts. The Receipts screen displays (Figure13).

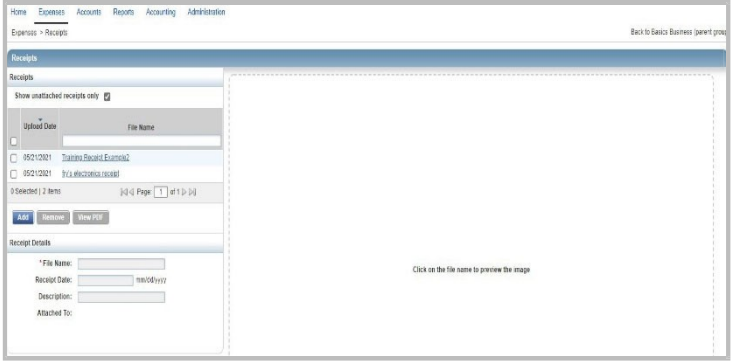

Figure 13: Receipts Screen

#### 2. Complete one of thefollowing:

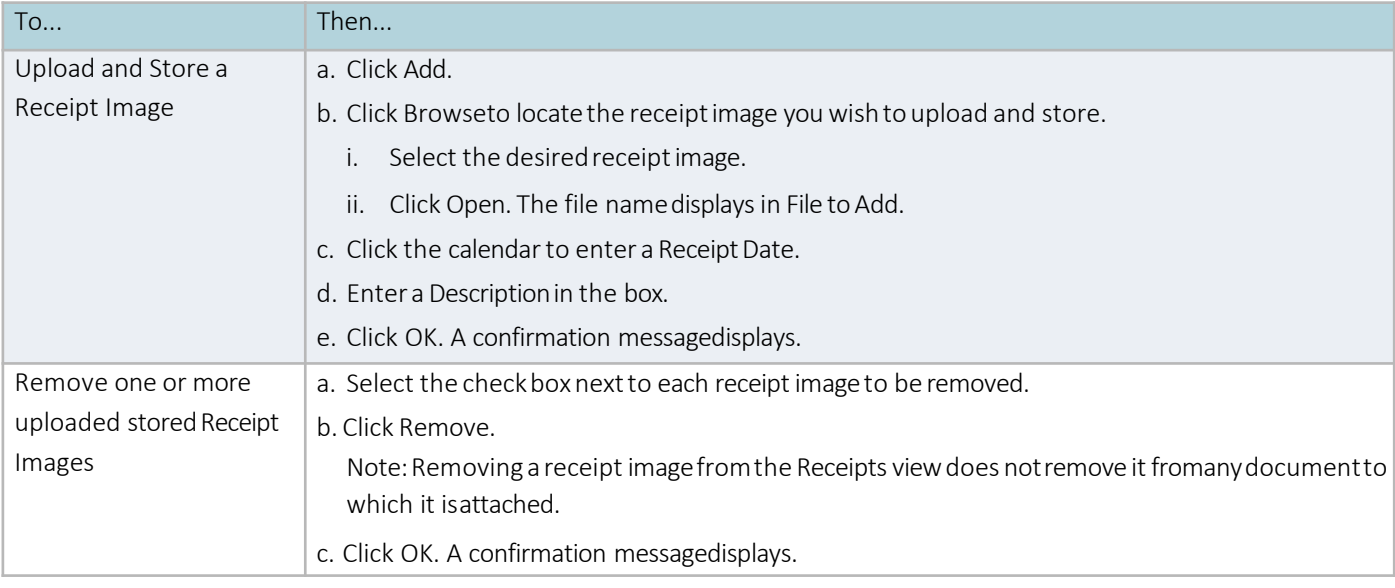

### Viewing Stored Receipt Images

Users may view stored receipt images in their Receipts storage queue and can select to view stored receipt images in a PDF version to utilize PDF formatting features. Images are retained and available for download for a period of seven years.

To view a stored receipt image, complete the following:

1. Click Expenses > Receipts, or from the home page click UploadReceipts. The Receipts screen displays a list of unattached receipt images.

Note: To view all receipt images, clear the check from Show unattached receipts only.

2. Click the desired File Name. The receipt image displays (Figure 14).

Note: To view the receipt image in the PDF version, click View PDF, then Open. The receipt image displays.

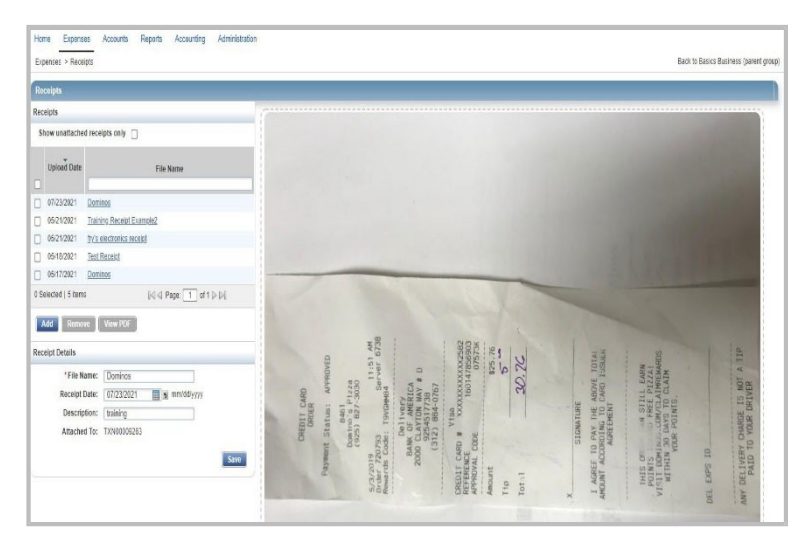

Figure 14: Receipts - View Receipt Image

# Chapter 5: EXPENSE REPORTS

### Overview

Expense reports are containers that can enable Accountholders, Secondary Accountholders, and Proxy Reconcilers to group transactions. Expense reports can enable you to efficiently organize your payable documents and perform a single task on all documents in the report at one time. You can view and print the expense categories of the payable documents, the sum of the payable documents, and the dates of payable documents included in the expense report.

For example, if you went on a business trip, you might add all transactions related to that trip into an expense report. You could print the expense category information to submit to your accounting department with any applicable receipts. You and then your Approver could sign off on the expense report and all payable documents within the report.

Note that a payable document is available in the appropriate document queue, such as Transactions Requiring Sign Off, as well as the expense report in which the payable document is add. Although Approvers can access an expense report only after you have signed off on the report, an Approver can access a transaction that you sign off in his or her Requiring Sign Off queue regardless of whether it is contained in an expense report.

Note: You can include a transaction or reimbursement request in only one expense report. You can add flagged payable documents to an expense report.

This chapter describes how to create an expense report, add payable documents to or remove payable documents from a report, view the contents of a report, add and view receipt images, and edit, delete, or sign off on the report.

#### Creating an Expense Report

This section describes how the Primary or Secondary Accountholder creates a new expense report and how to add a payable document to an existing expense report. You may create a new expense report while you are adding one or more payable documents or without adding any payable documents (for example, if the associated transactions have not yet posted in Works).

Important: A payable document can be contained in only one expense report. Therefore, if you add a payable document that is already contained in an expense report, the document will be moved to the new report.

You may add transactions or reimbursements to a new or an existing Expense Report from the Pending Sign Off, Open, and Signed Off queues.

## Creating a New Expense Report While Adding a Payable Document

To create a new expense report while adding a payable document, complete the following:

- 1. Click Expenses > Transactions/or Reimbursements > Accountholder. The Transactions screen with transactions in the Pending Sign Off queue displays. For Reimbursements, the Open queue displays.
- 2. Complete one of thefollowing:

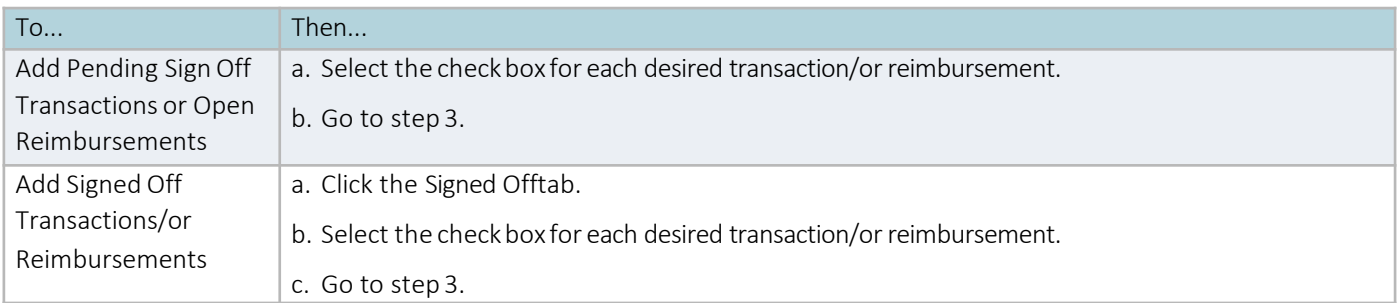

- 1. Click Add to Expense Report.
- 2. Select New Expense Report from the drop-down menu.
- 3. Enter the Expense Report Name in the box.
- 4. Enter a Descriptionin the box, if desired.
- 5. Click Sign-off on report and all expense report documentscheck box, if desired.

Note: This option should only be used when all the transactions for the expense report have been added. If other transactions will be included in the expense report at a later time, do not check this option.

8. Click OK. A confirmation message displays.

## Creating a New Expense Report Without Adding a Payable Document

To create a new Expense Report without adding a payable document, complete the following:

- 1. Click Expenses > Expense Reports > Owner. The Expense Reports screen with the expense reports in the Pending Sign Offqueue displays.
- 2. Click Create on theright.
- 3. Select Create Expense Report. The Create Expense Report window displays (Figure 1).

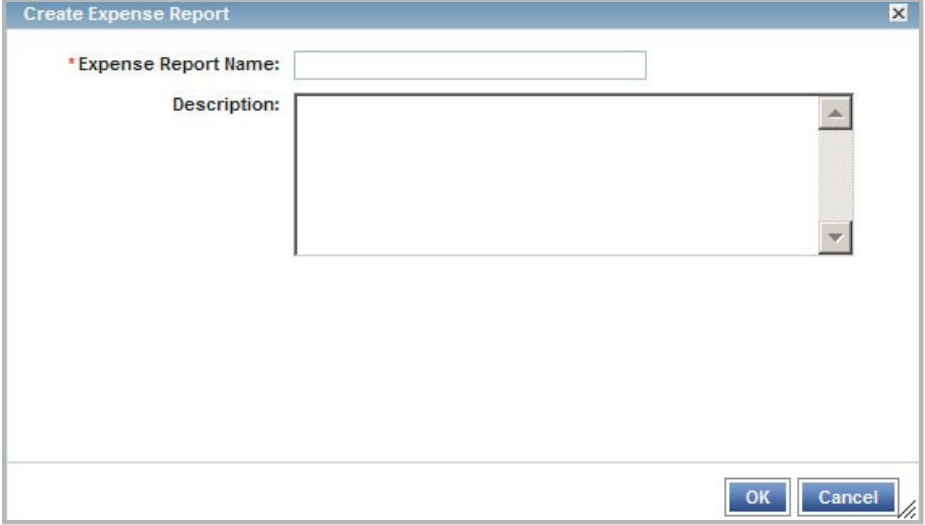

Figure 1: Create Expense Report Window

4. Enter the Expense Report Name in the box.

- 5. Use the search iconto select a primaryowner, if necessary.
- 6. Enter aDescription.
- 7. Click OK. A confirmation messagedisplays.

## Adding a Payable Document to an Existing Expense Report

To access an Expense Report and add one or more payable documents, complete the following:

- 1. Click Expenses > Expense Reports > Owner. The Expense Reports screen with expense reports in the Pending Sign Off queue displays. For Reimbursements, the Open queue displays.
- 2. Click Expense Report Name of the desired report. The single-action menu displays.
- 3. Click View Full Details. The Expense Report Details screen displays (Figure 2).
- 4. Click Add in the Transactions or Reimbursements section. The Select Transaction(s) or Reimbursementswindow displays a list of availabledocuments.

| <b>APRIL 2021</b>                                                    |                                      |                |          |                       |                              |                                       |                   |                                                                            |          |         |             |                       | Actions <b>v</b>                  |
|----------------------------------------------------------------------|--------------------------------------|----------------|----------|-----------------------|------------------------------|---------------------------------------|-------------------|----------------------------------------------------------------------------|----------|---------|-------------|-----------------------|-----------------------------------|
|                                                                      |                                      |                |          |                       |                              |                                       |                   |                                                                            |          |         |             |                       |                                   |
|                                                                      | Expense Report Name: APRIL 2021 Edit |                |          |                       |                              |                                       |                   | Owner: Wilson, Wade                                                        |          |         |             |                       |                                   |
|                                                                      | Description: Edit                    |                |          |                       |                              |                                       |                   | Created By: support, works<br>Created: 04/20/2021                          |          |         |             |                       |                                   |
|                                                                      |                                      |                |          |                       |                              |                                       |                   | Last Fax Received: There are no receipts uploaded for this expense report. |          |         |             |                       |                                   |
|                                                                      |                                      |                |          |                       |                              |                                       |                   |                                                                            |          |         |             |                       |                                   |
| $\equiv$ Transactions                                                |                                      |                |          |                       |                              |                                       |                   |                                                                            |          |         |             | Clear Filters         | Columns v                         |
| $\Box$                                                               | Document                             | Comp[Val Auth  | Sign Off | Primary Accountholder |                              | Date Posted Purchase Amount Purchased |                   | Vendor                                                                     | MCC      | Receipt | Comments    | Dispute<br>Submitted  | Flagged                           |
| 四田<br>TXN00007819                                                    |                                      | $\frac{d}{dx}$ | none     | Wilson, Wade          | 07/26/2019                   |                                       | 271.42 07/28/2019 | HERTZ CORPORATION CO.                                                      | 3357 Yes |         |             |                       |                                   |
|                                                                      |                                      |                |          |                       |                              |                                       |                   |                                                                            |          |         |             |                       |                                   |
|                                                                      |                                      |                |          |                       |                              |                                       |                   |                                                                            |          |         |             |                       |                                   |
| Add                                                                  |                                      |                |          |                       |                              | Show $10 \nightharpoonup$ per page    |                   |                                                                            |          |         |             | III Page: 1 of 1 p pi |                                   |
|                                                                      |                                      |                |          |                       |                              |                                       |                   |                                                                            |          |         |             | Clear Filters         |                                   |
| 1 Selected   1 item<br>Remove<br>Reimbursements<br>$\equiv$ Receipts |                                      |                |          |                       |                              |                                       |                   |                                                                            |          |         |             |                       |                                   |
|                                                                      | <b>Upload Date</b>                   | Uploaded By    |          | Receipt Date          |                              | File Name                             |                   | File Size                                                                  |          |         | Description | Document ID           | Columns v<br><b>Clear Filters</b> |
| D.<br>04/20/2021<br>$\mathbf{z}$                                     |                                      | support, works |          |                       | <b>Print_Payment_Receipt</b> |                                       |                   | 100.1 KB                                                                   |          |         |             | TXN00007819           |                                   |

Figure 2: Expense Report Details Screen

5. Select Include signed off check box to include transactions/ or reimbursement that have already been signed off, if desired (Figure3).

Note: Click the Date Posted column to change the sort order to display the most recent posting dates, if desired.

| ⊽ | Include signed off    |                         |                              |                   |                                                    | <b>Clear Filters</b>                   |
|---|-----------------------|-------------------------|------------------------------|-------------------|----------------------------------------------------|----------------------------------------|
| г | <b>Document</b>       | Sign Off                | Datelh<br><b>Postet</b>      | In Expense Report | <b>Primary Accountholder</b>                       | <b>Account</b><br>ID                   |
| г | TXN00004754           | none                    | 10/04/2013                   |                   | Sumari, Pat                                        | <b>XXXX</b>                            |
| г | <b>TXN00002157</b>    | (AH) (APR) A 12/10/2010 |                              |                   | Sumari, Pat                                        | <b>XXXX</b>                            |
| г | TXN00001230           | AH APR ACT              | 02/26/2010                   |                   | Sumari, Pat                                        | <b>XXXX</b><br>XXXX                    |
| г | <b>TXN00001070</b>    | AH APR ACT              | 06/15/2009                   |                   | Sumari, Pat                                        | XXXX                                   |
| г | TXN00001069           | AH APR ACT              | 06/15/2009                   |                   | Sumari, Pat                                        | <b>XXXX</b><br><b>XXXX</b>             |
| г | <b>TXN00001068</b>    | AH APR ACT              | 06/15/2009                   |                   | Sumari, Pat                                        | <b>XXXX</b>                            |
| г | TXN00001067           | AH APR ACT              | 06/15/2009                   |                   | Sumari, Pat                                        | <b>XXXX</b><br><b>XXXX</b>             |
| г | TXN00001066           | AH APR ACT              | 06/15/2009                   |                   | Sumari, Pat                                        | <b>XXXX</b>                            |
| г | <b>TXN00001065</b>    | AH APR ACT              | 06/15/2009                   |                   | Sumari, Pat                                        | <b>XXXX</b><br>XXXX                    |
|   | <b>TXN00001064</b>    | AH APR ACT              | 06/15/2009                   |                   | Sumari, Pat                                        |                                        |
|   |                       |                         |                              |                   |                                                    | $\blacktriangleright$                  |
|   | 0 Selected   13 items |                         | Show 10 $\blacktriangledown$ | per page          | $\mathbb{N}$ $\triangleleft$ Page:<br>$\mathbf{1}$ | of $2 \triangleright \triangleright 1$ |

Figure 3: Select Transactions Window with Signed Off Transactions

- 6. Select the check box for each desired transaction to beadded.
- 7. Click OK. A confirmation messagedisplays.

## Accessing and Printing Expense Report Information

The Accountholder or Proxy Reconciler who created the expense report, as well as an Accountant, can access the expense report and view the payable documents contained in the expense report regardless of the report status (for example, Pending Sign Off or Signed Off). However, Approvers can only access an expense report after the Accountholder or Proxy Reconciler has signed off.

You can view the payable documents contained in the expense report as well as print a view of the expense categories and their sums and date ranges for payable documents contained in the expense report. You can print only summary information for a transaction when accessing an expense folder.

Note: You can easily identify which expense reports contain receipt images by reviewing the TXN Receipts column. This column will only display if the company has enabled receipts imaging on at least one corporate account. Yes displays in the TXN Receipts column if any of the transactions in the expense report have receipts attached. No displays if none of the transactions have receipts attached or if there are no transactions in the expense report.

To view and print the contents of an expense report, complete the following:

1. Click Expenses > Expense Reports > Owner. The Expense Reports screen with the expense reports in the Pending Sign Offqueue displays.

Notes:

- Click the Signed Offtab if the desiredexpense report has been signedoff on.
- Searches are limited to a maximumof any 24 months(2 years) for Expenses, includingPurchase Requests, Transactions, Reimbursements, and Expense Report searches.
- The default view displays the last 100 days, including today's date.
- 2. Click Expense Report Name of the desired report. The single-action menu displays.
- 3. Select View Full Details. The Expense Report Details screen displays.
- 4. Click Actions on the right. The drop-down menudisplays.
- 5. Select Print. The Print windowdisplays.
- 6. Select an itemin the Available columnto print a specific column, if desired.
	- a. Click the right arrowto add the itemto the Included column.
	- b. To remove an item, select an item in the Included column, then click the left arrow.
	- c. To change the order, select an item in the Included column, then click up or downarrows.
- 4. Click Print Preview.
- 5. Click Print in the right corner of the Print Preview window.
- 6. Click Print.

#### Printing from the Expense Reports Screen

You may also print from the Expense Reports screen using the single‐action menu.

- 1. Click Expenses > Expense Reports > Owner. The Expense Reports screen with the expense reports in the Pending Sign Offqueue displays. Note: Click the Signed Off tab if the desired expense report has been signed off on.
	-
- 2. Click Expense Report Name of the desired report. The single-action menu displays.
- 3. Select Print. The Print windowdisplays.
- 4. Select an itemin the Available columnto print a specific column, if desired.
	- a. Click the right arrowto add the itemto the Included column.
	- b. To remove an item, select an item in the Included column, then click the left arrow.
	- c. To change the order, select an item in the Included column, then click up or downarrows.
- 5. Click Print Preview.
- 6. Click Print in the right corner of the Print Preview window.
- 7. Click Print.

## Revised August 2021 90

## Receipt Imaging

## Uploading and Adding Receipt Images to an Expense Report

Receipts Imaging is a licensed feature in Works that allows Primary and Secondary Accountholders and Proxy Reconcilers to upload receipt images to Works from their computer's desktop in addition to faxing their receipts. Uploaded receipt images can be attached directly to a transaction, reimbursement request, an expense report, or stored in the Receipts queue to be processed later.

- Users can add faxed receipt images to expense reports for up to 60 days after an expense report iscreated.
- Receipt images can be uploaded orfaxed.
- Receipt image uploads must be performed one at atime.
- **•** The following file formats are supported for the upload process: .pdf, .png, .jpg, .gif and .jpeg.
- Each PDF type receipt image must be less than one MB toupload.
- For non-PDF type receipt images, the uploaded file size may be up to 10MB. Works compresses the larger files to be equal or less than 1MB. If the compressed file is larger than 1MB, a message displays asking the user to upload a smaller version of theimage.
- Your individual organization is considered the primary data owner. Therefore, you are responsible for maintaining originalreceipts.

To upload a receipt image from your desktop into Works, or attach a stored receipt image to an expense report, complete the following:

1. Click Expenses > Expense Reports > Owner/Approver.

Note: To select an expense report in another queue, click the desired expense report tab.

- 2. Click the Expense Report Name. The single-action menu displays.
- 3. Select Manage Receipts. The Receipts window displays (Figure 4).

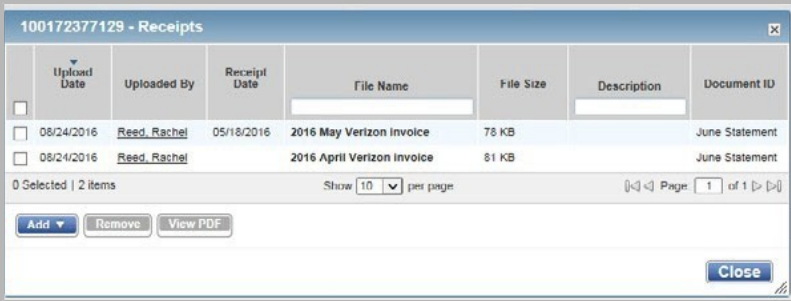

Figure 4: Receipts window

- 4. Click Add.
- 5. Complete one of the following:

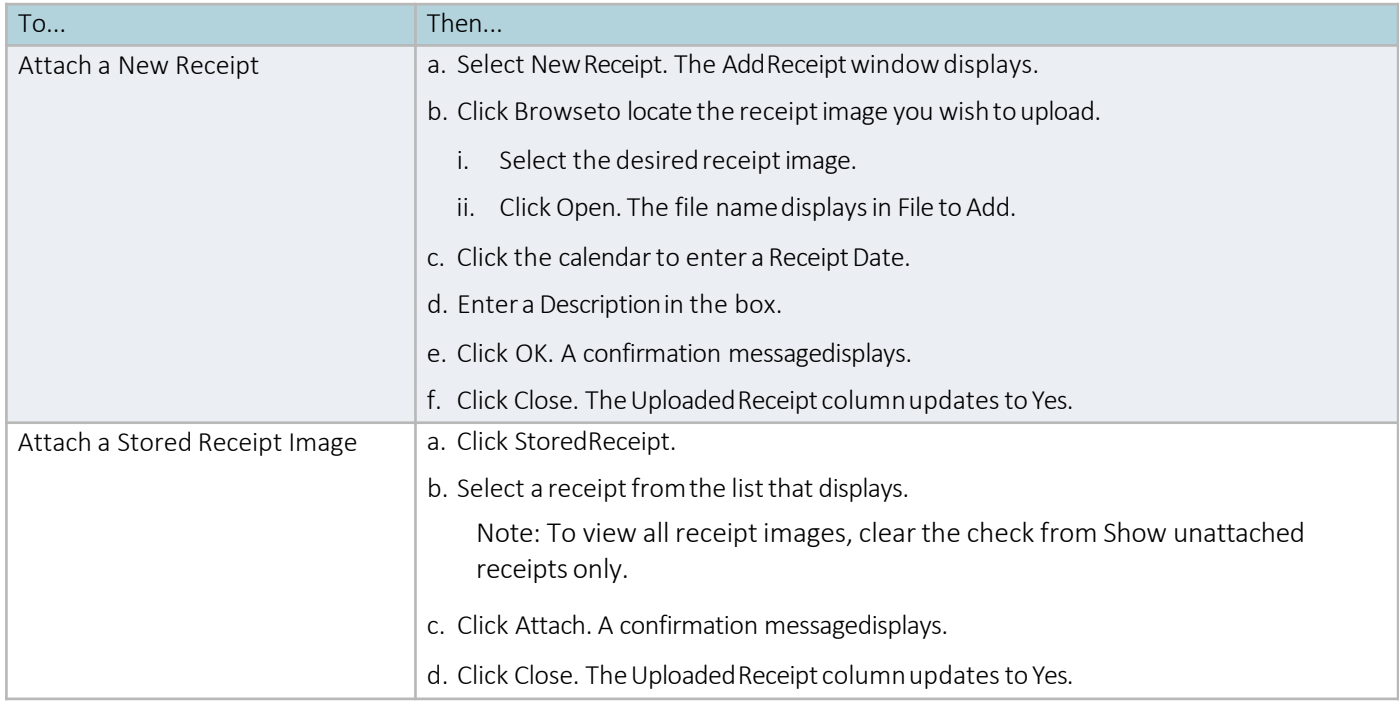

You may also upload receipt images to an expense report from the Expense Report Details screen.

To upload receipt images to an expense report from the Expense Report Details screen, complete the following:

- 1. Click Expenses > Expense Reports > Owner/Approver. The Expense Reports screen with expense reports in the Pending Sign Off queue displays.
- 2. Click the desired Expense Report Name. The single-action menu displays.
- 3. Select View Full Details. The Expense Report Details screen displays.
- 4. Click Add in the Receipts table.A drop-down menu displays. You may also upload receipt images to an expense report from the Expense Report Details screen.

To upload receipt images to an expense report from the Expense Report Details screen, complete the following:

- 1. Click Expenses > Expense Reports > Owner/Approver. The Expense Reports screen with expense reports in the Pending Sign Off queue displays.
- 2. Click the desired Expense Report Name. The single-action menu displays.
- 3. Select View Full Details. The Expense Report Details screen displays.
- 4. Click Add in the Receipts table.A drop-down menu displays.

5. Complete one of the following:

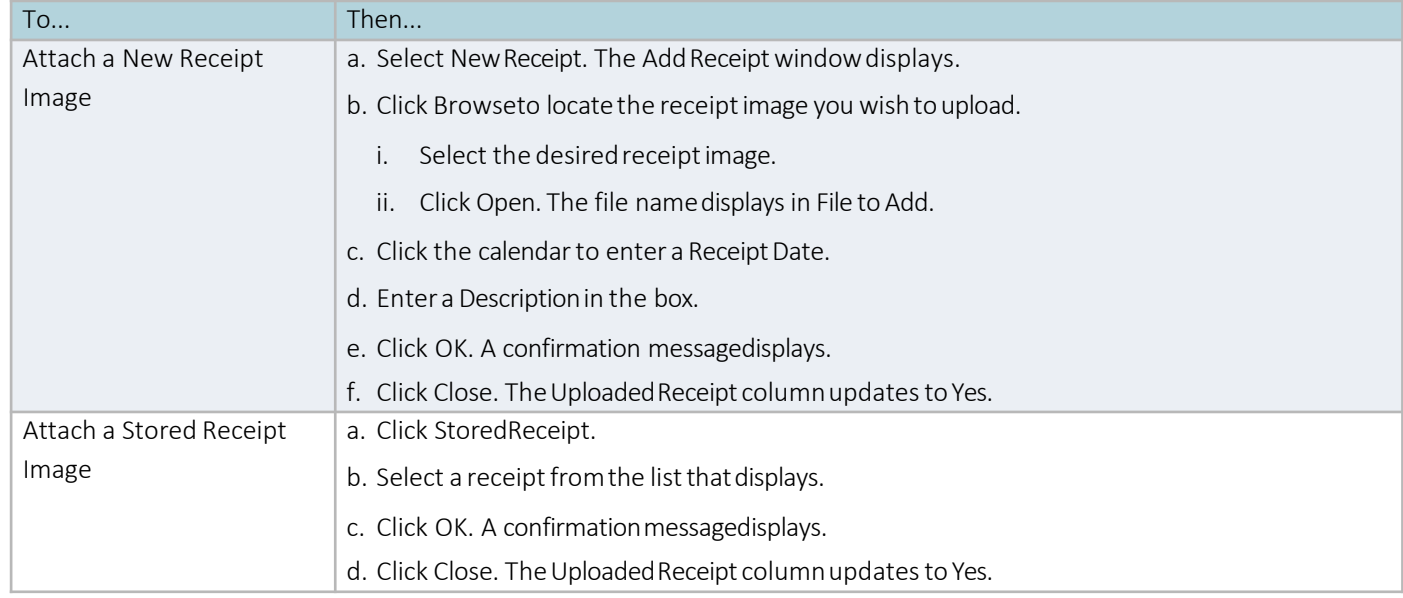

## Viewing Receipt Images Attached to an Expense Report

Accountholders, Proxy Reconcilers, Approvers, and Accountants can view receipt images. Images are available for viewing for up to seven years from the date of submission. Approvers can view an Accountholder's receipt images from their Expense Reports Pending Sign Off or Expense Reports Signed Off queues. Accountants can view receipt images from their Expense Reports Open or Expense Reports Closed queues. Users can also view the attached receipt images that have been uploaded or faxed and added to an expense report from the Receipts table on the Expense Report Details screen.

Note: The Receipts Status report template available in Spend Reports can be used to easily determine which expense reports have receipts attached.

To view receipt images in an expense report, complete the following:

1. Click Expenses > Expense Reports > Owner/Approver. The Expense Reports screen with the expense reportsin the PendingSignOff queue displays.

Notes:

- **•** If the desired expense report has been signed off on, click the Signed Offtab.
- **•** Advanced Filter searches are limited to a maximum of any 24 months (2 years) for Expenses, including Purchase Requests, Transactions, Reimbursements, and Expense Report searches.
- The default view displays the last 100 days, including today'sdate.
- 2. Click the desired Expense Report Name. The single-action menu displays.
- 3. Select Manage Receipts. The Receipts window displays.
- 4. Click the desired File Name. A drop-down menu displays (Figure 6).

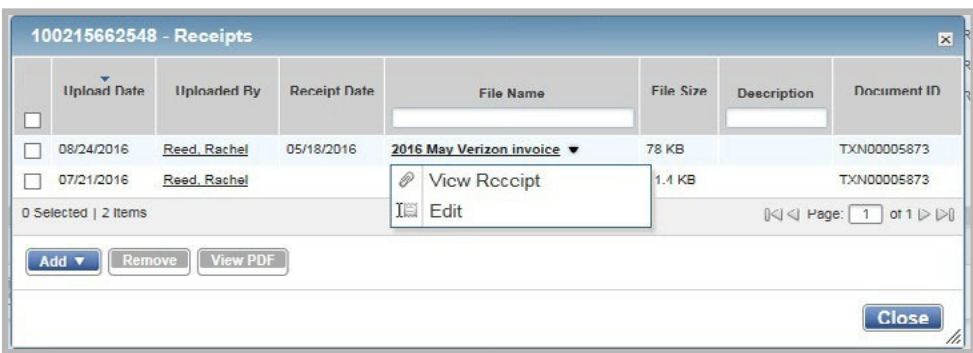

Figure 6: Click the File Name to View a Receipt Image

5. Click View Receipt from the menu that displays. The Receipt image displays.

Note: To view a receipt image in the PDF format, select the check box of the desired File Name, and click View PDF.

You may also view receipt images from the Expense Report Details screen.

To view receipt images from the Expense Report Details screen, complete the following:

1. Click Expenses > Expense Reports > Owner/Approver. The Expense Reports screen with the expense reportsin the PendingSignOff queue displays.

Note: Click the Signed Off tab if the desired expense report has been signed off on.

- 2. Click the desired Expense Report Name. The single-action menu displays.
- 3. Select View Full Details. The Expense Report Details screen displays.
- 4. Click File Name in the Receipts table.
- 5. Click View Receipt from the menu that displays. The receipt image displays.

Note: To view a receipt image in PDF format, select the check box of the desired File Name, then click View PDF.

#### Removing a Receipt Image from an Expense Report

To remove one or more attached receipt images from an expense report, complete the following:

1. Click Expenses > Expense Reports > Owner/Approver.

Note: To select an expense report in another queue, click the expense report tab.

- 2. Click the Expense ReportName.
- 3. Select Manage Receipts.
- 4. Select the check box for each receipt image to beremoved.
- 5. Click Remove.
- 6. Click OK.
- 7. Click Close. The Uploaded Receipt column updates to No.

Note: Faxed receipt images cannot be removed from Expense Reports.

## Removing Payable Documents from an Expense Report

Accountholders and Proxy Reconcilers can remove a transaction or reimbursement (payable document) from an expense report in the Pending Sign Off queue. Removing a document simply means the payable document is no longer contained in any expense report.

To remove one or more payable documents from an expense report, complete the following:

- 1. Click Expenses > Expense Reports > Owner. The Expense Reports screen with expense reports in the Pending Sign Offqueue displays.
- 2. Click Expense Report Name of the desired expense report. The single-action menu displays.
- 3. Select View Full Details. The Expense Report Details screen displays.
- 4. Select the check box beside each desired transaction/reimbursement in the table to be removed.
- 5. Click Remove.
- 6. Click OK. A confirmation messagedisplays.

## Editing an Expense Report Name or Description

Accountholders and Proxy Reconcilers can edit the expense report name and/or expense report description.

To edit an expense report's name or description:

- 1. Click Expenses > Expense Reports > Owner. The Expense Reports screen with expense reports in the Pending Sign Offqueue displays.
- 2. Click the desired Expense Report Name. The single-action menu displays.
- 3. Select View Full Details. The Expense Report Details screen displays.
- 4. Click Edit beside Expense Report Name orDescription.
- 5. Enter a new name ordescription.
- 6. Click OK. A confirmation messagedisplays.

## Signing Off On a Payable Document in an Expense Report

Accountholders, Secondary Accountholders, Proxy Reconcilers, and Approvers can sign off on one or more payable documents contained in an expense report.

To sign off on a document in an expense report, complete the following:

- 1. Click Expenses > Expense Reports > Owner/or Approver. The Expense Reports screen with expense reports in the PendingSignOff queue displays.
- 2. Click Expense Report Name of the desired expense report. The single-action menu displays.
- 3. Select View Full Details. The Expense Report Details screen displays.

4. Click Document on the desired transaction in the Transactionstable and then View FullDetails. Click Actions and The single-action menu displays (Figure7).

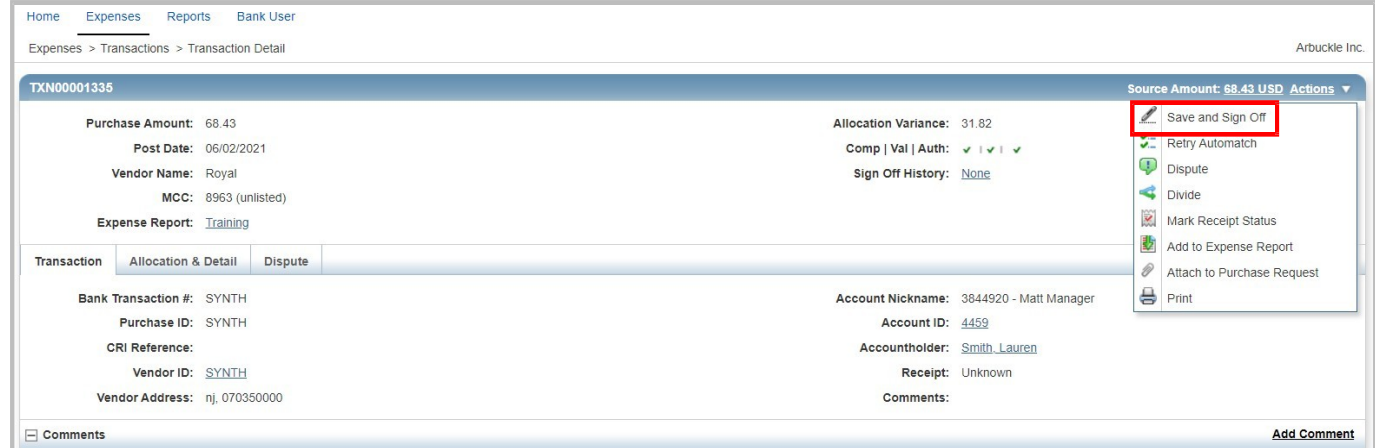

Figure 7: Single‐Action Menu Sign Off Option

- 5. Select Save and SignOff.
- 6. Click OK. A confirmation messagedisplays.

#### Deleting an Expense Report

Accountholders and Proxy Reconcilers can delete an expense report in the Pending Sign Off queue. Before you can delete a report, you must remove all payable documents in the report. The payable documents that were removed from the expense report can now be added to a different expense report, if desired.

To delete an expense report, complete the following:

- 1. Click Expenses > Expense Reports > Owner. The Expense Reports screen with expense reports in the Pending Sign Offqueue displays.
- 2. Select the check box for each desired expensereport.
- 3. Click Delete. A confirmation message displays.

#### Signing Off On an Expense Report

Signing off on an expense report denotes that you are finished adding documents to the report and allows other users (such as Approvers) to access the expense report. When you sign off on an expense report, Works also signs off on any payable documents in the expense report that have not been signed off on.

Note: You can also sign off on an expense report when you sign off on a transaction contained in the expense report. To

sign off on one or more expense reportsin the Pending Sign Off queue, complete the following:

1. Click Expenses > Expense Reports > Owner. The Expense Reports screen with expense reports in the Pending Sign Off queue displays.

2. Select the check box for each desired expensereport.

| Home<br><b>Expenses</b><br>Accounts<br>Expenses > Expense Reports > Owner | Reports | Administration<br>Accounting |                     |                           |                   |                          |                      |                                                |           | Back to Basics Business (parent group)                                                                                   |
|---------------------------------------------------------------------------|---------|------------------------------|---------------------|---------------------------|-------------------|--------------------------|----------------------|------------------------------------------------|-----------|----------------------------------------------------------------------------------------------------|
| <b>Expense Reports - Owner</b>                                            |         |                              |                     |                           |                   |                          |                      |                                                |           | $Create \t~$                                                                                                    |
| Pending Sign Off<br>Signed Off<br>$<<$                                    |         | AII                          |                     |                           |                   |                          |                      |                                                | C         | <b>Clear Filters</b>                                                                                                    |
| <b>Advanced Filter</b><br>File - 01/01/2020 - 07/30/2021 b                | п.      | <b>Expense Report Name</b>   | <b>Created Date</b> | Owner                     | <b>Created By</b> | <b>Document</b><br>Count | Total                | <b>Uploaded Receipts</b><br>AII<br>$\check{~}$ |           | <b>TXN Receipts</b>                                                                                                    |
|                                                                           |         | APRIL 2021                   | 04/20/2021          | Wilson, Wade              | support, works    |                          | 271.42 No            |                                                | Yes       |                                                                                                    |
|                                                                           | $\Box$  | test                         | 04/08/2020          | Sumari, Pat               | Sumari, Pat       | $\Omega$                 | $0.00\quad\text{NQ}$ |                                                | <b>No</b> |                                                                                                    |
|                                                                           |         | $\Box$ TEST                  | 11/18/2020          | support, works            | support, works    | $\circ$                  | $0.00\quad NQ$       |                                                | No        |                                                                                                    |
|                                                                           |         | testing                      | 09/09/2020          | Sumari, Pat               | Sumari, Pat       | 3                        | $1,249.48$ No        |                                                | Yes       |                                                                                                    |
|                                                                           |         | trainging $2020$             | 01/28/2020          | Reed, Rachel              | Reed, Rachel      | $\overline{2}$           | 877.30 No            |                                                | Yes       |                                                                                                    |
| Search Reset                                                              |         |                              |                     |                           |                   |                          |                      |                                                |           |                                                                                                    |
| 1 Selected   5 items                                                      |         |                              |                     | Show $10 \times$ per page |                   |                          |                      |                                                |           | $\left\  \triangleleft \right\  \triangleleft \right\ $ Page: $\boxed{1}$ of $1 \triangleright \triangleright \emptyset$ |
| Delete<br>Sign Off                                                        |         |                              |                     |                           |                   |                          |                      |                                                |           |                                                                                                    |

Figure 8: Sign Off Bulk Action Button

3. Click Sign Off (Figure 8). A confirmation message displays.

#### Signing Off an Expense Report from the Expense Report Details Screen

You may also sign off on an expense report from the Expense Report Details screen.

To sign off on an expense report from the Expense Report Details screen, complete the following:

- 1. Click Expenses > Expense Reports > Owner/ or Approver. The Expense Reports screen with expense reports in the Pending Sign Off queuedisplays.
- 2. Click Expense Report Name of the desired expense report. The single-action menu displays.
- 3. Select View Full Details. The Expense Report Details screendisplays.
- 4. Click Actions on the right of the Details screen. The Actions menu displays. (Figure 9).

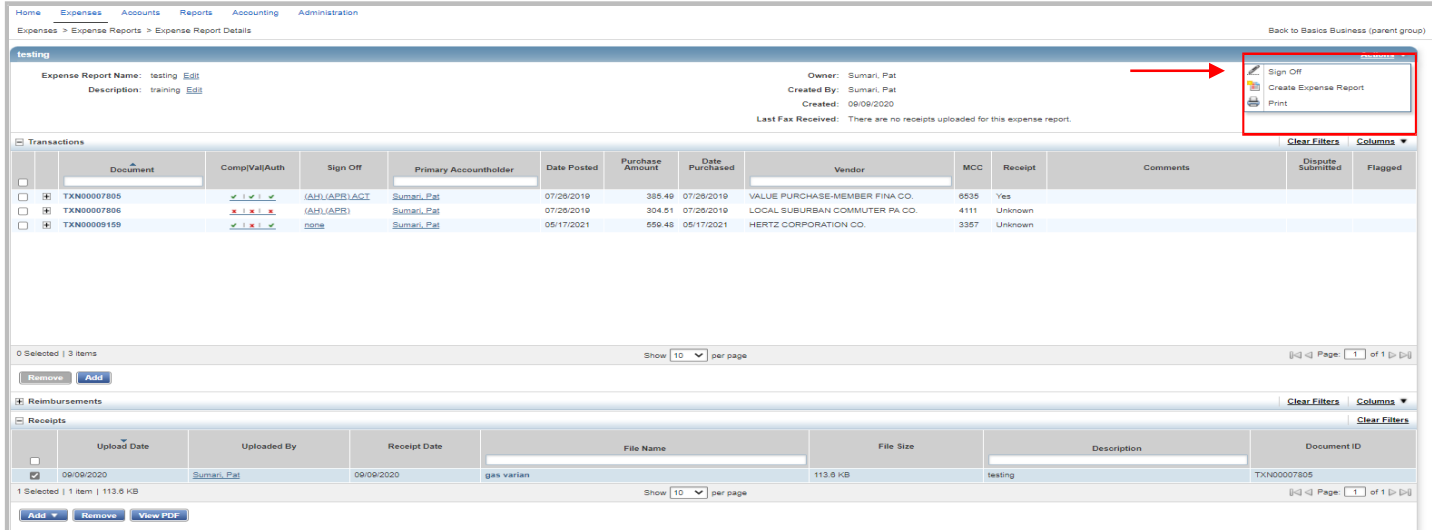

Figure 9: Sign Off Option on the Actions Menu on Expense Report Details Screen

- 5. Select Sign Off.
- 6. Click OK. A confirmation message displays.

# Chapter 6: PURCHASER TASKS

## Overview

Purchasers must manage (that is, edit, purchase, reassign, or reject) purchase requests submitted by accountholders who specify that a Purchaser will buy the requested goods and/or services. After the purchase request is approved, Works places the purchase request in the appropriate Purchaser's queue.

You can always access purchase requests that were assigned to you by the accountholder. However, the Program Administrator specifies whether you can also access purchase requests that were assigned to other purchasers or that were not assigned to any specific purchaser (that is, when creating the purchase request, the user selected company purchaser in the Purchaser field).

Completing a purchase request adds the requested funds to your account. Therefore, you must complete a purchase request before purchasing the requested goods and/or services. You can edit general purchase request information and, if you have the Allocation Coder role, you can edit allocation information. If other information in the purchase request needs to be changed, you must reject the purchase request. Rejecting a purchase request returns the document to the Requester's Draft queue. The Requester then has the option of editing and re‐submitting the purchase request. For example, you should reject the purchase request if the approved amount is insufficient to make the requested purchase. If a purchase request was assigned to you erroneously, you can reassign the purchase request to another Purchaser.

## Viewing and Editing General Purchase Request Details

This section describes accessing a purchase request to view and edit general information. To

view and edit Purchase Request details, complete the following:

1. Click Expenses > Purchase Requests > Purchaser. The Purchase Request ‐ Purchaser screen with Assigned Requests displays.

- 2. Click Document on the desired purchase request. The single-action menu displays.
- 3. Select View Full Details. The Purchase Request Details screen displays.
- 4. Edit any of the following fields within the General and Approval & Payment sections, as desired:
	- Request Name The name of the purchase request.
	- Vendor The name of the merchant who will supply the requested goods and/orservices.
	- CRI Number The user-supplied Customer Reference (CRI) number which can be captured at enabled point-ofsale (POS) terminals and used when Works matches purchase requests with transactions, if applicable.
	- PO Number-The PO number for the purchase request, assigned either by the user or by Works.
	- Payment Type The method that will be used to pay for the goods and/or services in the purchase request (for example, employee reimbursement or managedaccount).
	- Account The account that will be used to pay for the goods and/or services in the purchaserequest.

# **Works® User Guide | Chapter 6: Purchaser Tasks**

- Remittance Advice Edit the following, if available:
	- Format
	- Advice To
	- Template
- 5. Click Save. A confirmation message displays.
- 6. Click Add Comment, ifdesired.
- 7. Enter text in the Comments box.
- 8. Click OK. A confirmation messagedisplays.

## Viewing the Approval Status of a Purchase Request

You may view the status of a purchase request that has been submitted for approval. The status information that displays includes the current status of the purchase request, the name of the Approver upon whose approval the purchase request is pending, the reason the purchase request requires approval, and the approval history of any other Approver(s) who have already approved the purchaserequest.

To view the approval status of a Purchase Request, complete the following:

1. Click Expenses > Purchase Requests > Purchaser. The Purchase Request screen with assigned requests displays.

- 2. Click Document on the desired purchase request. The single-action menu displays.
- 3. Select View Full Details. The Purchase Request Details screen with the General and Approval & Payment details displays.
- 4. The following information displays in the Status section, if applicable (Figure 1):
	- Request status
	- Neededapprovals

▪ Approval History

|                                                                                                    | Purchase Request Details - REQ00001100 - Closed |                                                                                                    | Actions v          |
|----------------------------------------------------------------------------------------------------|-------------------------------------------------|----------------------------------------------------------------------------------------------------|--------------------|
| General                                                                                             |                                                 | Approval & Payment                                                                                                    |                    |
| Created Date: 06/12/2014<br>Requester: Rachel Reed<br>Requested For: Rachel Reed<br>Vendor:<br>CRI: | Request Name: Description of Funds Needed       | Approval Route: Marketing<br>Payment Type: Managed Account<br>Account: Rachel Reed<br>Account ID: 0320<br>Exact Auth Status Refresh               |                    |
| PO Number:<br>Request Total: 3.500.00<br>Attached Total: 2,992.94<br>Attached Variance: 517.06      |                                                 | Status: Removed<br>Refresh Date: 08/05/2014 06:00:53 AM CDT                                                                                       |                    |
| + Goods/Services                                                                                    |                                                 | Total: 3.500.00                                                                                                    |                    |
| Fi Allocation                                                                                       |                                                 | Total: 3,500.00   100.000%                                                                                                    |                    |
| + Atlached Transactions                                                                             |                                                 | <b>Clear Fillers</b>                                                                                                    | Columns <b>v</b>   |
| H Attached Reimbursements                                                                           |                                                 | Clear Filters                                                                                                    | Columns =          |
| Status                                                                                              |                                                 |                                                                                                    |                    |
| Request Status: Closed request.<br><b>Approval History</b>                                          |                                                 |                                                                                                    |                    |
| <b>Status</b>                                                                                       | Approver                                        | Reason<br>Comment                                                                                                    |                    |
| approved 06/12/2014 03:27 PM                                                                        | Gary Concord                                    | Request total exceeds group approval threshold of \$0.00                                                                                          |                    |
| approved 05/19/2014 11:12 AM                                                                        | Pat Sumari                                      | Request total exceeds group approval threshold of \$1000.00 Request total exceeds the<br>company-wide approval threshold of \$0.00<br>approved ps |                    |
|                                                                                                    |                                                 |                                                                                                    | <b>Add Comment</b> |

Figure 1: Purchase Request Details Screen ‐ Status Section

## Editing Allocation Information

You must have the Allocation Coder role to edit the allocation information for a purchase request.

To edit allocation information on a purchase request, complete the following:

1. Click Expenses > Purchase Requests > Purchaser. The Purchase Request ‐ Purchaser screen with Assigned Requests displays.

- 2. Click Document on the desired purchase request. The single-action menu displays.
- 3. Select View Full Details. The Purchase Request Details screen displays.
- 4. Edit one of the following within the Goods/Services section, as desired:

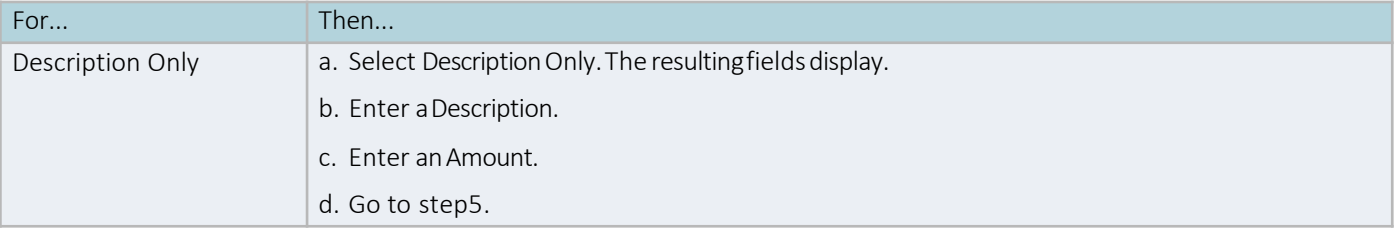

# **Works® User Guide | Chapter 6: Purchaser Tasks**

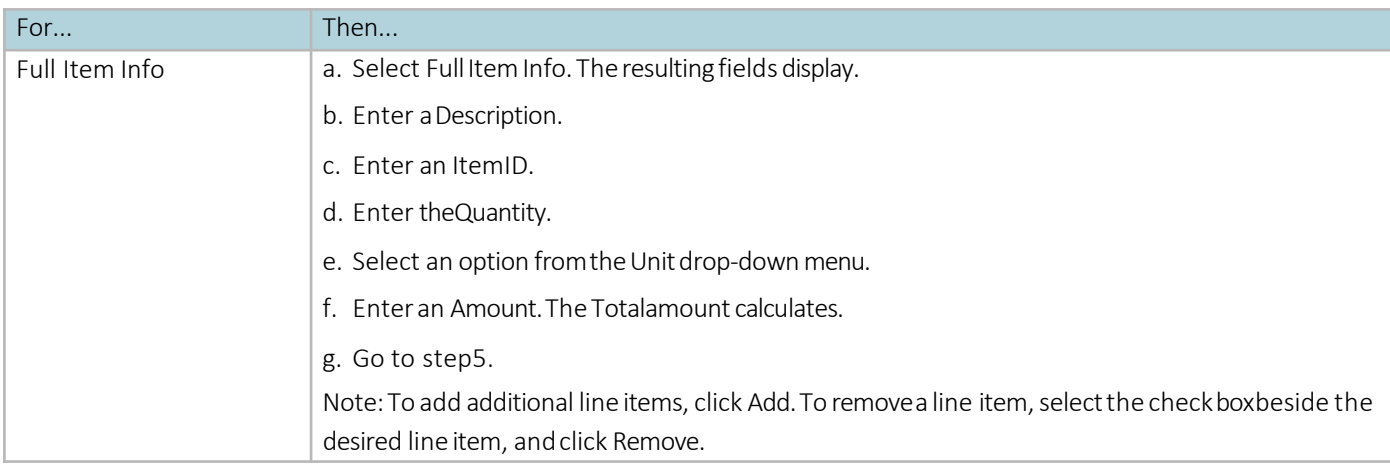

- 5. Edit the following within the Allocation section, as desired:
	- a. Select an option to allocate by from the Value drop‐down menu.
	- b. Enter a description of the item being allocated in Description.
	- c. Enter the amount or percentage to be allocated in Value.
	- d. Enter an allocation value in each GL# box to identify how the segment will be allocated. Notes:
		- If restricted to using predefined allocation values, click in the GL# field and select an allocation value from the allocation values menu that displays. Use the menu scroll bar, and click See More for additional values, if needed.
		- To allocate to more than one allocation line, click Add and select the number of allocation lines to add.
		- To remove an allocation line, select the check box beside the desired line, and click Remove.
- 6. Enter Comments, asneeded.
- 7. Click one of the following:
	- Save and Submit. Go to step 8.
	- Click Save. The allocation values and fieldsupdate.
- 8. Add Comments, if needed.
- 9. Click OK.A confirmation message displays.

## Completing a Purchase Request

Completing a purchase request adds the requested funds to your account, so you must complete a purchase request before making the requested purchase.

To complete a purchase request, complete the following:

1. Click Expenses > Purchase Requests > Purchaser. The Purchase Request ‐ Purchaser screen with Assigned Requests displays.

Notes:

- Click the Unassigned Requests tab to access purchase requests that have not been assigned to a specific Purchaser.
- Advanced Filter searches are limited to a maximum of any 24 months (2 years) for Expenses, including Purchase Requests, Transactions, Reimbursements, and Expense Report searches.
- The default viewdisplays the last 100 days, including today's date.
- 2. Click Document on the desired purchase request. The single-action menu displays.
- 3. Select Purchase. The Fulfill Purchase Request(s) window displays.
- 4. Select an option fromthe Payment Type menu, if applicable.
- 5. Select an account from the list that displays, ifapplicable.
- 6. Click OK. A confirmation messagedisplays.

#### Completing Multiple Purchase Requests

Purchasers can complete one or more purchase requests by using the bulk action Purchase button.

To complete one or more purchase requests, complete the following:

1. Click Expenses > Purchase Requests > Purchaser. The Purchase Request ‐ Purchaser screen with Assigned Requests displays.

Note: Click the Unassigned Requests tab to access purchase requests that have not been assigned to a specific Purchaser.

- 2. Select the check box for each desired purchaserequest.
- 3. Click Purchase. The Fulfill Purchase Request(s) window displays.
- 4. Select an option fromthe Payment Type menu, if applicable.
- 5. Select an account from the list that displays, ifapplicable.
- 6. Click OK. A confirmation messagedisplays.

#### Reassigning a Purchase Request

To reassign a purchase request to a different Purchaser, complete the following:

1. Click Expenses > Purchase Requests > Purchaser. The Purchase Request ‐ Purchaser screen with Assigned Requests displays.

# **Works® User Guide | Chapter 6: Purchaser Tasks**

Note: Click the Unassigned Requests tab to access purchase requests that have not been assigned to a specific Purchaser.

- 2. Click Document on the desired purchase request. The single-action menu displays.
- 3. Select Assign. The Select Purchaserwindowdisplays.
- 4. Select one of the followingoptions:
	- Any companypurchaser
	- A specific purchaser When selected, the window expands with the available Purchasers. Select the desired purchaser, then clickOK.
- 5. Click OK. A confirmation messagedisplays.

#### Reassigning Multiple Purchase Requests

To reassign one or more purchase requests to the same purchaser, complete the following:

1. Click Expenses > Purchase Requests > Purchaser. The Purchase Request ‐ Purchaser screen with Assigned Requests displays.

Note: Click the Unassigned Requests tab to access purchase requests that have not been assigned to a specific Purchaser.

- 2. Select the check box for each desired purchaserequest.
- 3. Click Assign. The Select Purchaser windowdisplays.
- 4. Select one of the followingoptions:
	- Any companypurchaser
	- A specific purchaser When selected, the window expands with the available Purchasers. Select the desired purchaser, then clickOK.
- 5. Click OK. A confirmation messagedisplays.

#### Rejecting a Purchase Request

Rejecting a purchase request returns the document to the Requester's Draft

queue. To reject a purchase request, complete the following:

1. Click Expenses > Purchase Requests > Purchaser. The Purchase Request ‐ Purchaser screen with Assigned Requests displays.

- 2. Click Document on the desired purchase request. The single-action menu displays.
- 3. Select Reject.
- 4. Enter comments to explain why you are rejecting the purchase request in the window that displays.
- 5. Click OK. A confirmation messagedisplays.

# **Works® User Guide | Chapter 6: Purchaser Tasks**

### Rejecting Multiple Purchase Requests

To reject one or more purchase requests, complete the following:

1. Click Expenses > Purchase Requests > Purchaser. The Purchase Request ‐ Purchaser screen with Assigned Requests displays.

- 2. Select the check box for each desired purchaserequest.
- 3. Click Reject.
- 4. Enter comments to explain why you are rejecting the purchase request in the window that displays.
- 5. Click OK. A confirmation messagedisplays.

# Chapter 7: OFFICIAL TASKS

#### Overview

A group is a collection of users within Works that represents an organizational unit of the organization such as a department or a project. Every user in Works belongs to a single group, and multiple groups can be nested to form an organizational hierarchy. Each group must include the following group's officials:

- Group Owner This official (only one per group) sets the group's approval rules and if global settings allow, may also initiate the addition of a new user with account request simultaneously. If no user has been designated as an Approver for the group, the Group Owner acts asthe Approver.
- Group Approver(s) These officials (one or more per group) review and approve or reject purchase requests and reimbursement requests that originate from members of their groups. Group Approvers also sign off on or flag transactions requiring approval, can upload and edit receipt images to transactions, reimbursements and expense reports, and can approve, flag or reject reimbursement requests that were performed by members of theirgroups.

A group may also include the following officials that may act on behalf of any user within the group to which they are assigned:

- Group Proxy Requester This official can view all purchase request queues for users in the group. If the official also possesses the Requester user role, he or she can create a purchase request on behalf of any user in thegroup.
- Group Proxy Reconciler This official can access reports, attach transaction(s) to purchase requests, create reimbursement requests, and reconcile transactions on behalf of any user in the group. The Group Proxy Reconciler is the only role that allows one user to submit reimbursements on behalf of anotheruser.

Note: Tasks for other group officials (such as Scoped Accountants and Scoped Administrators) are listed in the Works Administrator's Guide.

## Browsing the Organizational Hierarchy

Browsing your organization's group structure as a hierarchy tree may help you understand the relationship between groups and their subgroups and/or group members. You can also access and edit specific groups and/or users using this feature.

Note: You can only view sub groups and users for the groups in your scope of authority.

To view a hierarchy, complete the following:

# **Works® User Guide | Chapter 7: Official Tasks**

1. Click Administration > Organization > Hierarchy. The Hierarchy screen displays.

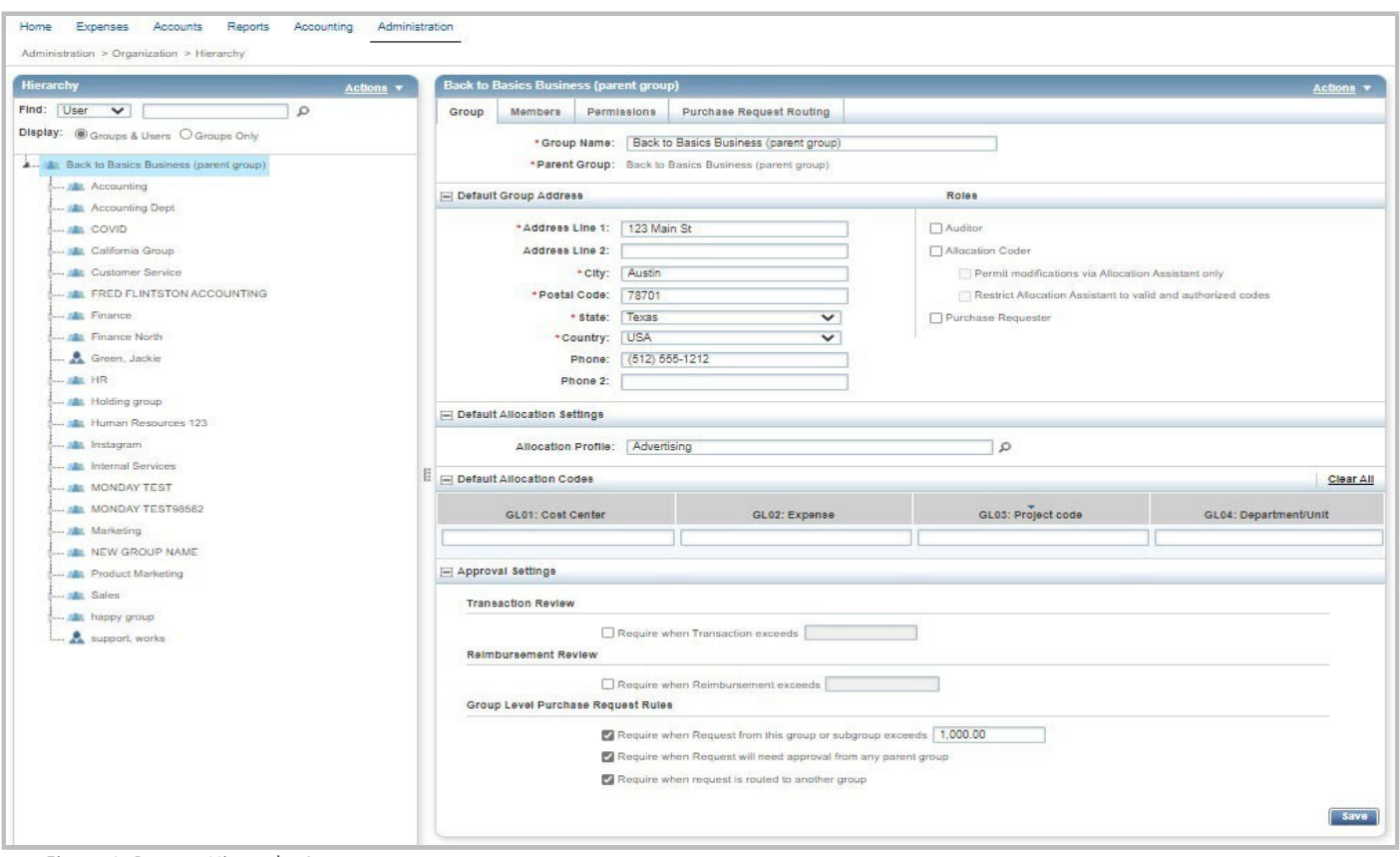

Figure 1: Browse Hierarchy Screen

- 2. Select User or Group from the Find filter to search for a specificuser or group.
- 3. Click the search icon to select from the user or group list that displays.

Note: You may enter text in the Find box to search for a useror group.

- 4. ClickOK. The Hierarchy list displays the selecteduser or group. The selected User or Group Details screen alsodisplays.
- 5. Select one of the following fromDisplay:

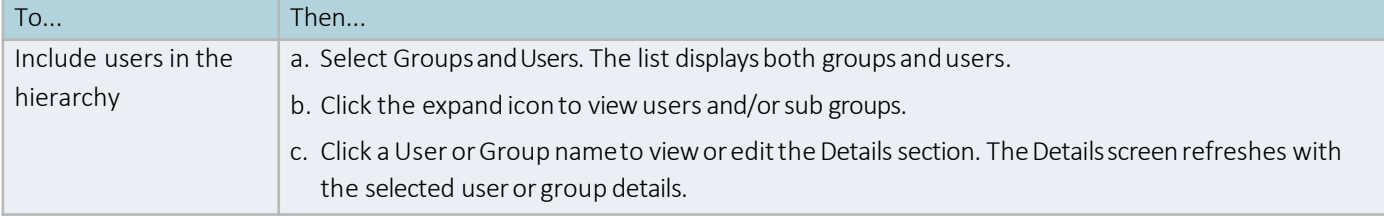

# **Works® User Guide | Chapter 7: Official Tasks**

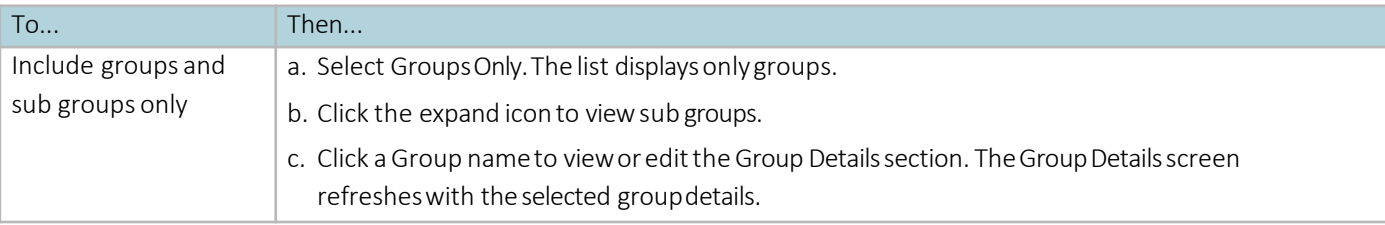

### Creating a New User and Account Request

A Program Administrator can set up the Card Program policies to allow Group Owners to initiate the process of creating new users and their respective account requests simultaneously. The term initiate is used because the Group Owner enters the basic information about the user and account and then routes the information to an Administrator who approves the creation of the user, completes the information, and submits the account request. The following restrictions apply to Group Owners.

- Cannot create a user only (must create user and accountsimultaneously)
- Can assign only the new user to a group theyown
- Can assign only the Requestor or Allocation Coder role to the newuser

▪Cannot assign a spend control profile, request a PIN, or indicate the number of accounts to issue To

create a user and an account request simultaneously, complete thefollowing:

- 4. Select Accounts > Account Requests. The Account Request screen displays.
- 5. Click Create on the right of the screen.
- 6. Select Create User and Account Request. The Create User screen with the Select Group window displays.
- 7. Select a group of which the new user will be amember.

Note: A user can belong to only one group. The user's group determines the Group Approver, allocation coding, and billing/shipping addresses for any account purchases the user makes.

8. Click OK. The Create User screen displays (Figure2).

Note: If group-based roles are inherited from the Group selection, they will default in the Roles section. These may include Allocation Coder and Purchase Requester.

| <b>Create User</b>            |                           |                                                       |                                                                                           |                       |  |  |  |  |
|-------------------------------|---------------------------|-------------------------------------------------------|-------------------------------------------------------------------------------------------|-----------------------|--|--|--|--|
| Use or                        |                           |                                                       |                                                                                           |                       |  |  |  |  |
|                               | - Group: Customer Service |                                                       | $\sim$                                                                                    |                       |  |  |  |  |
| User Info.                    |                           |                                                       |                                                                                           |                       |  |  |  |  |
| " Firet Name:                 |                           |                                                       | Program Administrator                                                                     |                       |  |  |  |  |
| Middle Name:                  |                           |                                                       | [7] Accountant                                                                            |                       |  |  |  |  |
| - Last Name:                  |                           |                                                       | <b>C. L. Assistance</b>                                                                   |                       |  |  |  |  |
| - Email Address:              |                           |                                                       | [ ] Allocation Goder                                                                      |                       |  |  |  |  |
| - Login Name:                 |                           |                                                       | [7] Restrict Allocation Assistant to valid and authorized codes.                          |                       |  |  |  |  |
| A/P Payee ID:                 |                           |                                                       | [11] Parrent enautifications via Allocation Assistant andy                                |                       |  |  |  |  |
| User Profile ID:              |                           | $67 - 763$                                            | [7] Purchase Requester                                                                    |                       |  |  |  |  |
| Authority Level:              | None                      | $\checkmark$                                          | [ ] Purchaser                                                                             |                       |  |  |  |  |
| <b>Signature Limit:</b>       | (8) Default-None          |                                                       | View Requests<br><b>C. Applared to any Purchaser</b><br>[7] Not assigned to any Purchaser |                       |  |  |  |  |
|                               | C Custians                |                                                       |                                                                                           |                       |  |  |  |  |
|                               |                           |                                                       |                                                                                           |                       |  |  |  |  |
|                               |                           |                                                       |                                                                                           |                       |  |  |  |  |
|                               |                           |                                                       |                                                                                           |                       |  |  |  |  |
|                               |                           |                                                       | [7] Cross-Company Reporter                                                                |                       |  |  |  |  |
| Allocation Settings           |                           |                                                       |                                                                                           |                       |  |  |  |  |
| Allocation Profile:           | $\mathcal{L}$             |                                                       |                                                                                           |                       |  |  |  |  |
|                               | Defeuilt Group - Norrer   |                                                       |                                                                                           |                       |  |  |  |  |
| Default Allocation Codes      |                           |                                                       |                                                                                           | Clear All             |  |  |  |  |
| GL01: Cost Center             |                           | GLO2: Expense                                         | GL03: Project code                                                                        | GL04: Department/Unit |  |  |  |  |
|                               |                           |                                                       |                                                                                           |                       |  |  |  |  |
| <b>Bimall Notifications</b>   |                           |                                                       |                                                                                           |                       |  |  |  |  |
| Pending tasks:                | <b>Daily</b>              | V                                                     |                                                                                           |                       |  |  |  |  |
| Reports ready for download:   | <b>Daily</b>              |                                                       |                                                                                           |                       |  |  |  |  |
| Configuration changes: [Daily |                           | $\tilde{}$                                            |                                                                                           |                       |  |  |  |  |
|                               |                           |                                                       |                                                                                           |                       |  |  |  |  |
|                               |                           | [7] Residual Lises from mondifying email preferences. |                                                                                           |                       |  |  |  |  |

Figure 2: Create User Screen

# **Works® User Guide | Chapter 7: Official Tasks**

- 9. Complete the following Userinformation:
	- **·** First, Middle, and Last Name
	- EmailAddress
	- Login Name Minimum of six characters. Name must be unique within the active users of the company.
- 10. Select the appropriate role(s) that display in the Roles section: Requestor and/or Allocation Coder roles for the new user by clicking the appropriate check box, ifdesired.

Note: If the Allocation Coder role is selected, define the limits of the role in more detail by selecting one or more check boxes beside the options displayed under these roles:

- Restrict Allocation Assistant to valid and authorized codes The user may type segment values directly into the GL segment fields, but the values (codes) must be valid codes and codes that the user is authorized to use. Valid codes refer to whether the codes are valid for the segment and valid in combination with the other segment values in the combination code. Authorized codes are determined based on the authorization rules set up in the users' allocation profile.
- Permit modifications via Allocation Assistant only The user is prohibited from typing GL values directly into the GL segment fields on requests, transactions, and reimbursement requests. The user can only select the values from a list of predefined values (codes). The list of predefined values displays when you click in the GL field to make aselection.
- Users are not required to have a role. If the user has an assigned account but no assigned roles, the user can access Works to edit and sign off on transactions. However, those users cannot create requests or edit GL information ontransactions.
- 11. Click the Allocation Profile search icon to display available profile options, if applicable. The Select an Allocation Profile windowdisplays.
- 12. Select a profile.
- 13. Click OK.
- 14. Click Continue. The Create Account Request form displays (Figure 3).

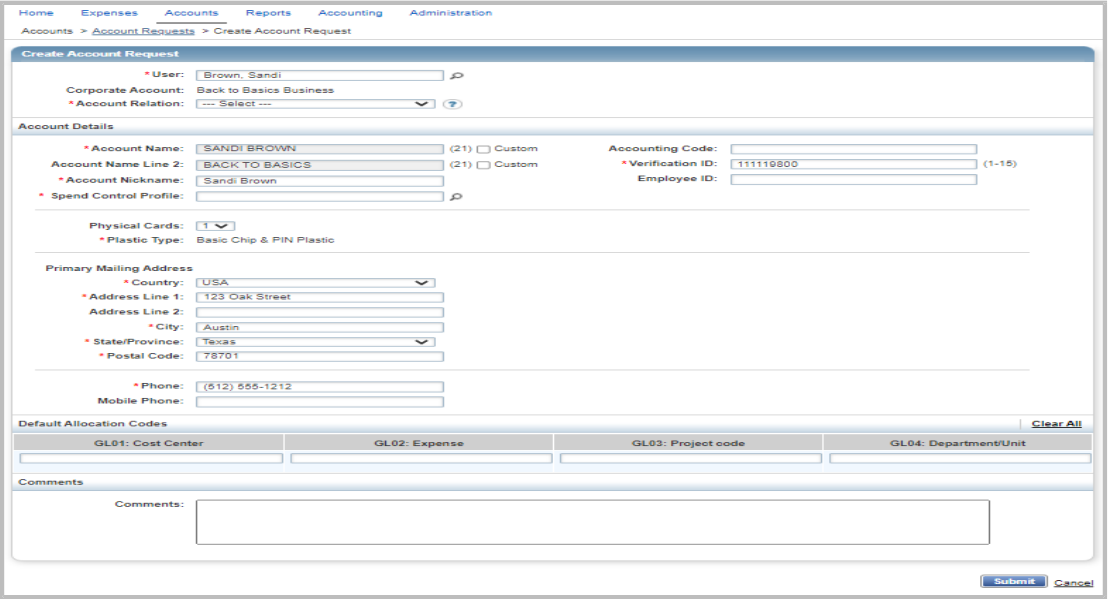

Figure 3: Create Account Request Form
- 15. Complete the following fields, ifapplicable:
	- Accounting Code
	- EmployeeID
- 16. Enterthe Verification ID. Userswillneed to reference the Verification ID to activatethe card.

Note: Verification ID is  $1 - 15$  alphanumeric characters of your choice that is used to activate the card at the bank. No special characters may be used and the values cannot be all the same character. The program administrator must tell the accountholder the Verification ID. The Verification ID also displays on the Account Details screen. As a best practice, the Verification ID should be customized for each user and it is best to keep it simple. For example, you could use the user's business phone number. For information protection, never use Social Security Numbers as Verification IDs.

17. Physical/Civic Address fields ‐ Canada card programs require a valid physical address and valid phonenumber.

Note: The following additional fields display for Canada card programs.

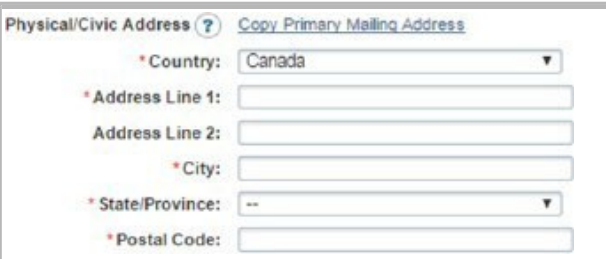

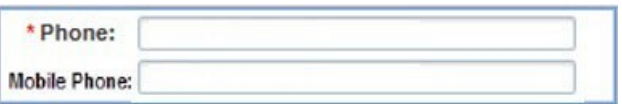

18. Enter Default Allocation Codesin the GL# field(s), if desired.

Note: An account is not required to have default allocation values, but assigning default values to an account allows Works to map those values to transactions made with the account and contributes to the process of determining the correct codes that should be applied totransactions.

19. Click Submit. A confirmation message displays at the top of the Account Requestscreen.

Note: The account request(s) will first be routed to the Administrator's queue of account requests Awaiting Approval and will be included in the Group Owner's queue of Submitted Account Requests. After the Administrator approves the account request(s) submitted by a Group Owner, the accounts will be submitted to the bank. The approved/submitted requests will be listed in the Administrator's queue of Pending account requests and the Group Owner's queue of Approved requests. Account requests are returned to the Group Owner's Rejected queue if they are rejected by the Administrator.

#### Accessing a User's Information

A Group Approver can access user information for users in his or her scope of management. Access to this information is read‐only, meaning the Approver cannot edit this information. The information includes general employee information (such as Login Name and email address), roles assigned to the user, scoped permissions for the user (such as the groups to which the user can route requests), location address, and account information (such as credit limit, available credit, and available funds).

To access a user's information, complete the following:

- 1. Click Administration > Organization > Users. The Users screendisplays.
- 2. Click Name of the desired user. The single-action menu displays.

#### Revised August 2021 **109**

Figure 4: User Details Screen

3. Click View Full Details. The User Details screen with the User info displays (Figure 4).

Note: The User details default with general information such as login name, email address, and any GL segment default values associated with the user. The Roles list displays a check beside the roles assigned to the user.

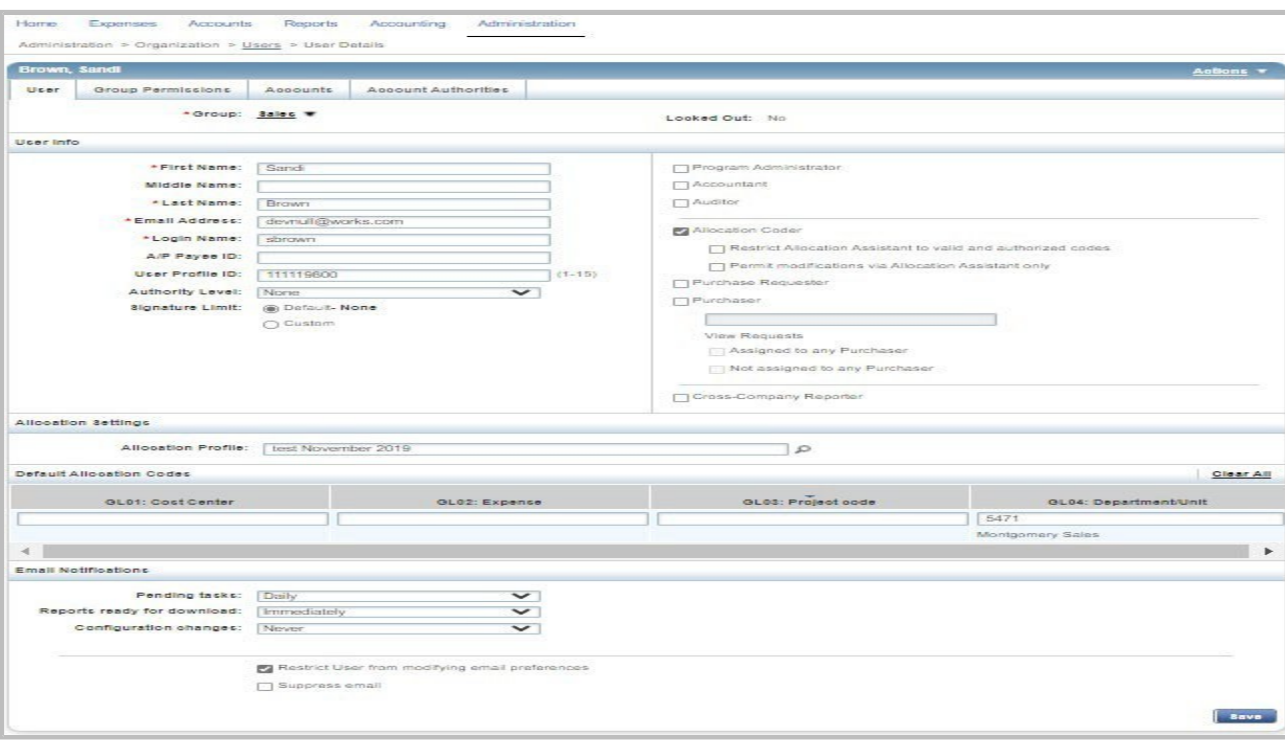

- 4. Click the appropriatetab option to viewthe desiredinformationforthe user:
	- Group Permissions Displays the groups to which the user can route requests and any groups for which the user has a group official status (such asapproval authority)
	- Accounts Displays Primary and Secondary Account Information

Note: You may access a user's summary information by clicking the expand icon (+) next to the desired user to expand the row in the Users queue.

#### Accessing a Group's Information

A Group Approver can access group information for groups in his or her scope of management. Access to this information is read‐only, meaning the Approver cannot edit this information. The information includes the group's default GL mapping, group officials, the roles associated with the group, the group's routing permissions, and location information for the group.

Note: Group Owners can edit a group's approval

rules. To access the desired group, complete the

following:

1. Click Administration > Organization > Groups. The Groups screen displays.

- 2. Click the desired Group name. The single-action menu displays.
- 3. Click ViewFull Details. The Group Detailsscreenwith generalGroupdetails displays (Figure 5).

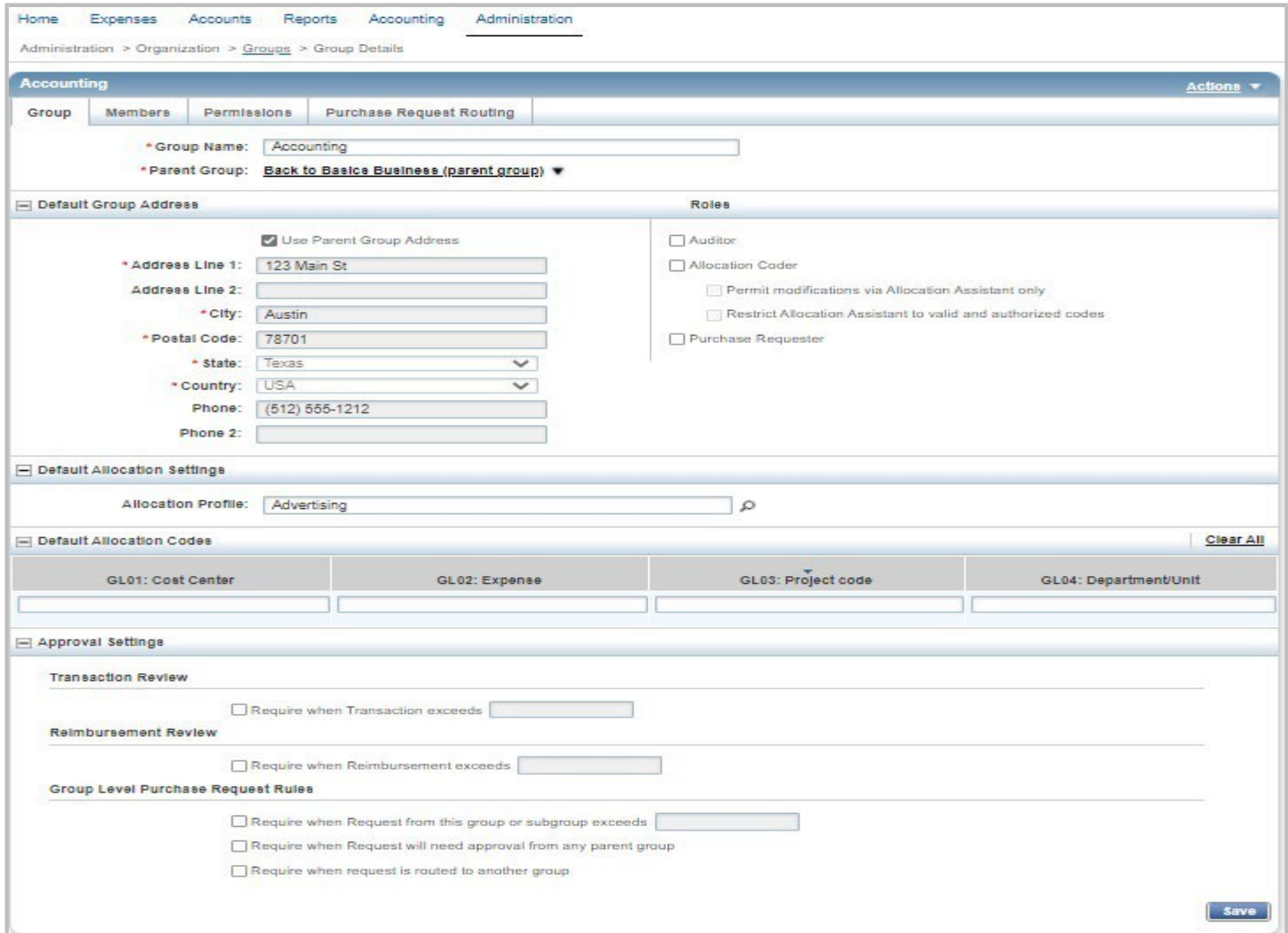

Figure 5: Group Details Screen

- 4. Click the desired tab option to view the desiredinformationforthe user.
	- Group (defaults) Displays general information such as group name, parent group, and any GL segment default values associated with thegroup.
	- Members Displays the users who are members of the group.
	- Permissions Displays the users who are officials for the group. Also displays the roles associated with the group. These roles will be inherited by all members of the groupandsubgroups.
	- Purchase Request Routing Displays the status of the group (either public or restricted). This tab lists the employees who (in addition to the group's members) can route purchase requests to the group if the group is restricted.

Note: You may access a group's summary information by clicking the expand icon (+) next to the desired group to expand the row.

#### Editing Group Approval Rules

This feature can enable Group Owners to edit their group's approval rules. These rules include optional approval rules, transaction review rules, and reconciliation review controls.

To edit a group's approval rules, complete the following:

- 1. Select Administration > Organization > Groups. The Groups screendisplays.
- 2. Click the desired Group name. The single-action menu displays.
- 3. Click View Full Details. The Group Details screen displays.
- 4. Select the check box for any rules you wish to apply to the group in the Approval Settingssection:
	- Transaction Review To require transactions over a specified dollar amount be reviewed by the group's Approver. Enter \$0.00 in the dollar amount fieldto require alltransactionsto be reviewed.
	- Reimbursement Review To require reimbursements over a specified dollar amount be reviewed by the group'sApprover. Enter \$0.00 in the dollar amount fieldto have all reimbursementsreviewed.
	- **•** Group Level Purchase Request Rules
		- You can require purchase requests over a specified dollar amount to be approved by the group's Approver. To require all purchase requests be approved, enter \$0.00 in thedollar amount field.
		- The purchase request requires approval from a parent group because this group's Approver does not have the required signatureauthority.
		- The purchase request has been routed to anothergroup.

Note: These settings will only affect the rules of the group to which the official is assigned and its subgroups for Scoped officials.

5. Click Save.

#### Working with Purchase Requests

When a user submits a purchase request, Works determines which, if any, approval rules must be satisfied for the purchase request to be approved. Additionally, Works determines which Approver(s) need to review the purchase request. You must either approve or reject purchase requests routed to you.

#### Approving or Rejecting a Purchase Request

After a purchase request receives approval from the final Approver, the purchase request is moved to the Requester's Approved queue and the requested amount is available on the appropriate Accountholder's account (if a purchasing account was the selected payment method). The document is sent back to the Requester's Draft queue if you reject a purchase request. The Requester can then edit and resubmit or deletethe purchase request.

Note: If you wish to edit or re‐allocate the purchase request, you must edit and save your changes before you approve or reject the purchase request.

To approve or reject one or multiple purchase requests, complete the following:

- 1. Click Expenses > Purchase Requests > Approver. The Purchase Request screen with the Pending Approval requests displays.
- 2. Select the check box beside each desired purchaserequest.
- 3. Complete one of thefollowing:
	- Click Approve toapprove the selected purchase requests.
	- **•** Click Reject to reject the selected purchase requests.
- 4. Enter Commentsin the box regardingthe approval orrejectionof the purchase request, ifdesired.
- 5. Click OK. A confirmation messagedisplays.

#### Editing a Purchase Request

This section describes accessing a purchase request to edit its general information (including adding a comment) or to edit its allocation.

To edit a purchase request, complete the following:

- 1. Click Expenses > Purchase Requests > Approver. The Purchase Request screen with the Pending Approval requests displays.
- 2. Click Document on the desired purchase request. The single-action menu displays.
- 3. Select View Full Details. The Purchase Request Details screen displays.
- 4. Edit any of the following fields within the General and Approval & Payment sections, as desired:
	- Request Name The name of the purchase request.
	- Vendor The name of the merchant who will supply the requested goods and/orservices.
	- CRI Number The user-supplied Customer Reference (CRI) number which can be captured at enabled point- ofsale (POS) terminals and used when Works matches purchase requests with transactions, if applicable.
	- PO Number-The PO number for the purchase request, assigned either by the user or by Works.
	- Approval Route The group to which the purchase request will be routed for approval. By default, the purchase request issent to the group of which you are amember.
	- Payment Type The method that will be used to pay for the goods and/or services in the purchase request (for example, employee paid or purchasingcard).
	- Account The account that will be used to pay for the goods and/or services in the purchaserequest.
	- Expiration Date The date that the purchase request will automatically close (and corresponding excess incremental funds removed from the account). If you choose to allow this request to expire, you may also be able edit the date ofexpiration.

Note: This option only displays if the Program Administrator configured your card profile to allow you change whether requests will expire and/or the specific expiration date of requests.

■ Foreign Currency Amt - If available, enter a numericvalue in the box and select a currency code from the dropdownmenu.

- Remittance Advice Edit the following, if available:
	- Format
	- Advice To
	- Template
- 5. Edit one of the followingwithinthe Goods/Servicessection, if desired:
	- Description Only Enter a Description and an Amount.
	- Full Item Info Enter a Description, Item ID, and the Quantity. Select an option from the Unitdrop-down menu. Enter an Amount. The Total amountcalculates.
- 6. Complete the followingto remove a line of allocation information, if desired:
	- a. Select one or more check boxes for the desired allocation line(s) in the Detailsection.
	- b. Click Remove.
- 7. Click Add to add a new line of allocation information, if desired. Enter the number of allocation lines to add in the Add field, and clickGo.
- 8. Edit the following within the Allocation section, if desired:

Note: You must have the Allocation Coder role to edit the allocation of a purchase request.

- a. Select an option to allocate by from the Valuedrop-down menu:
	- **•** Amount to distribute the allocation in dollar amounts
	- Percentage to distribute the allocation in percentages
- b. Enter a description of the item being allocated in Description.
- c. Enter the amount or percentage to be allocated inValue.

Note: Each time you edit the amount or percentage for an allocation, the amount/percent totals recalculate.

d.Enter an allocation code in each GL# box to identify how the segment will be allocated.

Notes:

- **•** If restricted to using predefined allocation codes, click the search icon to select an allocation code from the allocation menu.
- To allocate to more than one allocation line, click Add and select the number of allocation lines to add.
- To remove an allocation line, select the check box beside the desired line, andclick Remove.
- 9. Click Add Comment and entercomments.
- 10. Click OK.
- 11. Click Save andApprove.

Note: Click Save to save edits without submitting.

- 12. Enter comments, if needed.
- 13. Click OK. A confirmation messagedisplays.

#### Accessing a Purchase Request to Attach or Detach a Payable Document

You can attach a payable document (a transaction or reimbursement) to an approved purchase request. If necessary, you can attach a payable document to a closed purchase request.

You can attach multiple payable documents to a single purchase request. However, if you need to attach a single payable document to multiple purchase requests, you must first divide the transaction into several parts (one for each corresponding purchase request). Note that you cannot divide a reimbursement request. You must create a separate reimbursement request for each approved purchase request.

The Primary Accountholder, the Accountholder's Group Approver, a Proxy Reconciler, or an Accountant can attach an approved purchase request to a payable document or detach a purchase request from a payable document.

Notes:

- Multipletransactionsorreimbursements can be attachedto one purchase request.
- Manually attaching and detaching transactions from purchase requests is not permitted on accounts enabled with the Push Paymentsfeature.

To attach or detach a transaction or reimbursement from a purchase request, complete the following:

- 1. Click Expenses > Purchase Requests > Approver. The Purchase Request screen with the Pending Approval requests displays.
- 2. Click the Approvedtab.
- 3. Click Document on the desired purchase request. The single-action menu displays.
- 4. Select View Full Details. The Purchase Request Details screen displays.
- 5. Complete the following in the Attach Transactions or Attach Reimbursement section, as desired:

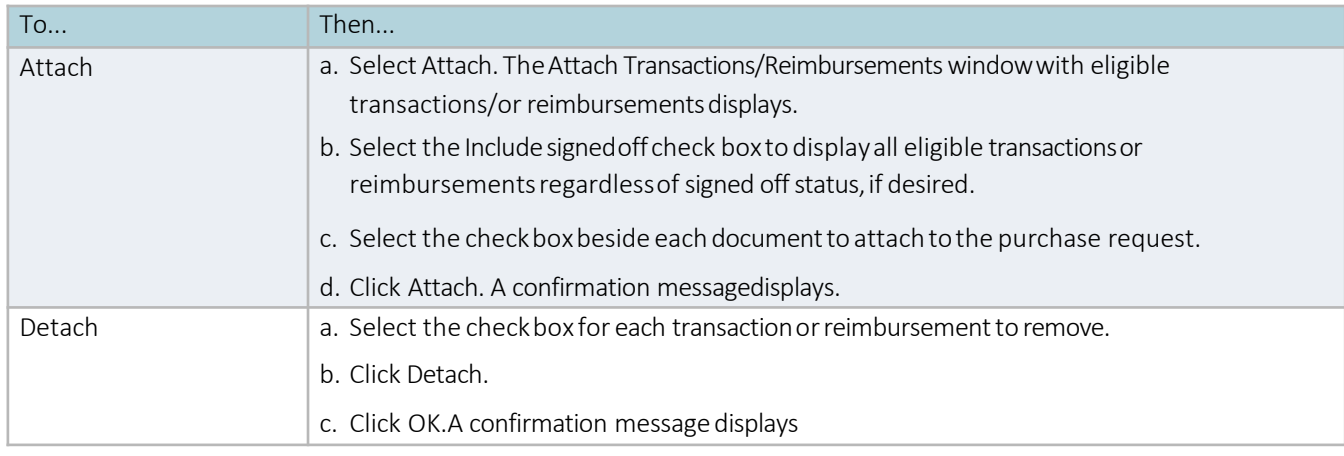

#### Printing Purchase Request Details

You can print only summary information for a purchase request.

To print summary information for one or more purchase requests, complete the following:

1. Click Expenses > Purchase Requests > Approver. The Purchase Request screen with the Pending Approval requests displays.

Note: Click the Approved tab for approved purchase requests, as needed.

- 2. Click Document on the desired purchase request. The single-action menu displays.
- 3. Select Print. The Print windowdisplays.
- 4. Select an itemin the Available column to print a specific column, if desired.
	- a. Click the right arrowto add the itemto the Included column.
	- b. To remove an item, select an item in the Included column, then click the left arrow.
	- c. To change the order, select an item in the Included column, then click up or downarrows.
- 5. Click Print Preview.
- 6. Click Print in the right corner of the Print Preview window.
- 7. Click Print.

#### Printing from the Details Screen

To print purchase request details from the Details screen, complete the following:

1. Click Expenses > Purchase Requests > Approver. The Purchase Request screen with Pending Approval requests displays.

Note: Click the Closed tab for purchase requests in a closed status.

- 2. Click Document on the desired purchase request. The single-action menu displays.
- 3. Select View Full Details. The Purchase Request Details screen displays.
- 4. Click Actions on the right. The drop-down menudisplays.
- 5. Select Print. The Print windowdisplays.
- 6. Select an itemin the Available column to print a specific column, if desired.
	- a. Click the right arrowto add the itemto the Included column.
	- b. To remove an item, select an item in the Included column, then click the left arrow.
	- c. To change the order, select an item in the Included column, then click up or downarrows.
- 7. Click Print Preview.
- 8. Click Print in the right corner of the Print Preview window.
- 9. Click Print.

#### Rerouting a Purchase Request

You can reroute a purchase request that has been routed to you for approval to a different group Approver, if necessary.

To reroute a purchase request, complete the following:

- 1. Click Expenses > Purchase Requests > Approver. The Purchase Request screen with the Pending Approval requests displays.
- 2. Click Document on the desired purchase request. The single-action menu displays.
- 3. Select Reroute. The Select Group window displays.

#### Revised August 2021 **116**

- 4. Select a group.
- 5. Click OK. A confirmation messagedisplays.

#### Viewing General Information and Approval History of a Purchase Request

You can view the full details of a purchase request and the approval history of a purchase request. It may be helpful, for example, to view any other Approver(s) who have already approved the purchaserequest.

To view the full details and approval history of a purchase request, complete the following:

1. Click Expenses > Purchase Requests > Approver. The Purchase Request screen with the Pending Approval requests displays.

Note: Click the Approved tab if the desired purchase is approved.

- 2. Click Document of the desired purchase request. The single-action menu displays.
- 3. Select View Full Details. The Purchase Request Details screen with the General and Payment & Approval details displays.
- 4. The following information displays in the Status section, if applicable (Figure 6):
	- **•** Request status
	- Push Pay status(Conditional, if the purchase requestis attached to an account that is set up forthe Push Paymentsfeature.)
	- Neededapprovals
	- Approval history

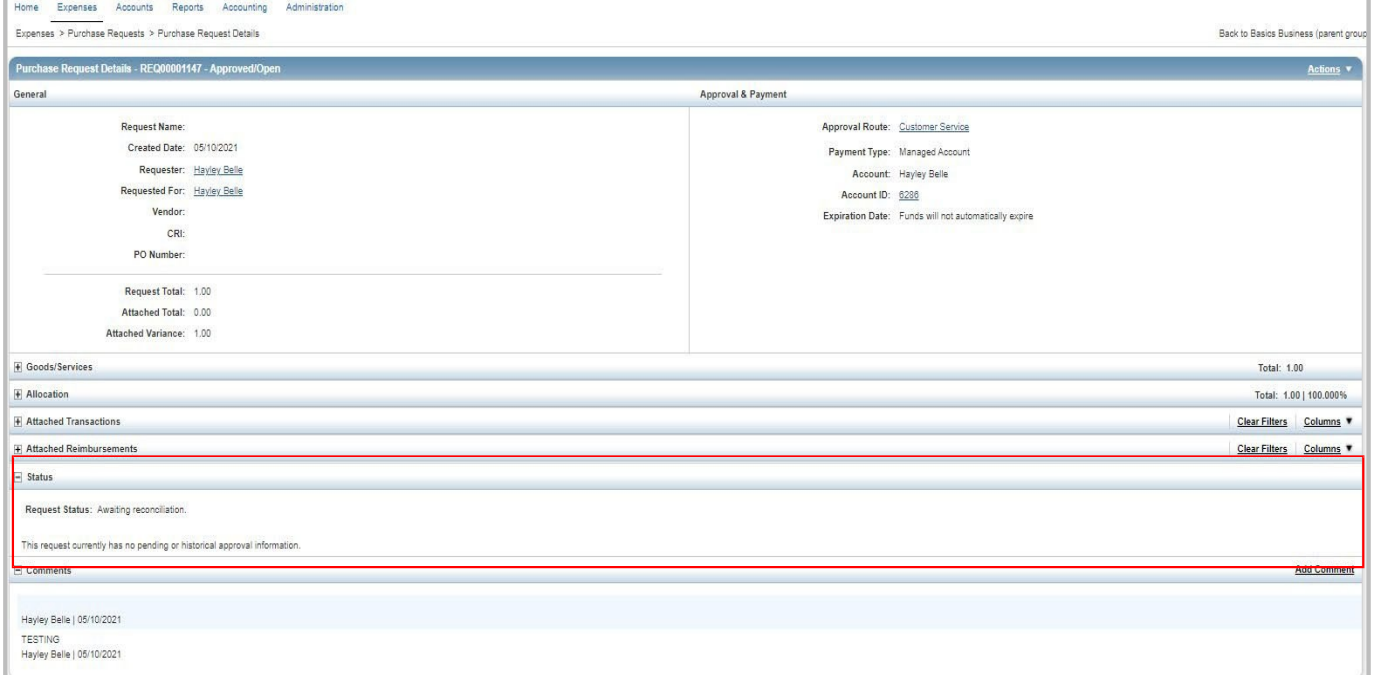

Figure 6: Purchase Request Details Screen ‐ Status Section with Approval History

#### Working with Payable Documents

Works places the transaction in the Accountholder's Pending Sign Off queue when a transaction from an Accountholder in your group is posted to Works. After that Accountholder signs off on the transaction, Works places the transaction in the Approver's Pending Sign Off queue. Approvers can edit, reallocate, flag, and sign off on the transaction. After the Approver signs off, Works moves the document to the Accountant's queue.

Note: When searching and working with expense documents:

- The Advanced Filter searches are limited to a maximum of any 24 months (2 years) for Expenses, including Purchase Requests, Transactions, Reimbursements, and Expense Report searches.
- The default view displays the last 100 days, including today's date.
- The Advanced Filter defaults open on all Expense tables. To close the filter, click the collapse icon(<<).
- Users can save a filter setting for their current session in all queues with an advanced Date filter. When selecting Retain settings (Figure 7), the displayed date range will be saved during the current session. After saving the setting, when navigating to another screen, then returning to the original queue, the date range in the filter and the data in the queue reflect the saved range.
- A savedsetting isspecificto the queue whereit wasset.

| Home<br><b>Expenses</b>                               |                                 | Accounts         | Reports               |                | Accounting         |                   | Administration       |                   |
|-------------------------------------------------------|---------------------------------|------------------|-----------------------|----------------|--------------------|-------------------|----------------------|-------------------|
| Expenses $\ge$ Transactions $\ge$ Accountant          |                                 |                  |                       |                |                    |                   |                      |                   |
| <b>Transactions - Accountant</b>                      |                                 |                  |                       |                |                    |                   |                      |                   |
| <<                                                    | <b>Pending Sign Off</b><br>Open |                  | <b>Ready to Batch</b> |                |                    | <b>Flagged</b>    | AII                  |                   |
| <b>Advanced Filter</b>                                |                                 |                  |                       |                | <b>Document</b>    |                   |                      |                   |
| $\Box$ Date - 04/21/2021 - 07/30/2021<br>$\mathbf{E}$ |                                 |                  | ΓI                    |                |                    |                   | <b>ComplVallAuth</b> |                   |
| 04/21/2021 - 07/30/2021                               |                                 | <b>HILL</b>      |                       | $\overline{+}$ | <b>TXN00008863</b> |                   |                      | $x \mid x \mid x$ |
| <b>Retain settings</b><br>$\sim$                      |                                 |                  |                       | $\overline{+}$ | <b>TXN00008864</b> |                   |                      | $x \mid x \mid x$ |
| H Group - All                                         |                                 | $\big $          |                       | $\Box$         | <b>TXN00008865</b> |                   |                      | $x \mid x \mid x$ |
| $H$ Account - All<br>$\Rightarrow$                    |                                 |                  | $\overline{+}$        | TXN00008866    |                    | $x \mid x \mid x$ |                      |                   |
| <b>IF Purchase Request - All</b>                      |                                 | $\bullet$        |                       | $\overline{+}$ | <b>TXN00008867</b> |                   |                      | $x \mid x \mid x$ |
| <b>+ Amount Range - All</b>                           |                                 | $\triangleright$ |                       | $+$            | <b>TXN00008868</b> |                   |                      | $x + x + x$       |

Figure 7: Retain Settings Option

For information on working with payable documents within an expense report, refer to the Expense Reports chapter.

#### Editing a Transaction

An Approver can edit a transaction that has been routed to him or her for approval. Approvers can change a transaction's general information (including adding a comment) or edit its GL allocation. If you need to edit a transaction, you must do so before you sign off on the transaction. If you have already signed off on a transaction that needs to be edited, the Accountant must perform this task.

Note: If the Accountant signs off on the payable document before you can access and edit the payable document's general information, but you can no longer edit the allocation information.

#### Editing Allocation, Reference and Tax Information on a Transaction

To edit the allocation, reference, or tax information on a transaction, complete the following:

- 1. Click Expenses > Transactions > Approver. The Transactions screen displays with Pending Sign Off transactions.
- 2. Click Document on the desired transaction. The single-action menu displays.
- 3. Click View Full Details. The Transaction Details screen displays.
- 4. Click the Allocation & Detailtab.
- 5. Complete any of the following:

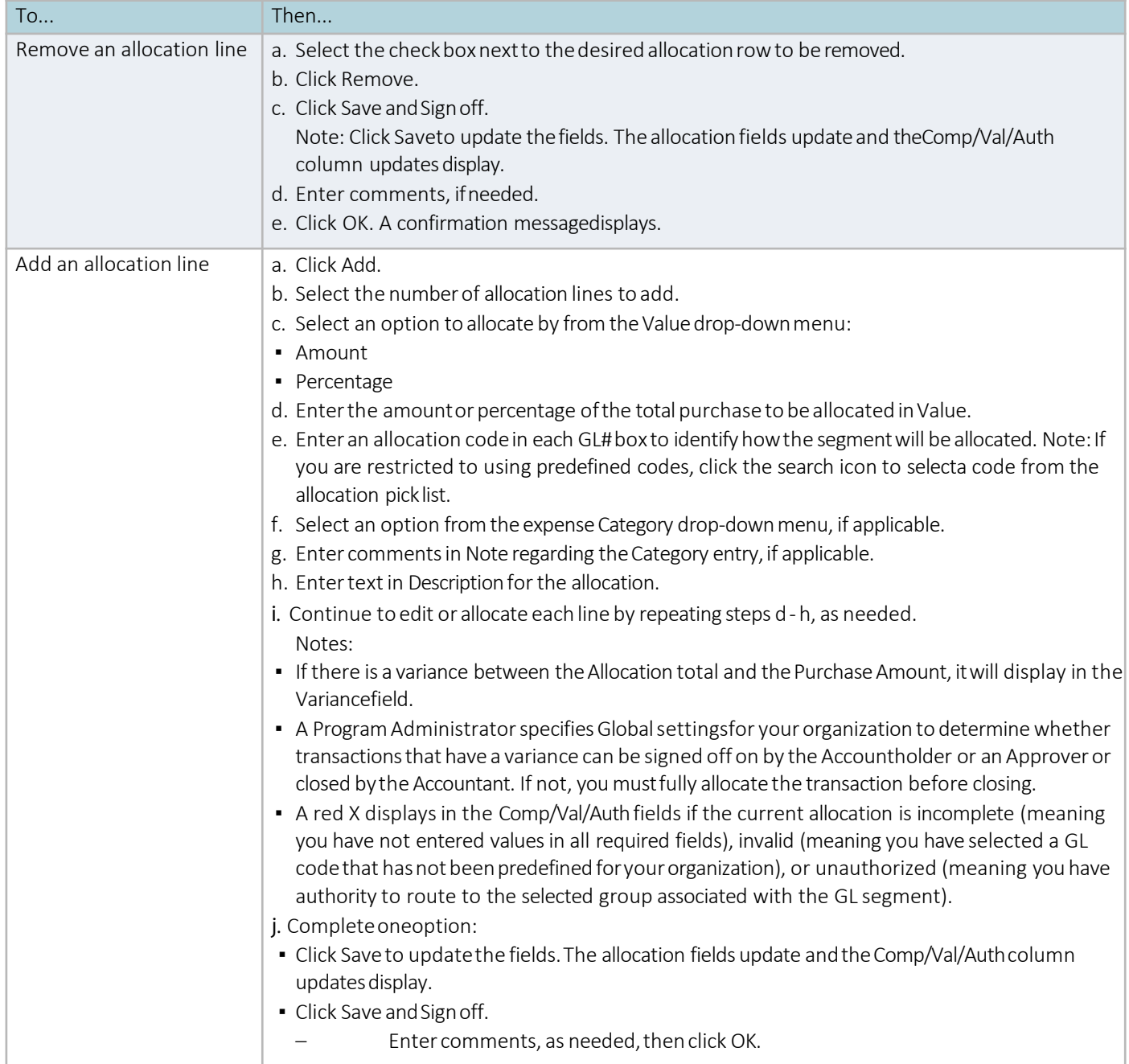

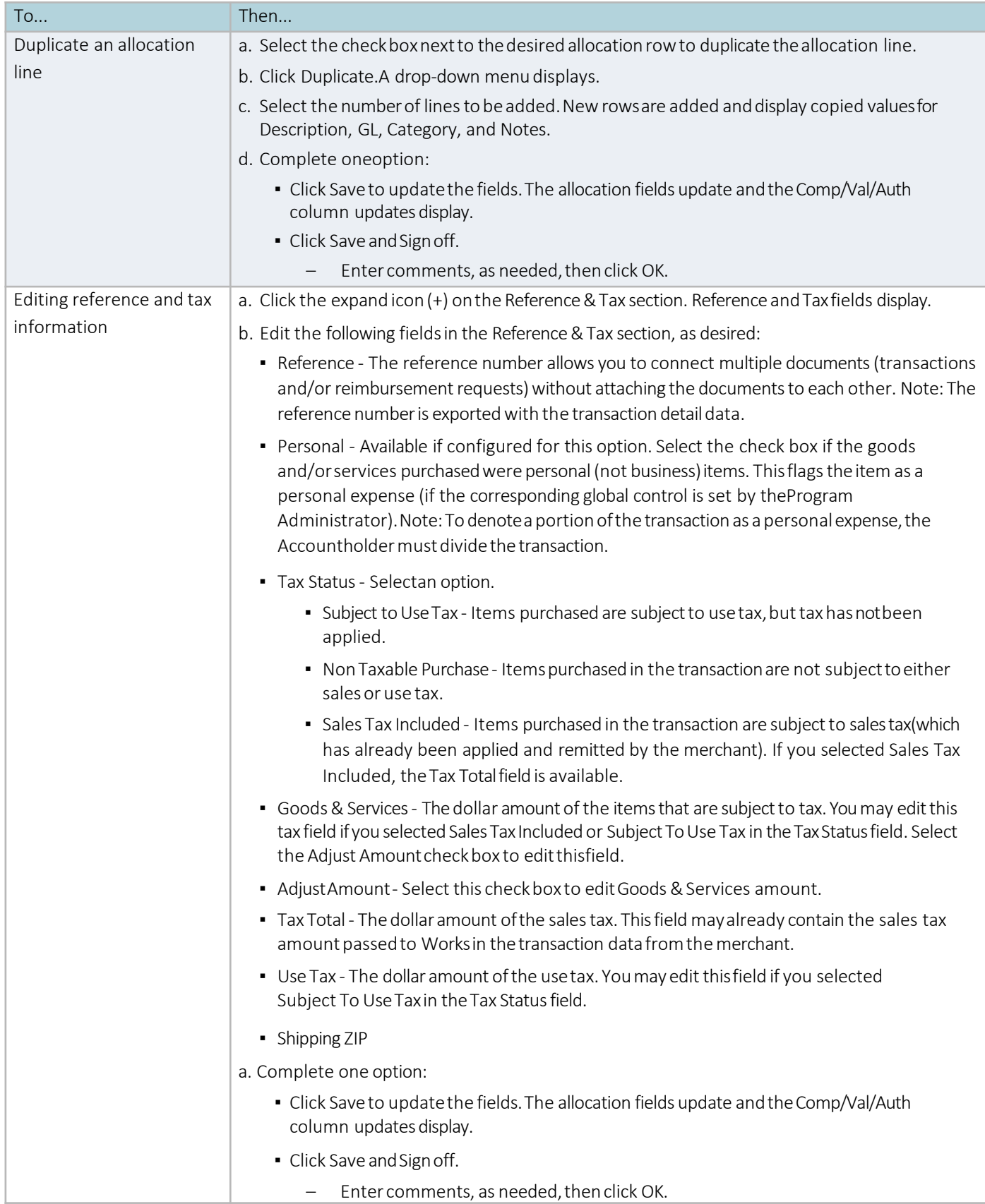

#### Flagging a Payable Document

An Approver can flag a payable document to alert other users there is an issue with the document. Flagging a payable document does not prevent you from signing off and is useful if the document requires additional information that another user (the Accountholder or Accountant) can provide. For example, you might flag a transaction for a client luncheon and include a comment that the Accountholder should include a list of attendees.

If you need to flag a payable document, you must do so before you sign off on the document. If you have already signed off on a document that needs to be flagged, the Accountant must perform this task.

When you flag a payable document, Works copies the document to the Flagged queue for you, the appropriate Accountholder, and the Accountant. Works also sends the appropriate Accountholder an email. Note that the flagged document still resides in the appropriate queue as well as in the Flagged queue. For example, you can access a transaction you signed off on and that has been flagged in both the Signed Off and Flagged queues.

Removing a flag removes the payable document from the Flagged queue for you, the appropriate Accountholder, and the Accountant.

To flag a payable document or remove a flag, complete the following:

- 1. Click Expenses > Transactions/or Reimbursements > Approver. The Transactions or Reimbursements screen with Pending Sign Off queue displays.
- 2. Select the check box for each desired transaction orreimbursement.
- 3. Click Flag.
- 4. Select Raise Flag. The Confirm Flag window displays.

Note: Select Remove Flag to remove a flag.

5. Enter Comments.

Note: Comments are required.

6. Click OK. A confirmation messagedisplays.

#### Viewing Purchase Detail for a Transaction

Different types of data may be supplied by the merchant with the electronic transaction information. This purchase detail information (or level 3 data) may include tax information, line item information, airline flight/ ticket information, car rental information, hotel information, extended shipping data, fleet data, and services detail data. You can view (but not edit) the purchase detail for a transaction, if available. This purchase detail can also be exported as areport.

To view purchase detail for a transaction, complete the following:

- 1. Click Expenses > Transactions > Approver. The Transactions screen with transactions in the Pending Sign Off queue displays.
- 2. Select the desired transactions tab, if necessary:
- Revised August 2021 **121** and the control of the control of the control of the control of the control of the control of the control of the control of the control of the control of the control of the control of the control Click the Signed Off tab for signed offtransactions.

- Click the Flagged tab for flagged transactions.
- 3. Click Document on the desired transaction. The single-action menu displays.
- 4. Select View Full Details. The Transaction Details screen displays.
- 5. Click the Allocation & Detailtab.
- 6. Click the expand icon (+) next to Transaction Detail. The Purchase Details display.

#### Viewing Sign‐Off History

You can view the sign-off history of transactions from users in your scope to display which users have already signed off on the transaction.

To view sign‐off history from the Transaction Details screen, complete the following:

- 1. Click Expenses > Transactions > Approver. The Transactions screen with transactions in the Pending Sign Off queue displays.
- 2. Select the desired transactions tab, if necessary:
	- Click the Signed Off tab for signed offtransactions.
	- Click the Flagged tab for flagged transactions.
- 3. Click Document on the desired transaction. The single-action menu displays.
- 4. Select View Full Details. The Transaction Details screen displays.
- 5. Click the Sign OffHistorylink (Figure8). The SignOffwindowdisplays(Figure9).

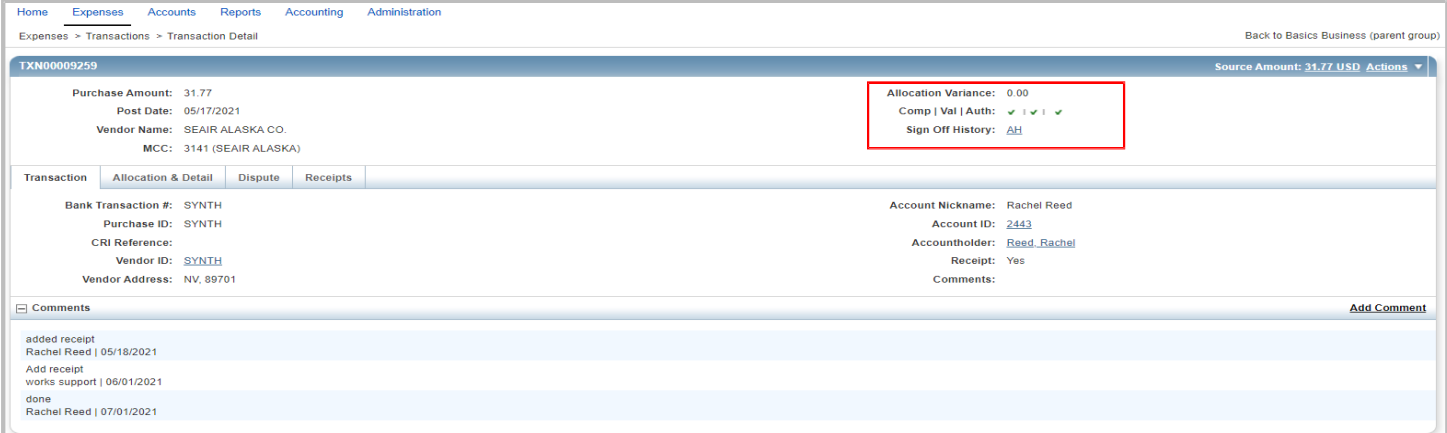

Figure 8: Sign Off History Link

#### Viewing Sign Off History from the Transactions Queue

You may also view sign off history from the Transactions queue if you display the Sign Off column. To

view sign‐off history from the Transactions queue, complete the following:

1. Click Expenses > Transactions > Approver. The Transactions screen with transactions in the Pending Sign Off queue displays.

- 2. Select the desired transactions tab, if needed:
	- Click the Signed Off tab for signed offtransactions.
	- Click the Flagged tab for flagged transactions.
- 3. Click the Columnslink in the right corner of the Transactionstable. The columnslist displays.
- 4. Select the Sign Off column checkbox.
- 5. Click Save. The Sign Off column displays to the right of the existing columns. The changes are saved as your default view.
- 6. Click the Sign Offlink for the desired transaction. The Sign Off window displays (Figure 9).

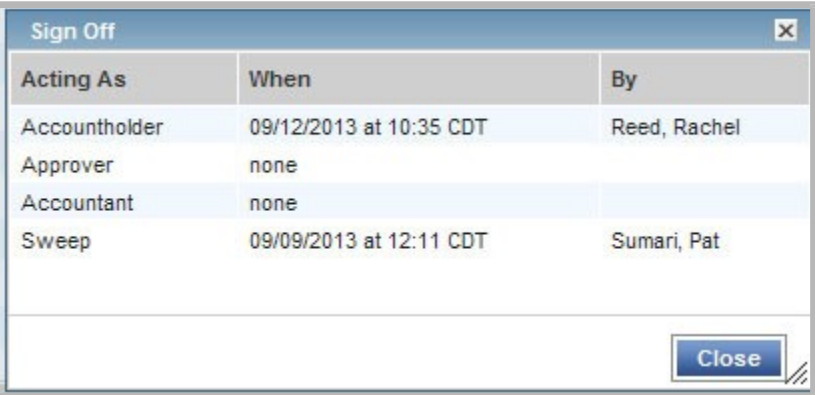

Figure 9: Sign Off Window

#### Viewing Vendor Details for a Transaction

Vendor detail information may be supplied by the merchant with the electronic transaction information. The vendor detail information can include the vendor's name, MCC and description, Tax ID, Status Code, number of employees, vendor address, whether the vendor is registered as a SBA (Small Business Administration) participant, the veteran status of the owners, and whether the vendor is minority‐owned. Woman‐owned, small, or disadvantaged. You can view (but not edit) the vendor detail for a transaction, if available. You may also view (but not edit) the vendor address if supplied by the merchant from the Transaction Detail screen.

To view vendor details for a transaction, complete the following:

- 1. Click Expenses > Transactions > Approver. The Transactions screen with transactions in the Pending Sign Off queue displays.
- 2. Select the desiredtransactionstab, if necessary:
	- Click the Signed Off tab for signedofftransactions.
	- Click the Flaggedtab for flagged transactions.
- 3. Click Document on the desired transaction. The single-action menu displays.
- 4. Select View Full Details. The vendor details display on the Transaction Details screen.

#### Printing Transaction Details

To print the details for a transaction, complete the following:

- 1. Click Expenses > Transactions > Approver. The Transactions screen with transactions in the Pending Sign Off queue displays.
- 2. Select the desired transactions tab, if necessary:
	- Click the Signed Off tab for signed offtransactions.
	- Click the Flagged tab for flagged transactions.
- 3. Click Document on the desired transaction. The single-action menu displays.
- 4. Select Print. The Print windowdisplays.

Note: You may also select View Full Details to print transaction details from the Details screen using the Actions menu.

5. Select one of the following from the Printmenu:

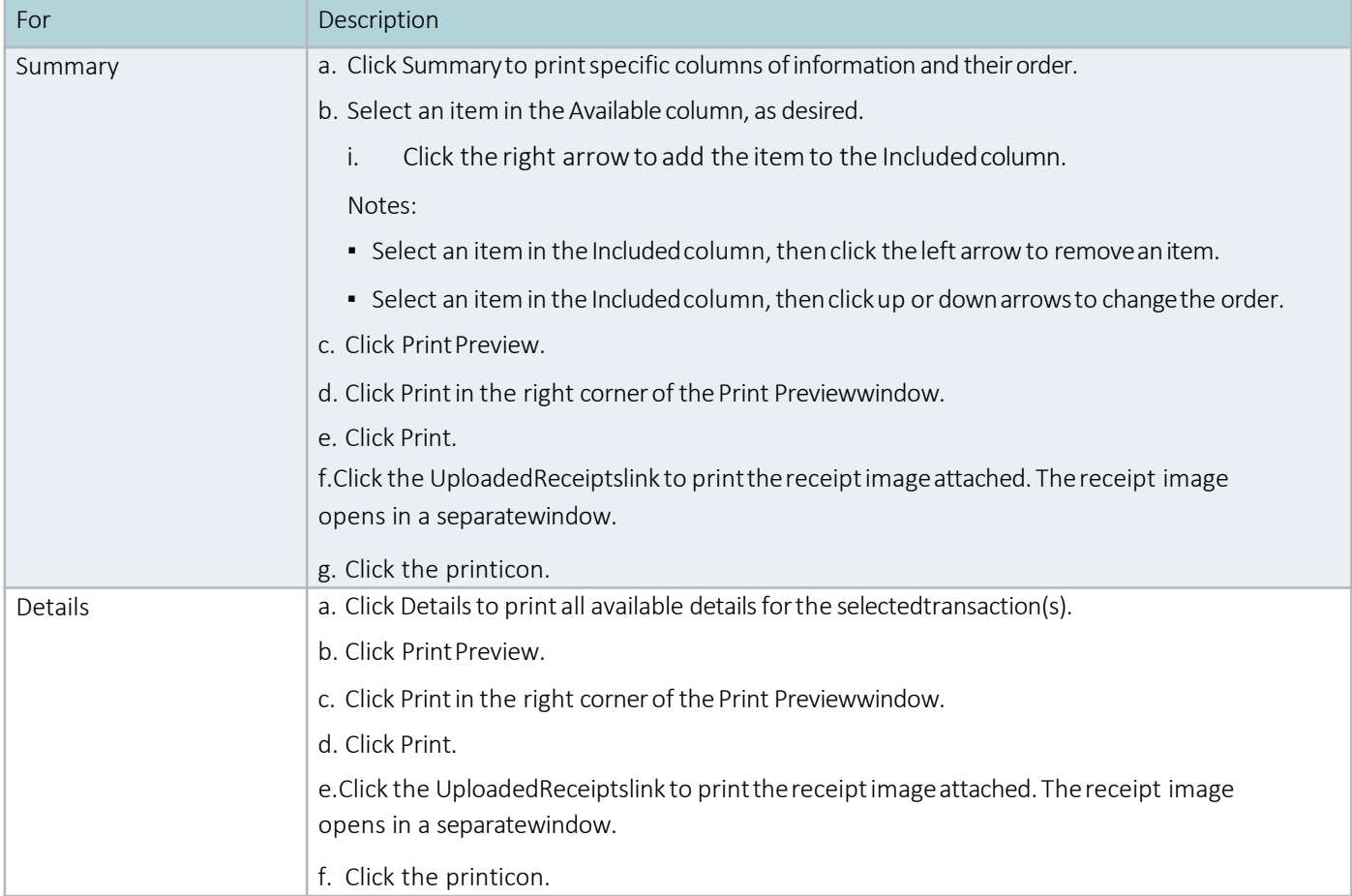

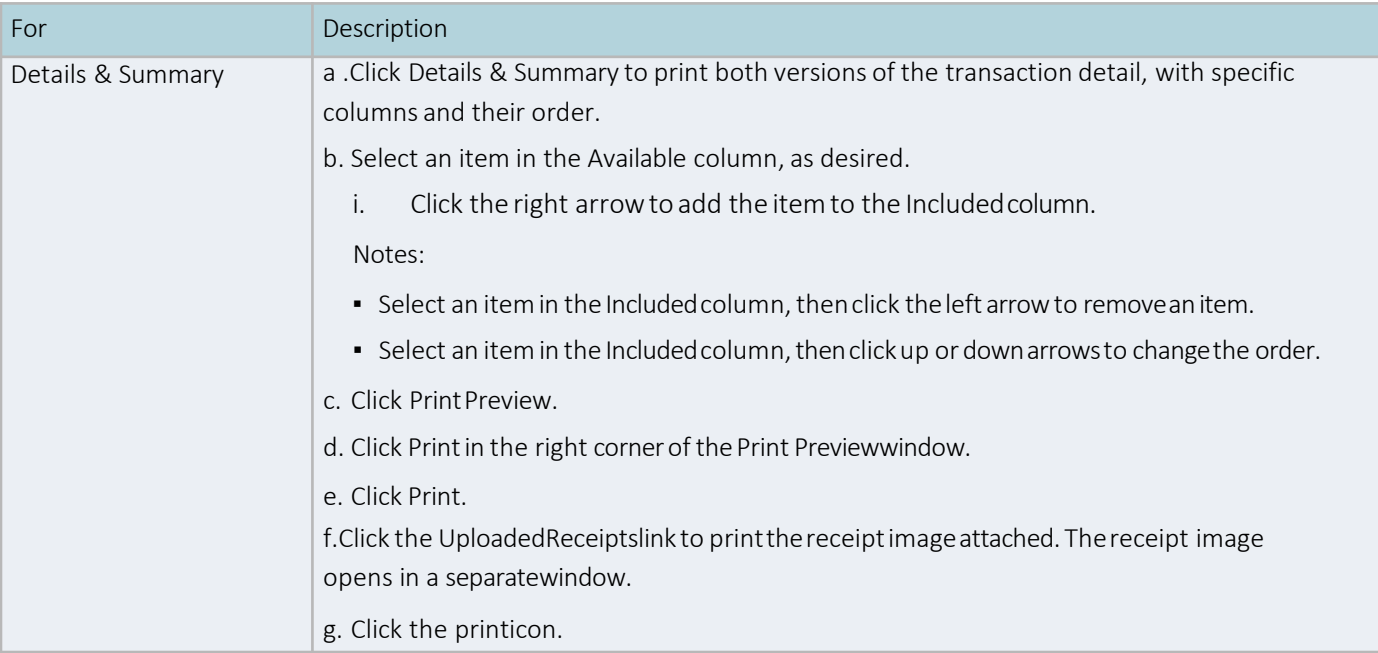

#### Printing Multiple Transactions

To print the details for one or more transactions, complete the following:

- 1. Click Expenses > Transactions > Approver. The Transactions screen with transactions in the Pending Sign Off queue displays.
- 2. Select the desired transactions tab, if necessary:
	- Click the Signed Off tab for signed offtransactions.
	- Click the Flagged tab for flagged transactions.
- 3. Select the check box for each desired transaction.
- 4. Click Print. The Print window displays.
- 5. Select one of the following from the Printmenu:

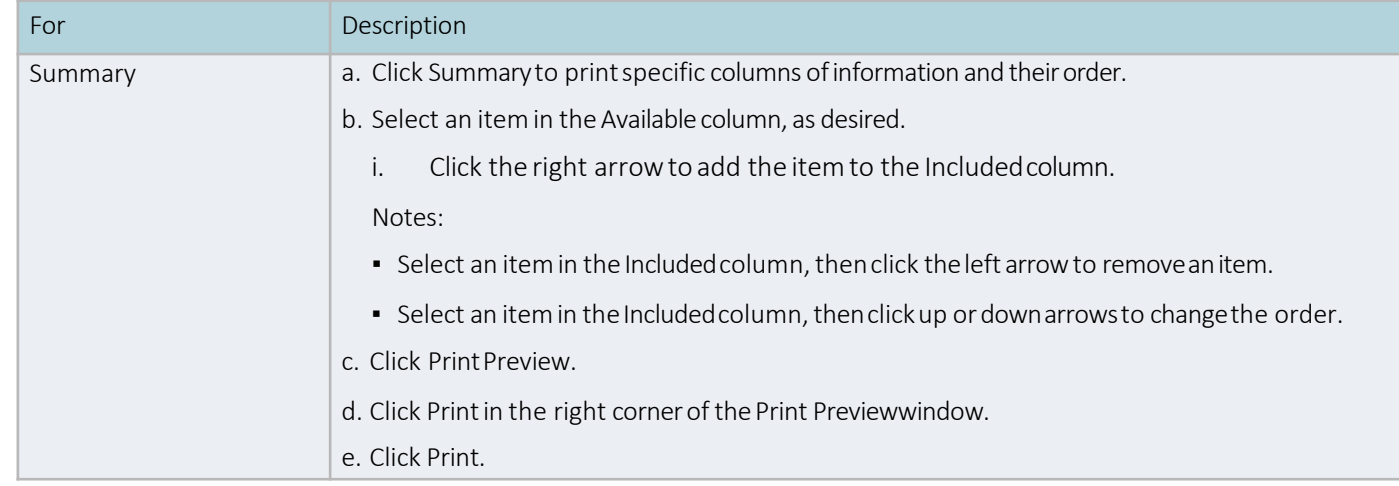

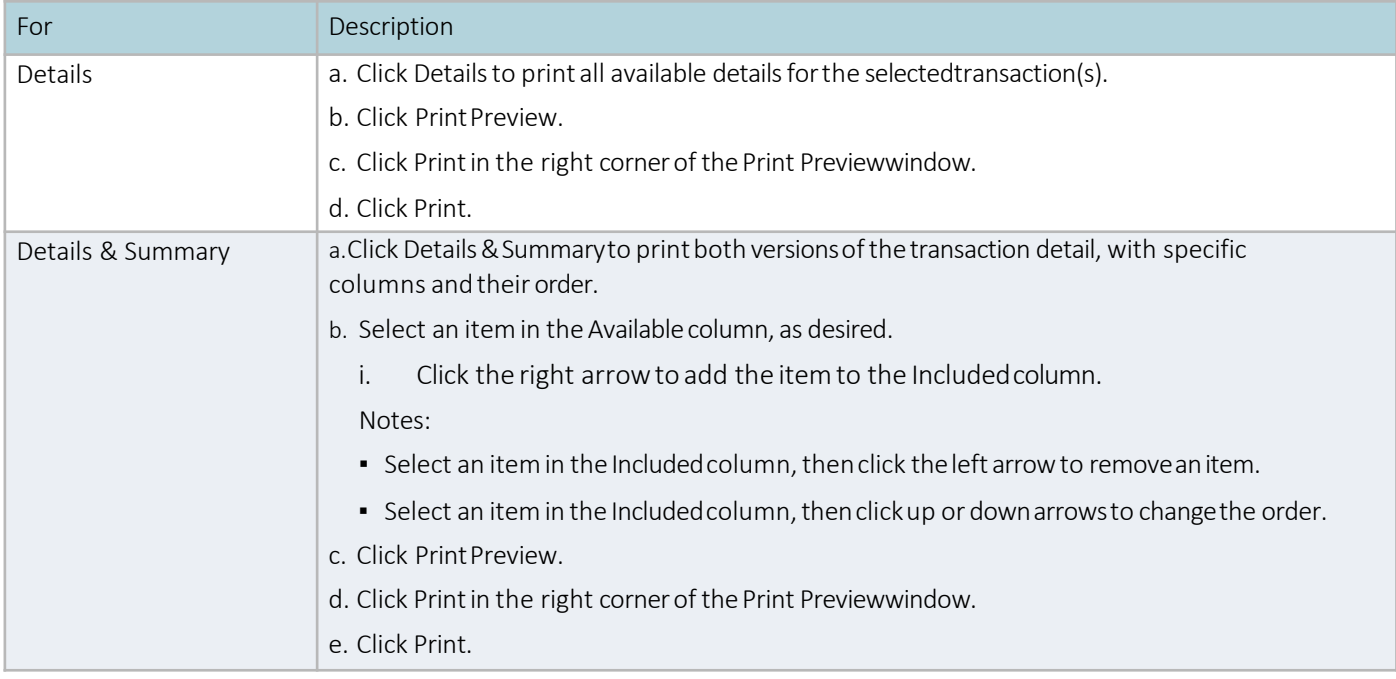

#### Editing a Reimbursement Request

Approvers can edit reference and allocation information on a reimbursement in the Pending Sign Off queue. To edit allocation and reference information on a reimbursement, complete the following:

- 1. Click Expenses > Reimbursements > Approver. The Reimbursements screen with the Pending Sign Off queue displays.
- 2. Click Document of the desired reimbursement.
- 3. Select View Full Details. The Reimbursement Details screen displays.
- 4. Complete any of the following:

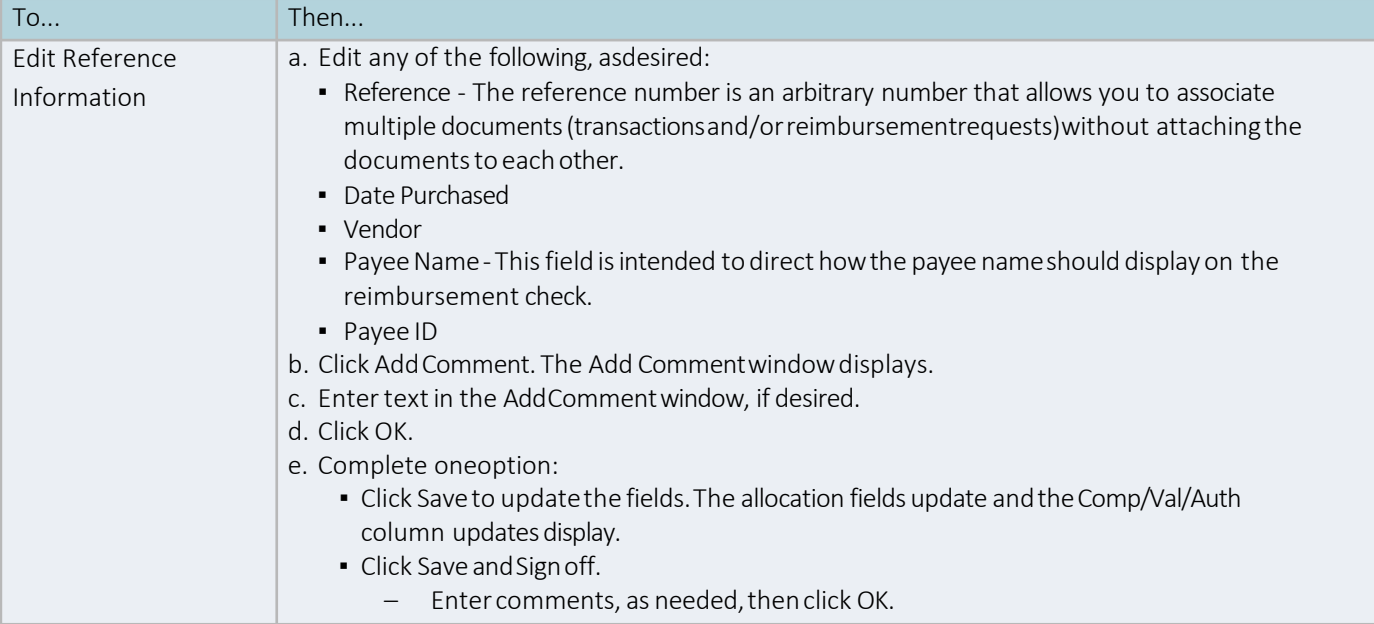

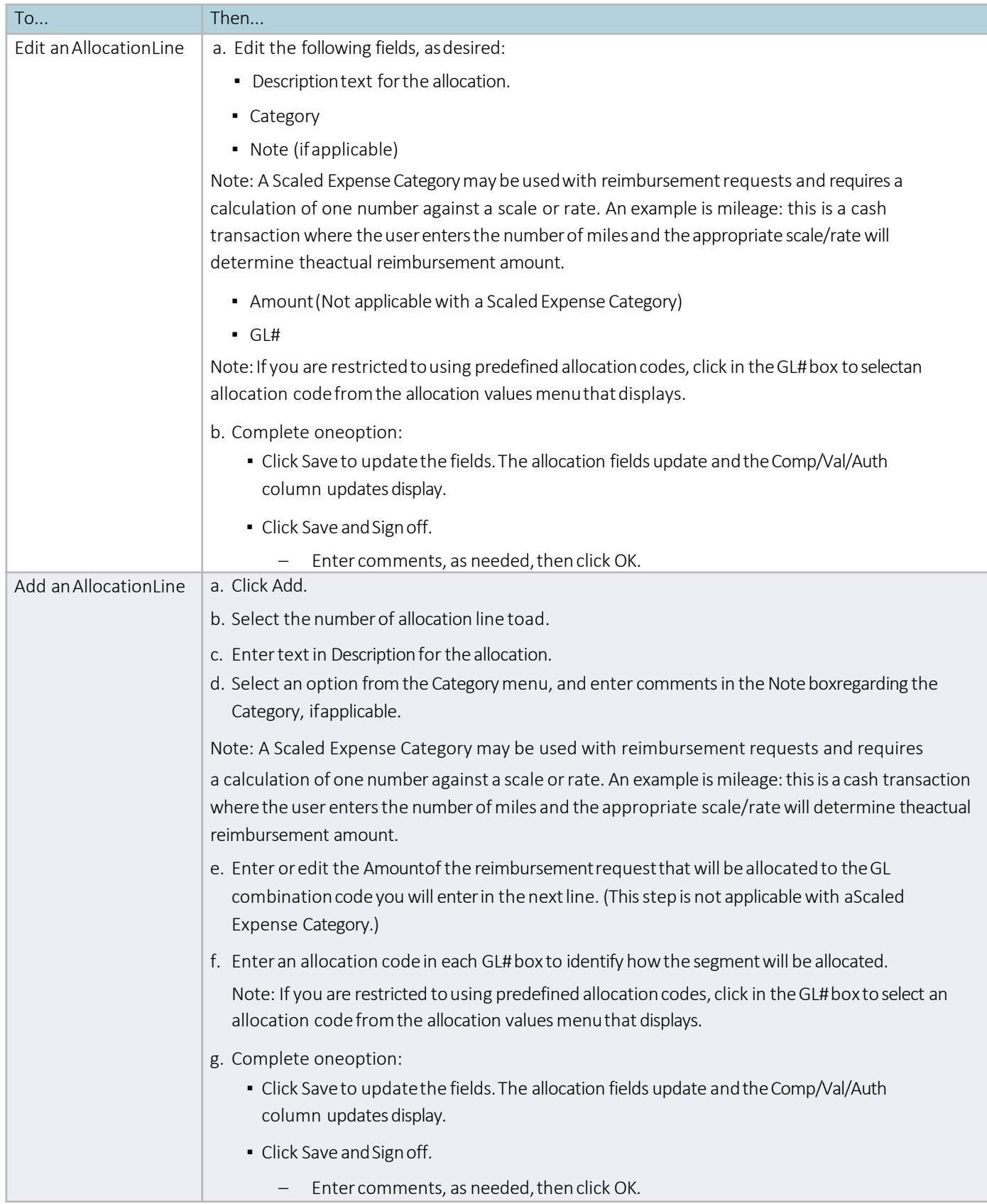

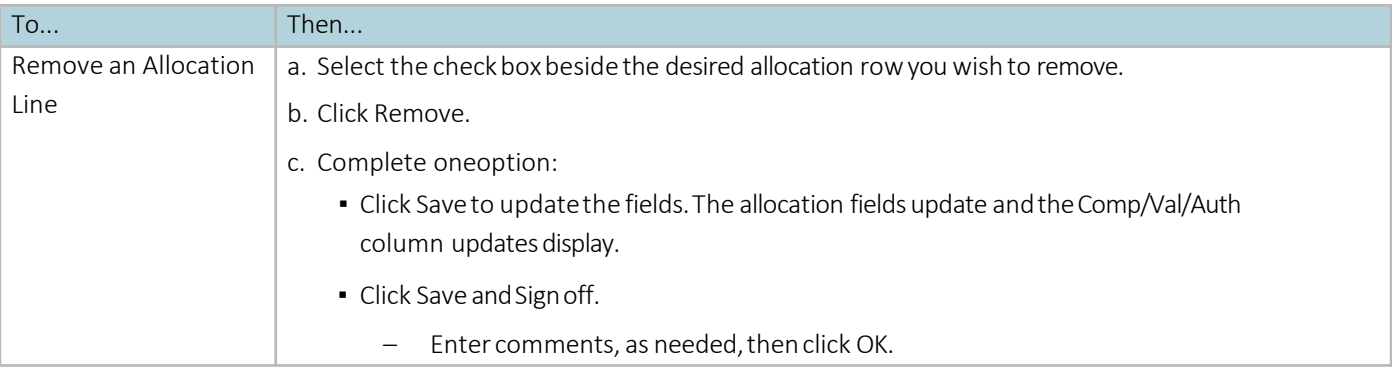

#### Printing Reimbursement Request Details

To print the details for a reimbursement request, complete the following:

- 1. Click Expenses > Reimbursements > Approver. The Reimbursement screen with transactions in the Pending Sign Off queuedisplays.
- 2. Select the desired transactions tab, if necessary.
- 3. Click Document on the desired reimbursement. The single-action menu displays.
- 4. Select Print. The Print windowdisplays.

Note: You may also select View Full Details to print reimbursement details from the Details screen using the Actions menu.

#### 5. Select one of the following from the Printmenu:

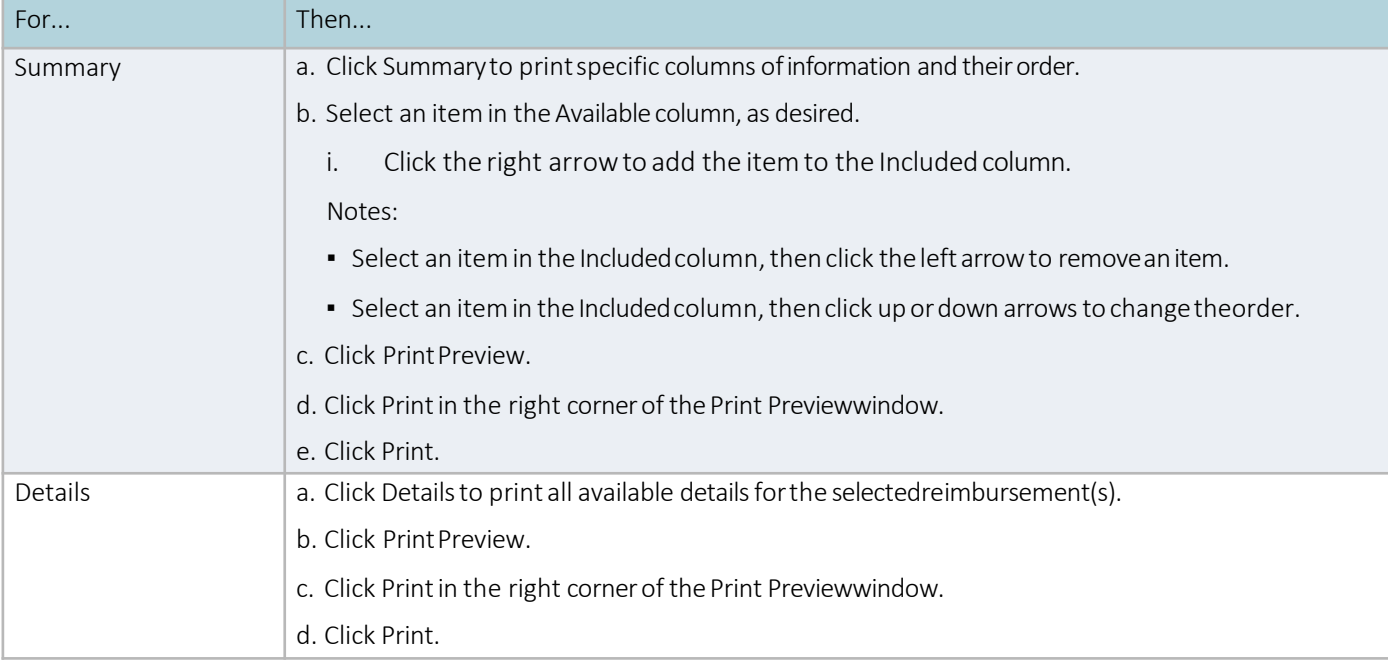

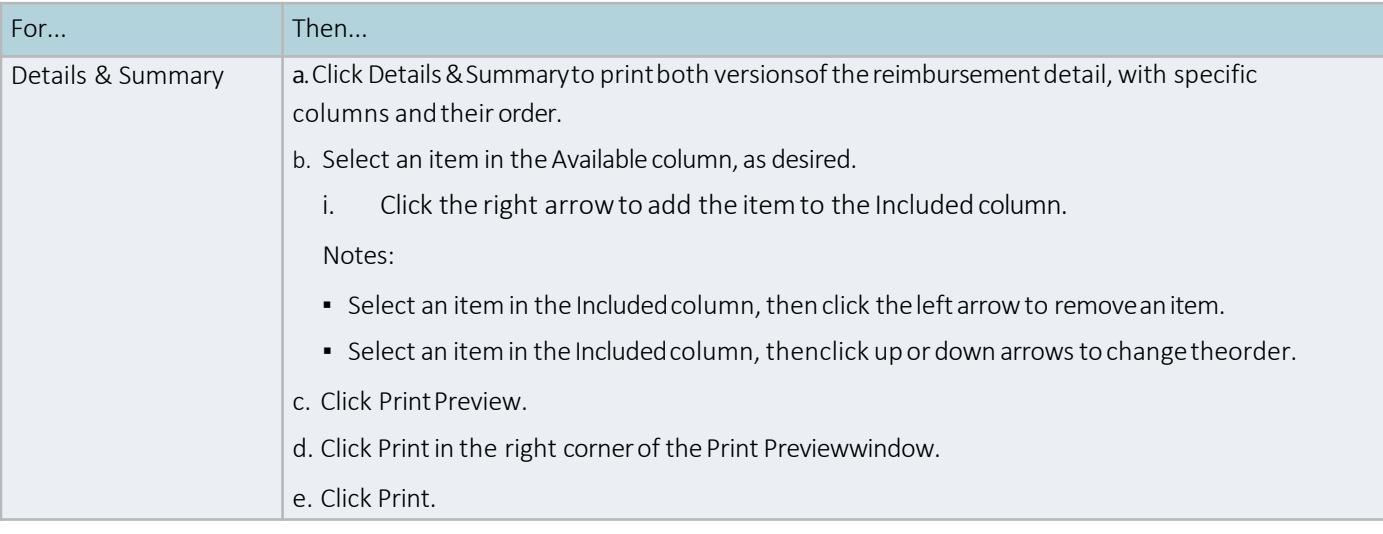

#### Printing Multiple Reimbursements

To print the details for one or more reimbursements, complete the following:

- 1. Click Expenses > Reimbursements > Approver. The Reimbursements screen with the Pending Sign Off queue displays.
- 2. Select the desired reimbursements tab, if necessary.
- 3. Select the check box for each desired reimbursement.
- 4. Click Print. The Print window displays.
- 5. Select one of the following from the Printmenu:

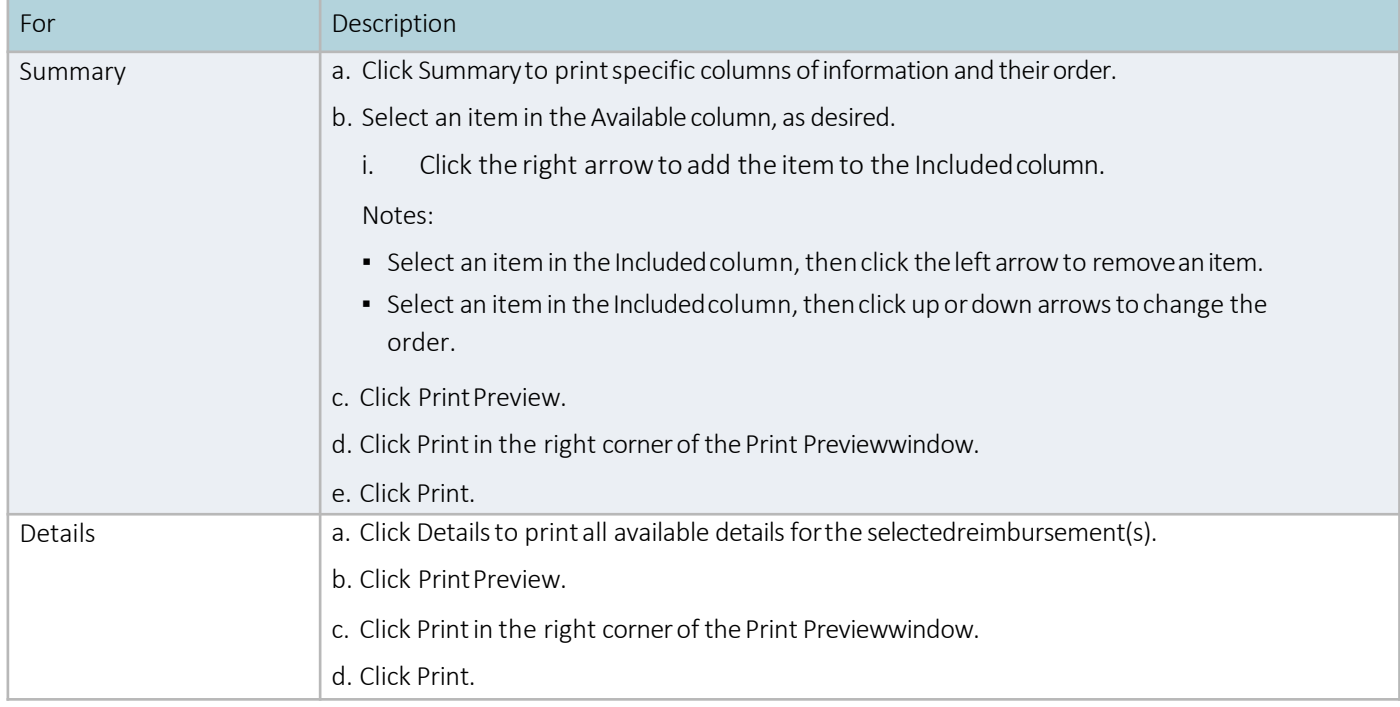

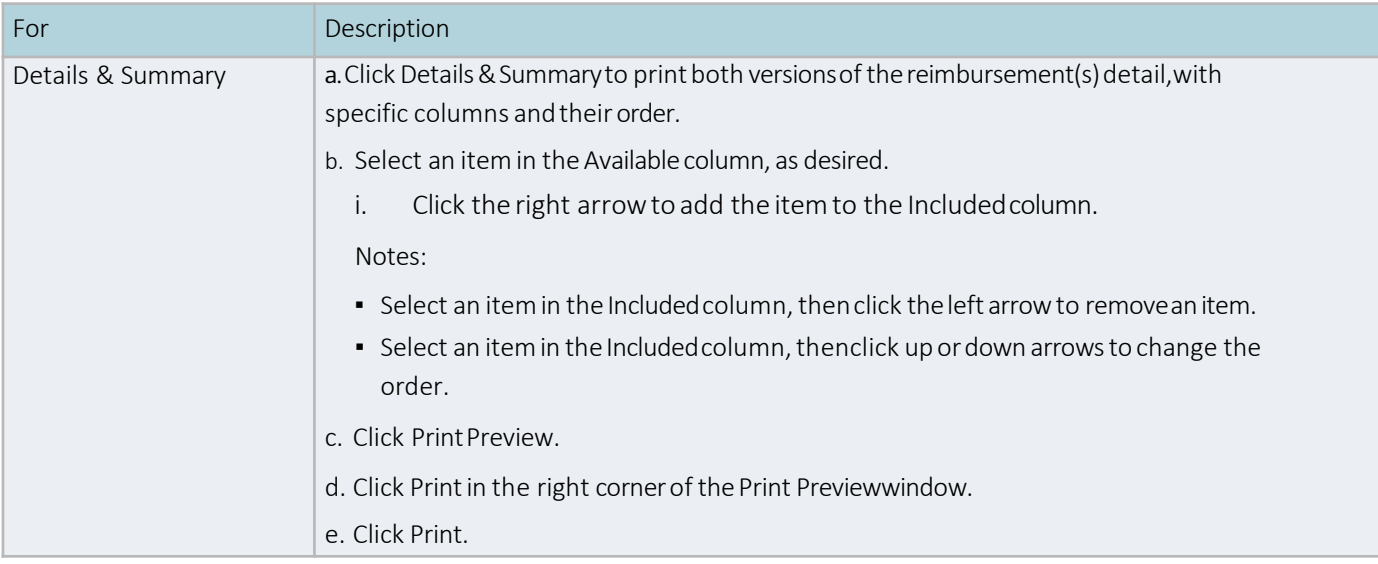

#### Mass Allocating Payable Documents

To expedite the allocation editing process, Approvers can apply the same allocation codes to one or more transactions or reimbursements at one time.

To apply the same allocation code to one or more transactions or reimbursements, complete the following:

- 1. Click Expenses > Transactions/or Reimbursements > Approver. The Transactions or Reimbursements screen with the PendingSignOff queue displays.
- 2. Select the check box beside each item you want to allocate with the sameallocationcodes.
- 3. Click Mass Allocate. The Mass Allocate window displays.
- 4. Enter an allocation code in each GL# box to identifyhow the segment will beallocated.

Note: If you are restricted to using predefined allocation codes, click in the GL# segment box and select an allocation value from the allocation values menu that displays.

- 5. Select an option from Empty SegmentField(s):
	- Retain original codes Selecting this option maintains the current value if a GL segment is leftempty when allocating.
	- Delete original codes Selecting this option replaces the current value with a blank field if a GL segment is left empty whenallocating.
- 6. Click OK. A confirmation messagedisplays.

#### Rejecting a Reimbursement Request

Approvers can reject a reimbursement request that has been routed to them for approval. If you reject a reimbursement request, Works sends the reimbursement request back to the accountholder's Draft queue. The accountholder can then edit and resubmit the reimbursement request, or delete the reimbursement request.

To reject one or more reimbursement requests, complete the following:

- 1. Click Expenses > Reimbursements > Approver. The Reimbursements screen with reimbursements in the Pending Sign Offqueue displays.
- 2. Select the check box beside eachreimbursement.
- 3. Click Reject.
- 4. Click OK. A confirmation messagedisplays.

#### Signing Off On Payable Documents

You should sign off on payable documents after you have edited, reallocated, and/or flagged the documents, as necessary. After you sign off on a payable document, you can access that document in a read-only format. In other words, you can no longer make any changes to the document. If any actions need to be performed on a payable document after you have signed off on the document, the Accountant must perform those actions. If the Accountant signs off on the payable document before you, neither you nor the Accountholder can edit the allocationinformation.

For example, if a \$1,300 transaction was posted for an Accountholder in Group A, and the transaction limit specified in the group approval rules for Group A is \$1,000, that \$1,300 transaction is automatically added to the task list for all Approvers for Group A. Only one Approver must sign off on the payable document. In other words, when any Approver in Group A signs off on the transaction, the transaction is removed from the task list for all other Approvers in Group A.

Your organization's policy determines what action (Accountholder sign-off, Approver sign-off, or Accountant sign-off) triggers discretionary funds restoration. For example, if an Accountholder in your group has discretionary funds, and your organization's policy specifies that an Approver sign‐off triggers discretionary funds restoration, you must sign off on the Accountholder's transactions before these fundsarerestored.

Important: You are only required to manually sign off on a payable document (as described in this procedure) if a transaction or reimbursement request from an Accountholder in your scope exceeds the dollar amount specified in your group's approval rules. Otherwise, if the payable document does not exceed the limit, the payable document is signed off on. The Group Owner specifies the group's approval rules.

When a user signs off on a payable document, Works supplies an annotation in the Sign Off column to denote the user signed off on the document and how the sign-off was made (either automatically or manually). For example, if the Accountholder signs off on a document, Works places AH in the Sign Off column. If the sign-off was automatic, Works places parenthesis around the annotation (AH).

If one or more payable documents are contained in an expense report, you can sign off on all payable documents at the same time by accessing and signing off on the expense report.

#### Accessing and Signing Off On a Payable Document

This section describes accessing and signing off on a payable document in the document queue.

To sign off on one or more transactions or reimbursements, complete the following:

1. Click Expenses > Transactions/or Reimbursements > Approver. The Transactions or Reimbursements screen with the PendingSignOff queue displays.

Note: When working with expense documents:

- Advanced Filter searches are limited to a maximum of any 24 months (2 years) for Expenses, including Purchase Requests, Transactions, Reimbursements, and Expense Report searches.
- The default view displays the last 100 days, including today's date.
- 2. Select the check box beside each transaction or reimbursement to be signedoffon.
- 3. Click SignOff.
- 4. Click OK. A confirmation messagedisplays.

Note: You may also sign off on a single transaction from the Transaction queue using the single‐action menu.

#### Accessing and Signing Off an Expense Report

This section describes accessing and signing off on all payable documents in an expense report. To

sign off on one or more expense reports, complete the following:

- 1. Click Expenses > Expense Reports > Approver. The Expense Reports screen with the expense reports in the Pending Sign Offqueue displays.
- 2. Select the check box for each desired expensereport.
- 3. Click Sign Off. The Sign Off window displays confirming sign off for all selected expense report(s), transactions, andreimbursements(Figure9).

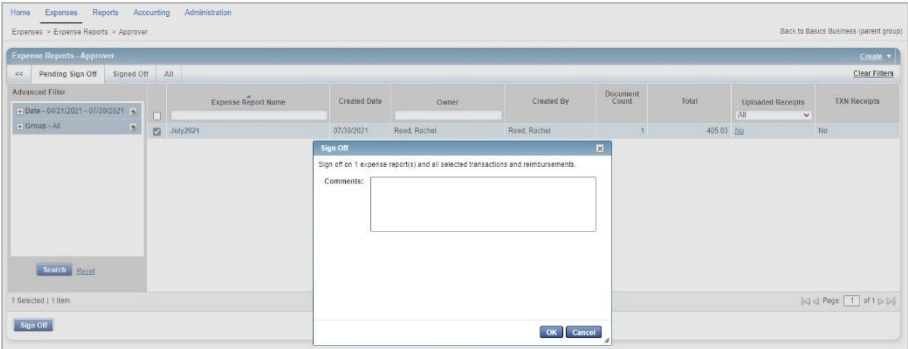

Figure 9: Expense Report Sign Off

4. Click OK. A confirmation messagedisplays.

Approvers may also sign off on an Expense Report from the Expense Report Details screen using the Actions menu. Revised August 2021 **132** 

To sign off an Expense Report from the Expense Report Details screen, complete the following:

- 1. Click Expenses > Expense Reports > Approver. The Expense Reports screen with the expense reports in the Pending Sign Offqueue displays.
- 2. Click Expense Report Name of the desired transaction. The single-action menu displays.
- 3. Select View Full Details. The Expense Report Details screen displays.
- 4. Click Actions. A menudisplays.
- 5. Select Sign Off. A Sign Off window displays.
- 6. Enter Comments, ifdesired.
- 7. Click OK. A confirmation messagedisplays.

Note: Users can also perform the same actions from the Expense Report Details Transactions and Reimbursements tables (Figure 10) that are available on the Transaction and Reimbursement Details screens.

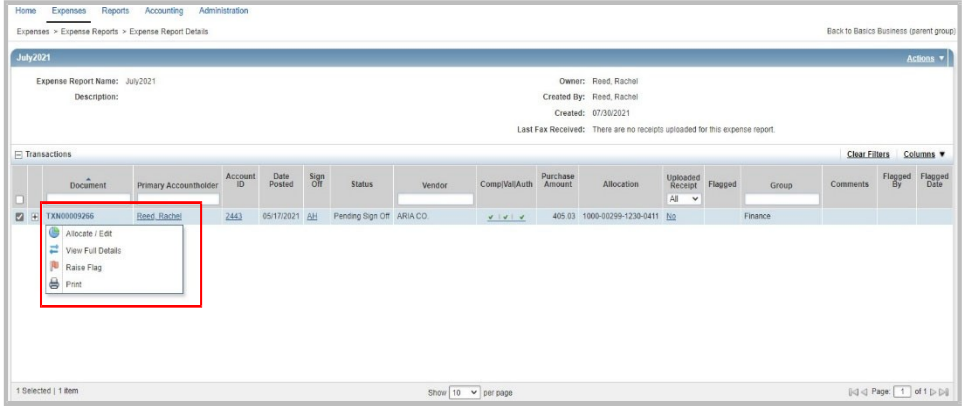

Figure 10: Actions available from Transactions and Reimbursement Tables on Expense Report Details

#### Printing Expense Report Details

Approvers can print summary information, such as expense categories and date ranges for transactions, in the expense folder only when accessing an expense report.

To print summary information contained in an expense report, complete the following:

1. Click Expenses > Expense Reports > Approver. The Expense Reports screen with the Pending Sign Off queue displays.

Note: Click the Signed Off tab to access expense reports signed off.

- 2. Click the desired Expense Report Name. The single-action menu displays.
- 3. Select Print. The Print windowdisplays.
- 4. Select an itemin the Available columnto print a specific column, ifdesired.
	- a. Click the right arrowto add the itemto the Included column.
	- b. To remove an item, select an item in the Included column, then click the left arrow.
	- c. To change the order, select an item in the Included column, then click upor down arrows.

Revised August 2021 **133** 

- 7. Click Print Preview.
- 8. Click Print in the right corner of the Print Preview window.
- 9. Click Print.

Note: You may also print Expense Report details from the Expense Report Details screen using the Actions menu.

#### Delegating Approval Authority

If you are a Group Approver, you can delegate your approval authority to another user for a specified time frame. This is useful, for example, if you are going on vacation and you are the only Approver for a group.

Note: You can delegate approval authority to another user for all groups for which you are the Group Approver. If you are the Group Approver for group A and group B, you must delegate approval authority for both groups to the desired user. You cannot delegate approval authority for group A to one user and group B to another user.

To delegate approval authority, complete the following:

1. Click the My Profile icon (  $\bigoplus$  ) from any screen in Works to access your user information. (Figure 11). The User Details screendisplays.

|                                                                                    |                              |  | $\theta$ Gary Concord $\vee$ $\theta$ $\downarrow$ $\theta$ |
|------------------------------------------------------------------------------------|------------------------------|--|-------------------------------------------------------------|
| <b>Works</b>                                                                       |                              |  |                                                             |
| Home<br>Reports<br>Expenses<br>Expenses > Expense Reports > Expense Report Details | Administration<br>Accounting |  | Back to Basics Business (parent group)                      |

Figure 11: My Profile Access

- 2. Click the Group Permissionstab.
- 3. Click Approver by Delegation. The Delegation screen displays (Figure 12).

Note: The Delegation option displays only if the user is currently a Group Approver.

| <b>Concord, Gary</b>                |                      |                           |                            |                 | Actions <b>v</b>                                                                                                    |
|-------------------------------------|----------------------|---------------------------|----------------------------|-----------------|----------------------------------------------------------------------------------------------------|
| <b>Group Permissions</b><br>User    | <b>Accounts</b>      |                           |                            |                 |                                                                                                    |
| <b>Group Owner</b>                  | Delegated To Me      | <b>Delegate To Others</b> |                            |                 |                                                                                                    |
| Approver                            | G                    | Delegated To              | <b>Start Date</b>          | <b>End Date</b> | Reason                                                                                                    |
| <b>Approver By Delegation</b>       |                      |                           | No data available in table |                 |                                                                                                    |
| <b>Scoped Program Administrator</b> |                      |                           |                            |                 |                                                                                                    |
| <b>Proxy Requester</b>              |                      |                           |                            |                 |                                                                                                    |
| <b>Proxy Reconciler</b>             |                      |                           |                            |                 |                                                                                                    |
| <b>Scoped Accountant</b>            |                      |                           |                            |                 |                                                                                                    |
| <b>Scoped Auditor</b>               |                      |                           |                            |                 |                                                                                                    |
| Router                              |                      |                           |                            |                 |                                                                                                    |
|                                     |                      |                           |                            |                 |                                                                                                    |
|                                     |                      |                           |                            |                 |                                                                                                    |
|                                     |                      |                           |                            |                 |                                                                                                    |
|                                     |                      |                           |                            |                 |                                                                                                    |
|                                     | 0 Selected   0 items |                           | Show 10<br>$\vee$ per page |                 | $\left \right \leq\left \right \leq\left \right $ Page: $\left \right $ 1<br>of $0 \triangleright \triangleright 0$ |
|                                     |                      |                           |                            |                 |                                                                                                    |

Figure 12: Group Permissions Delegation Screen

- 4. To delegateyour approval authority to another user, complete the following:
	- a. Click the Delegate to Others tab.
	- b. Click Add. The Select User window displays (Figure13).

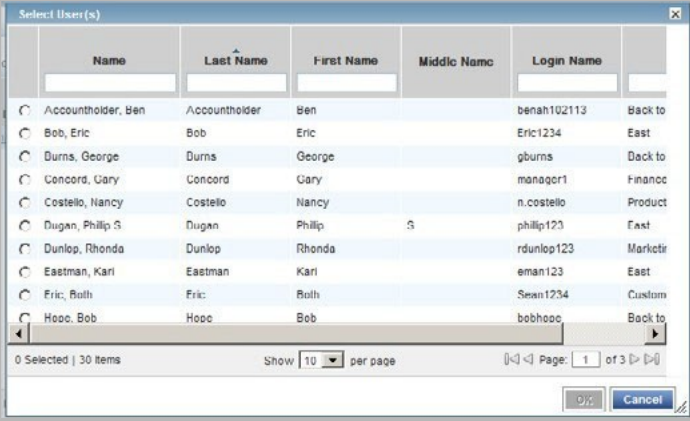

Figure 13: Select a User Window

- c. Click the radiobutton for the desired user.
- d. Click OK. The Delegate Approval window displays (Figure14).

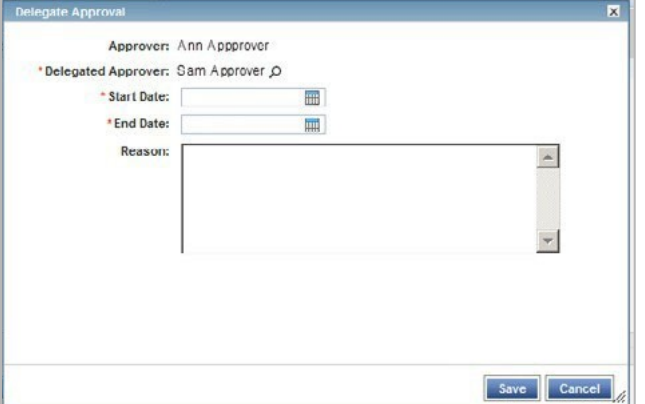

Figure 14: Delegate Approval Window

- e. Enterthe desired date rangefor the delegation in the Start and End date fields.
- f. Enter a reason why you are delegatingthe approvalauthority in the Reason text box, if desired.
- g. Click Save.
- 5. To remove an existing delegation of approval authority, complete the following:
	- a. Click the check box for the desired delegation from the Delegation screen on the Delegate to Otherstab.
	- b. Click Remove.
	- c. Click OK. A confirmation messagedisplays.

# Chapter 8: REPORTS

#### Overview

Comprehensive reports are available from the Reports section of the Global Navigation bar. The User roles or group Official roles associated with the user generating the report determine if the user may view and/or include data about other users in the report:

Scoped Accountants and Proxy Reconcilers can view the account transactions of users within their scope of authority.

Group Owners can view the spend activity of users within the groups to which they are assigned and the respective subgroups.

Auditors can view the spend activity for the entire organization.

#### Comprehensive Configurable Reports

The Program Administrator initially creates report templates that are distributed via Works to users company‐wide. Users may then access the report templates and configure them for their own use in the following ways:

- Determine the columns of data toinclude.
- **•** Filter the data with various filters provided.
- Determine the sort direction of the data.
- Choose an export format for thedata.
- Set an expiration date for the report.

Organizations with multiple instances of Works installed within the organization have the option to set up their company to implement Cross‐company (CxCo) reports. Such reports merge data from one or more designated instance of Works into a single report. Cross-company reporting is available in most configurable reports.

After configuring a template, the user may run the report or save the configured report template for future use. Users can view up to three years of report data at any one time (For example, June 1, 2014 – June 1, 2017). A user who needs more than 3 years of data (36 months) can easily adjust the report filters, re-run the report, and receive the additional data required.

All report templates belong to one of several categories of reports, and the category of report determines what data can be included in the report.

Note: Even though the category of report determines what data elements are available, frequently used data elements exist in more than one category. For example, the data element account number is available for use in multiple categories of reports.

All configurable reports are divided into the following categories of reports and the category of report determines what data can be included in the report.

- Account Reports Display data specific toaccounts.
- CxCo Account Reports Display data specific to accounts used within multiplecompanies.
- Org Reports Display data specific to an organization. Org Reports are not available to the Accountholder role.
- CxCo Org Reports ‐ Display data specific to an organization within multiple companies. CxCo Org Reports are not available to the Accountholderrole.
- Request Reports Display data specific to purchase requests.
- Spend Reports Display data specificto spend.
- CxCo Spend Reports Display data specificto the spend within multiple companies.

#### Reports in the Dashboard Summary

Unlike the configurable reports, the content of the reports in the Dashboard Summary is pre‐defined to display the most commonly requested information in graph or table format. The data in the Dashboard Summary reports contain only data within the company and does not include data within linked companies. Data in the CxCo Dashboard reports contain the sum of the current company's data and all the linked companies' data, considering any specified filters used.

The Dashboard Summary screen displays charts, graphs, and lists of the following information:

- Spend Reports
	- Account Activity ‐ Lists the annual volume, average transaction size (dollar amount), spend per account, and average number of transactions per account issued to the user generating the report.
	- Card verses Non‐Card Spend ‐ Lists Spend Type, Transaction Count, Amount Total, and Average Amount. Available if set up as an option during implementation.
	- Spend by Vendor‐ If applicable, displays a pie chart showing the top 10 merchants where the cardwas used, based on the amount spent with cardsissued.
	- Spend by SpecifiedGL Segment‐ Displays a pie chartshowing the top 10 categories ofspendwithin

the GL Segment specified (for example, department or division). Available only if your organization is set up to include the option and your Program Administrator has configured Works to allow it.

- Audit Reports
	- Account Totals ‐ Lists the number of active and inactive accounts issued to the user generating the report.
	- Single TransactionLimit Audit ‐ Displays transactions made with a card that was used more than once at the same merchant on the sameday.

Note: The information in each report is based upon the post date of the transactions included in the date range for the report. The post date refers to the date the transaction was posted to Bank of America, not the date the transaction was posted toWorks.

#### Viewing the Dashboard Summary

To view the Dashboard Summary, complete the following:

1. Click Reports > Dashboard> Spend.The Dashboard Summarywith Spendreports displays (Figure 1).

Notes:

- To view the Audit reports, click Reports > Dashboard > Audit.
- To enlarge a report graph, click the View Larger link for the desired report.

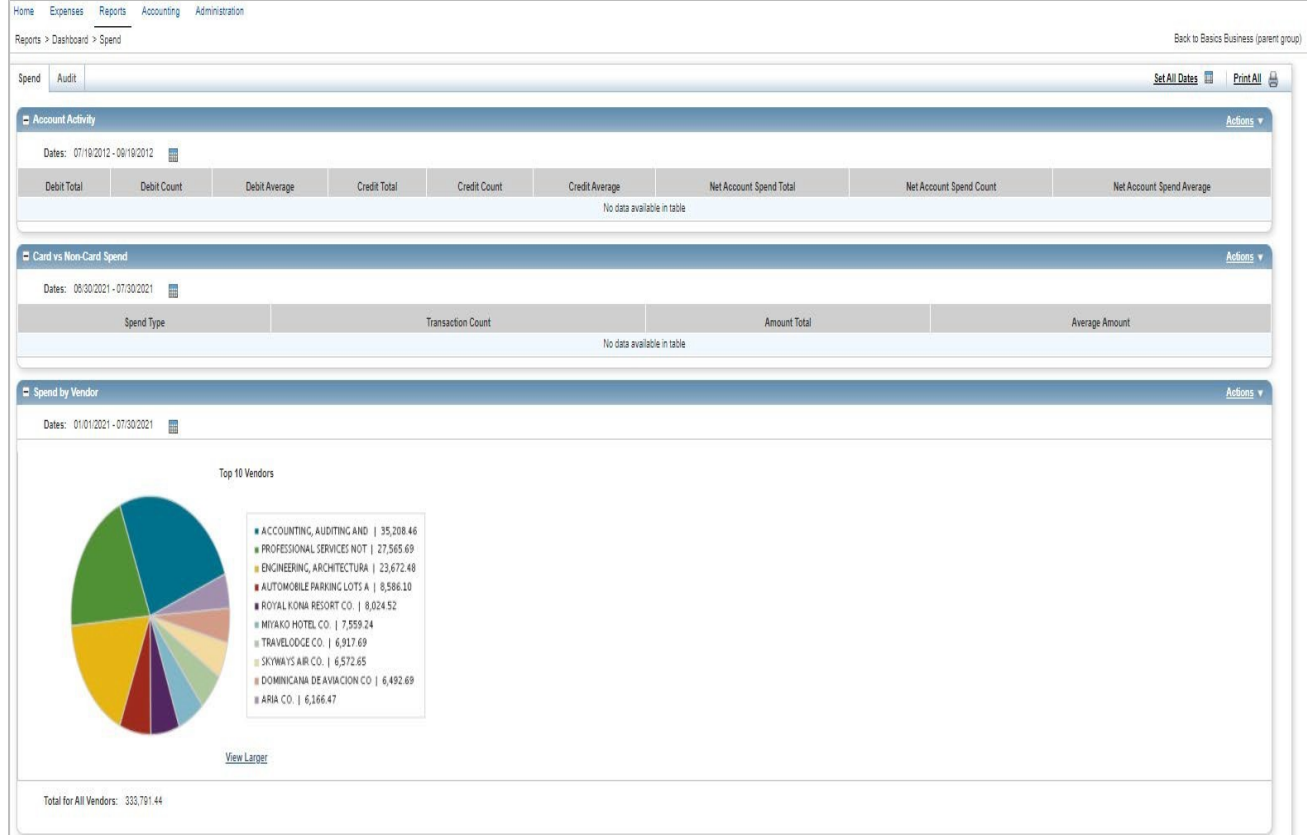

Figure 1: Dashboard Summary Spend Reports

#### 2. Complete any of the following, as desired:

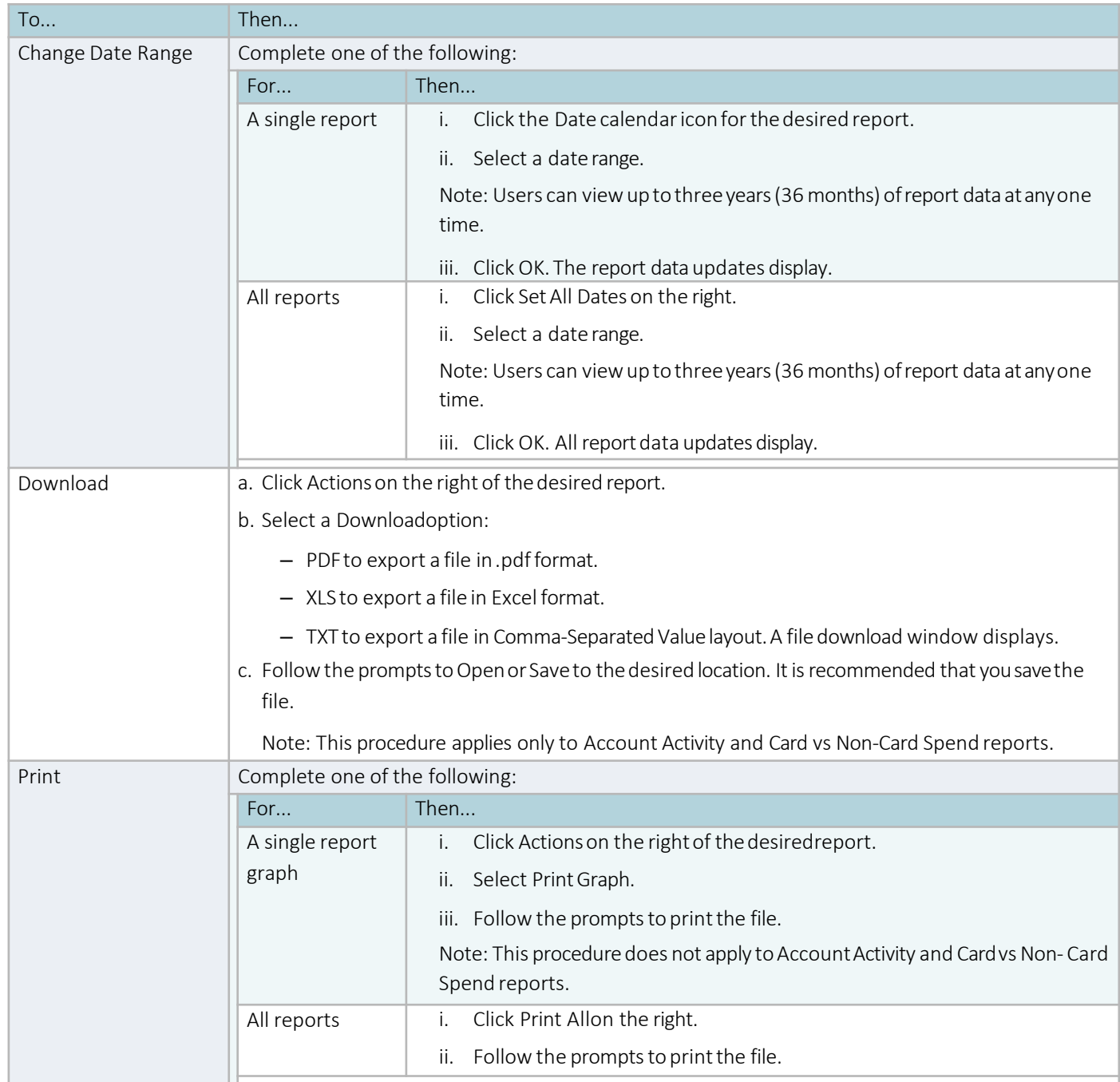

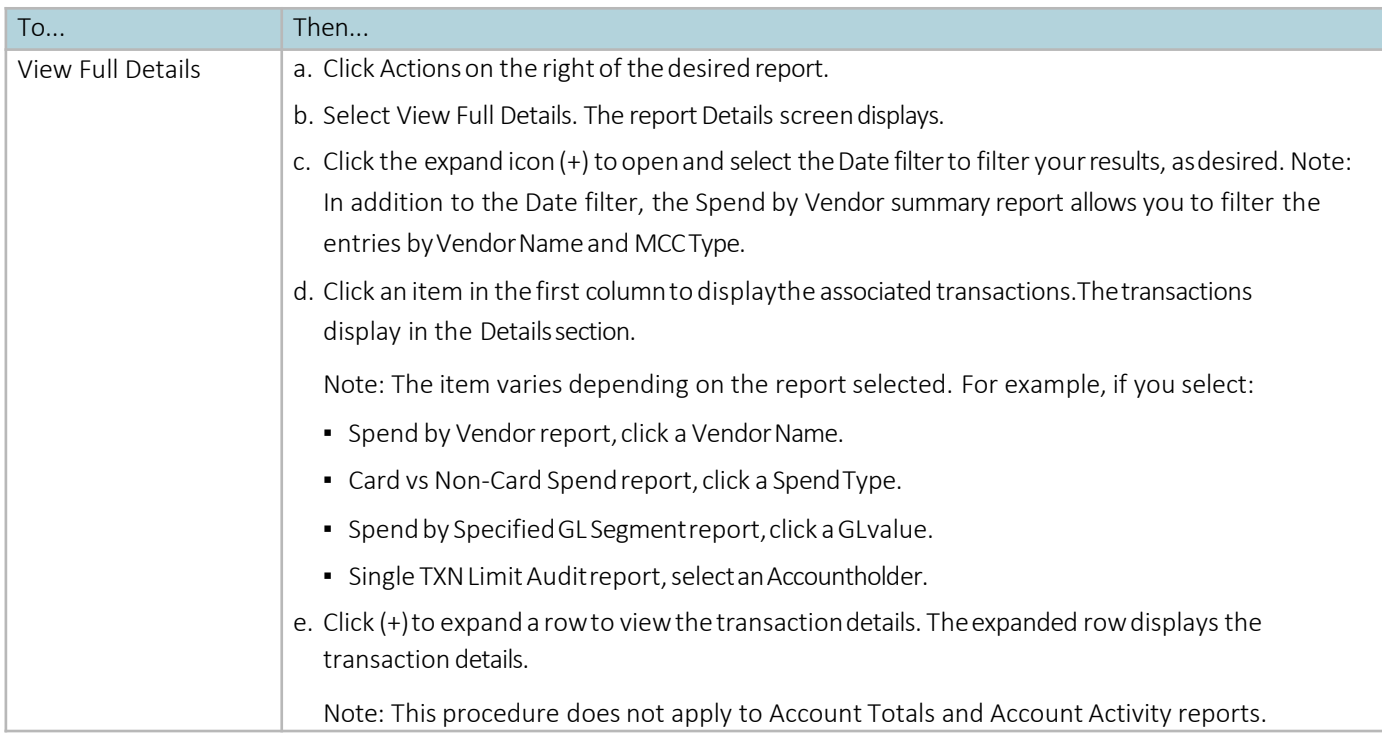

#### CxCo Dashboard Reports

Organizations licensed to use cross‐company (CxCo) reporting allow authorized users to merge data from multiple instances of Works into a single report. Data in the CxCo Dashboard reports will contain the sum of the current company's data and all the linked companies' data, considering any specified filters used.

With CxCo Dashboard reports all buttons, filters, and columns function the same as in the Dashboard reports.

For organizations licensed for Cross-company reporting, users with the cross-company role can access the following CxCo Dashboard Summary reports by navigating to Reports > CxCo Dashboard.

- Spend Reports
	- Account Activity
	- Spend ‐ Card vsNoncard
	- Spend by Vendor
	- Spend by Company
- Audit Reports
	- Account Totals
	- Single Transaction LimitAudit

Note: The General Ledger reports in the Dashboard reports are not available as cross‐company reports.

Organizations licensed to use cross‐company reporting allow authorized users to merge data from multiple instances of Works into a single report. Data in the CxCo Dashboard reports will contain the sum of the current company's data and all the linked companies' data, considering any specified filters used.

#### About Configurable Reports

The configurable reports in Works allow users to control the content and layout of Account Reports, Request Reports, Spend, and Organizational Reports. After they are created, the reports can be saved and bookmarked for future use. Program Administrators and Accountants only may create templates for company‐wide use.

This flexible reporting feature allows the user to select a standard template or previously created template and then modify the following attributes:

- Columns of data to include
- Horizontal order of thecolumns
- Sort order for the data
- Filters that will be applied to the data. When running reports, system default dates cannot be removed from reports.
- How long the generated report will be available beyond thegenerated date
- Page size and page orientationandfile format

Users can view up to three years of report data at any one time (For example, June 1, 2014 – June 1, 2017). A user who needs more than 3 years of data (36 months) can easily adjust the report filters, re-run the report, and receive the additional data required.

#### Restricting Report Options

Organizations licensed to restrict reporting options allow the Program Administrator to assign a Basic Reporter role that restricts the assigned user to the following configurable report options:

- Use only templates predefined for the company by a Program Administrator or Accountant.
- Use any filter, but only the columns of informationalreadyincluded in the template.
- Save the reports for personal use only, not company-wideuse.

Note: The Basic Reporter role can be assigned to groups, as well as individuals, and can be inherited from a group if not already assigned.

#### Allowing Cross‐Company Reporting

Organizations licensed to use cross‐company reporting allow authorized users to merge data from multiple instances of Works into a single report. This is beneficial to large companies who have installed Works at several sites. If licensed for this feature, during implementation the global Program Administrator is granted the Cross-Company Reporting role. That Administrator can subsequently grant the Cross‐Company reporting role to other users within the company. Any user granted the Cross‐Company role who is not limited to the role of a Basic Reporter will have access to a set of Cross‐Company report templates.

#### Scheduling Reports

During the process of creating a report, the user can select one of the following scheduling options:

- RunNowgeneratesthe report as soon as possible.
- Run Later generatesthe report at a designatedtime in the future.
- Recurring generates the report regularly according to a designated frequency.

Global and Scoped Program Administrators can create and schedule reports on behalf of other users within their scope of responsibility. They can also edit or delete the reports they initiate, which may affect how you view the report. After a report is submitted for you by an Administrator, it will be visible in either your Scheduled Reports queue or your Completed Reports queue, depending on the scheduling option used (Now, Later, or Recurring).

#### Creating a Report in Basic View

To create a report in the Basic view, complete the following:

1. Click Reports > Create. The Create Report screen displays (Figure 1).

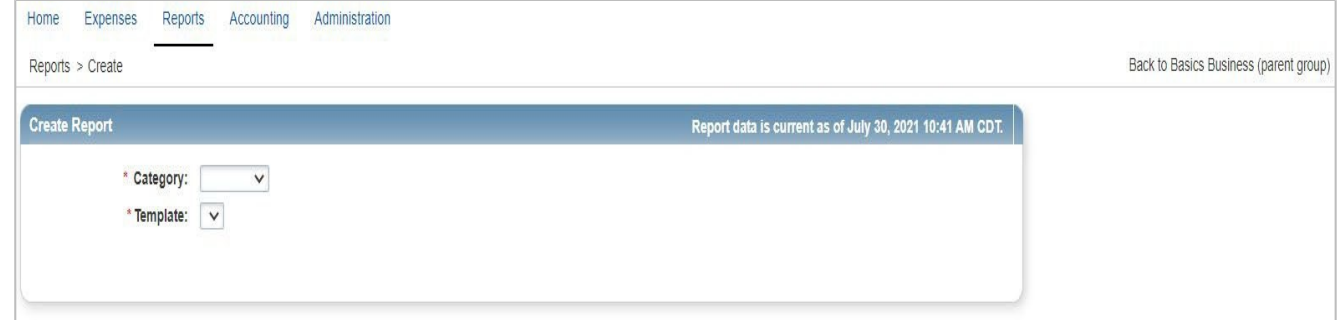

Figure 1: Create Report Screen

- 2. Select a report type fromCategory.
- 3. Click Template to select a report template:

Note: To use a template as it was last configured and saved, select Choose from all available templates.

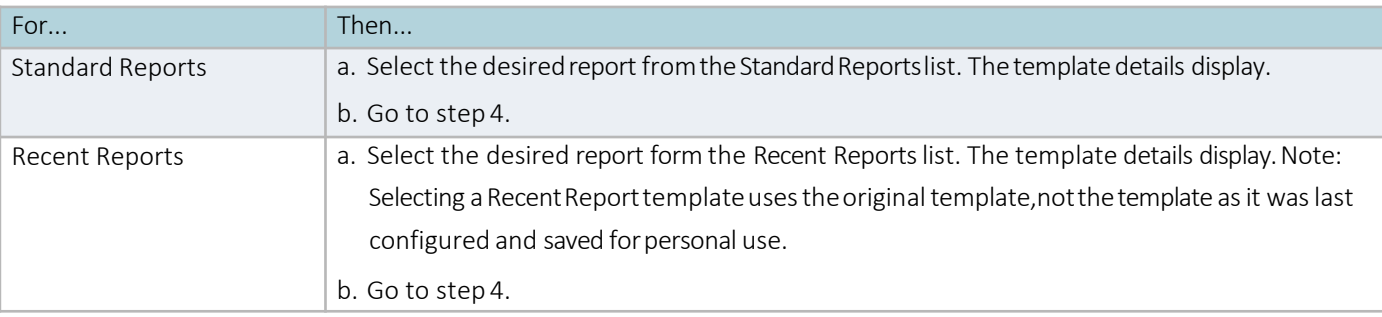

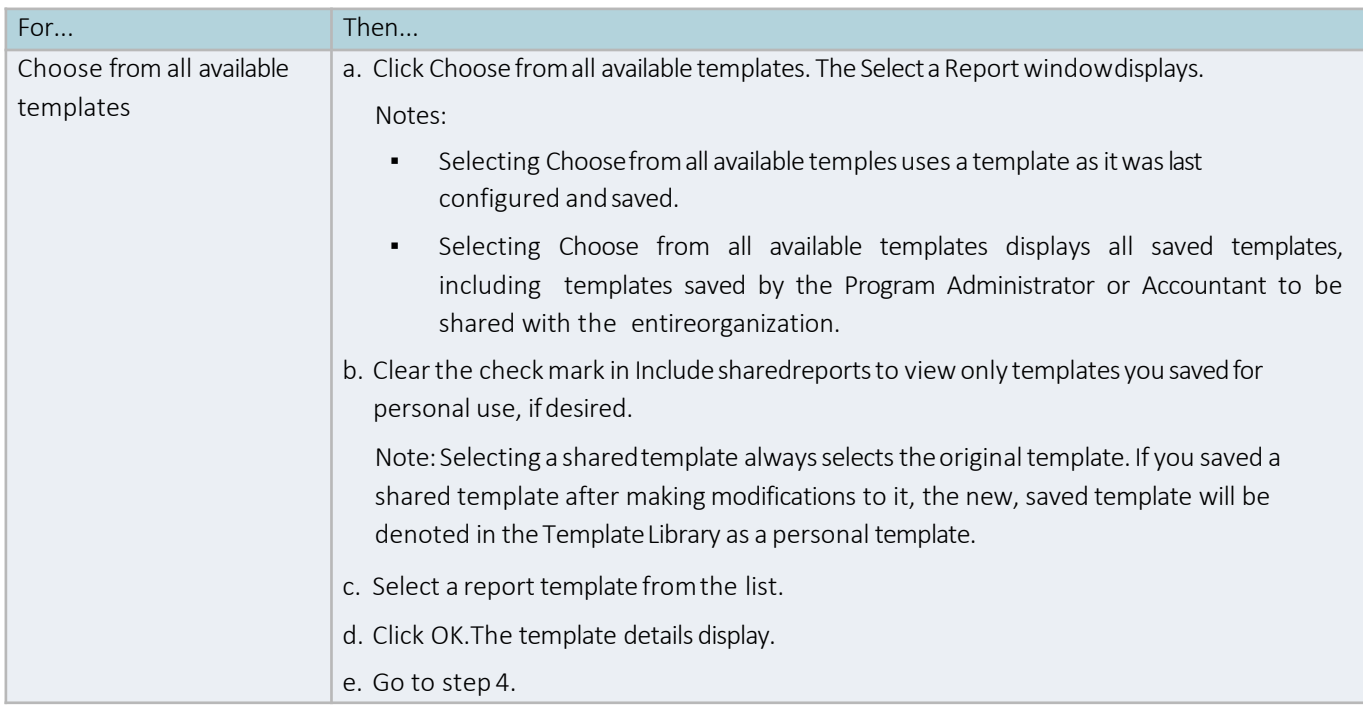

4. Click Basic. The Basic Report configuration screen displays (Figure 2).

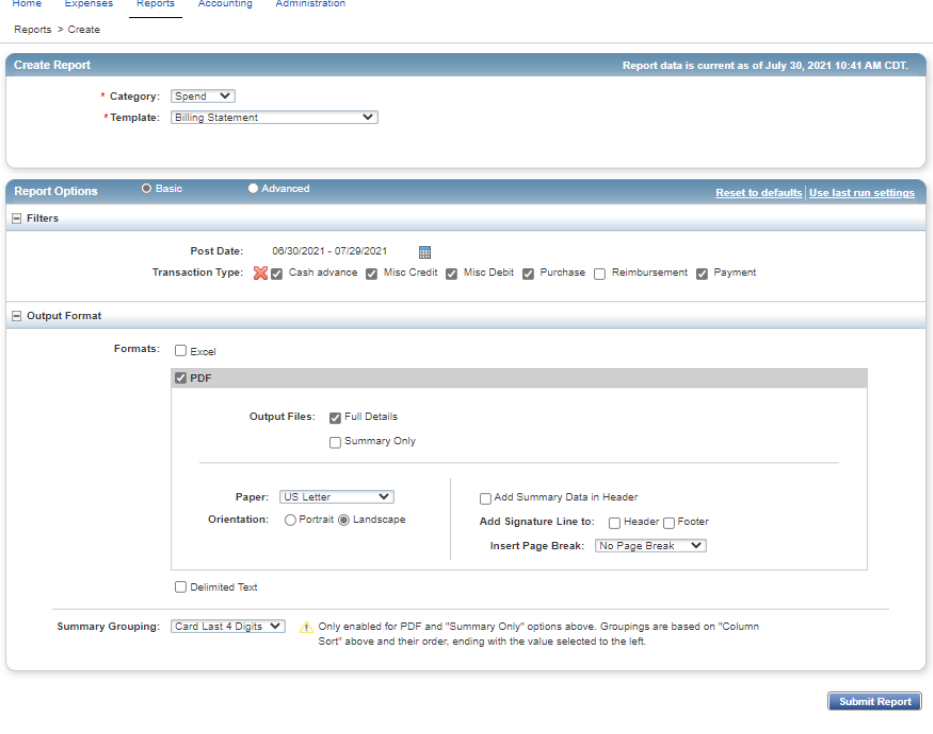

Figure 2: Basic Report Configuration Screen

Notes:

▪ Click Reset to defaults on the right to restore the template settings to the original template defaults, if desired.

- Click Use last run settings on the right to run the report using template settings from the last time the report was run, ifdesired.
- 5. Edit or add filter options for TransactionTypeand Post Date, as desired.

Notes:

- Click X to delete a filter, ifdesired.
	- Removing the Post Date filter selects all dates.
	- Removing the Transaction Type filter includes all transaction types.
- Click the Calendar tool to change the date range of thereport.
- 6. Select an Output Format. Additionalformat optionsdisplaybasedon the output formatselected.

Note: You can select multiple export types (Excel, PDF, and Delimited Text) if desired when requesting a report. Using the check boxes to specify export types, select one or more formats and then submit the report once to generate the report.

7. Select additional Output formatting options, if desired:

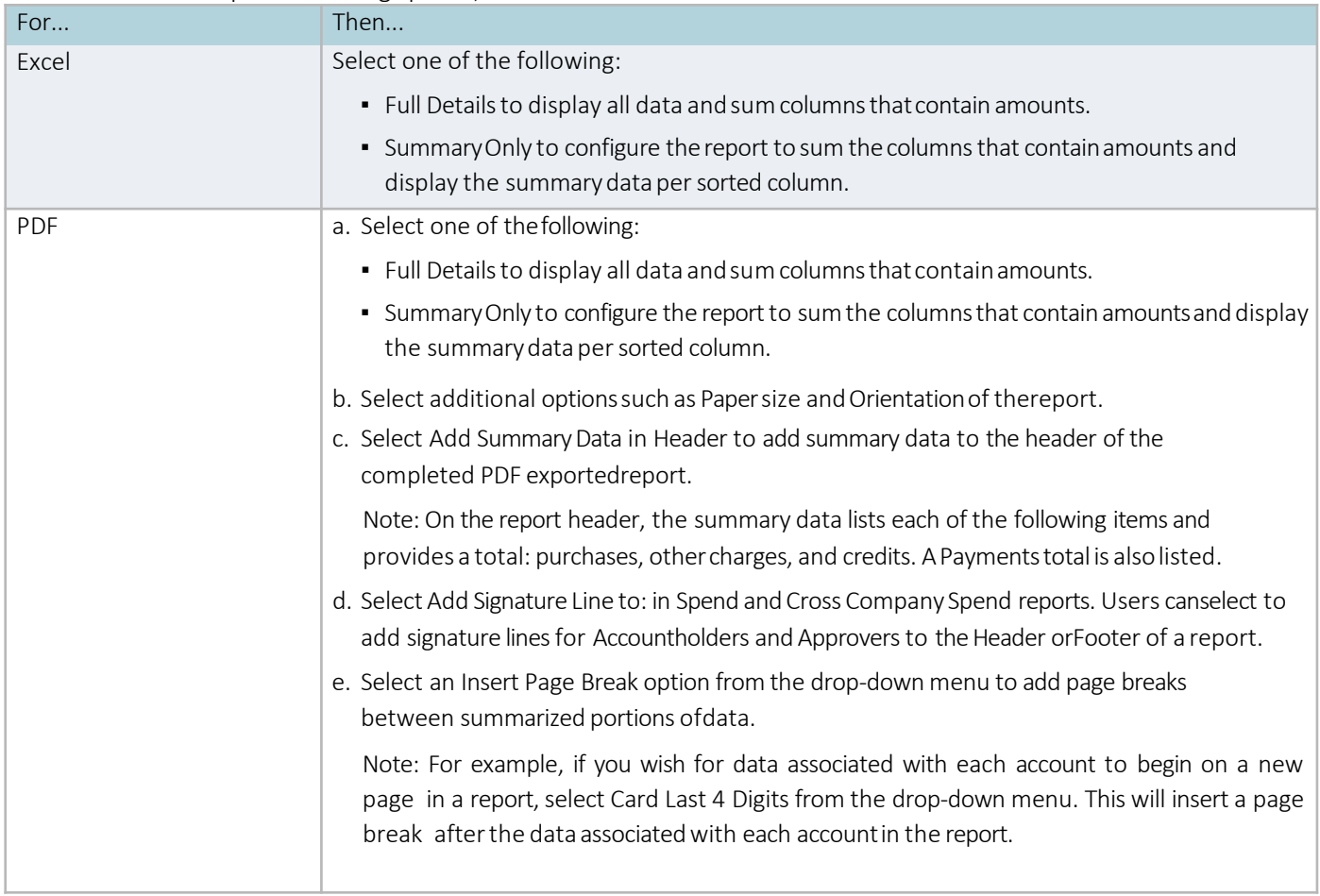
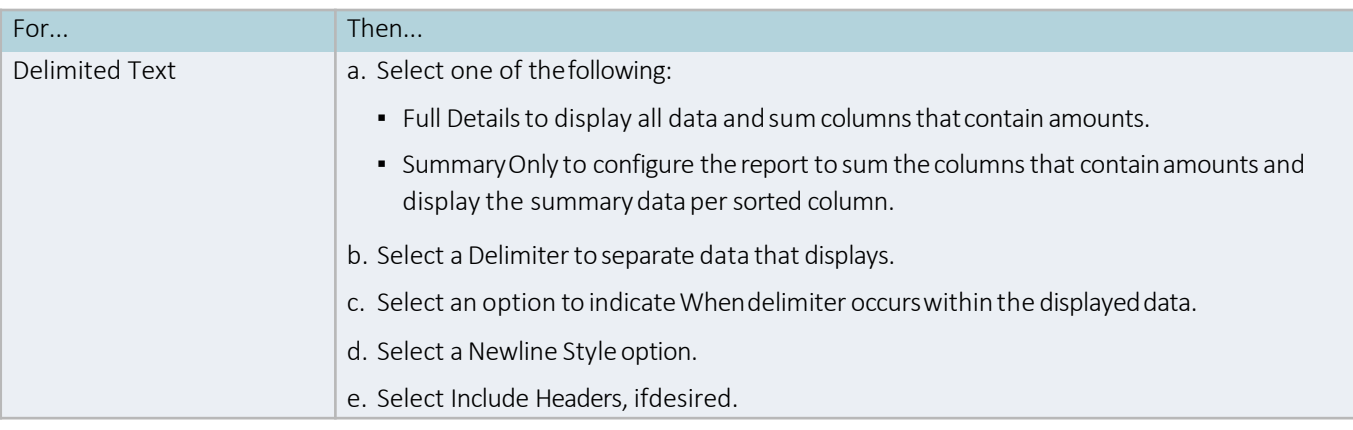

- 8. Select a Summary Grouping from the drop-down menu, if available or desired. Note: This option is available only with PDF and Summary Only options.
- 9. Select a Push Delivery option, if configured for this feature, and if desired.
- 10. Click Submit Report. The Completed Reports screenwith confirmationmessage and report statusdisplays.

### Creating a Report in the Advanced View

Creating a report in the Advanced view provides you with additional column and filter configurations, the ability to schedule reports for other users, schedule reports to run at a future date and time, and the ability to save the report in the Template Library.

To create a report in the Advanced View, complete the following:

- 1. Click Reports > Create. The Create Report screen displays (Figure 1).
- 2. Select a report type from Category.
- 3. Click Template to select a report template:

Note: To use a template as it was last configured and saved, select Choose from all available templates.

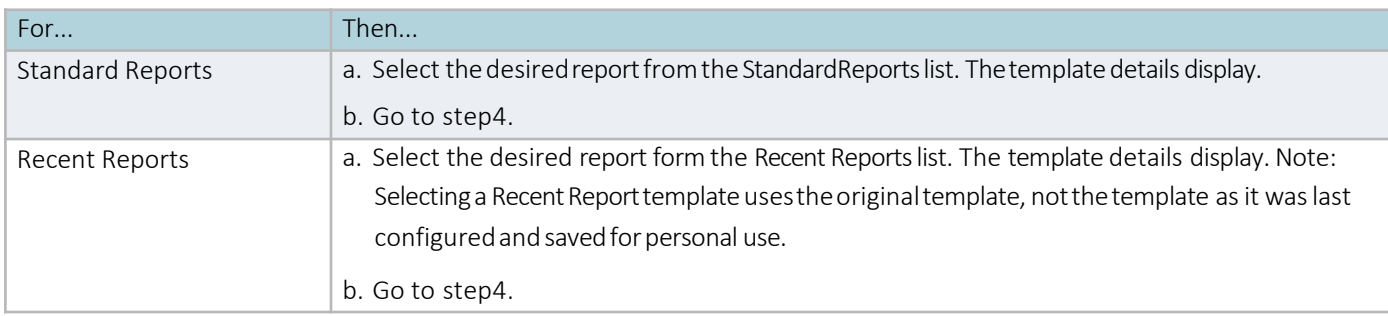

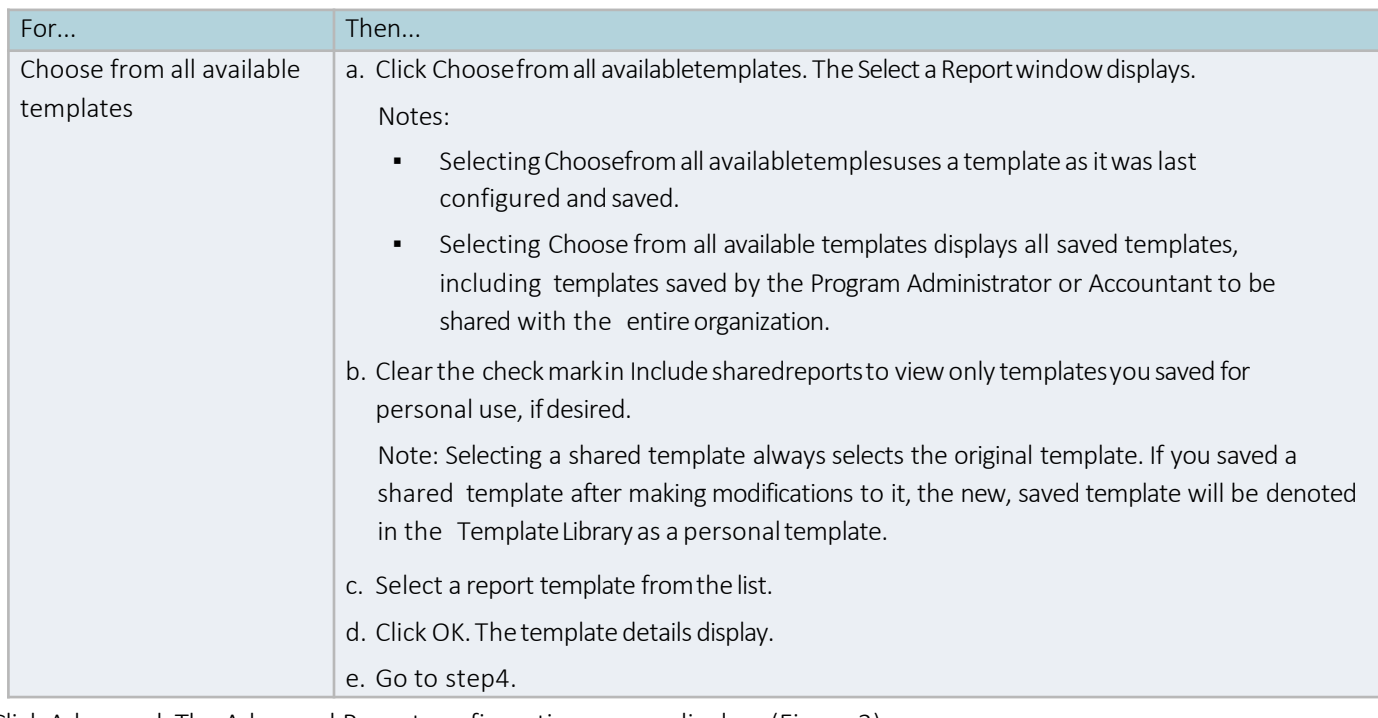

4. Click Advanced. The Advanced Report configuration screen displays (Figure 3).

Note: The Advanced option may default for you.

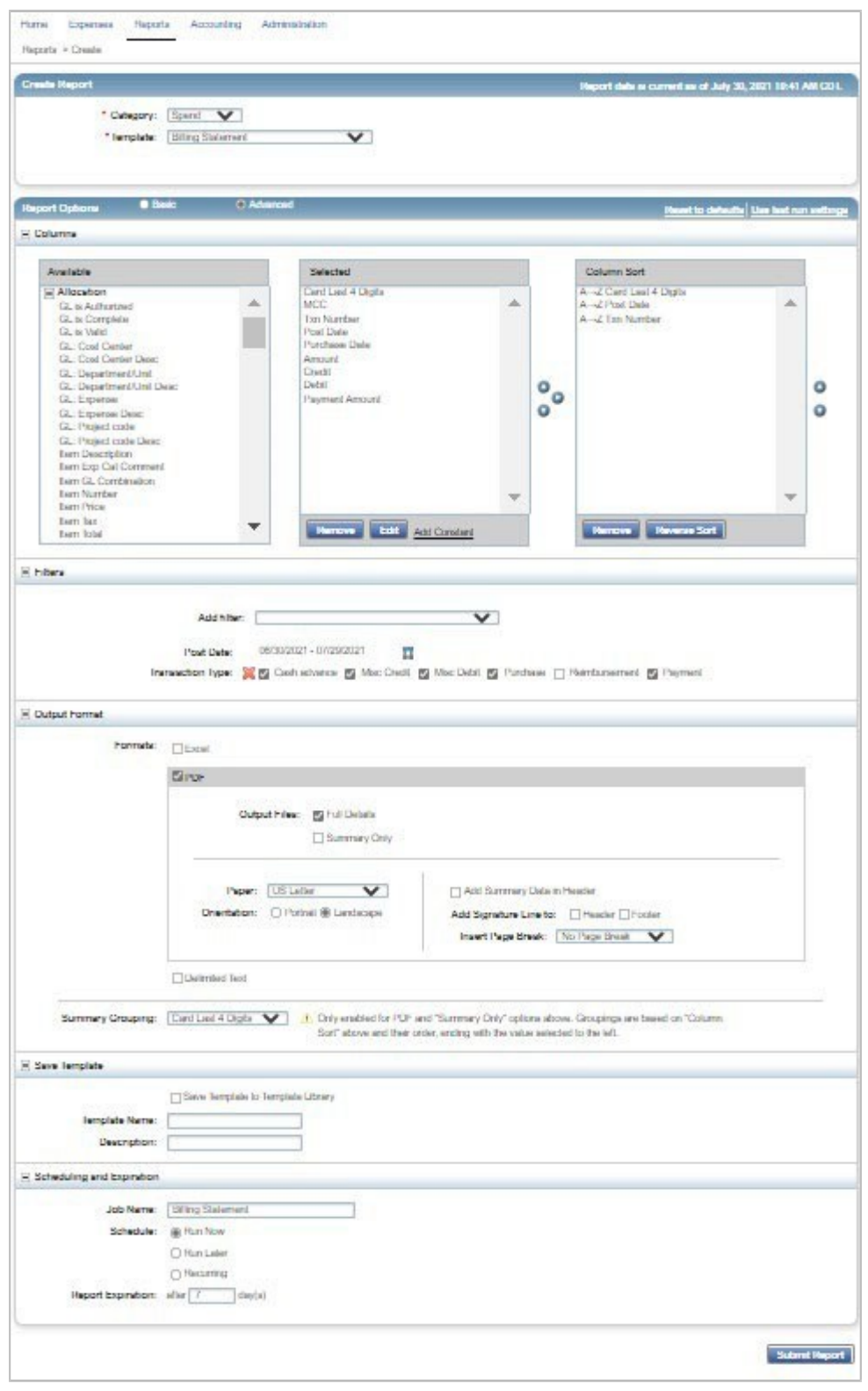

Figure 3: Advanced Report Configuration Screen

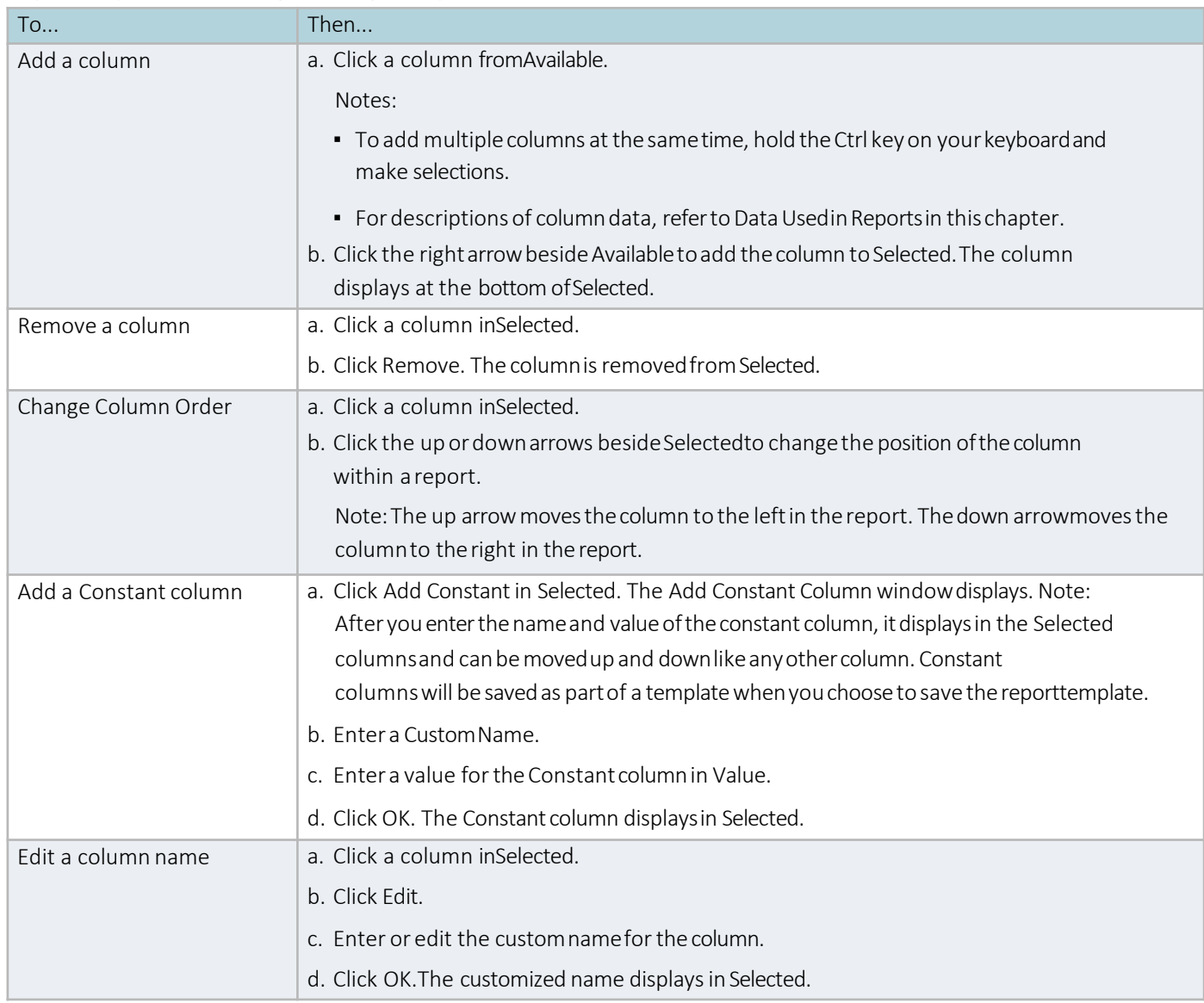

5. Complete any of the following to configure report columns, ifdesired:

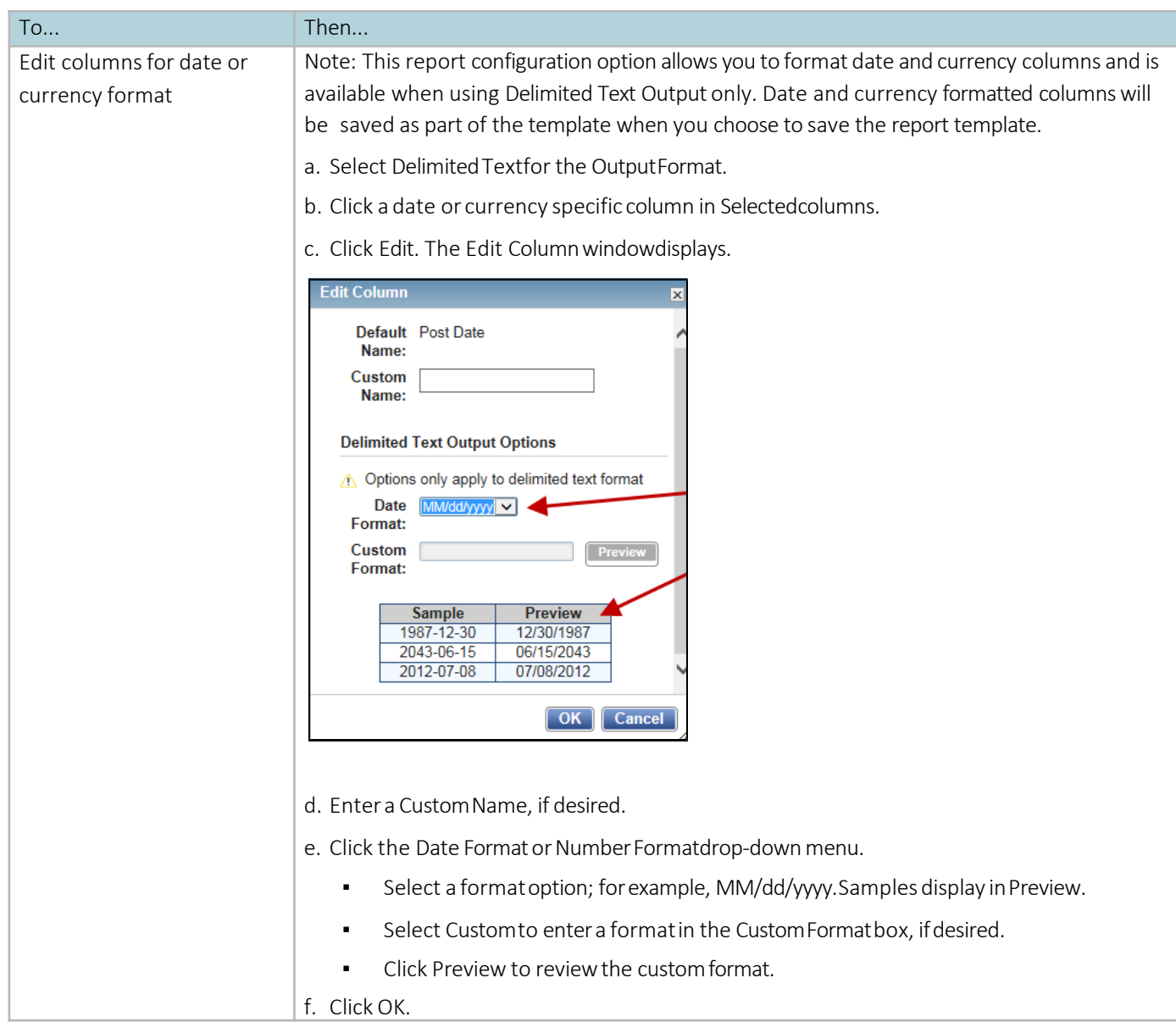

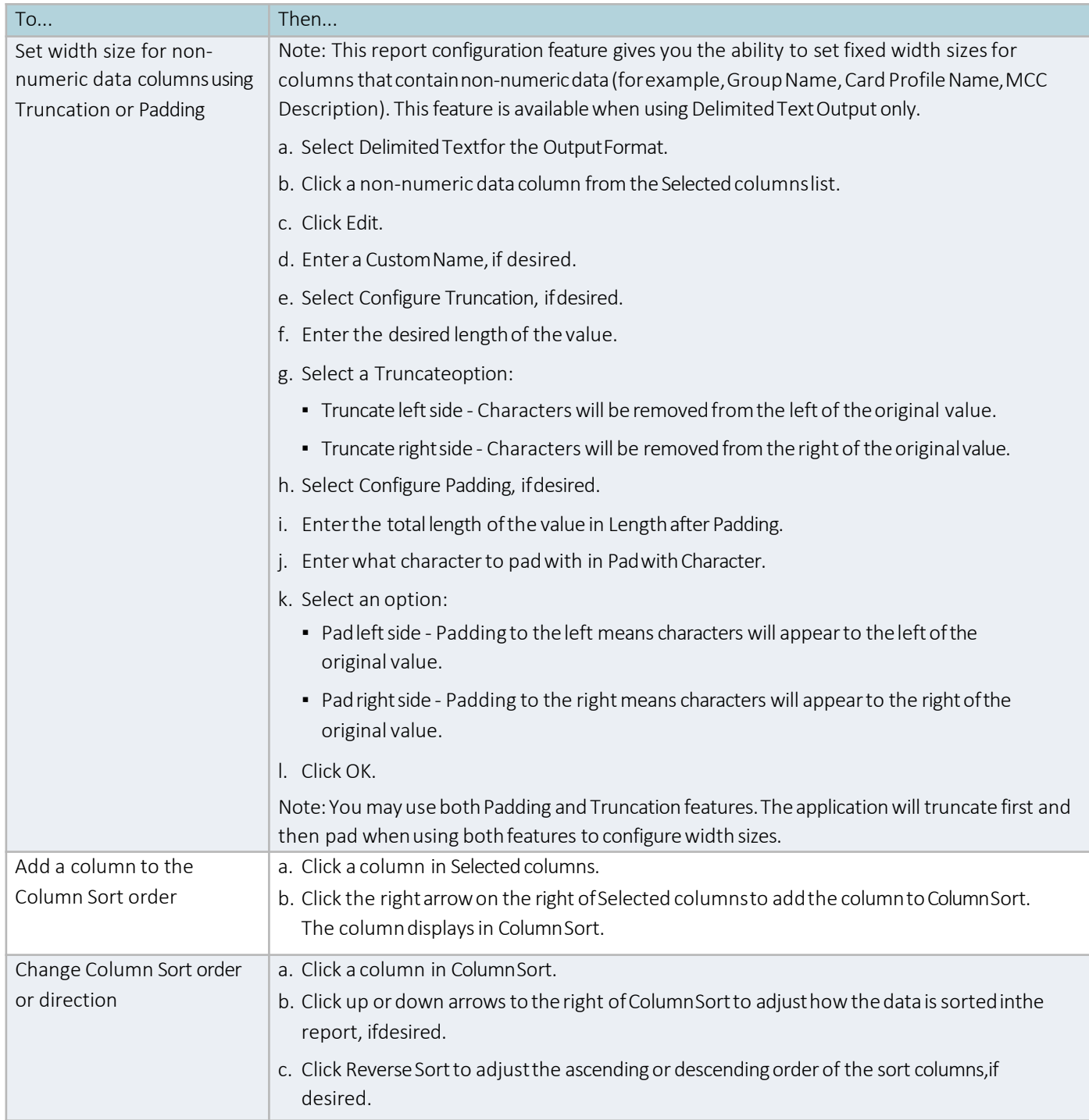

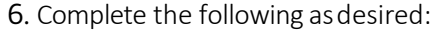

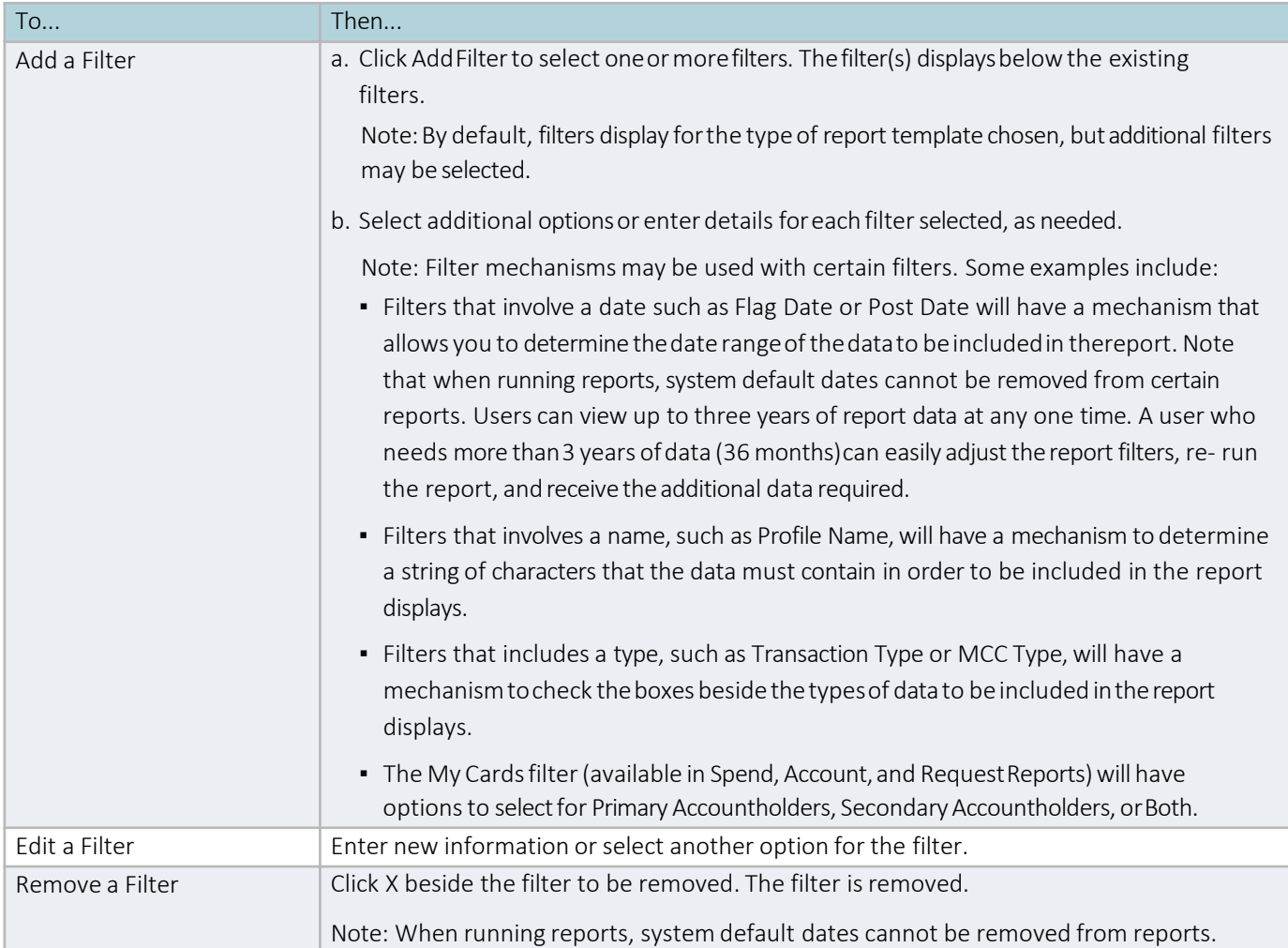

### 7. Select the desired OutputFormat(s):

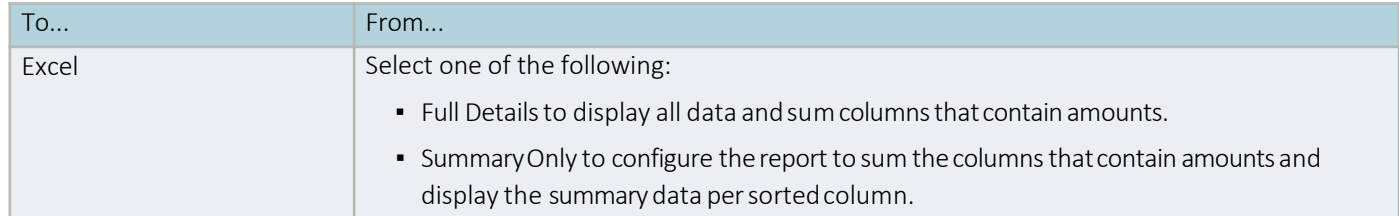

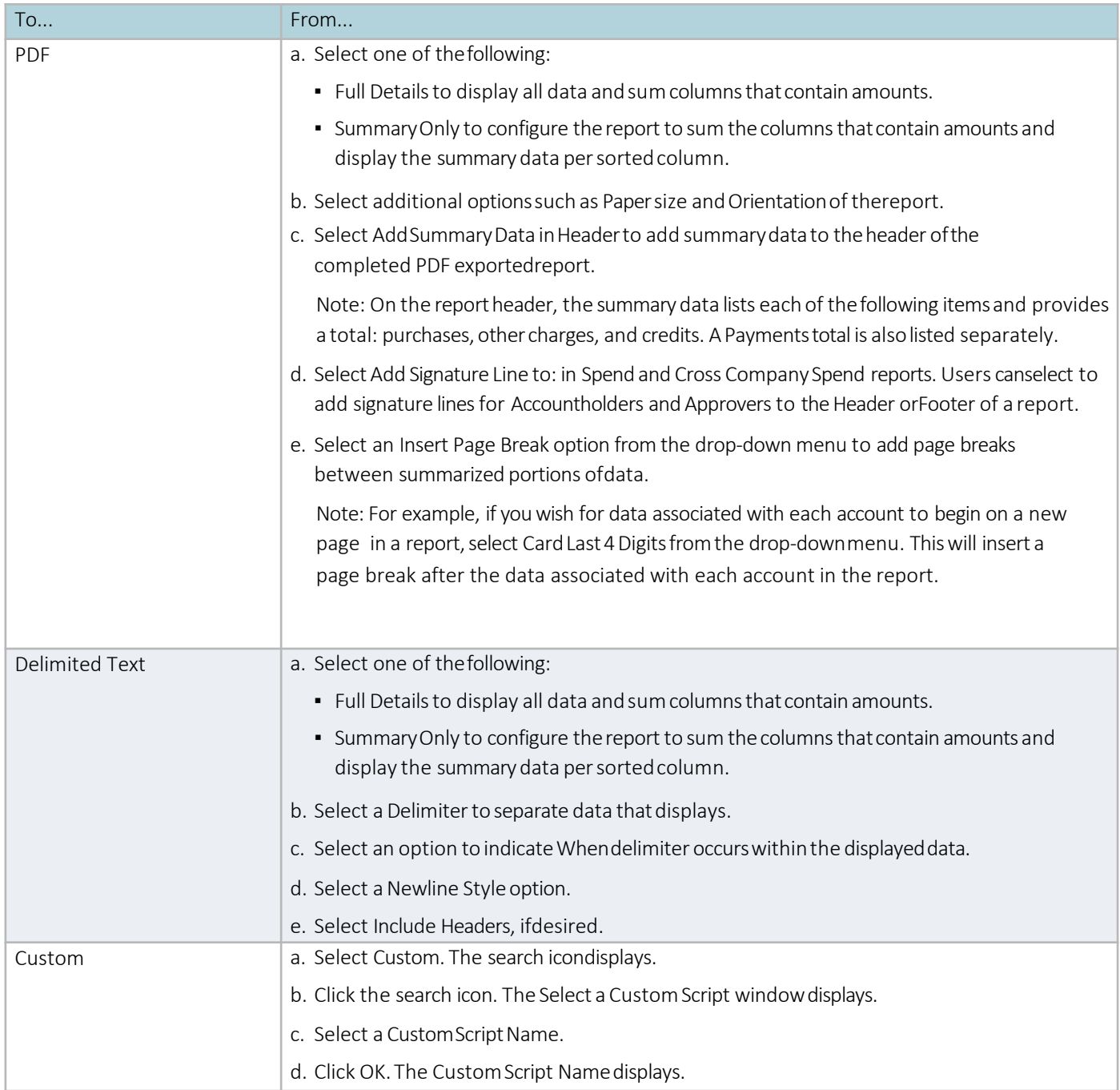

- 8. Select the Summary Grouping option, if available or desired.
- 9. Select Save Template to Template Library to save the report for future use, if desired.
- 10. Enter TemplateName.
- 11. Enter Description.

Note: The Job Name defaults but can be edited, if desired.

- 12. Select a Schedule option. Additional date or frequency options may display.
- 13. Select additional date or frequency options, ifavailable.

Revised August 2021 **152** 

14. Enter number of days in Report Expiration afterday(s).

Note: Maximum days is 999.

15. Click Submit Report. The reportstatusupdates on the Completed Reportsscreen.

#### Viewing Reports in the Completed Reports Queue

All completed reports, whether downloaded or not, are located in the Completed Reports queue until they reach their expiration date. On the Completed Reports screen, a green check mark displays in the New column of any report that has not yet been downloaded. Downloaded means that the report has (at least once) been opened for viewing or saved to a designated location.

#### Viewing the Report Info

The Report Info displays the basic information about the report, including:

- Who submitted the report
- Who the report was submitted for.
- Date and time of submittal to execution.
- Date through which the report will still be available. (To change this date, users can select a Change Expiration option in the single-action menu to set a new date.)
- Output formatinformation.

To review the details of a completed report, complete the following:

- 1. Click Reports >Completed. The Completed Reports screen displays with a list of completed reports.
- 2. Click the expand icon (+) next to the desired report to expand the row. The report details display (Figure 4).

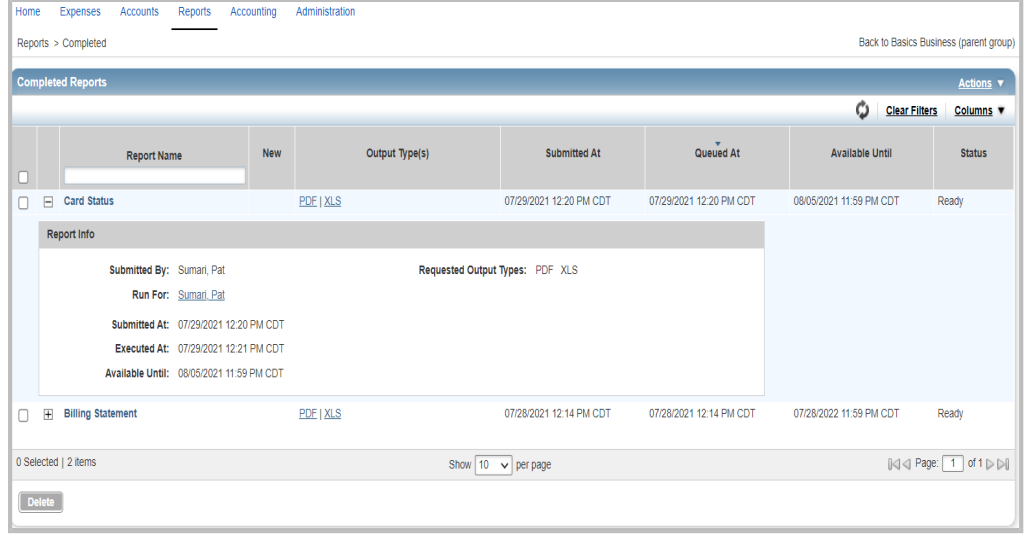

Figure 4: View Report Details in Expanded Row

Note: Click the collapse icon (‐) to close the row.

#### Downloading a Completed Report

To download a completed report to view or save the report, complete the following:

1. Click Reports > Completed. The Completed Reports screen displays with a list of completed reports (Figure 5).

Note: A green check mark displays in the New column of any report that has not been downloaded.

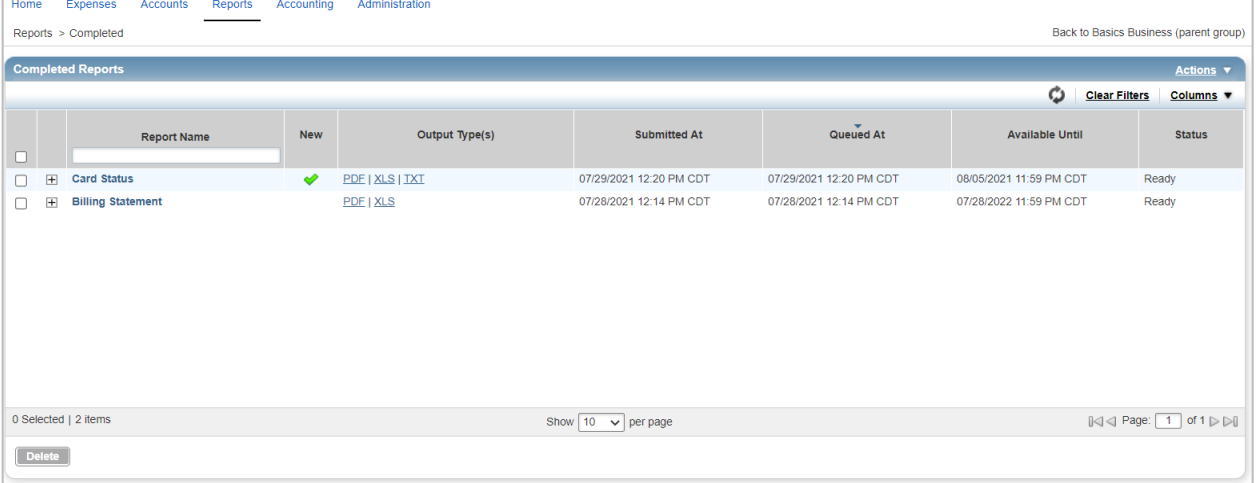

Figure 5: Completed Reports Screen

- 2. Click Output Type of the desired report. A File Download window displays.
- 3. Complete one of the following:

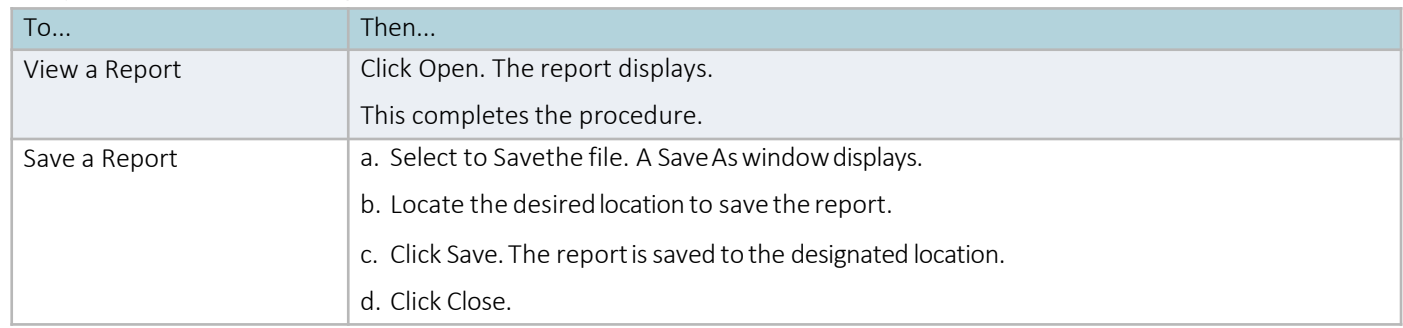

#### Modifying and Re‐running a Completed Report

To modify and/or re-run a completed report, or add an output type to a completed report, complete the following:

- 1. Click Reports > Completed. The Completed Reports screen with a list of your completed reportsdisplays.
- 2. Click Report Name of the desired report. The single-action menu displays.

#### 3. Complete one of thefollowing:

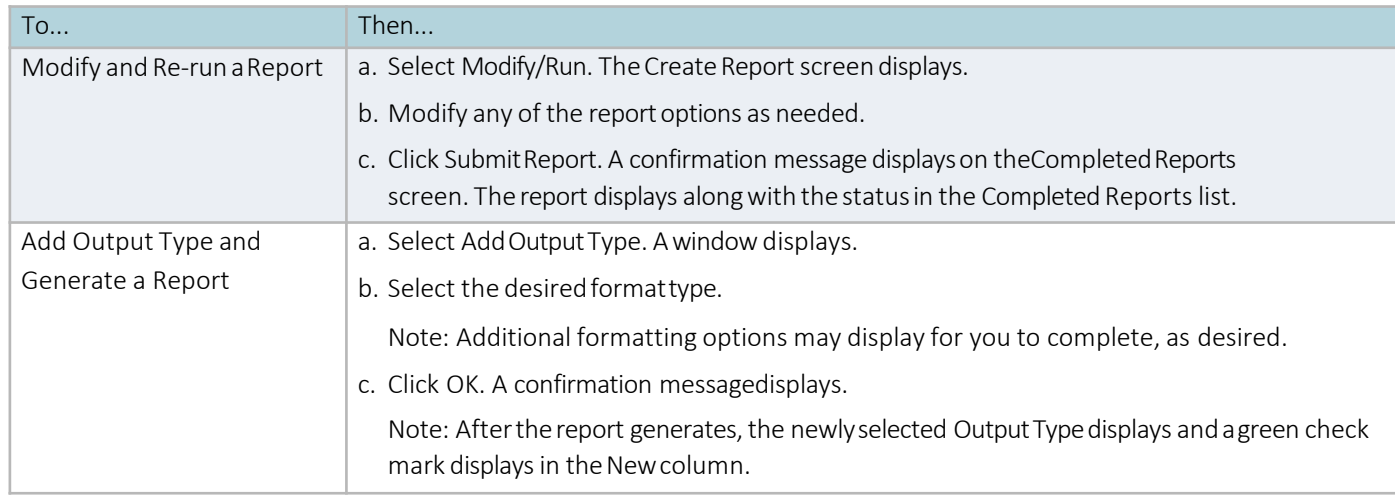

### Deleting a Completed Report

To delete one or more completed reports, complete the following:

- 1. Click Reports > Completed. The Completed Reports screen with a list of your scheduled reportsdisplays.
- 2. Select the check box next to each report to bedeleted.
- 3. Click Delete.
- 4. Click OK. A confirmation messagedisplays.

Note: You may also delete a report using the single‐action menu. On the Completed Reports screen, click the Report Name, then select Delete.

#### Viewing New Reports from the Home Page

New reports are reports that have not been downloaded. Downloaded means that the report has (at least once) been either opened for viewing or saved to a file in a designated location. All new reports are listed on the Home page under Action Items (Figure 6). Click Download in the Action column to access the Completed Reports queue and download the desired report. After you download a report, it is no longer included in the count of reports in the Action Items on the Homepage.

| Alerts                                                                                                    | Action Items<br><b>Upload Receipts</b> |                    |       |                  |          |
|----------------------------------------------------------------------------------------------------|----------------------------------------|--------------------|-------|------------------|----------|
| No alerts at this time.                                                                                                    | <b>Current Status</b>                  | Type               | Count | <b>Acting As</b> | Action   |
|                                                                                                    | Ready                                  | Report             |       |                  | Download |
| <b>My Announcements</b>                                                                                                    | Flagged                                | 4 Transaction      |       | Accountant       |          |
| Please submit all expenses by end of month. Please adhere to this request.<br>Posted by your Program Administrator, Pat Sumari, on November 17, 2020. | Open                                   | 2 Purchase Request |       | Accountant       |          |
|                                                                                                    | Open                                   | 2 Reimbursement    |       | Accountant       | Close    |
|                                                                                                    | Open                                   | 1015 Transaction   |       | Accountant       | Close    |
|                                                                                                    | Pending                                | 491 Transaction    |       | Accountant       | Sweep    |
|                                                                                                    | Approved - Open                        | 1 Purchase Request |       | Accountholder    | Close    |
|                                                                                                    | Flagged                                | 3 Transaction      |       | Accountholder    | Resolve  |
|                                                                                                    | Pending                                | 8 Expense Report   |       | Accountholder    | Sign Off |
|                                                                                                    | Pending                                | 313 Transaction    |       | Accountholder    | Sign Off |

Figure 6: New Reports display in Action Items on the Home page

#### Managing Scheduled Reports

In addition to viewing the details of a scheduled report from the Scheduled Reports screen, you may also manage scheduled reports in the following ways:

- Edit the recurrence of a scheduledreport.
- Re-run a scheduled reportimmediately.
- Remove a scheduled report.

#### Viewing and Editing Scheduled Reports

To view scheduled reports, complete the following:

- 1. Click Reports >Scheduled. The Scheduled Reportsscreen with yourscheduled reportsdisplays.
- 2. Click Report Name of the desired report to view the report's details, if desired. The single-action menudisplays.
- 3. Select View Full Details. The report's Schedule Information displays (Figure 7).

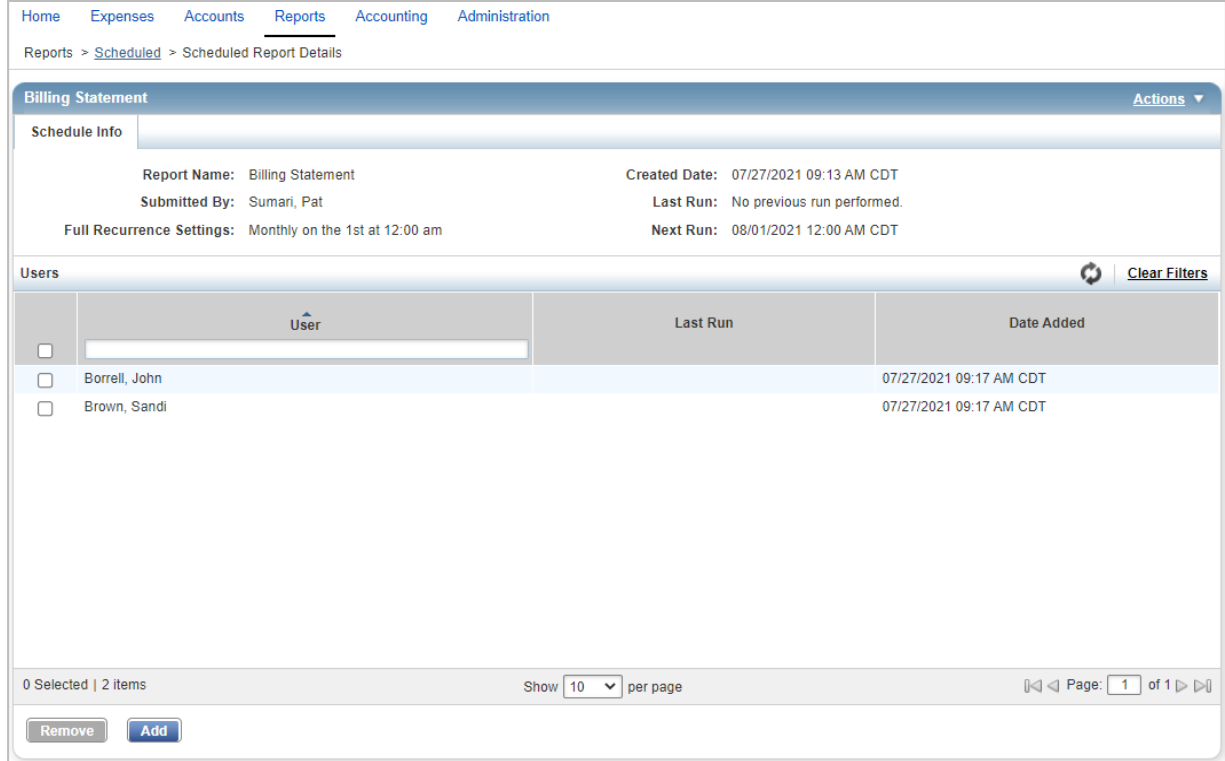

Figure 7: Scheduled Report Details

#### Editing the Recurrence of a Scheduled Report

To edit the recurrence of a scheduled report, complete the following:

- 1. Click Reports > Scheduled. The Scheduled Reportsscreenwith a list of your scheduled reportsdisplays.
- 2. Click Report Name of the desired report. The single-action menu displays.

#### Revised August 2021 **156**

- 3. Select Edit Recurrence. The Edit Recurrence windowdisplays.
- 4. Select an option in the recurrenceschedule.
- 5. Click OK. A confirmation messagedisplays.

### Modifying and Re‐running a Scheduled Report

- 1. Click Reports > Scheduled. The Scheduled Reportsscreenwith a list of completed reportsdisplays.
- 2. Click Report Name for the desired report. The single-action menu displays.
- 3. Select Modify/Run. The Create screendisplays with the report parameters populated.
- 4. Complete one of the following:

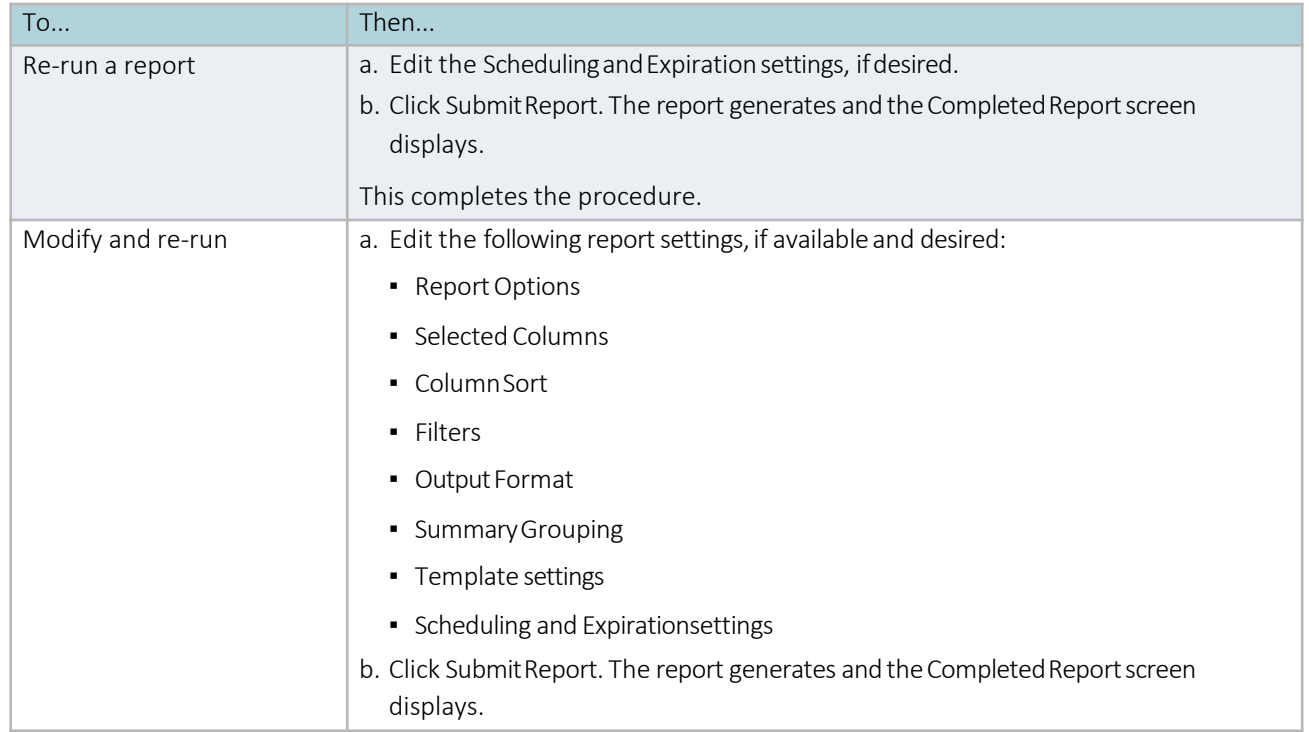

#### Removing a Scheduled Report

To remove a scheduled report, complete the following:

- 1. Click Reports > Scheduled. The Scheduled Reportsscreenwith a list of completed reportsdisplays.
- 2. Click Report Name for the desired report. The single-action menu displays.
- 3. Select Remove.
- 4. Click OK. A confirmation messagedisplays.

#### Template Library

#### Accessing the Template Library

To access Personal and Shared Templates in the Template Library, complete the following:

Click Reports > Template Library. The Template Library screen displays.

Notes:

- Personal templates display in the first table, if available for a user.
- Shared templates display inthe second table.
- **All users can view Shared templates, which include Standard Reports defined by Works.**

#### Deleting Templates from the Template Library

All users can delete their Personal report templates. Program Administrators can delete any non bank‐defined shared template not being used by their organization.

To delete a template from the Template Library, complete the following:

- 1. Click Reports>TemplateLibrary.The Template Libraryscreendisplays.
- 2. Click the desired report Template Name. The single-action menu displays.
- 3. SelectDelete.
- 4. Click OK. A confirmation messagedisplays.

#### Modifying and Running a Completed Report from the Template Library

When modifying or re-running a completed report from the Template Library, the Create screen displays and is populated with the same parameters (Output format, Selected columns, Sort columns, filters, etc.) as the completed report.

To modify a template or re‐run the completed report, complete the following:

- 1. Click Reports> TemplateLibrary.The Template Libraryscreendisplays.
- 2. Click the desired report Template Name. The single-action menu displays.
- 3. Click Modify/Run. The Create screendisplays with the report parameterspopulated.
- 4. Complete one of thefollowing:

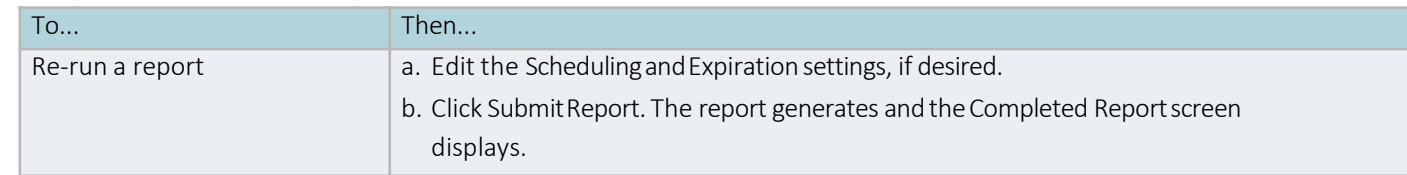

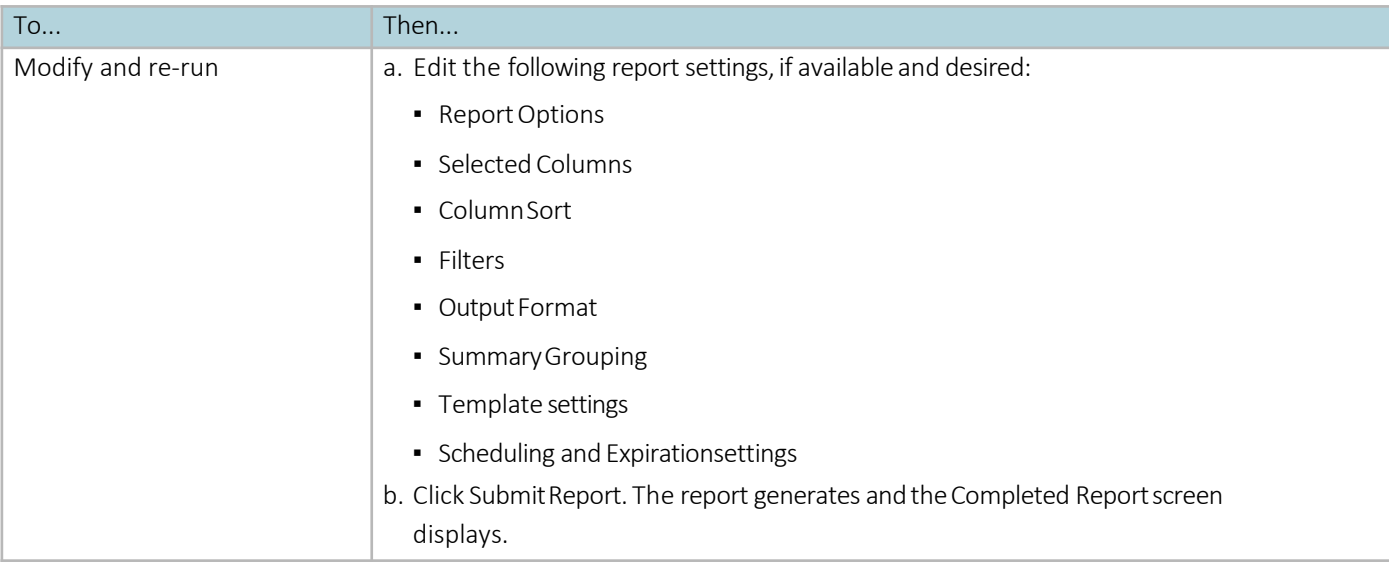

### Data Used in Reports

You can include up to 64 data fields in a report. Not all of the following data shown may apply to your organization or to your assigned user role. Only the data that applies will display in the Available Columns.

Notes:

- Thisdata is subject to change on a release-by-release basis.
- Each Allocation segment name set up for your organization during implementation is denoted as GL:<segment name>, where the colon indicates a variable follows and segment name is the name of one of the Allocation segments.
- To explain the Type and Length column below, for example in Card Spend, the decimal value of 19, 2 max: 20 means that the field accepts a total of 19 digits (17 to the left of the decimal and 2 digits to the right). Including the decimal, the maximum field length is 20.

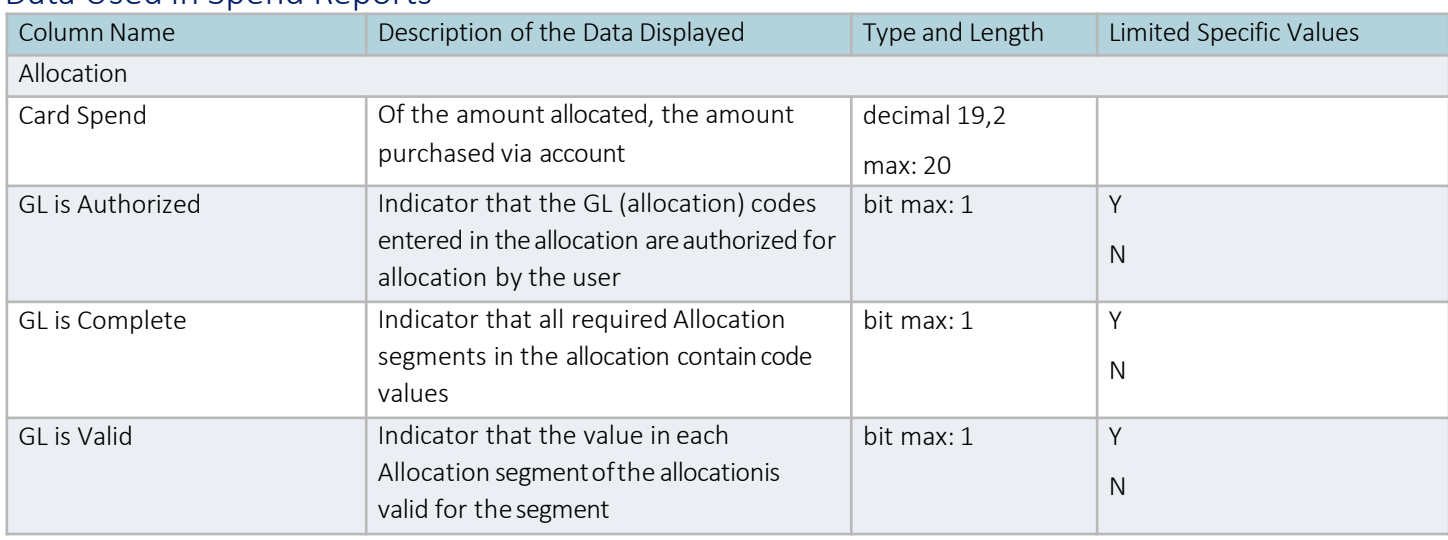

### Data Used in Spend Reports

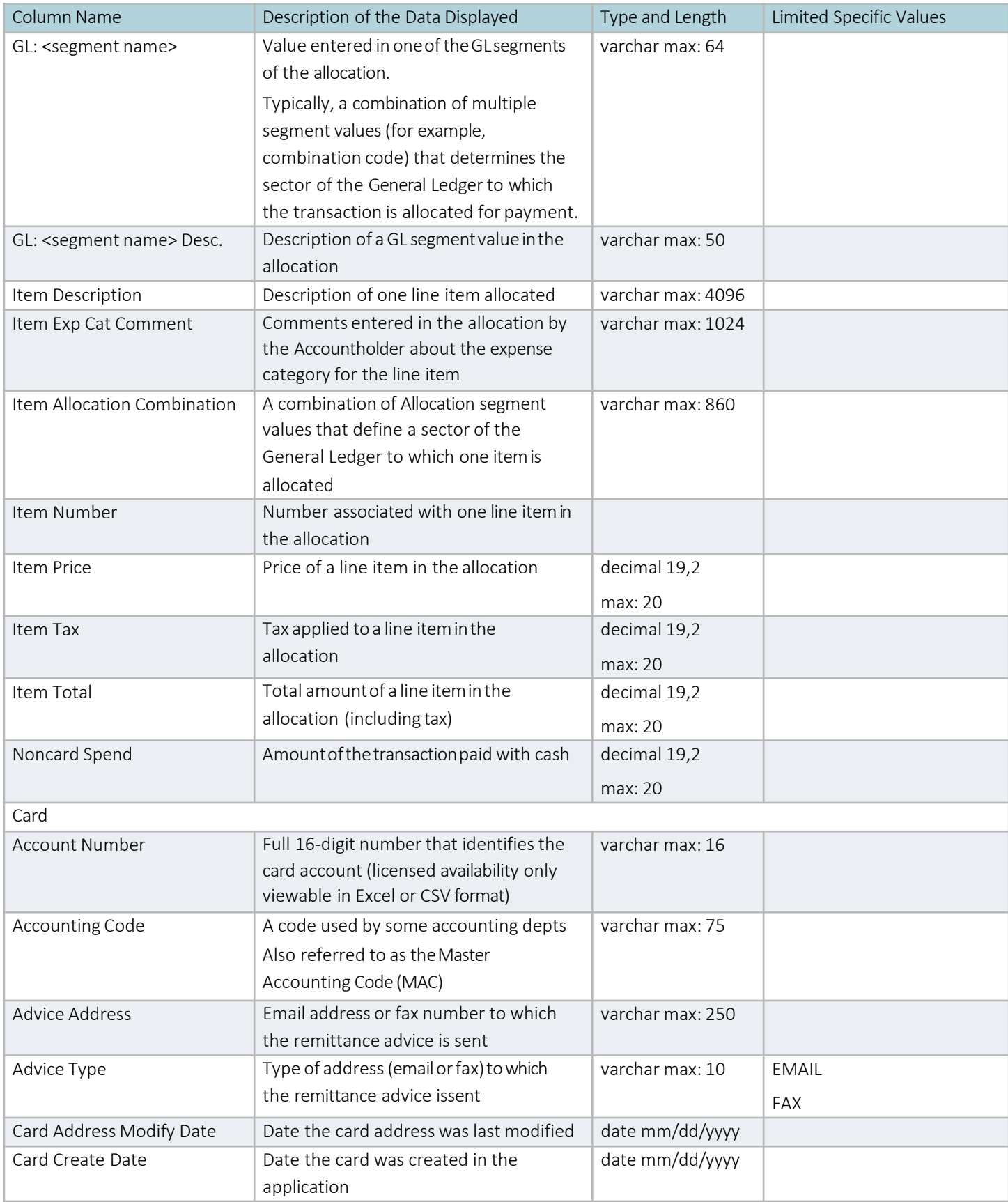

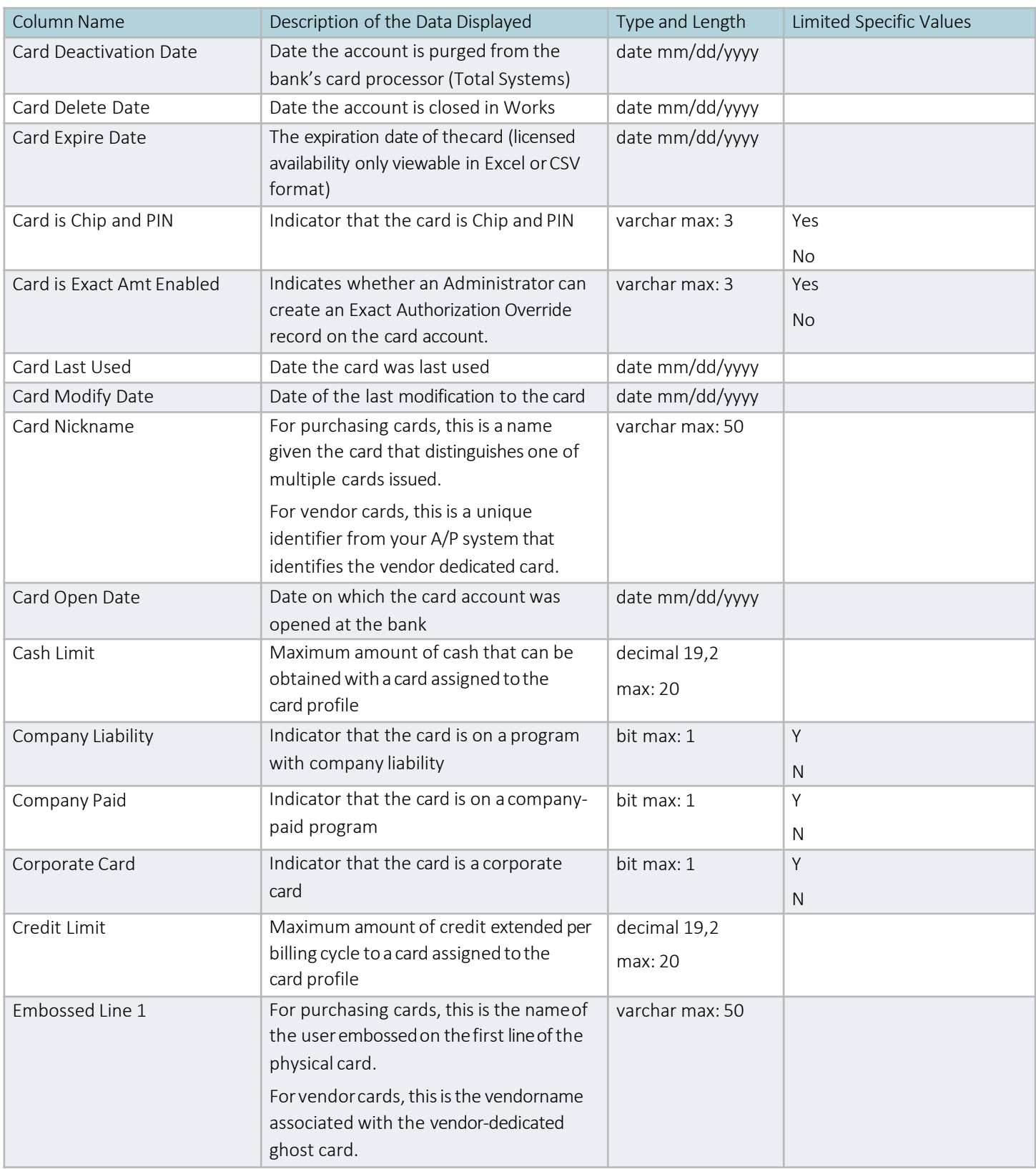

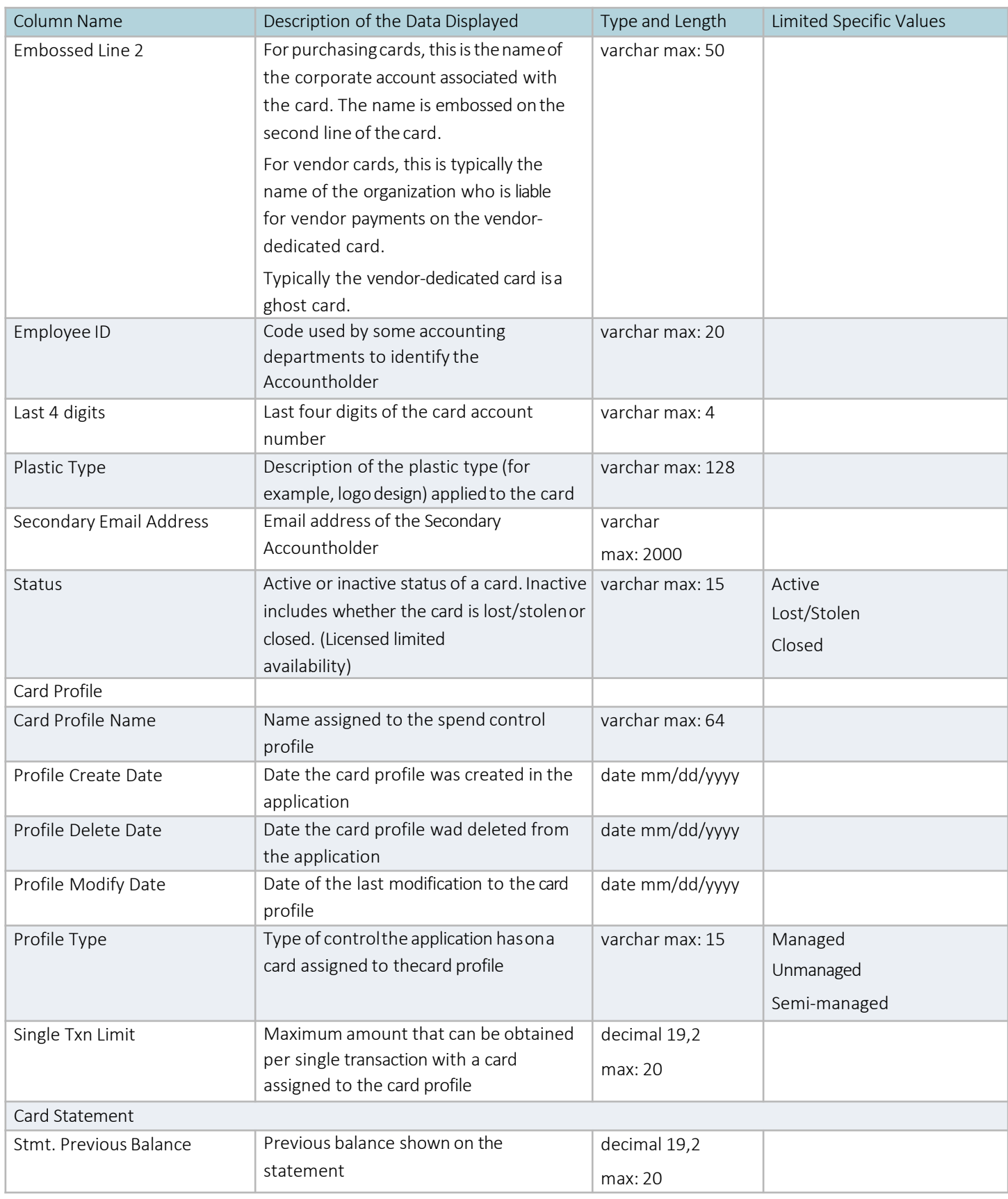

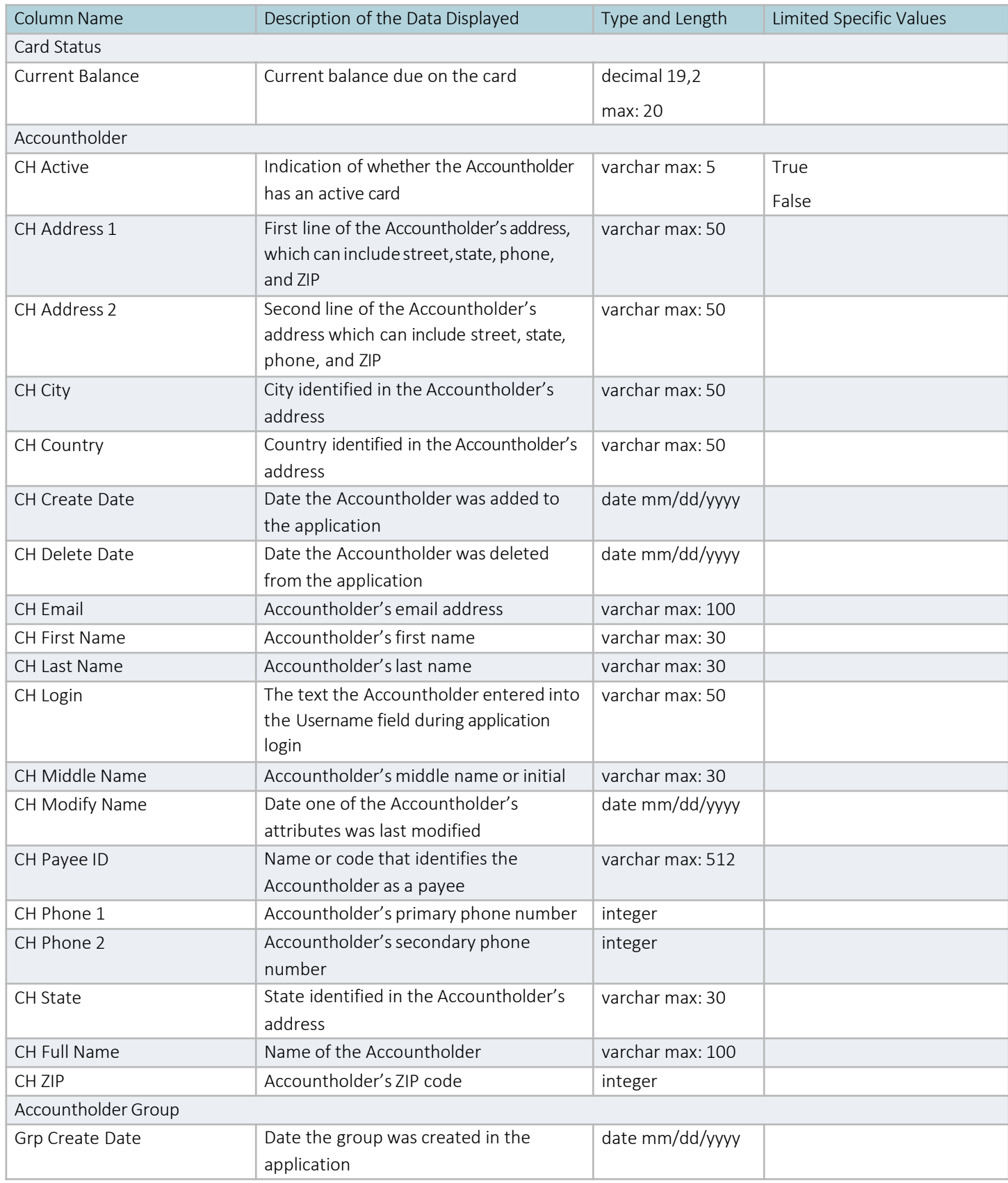

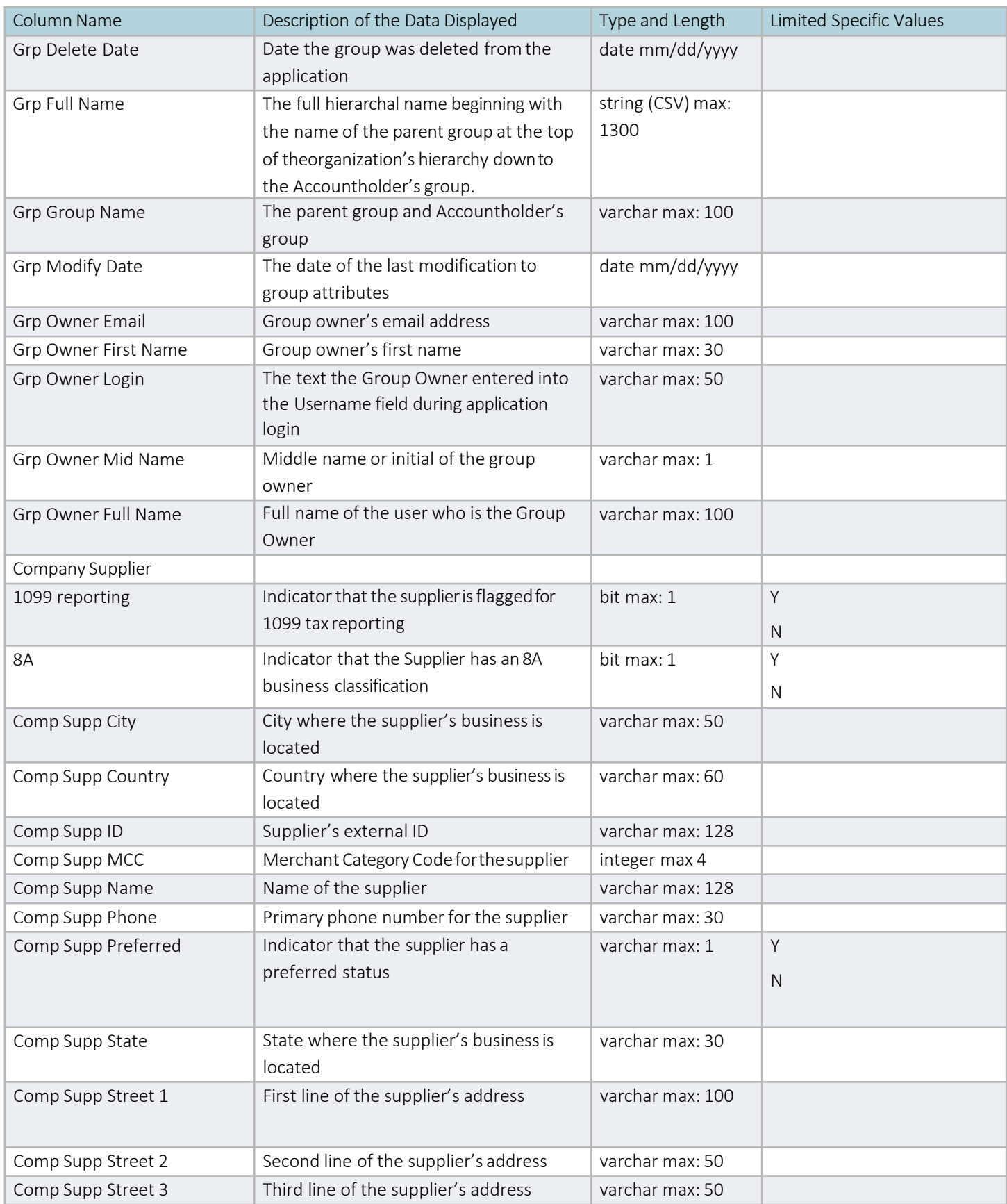

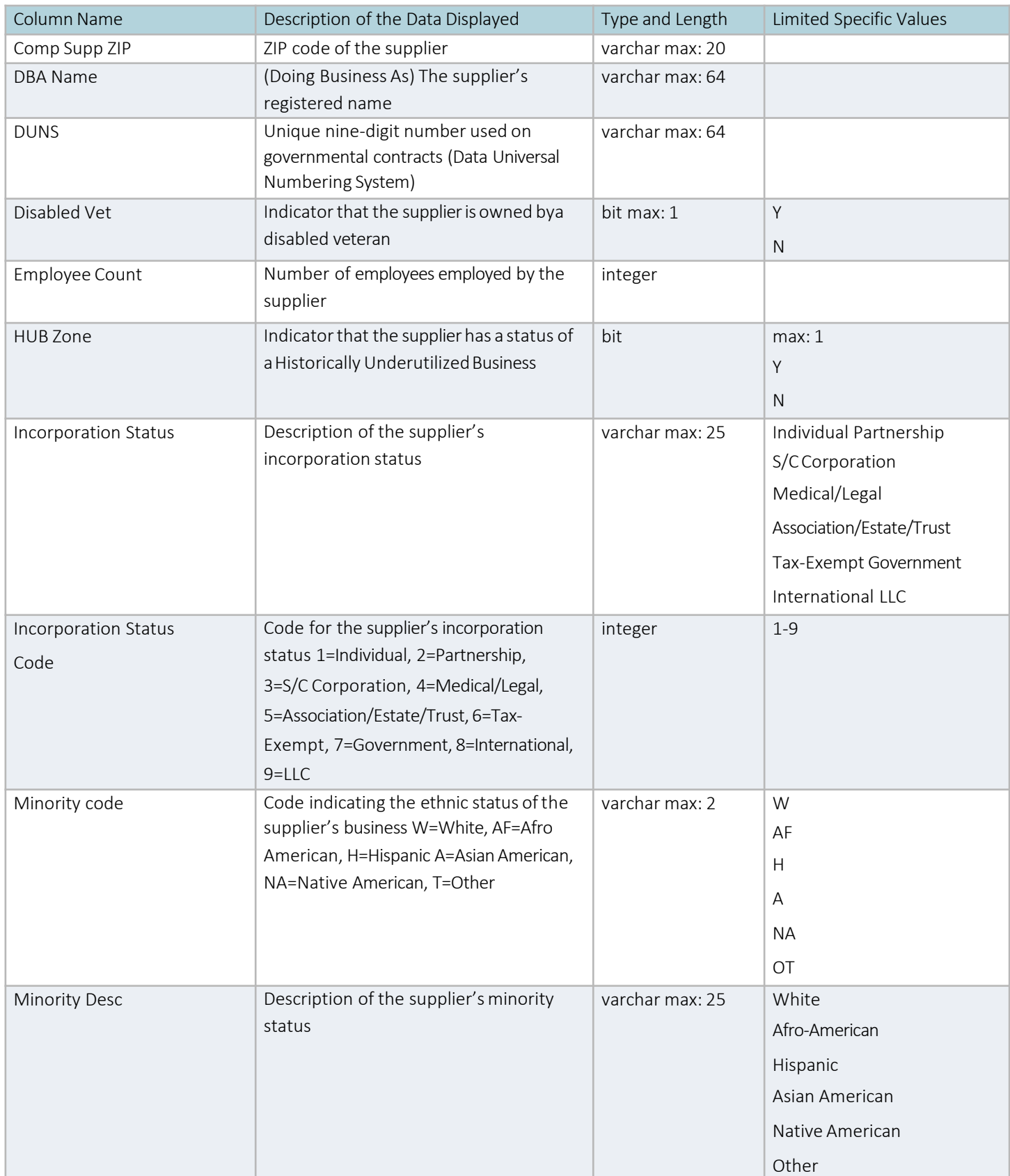

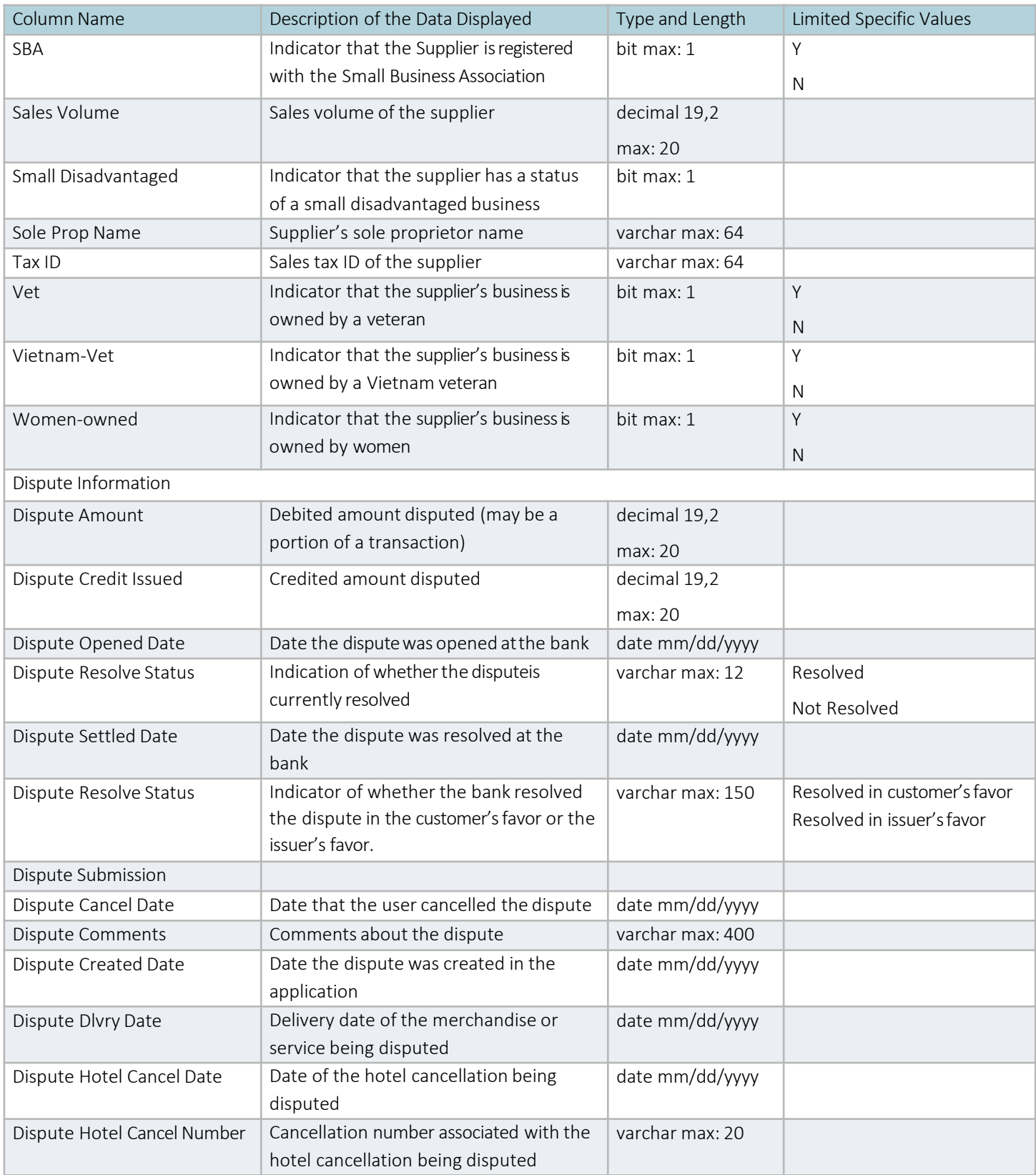

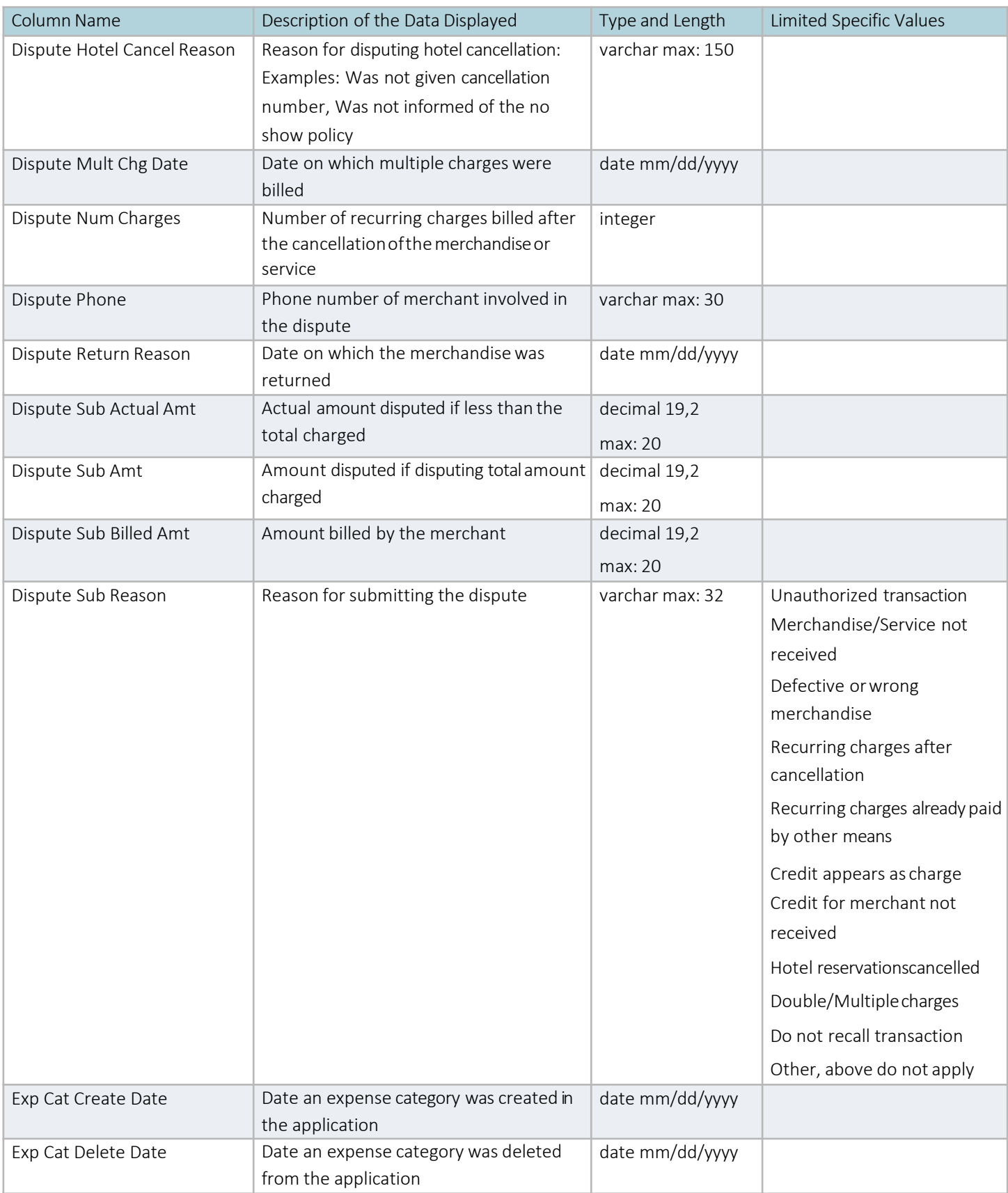

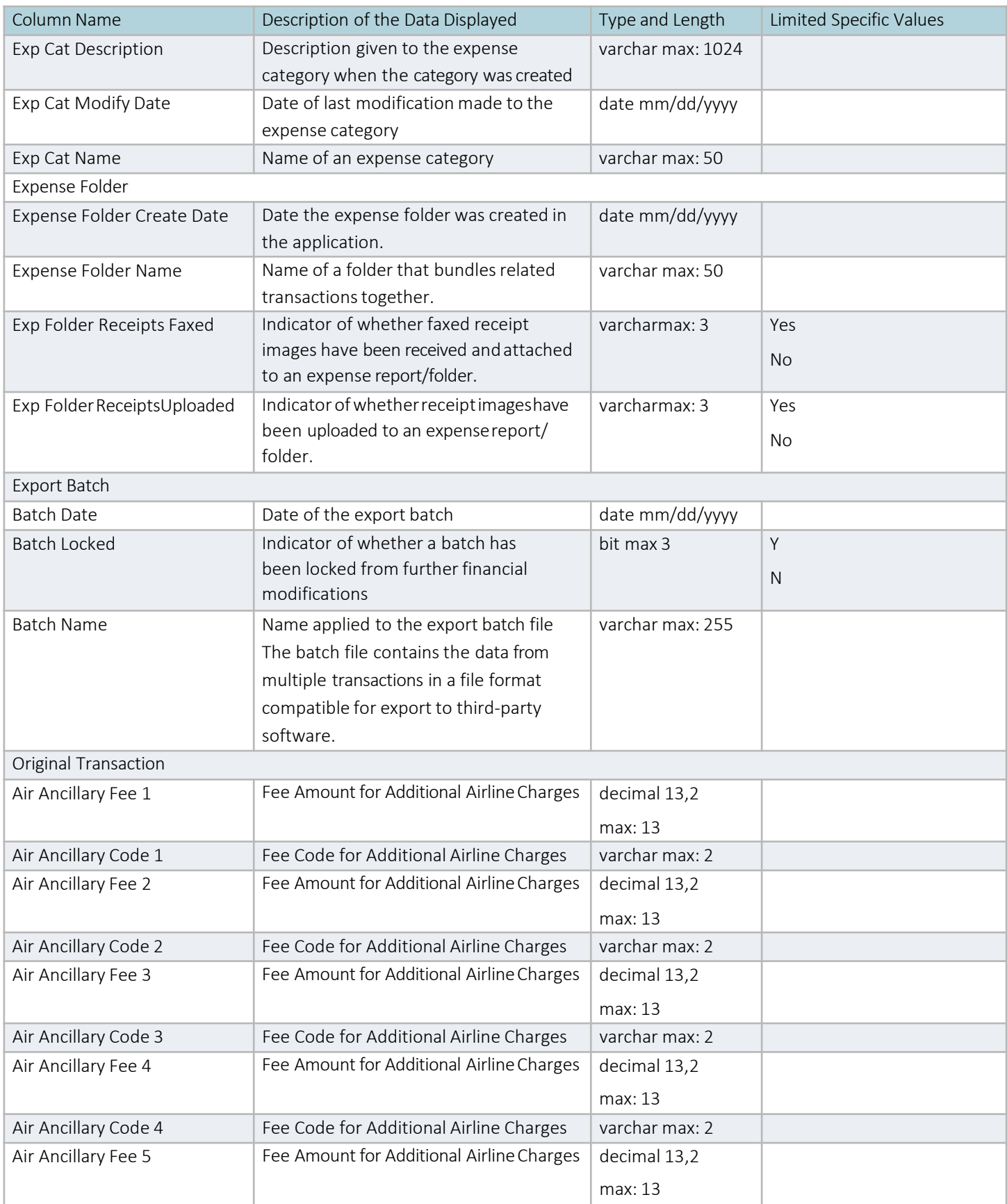

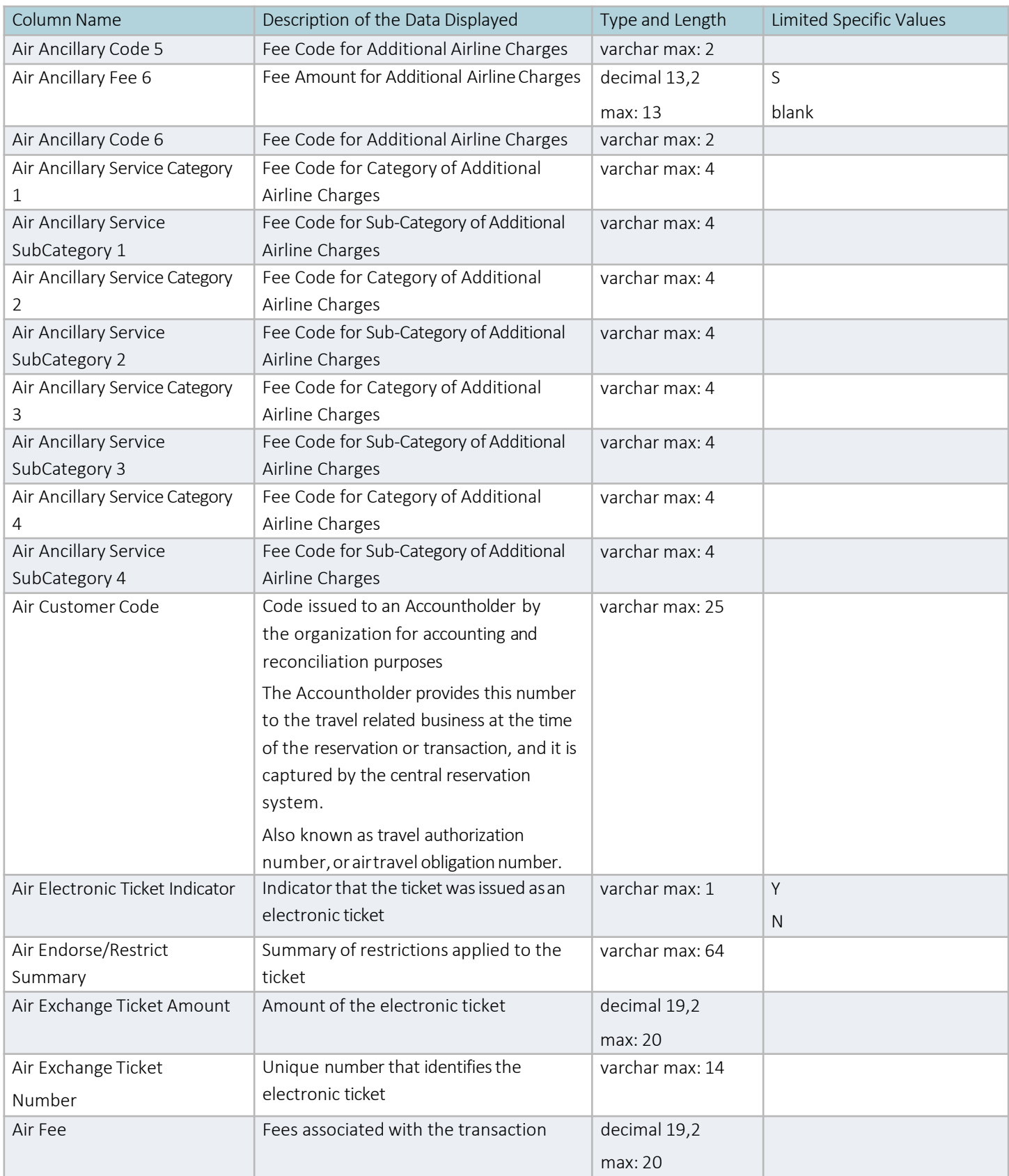

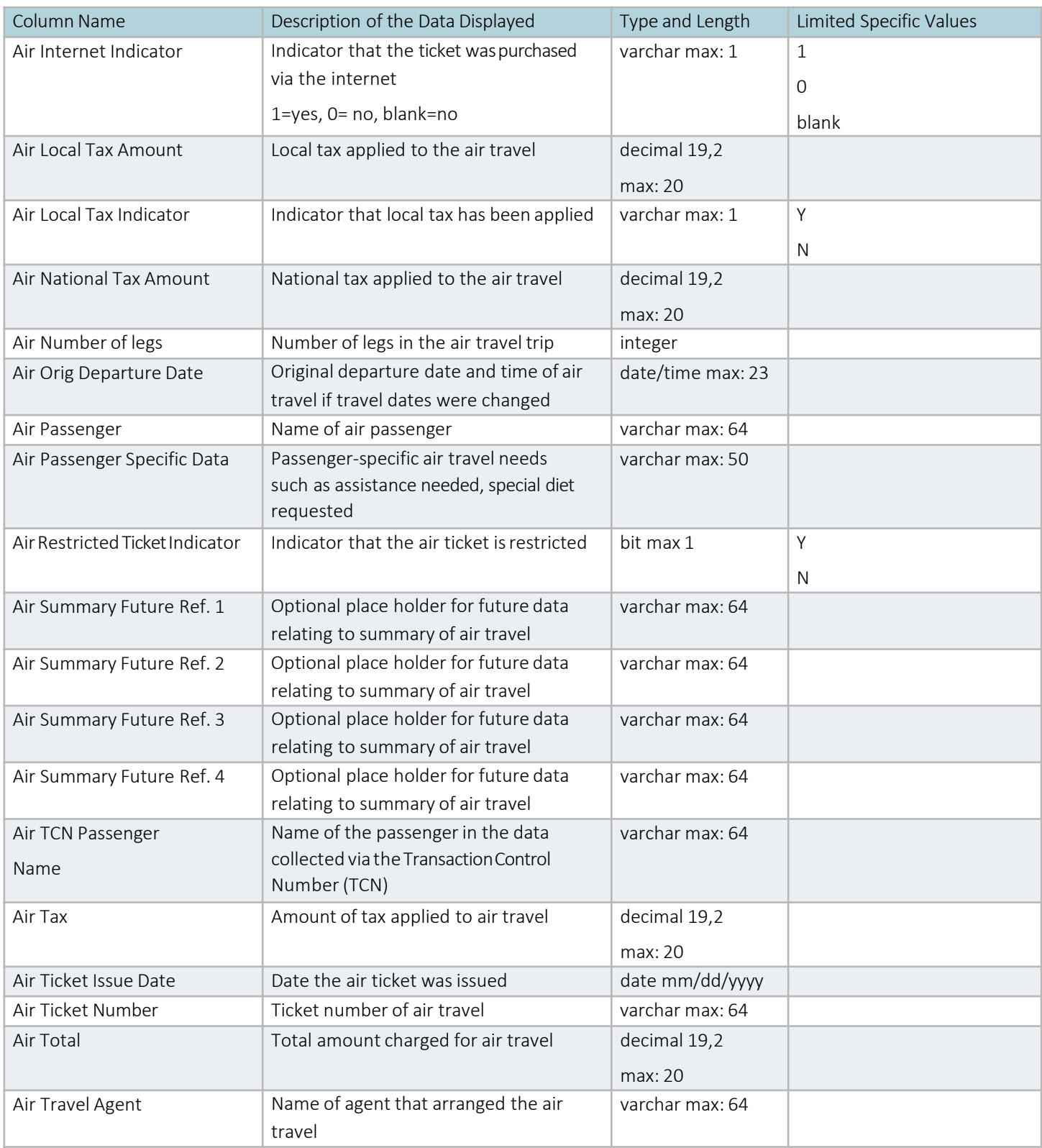

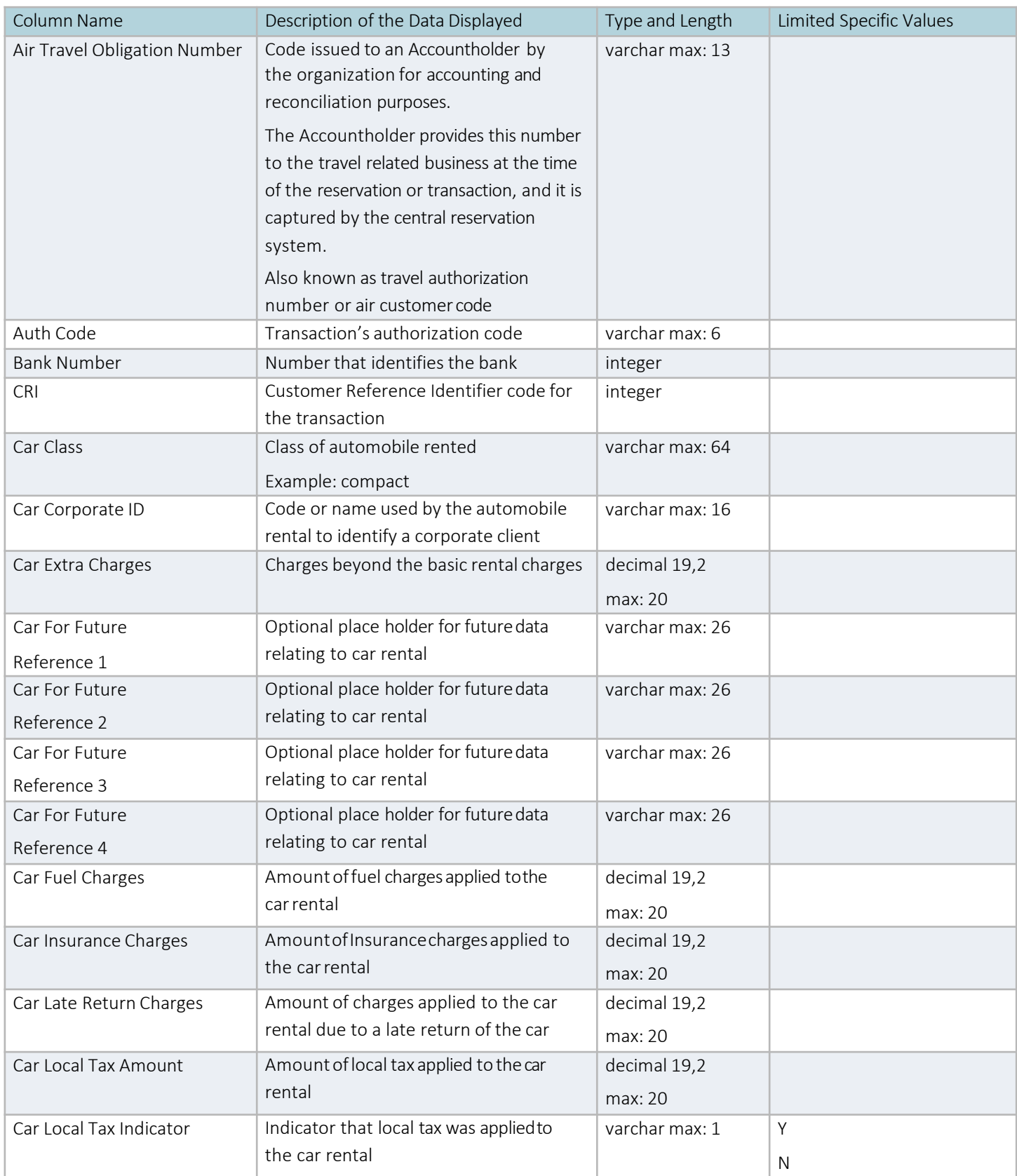

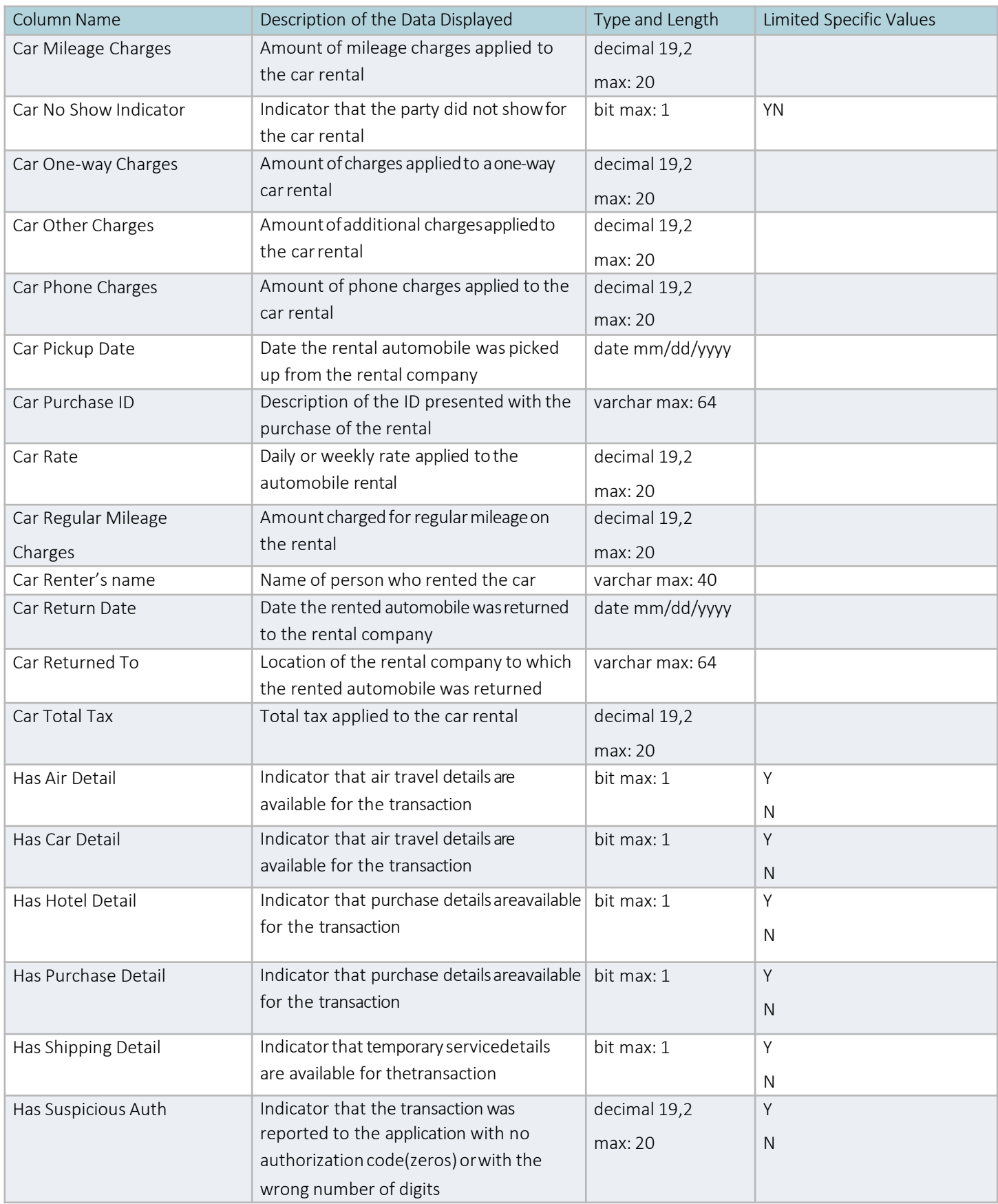

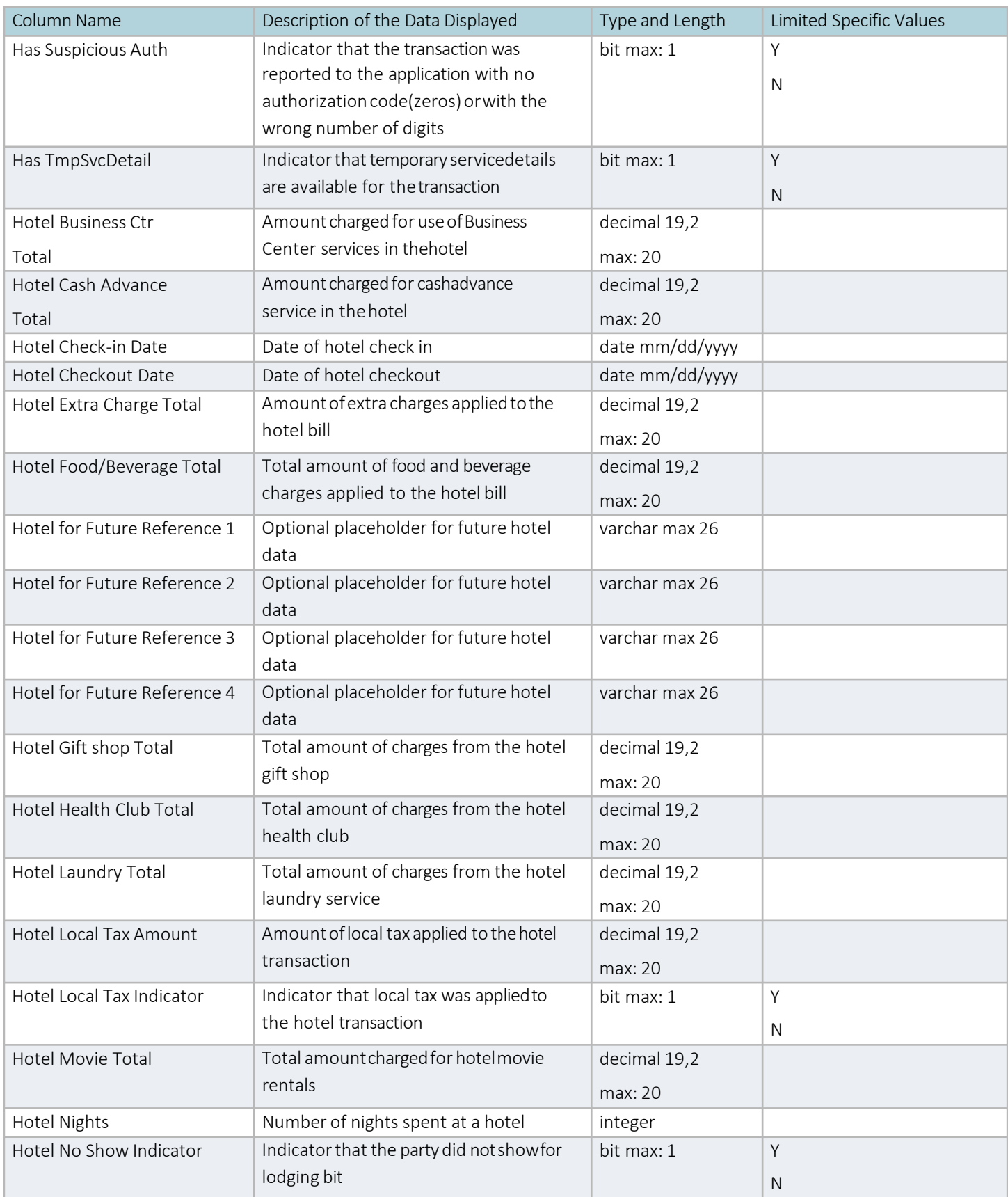

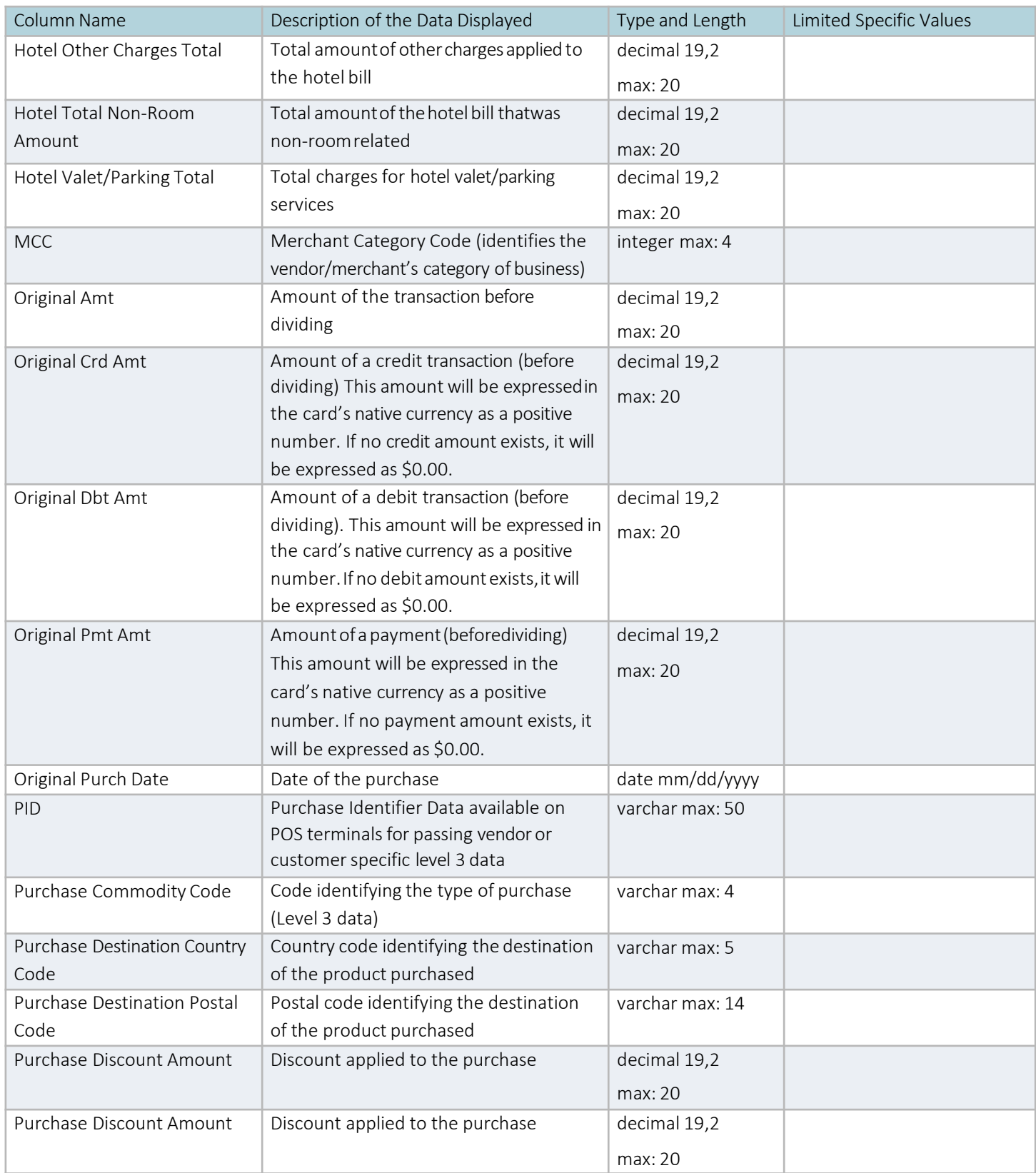

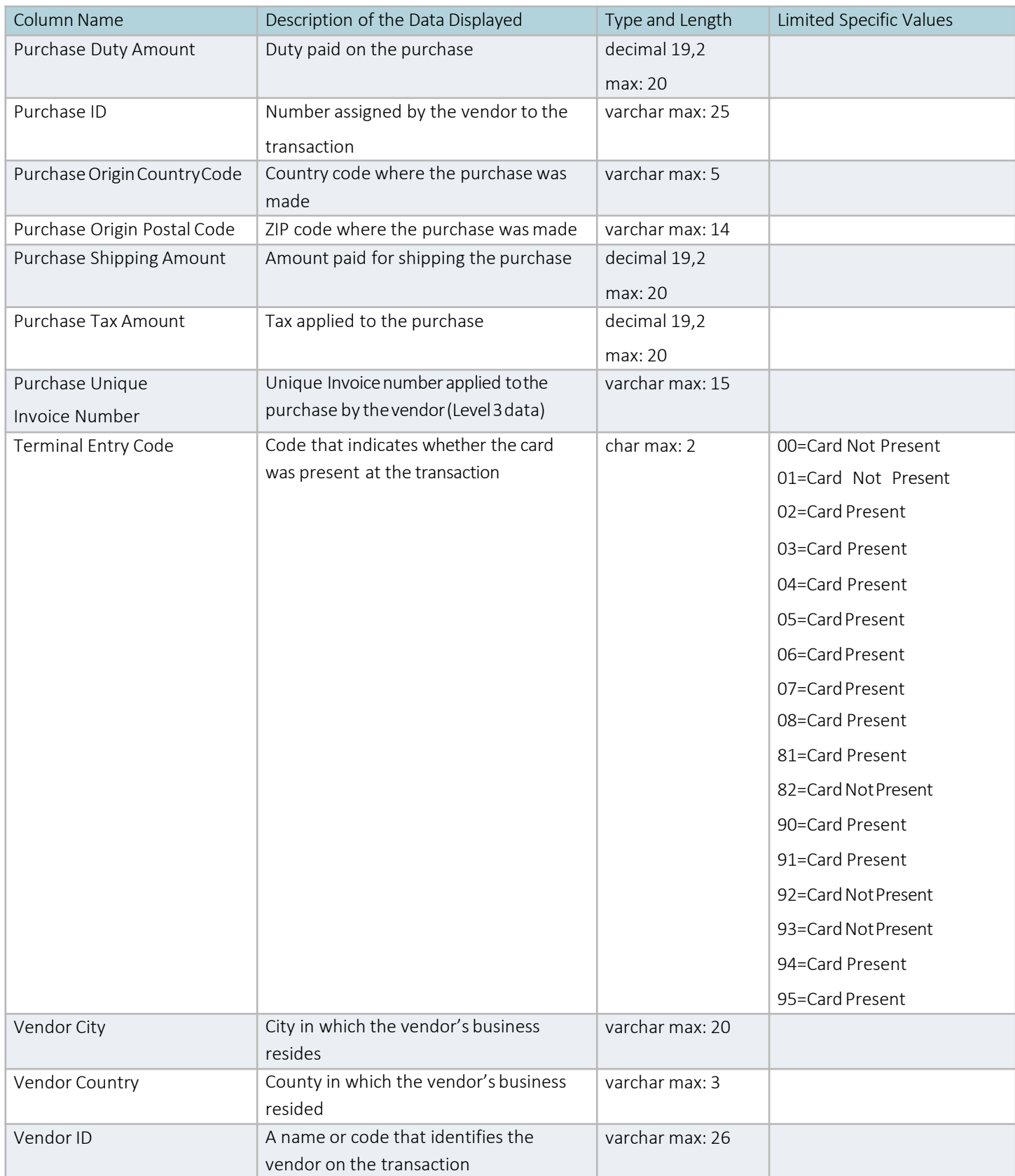

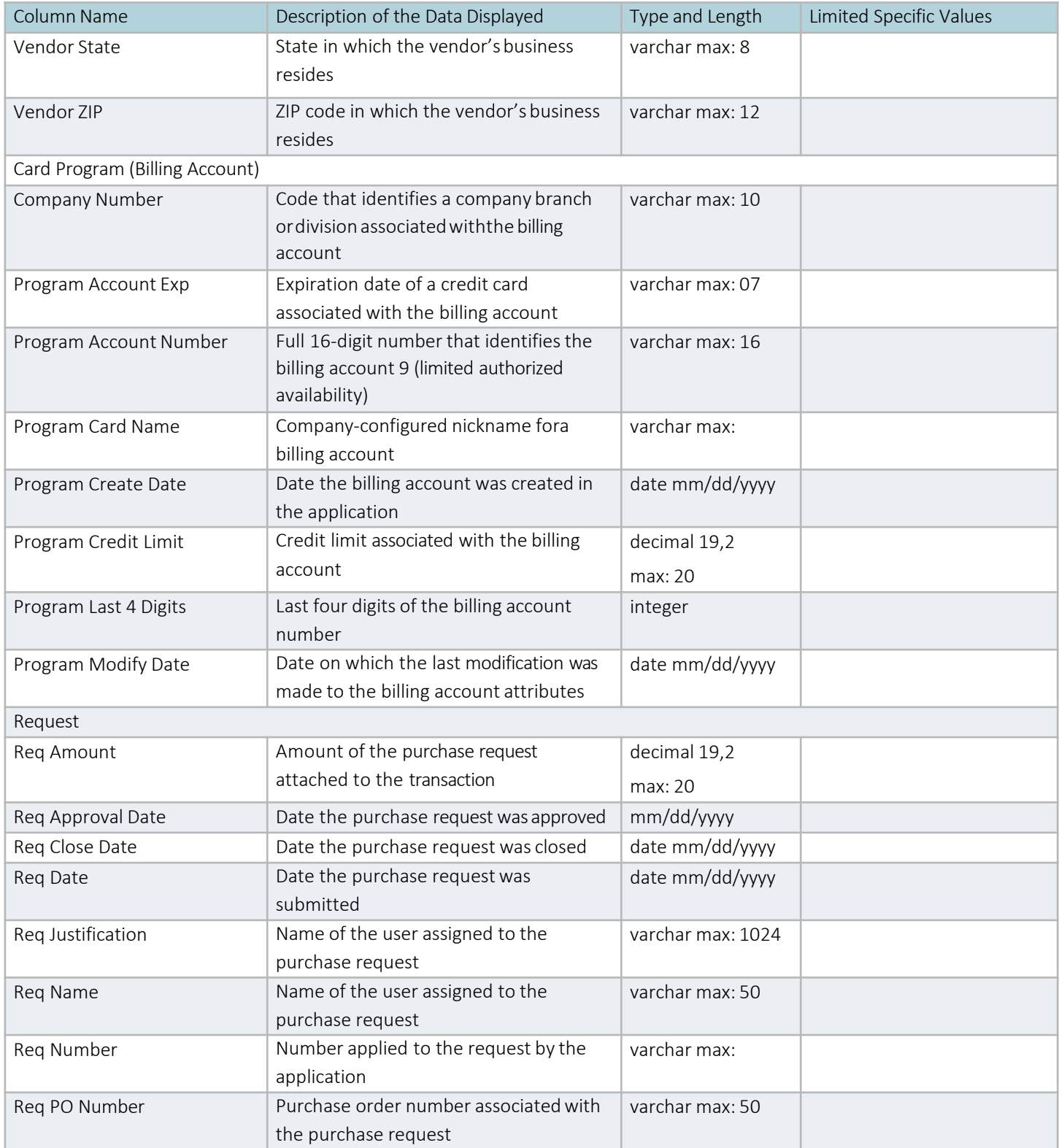

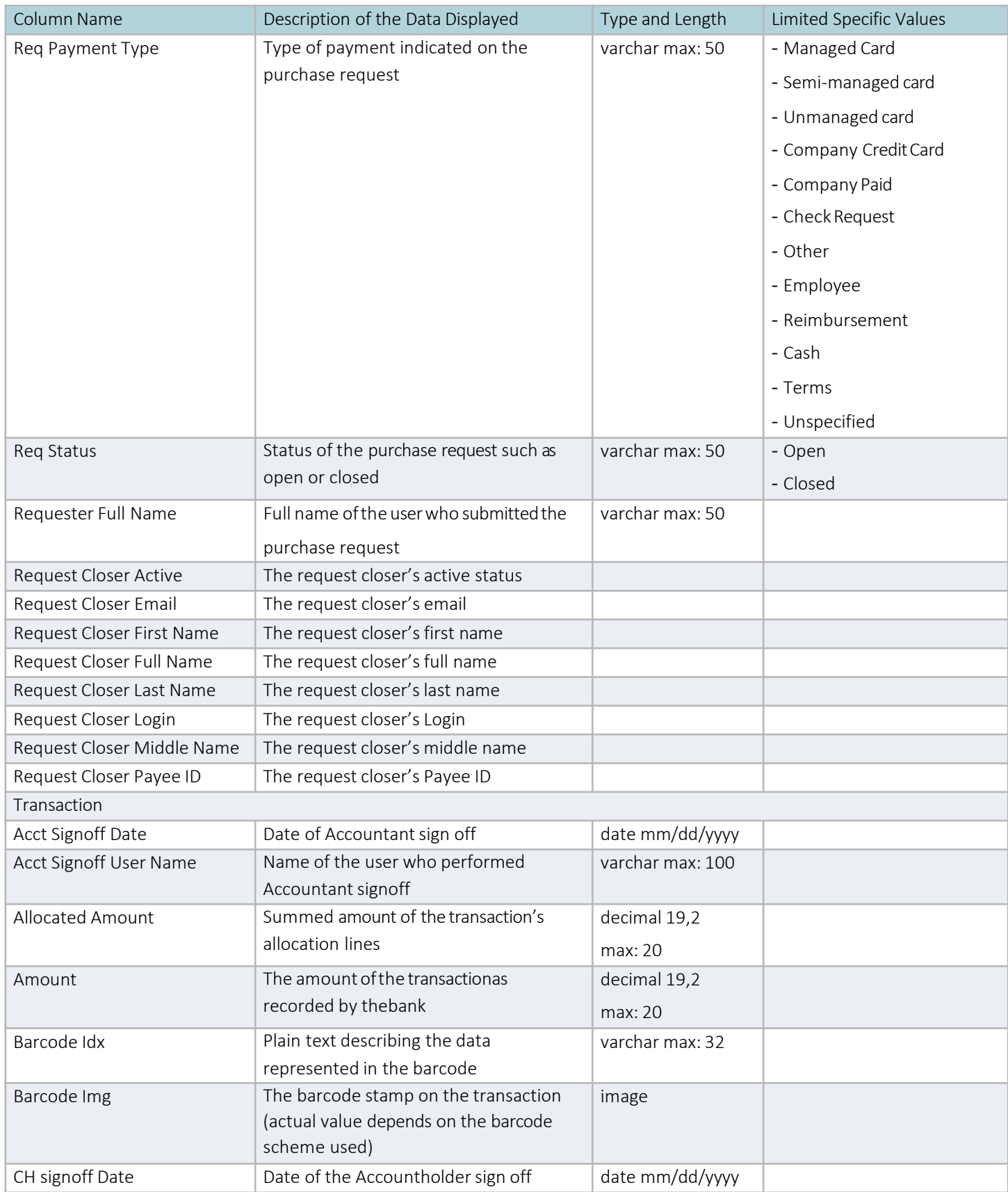

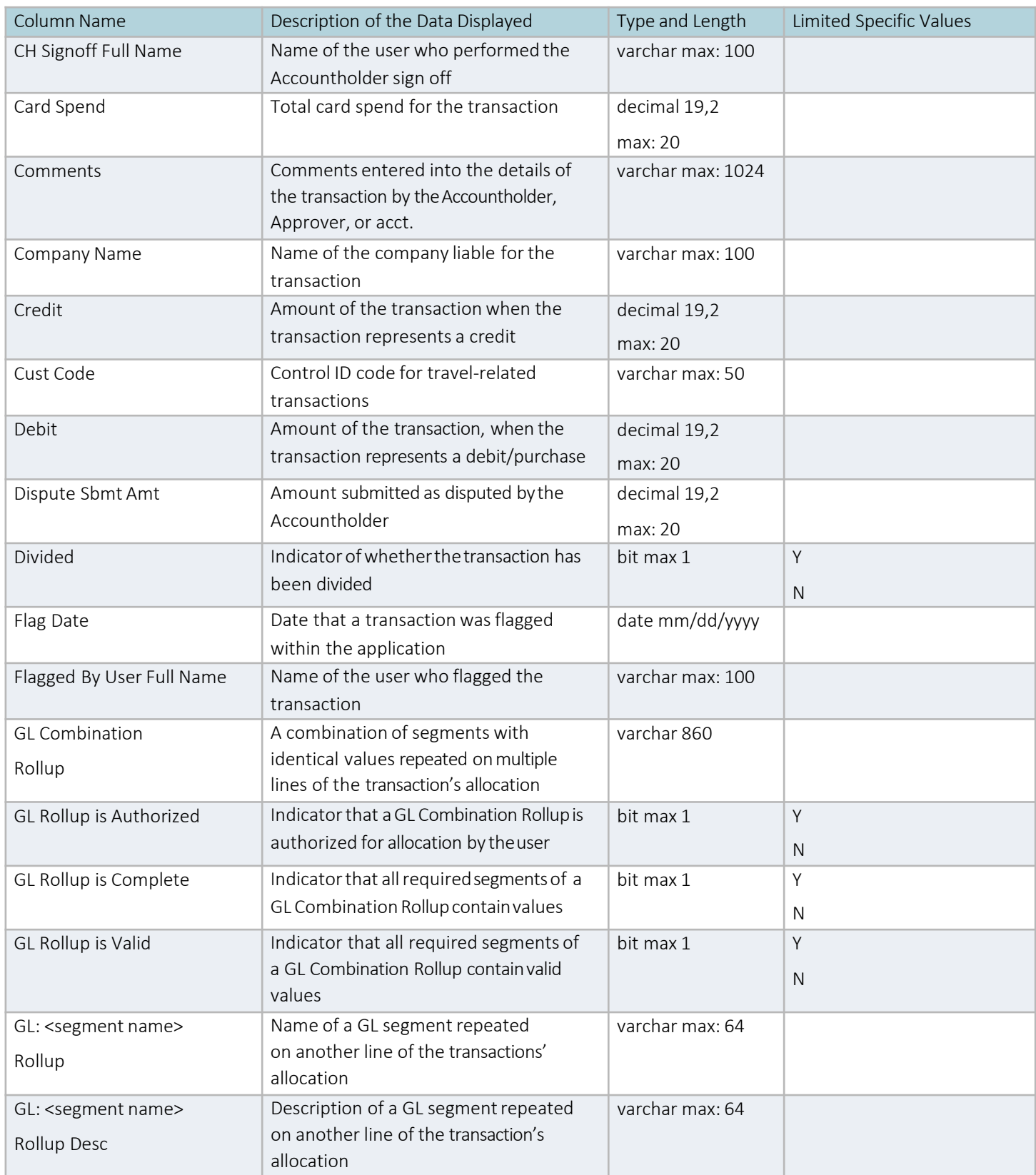

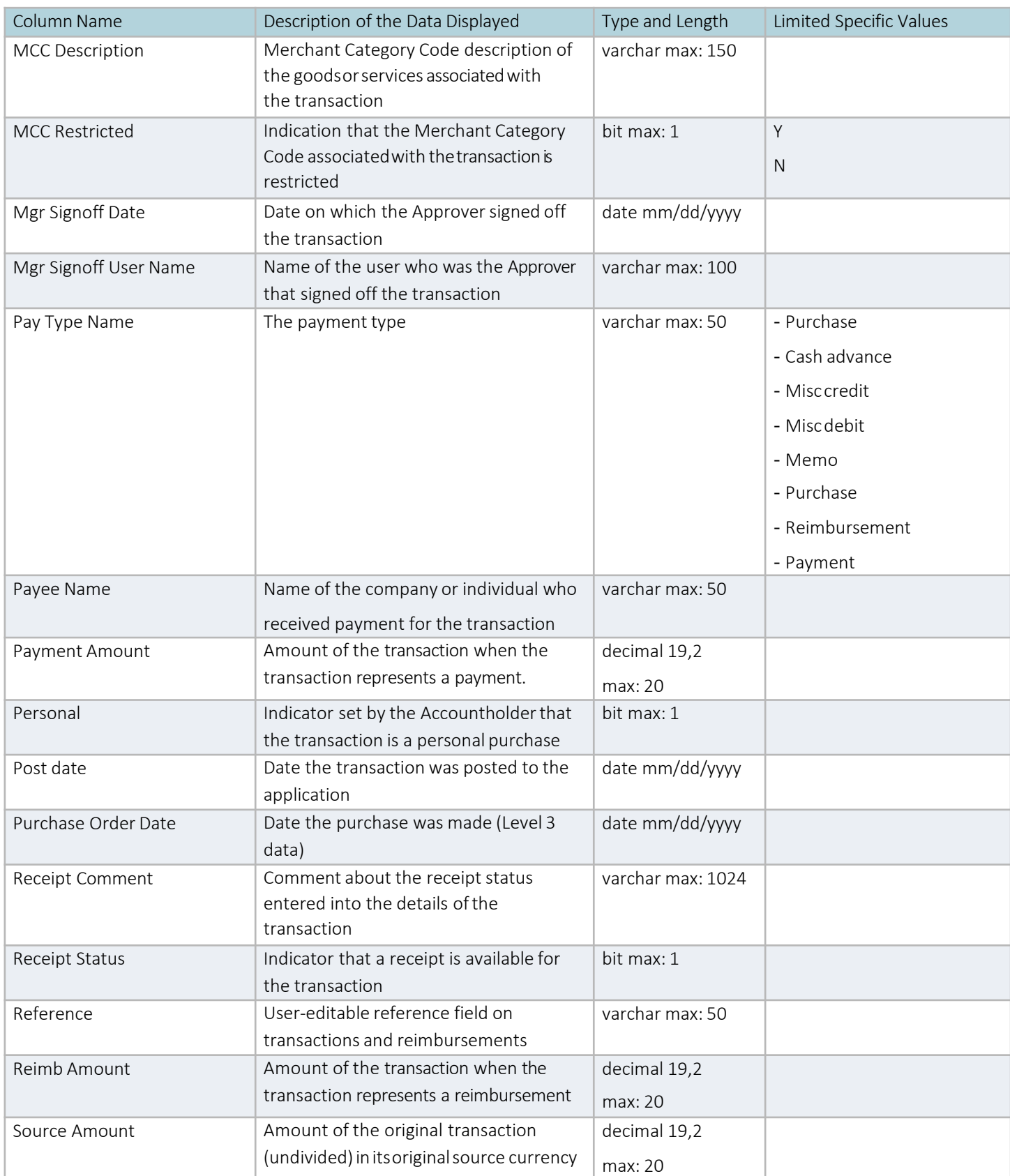

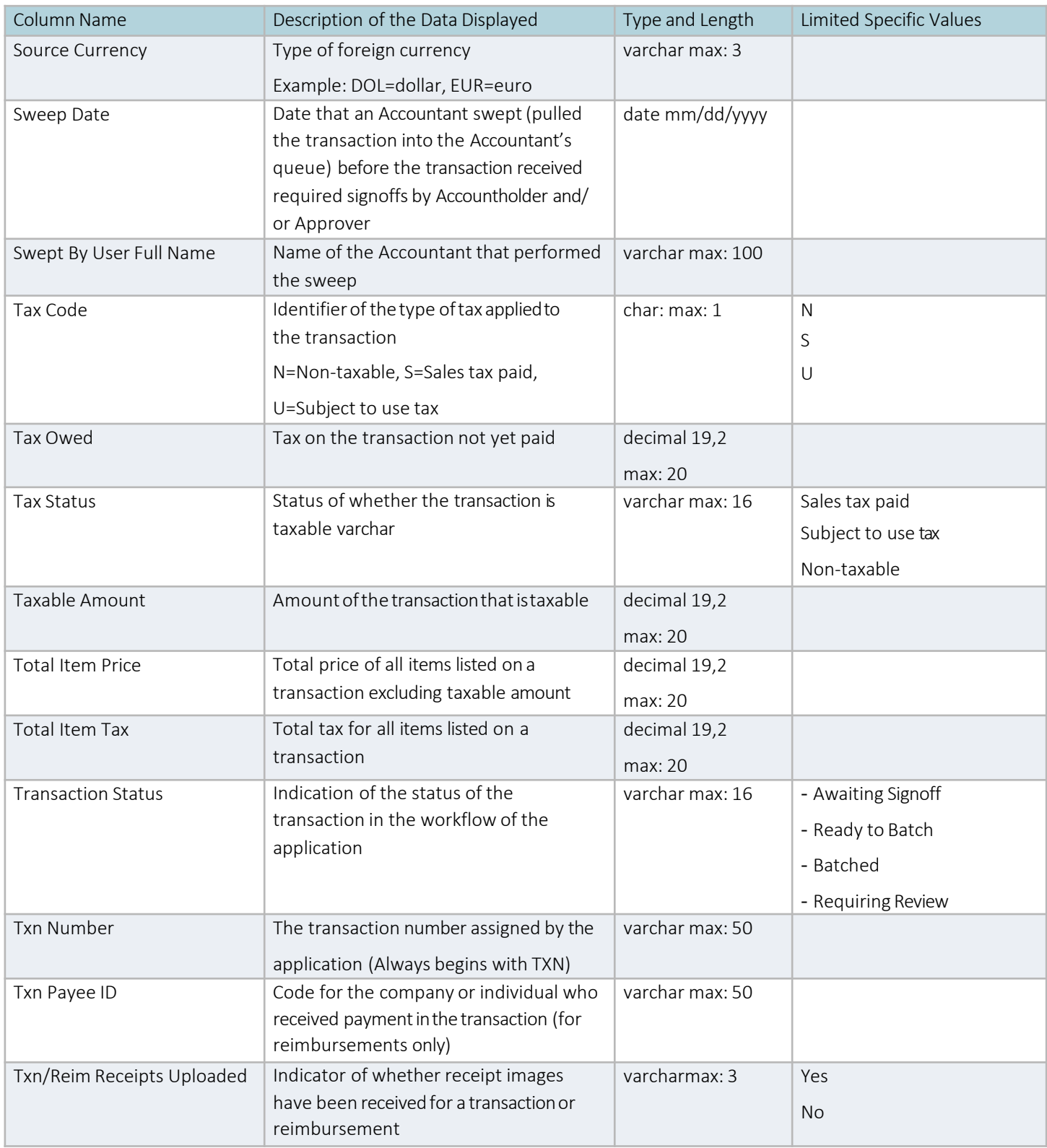
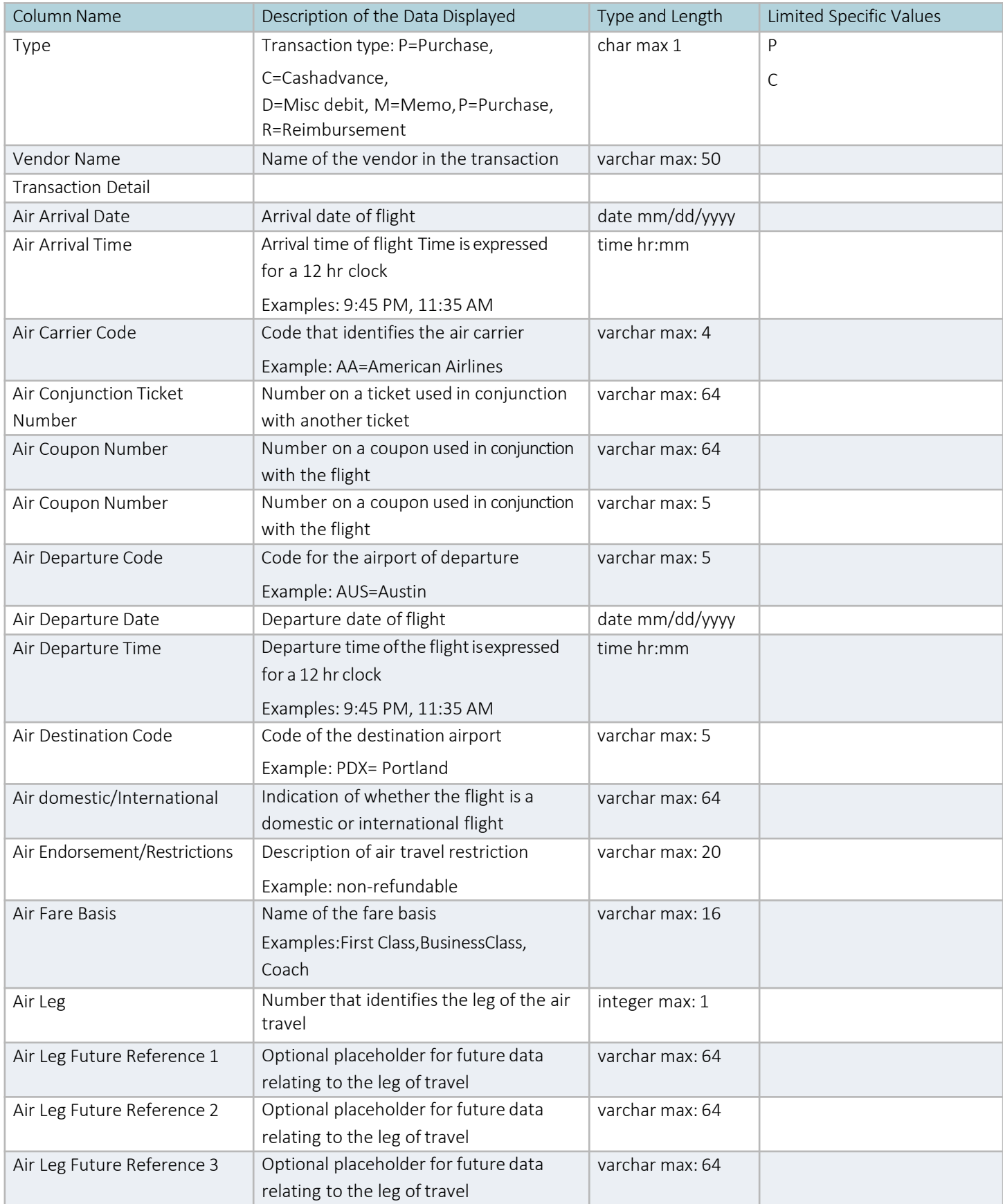

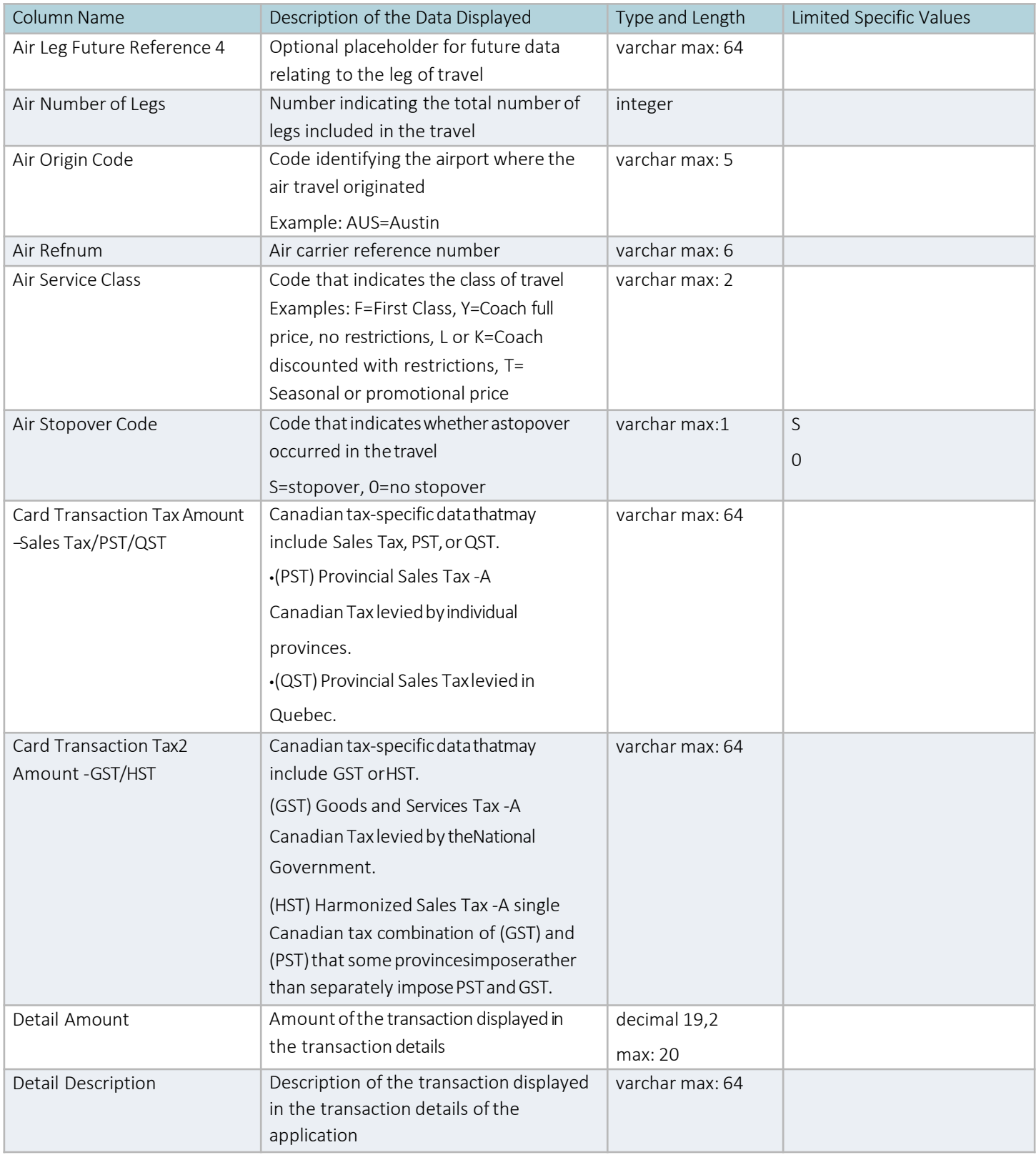

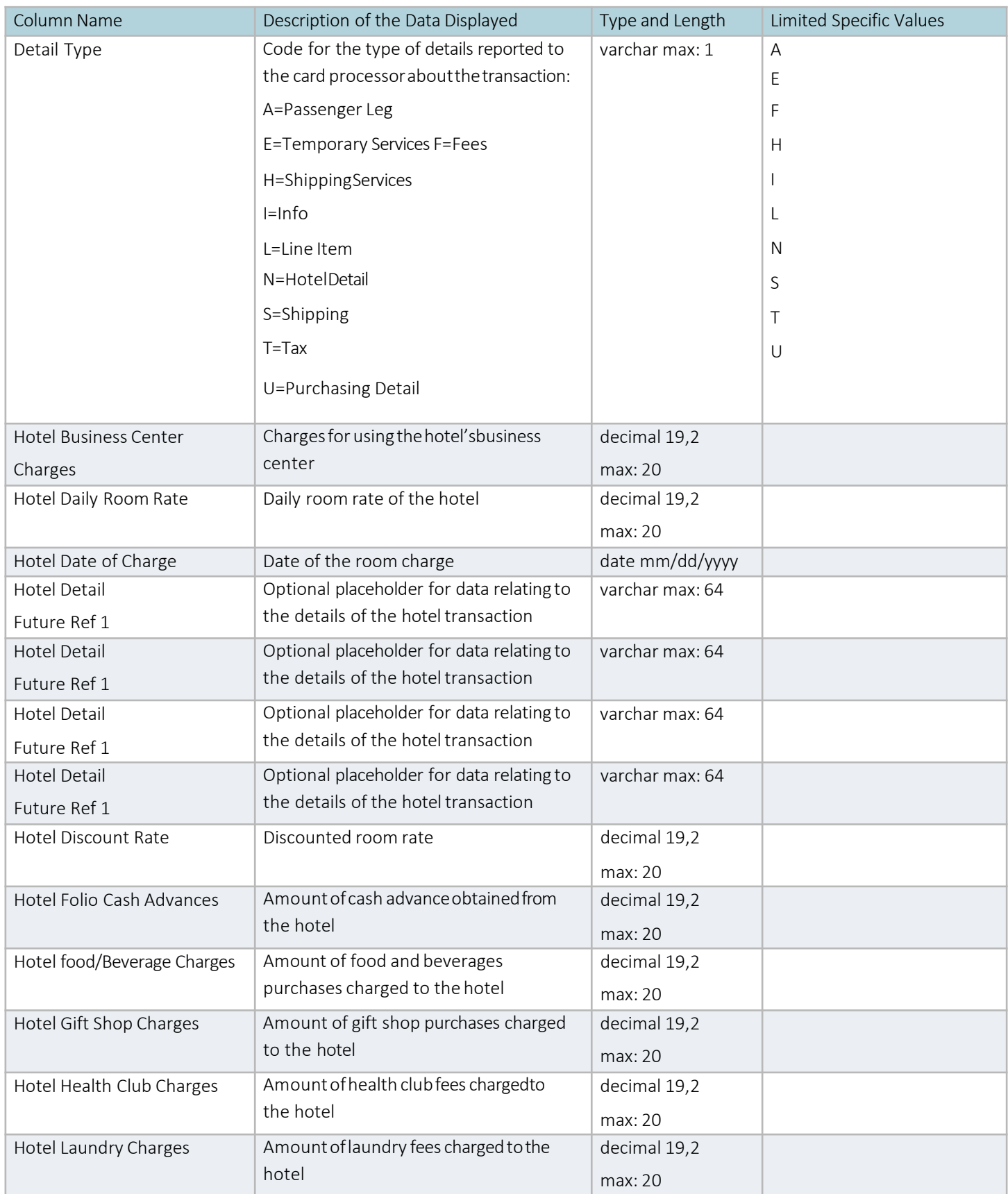

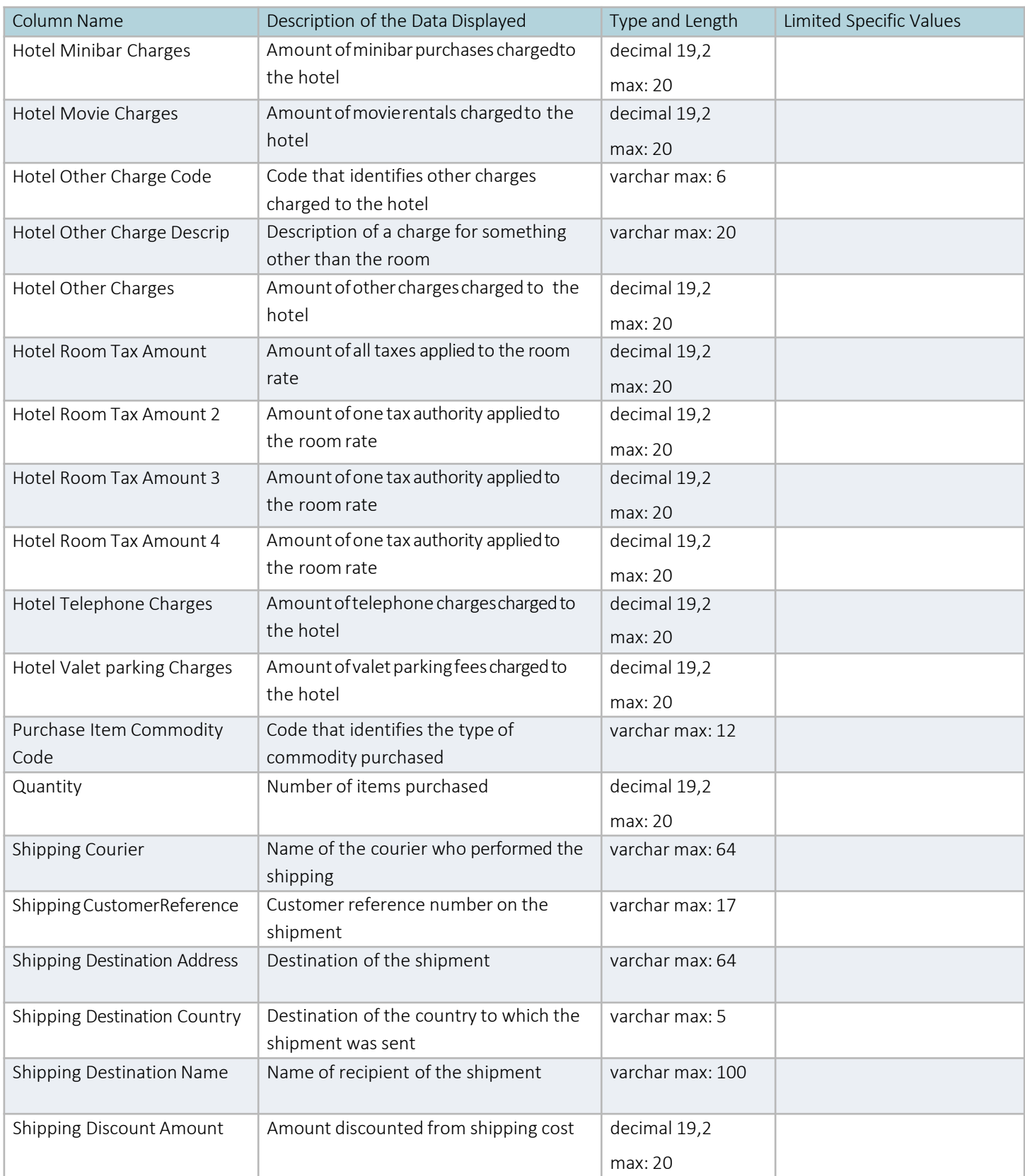

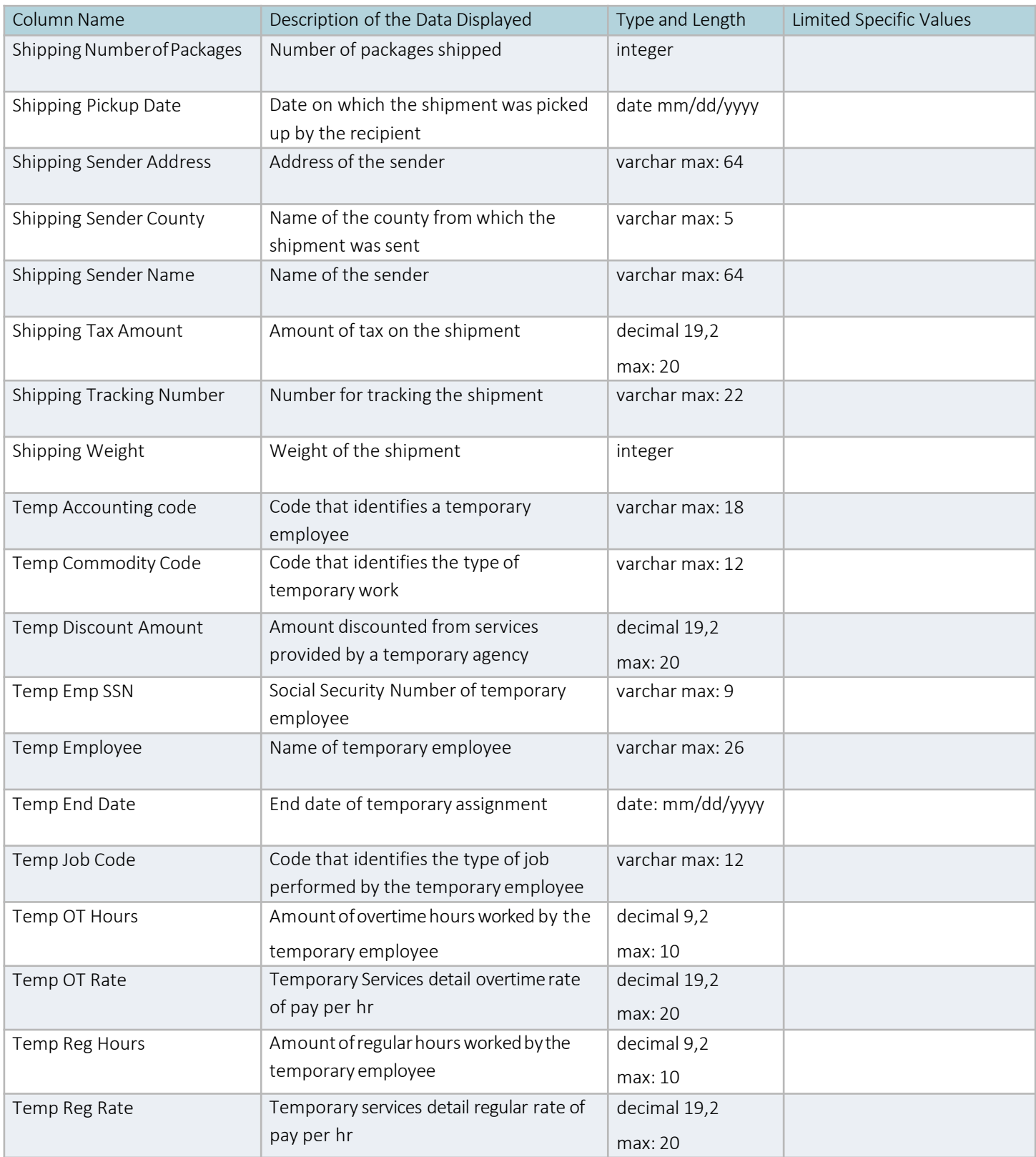

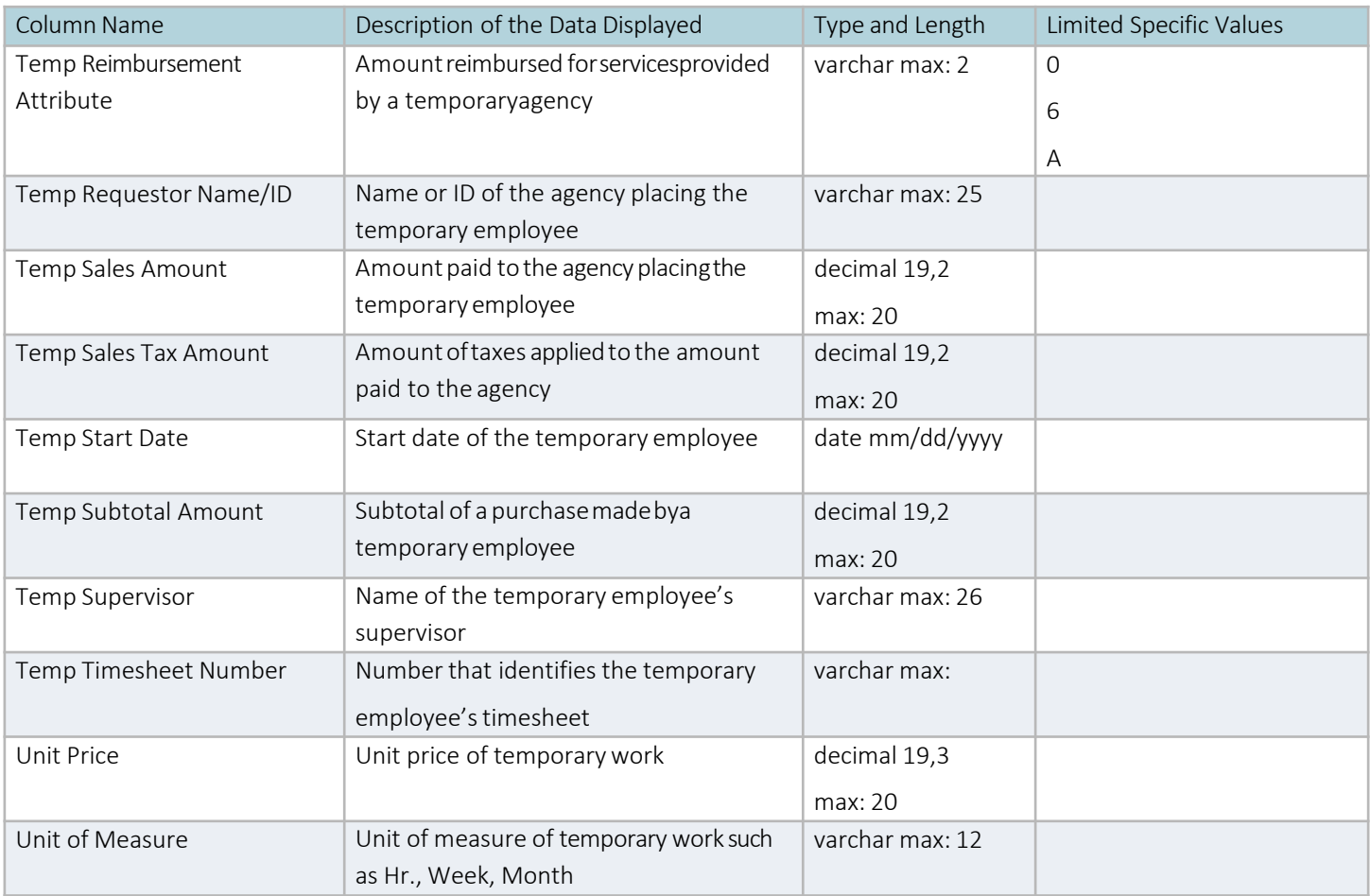

#### Data Used in Account Reports

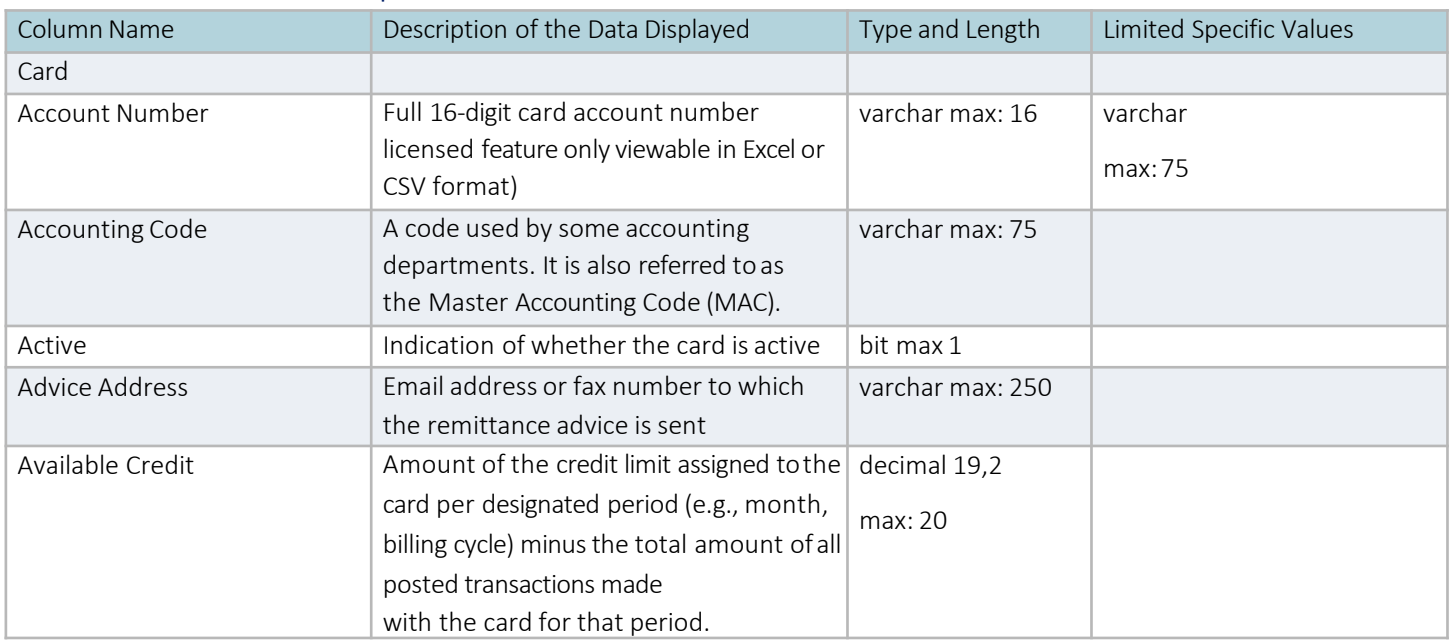

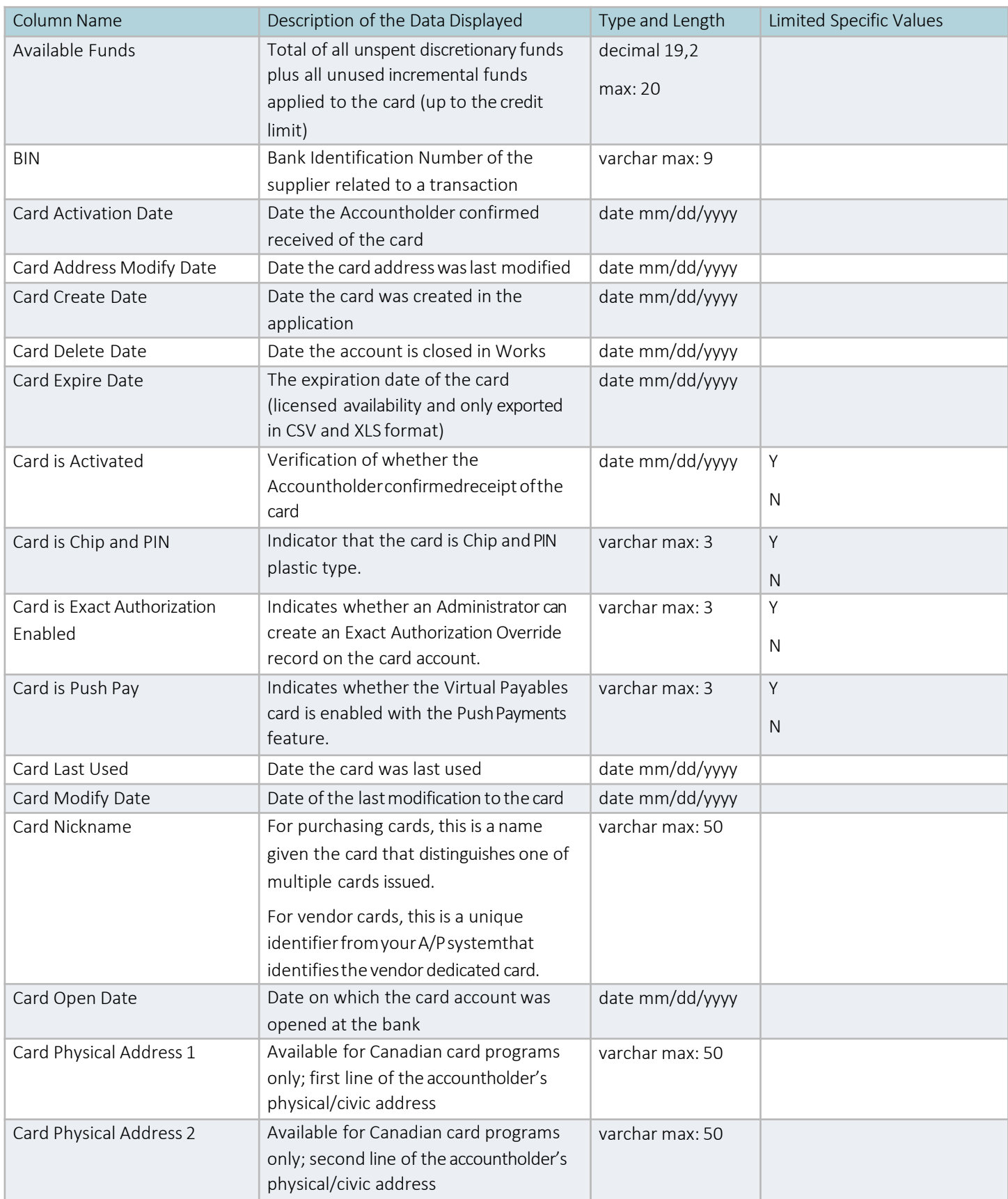

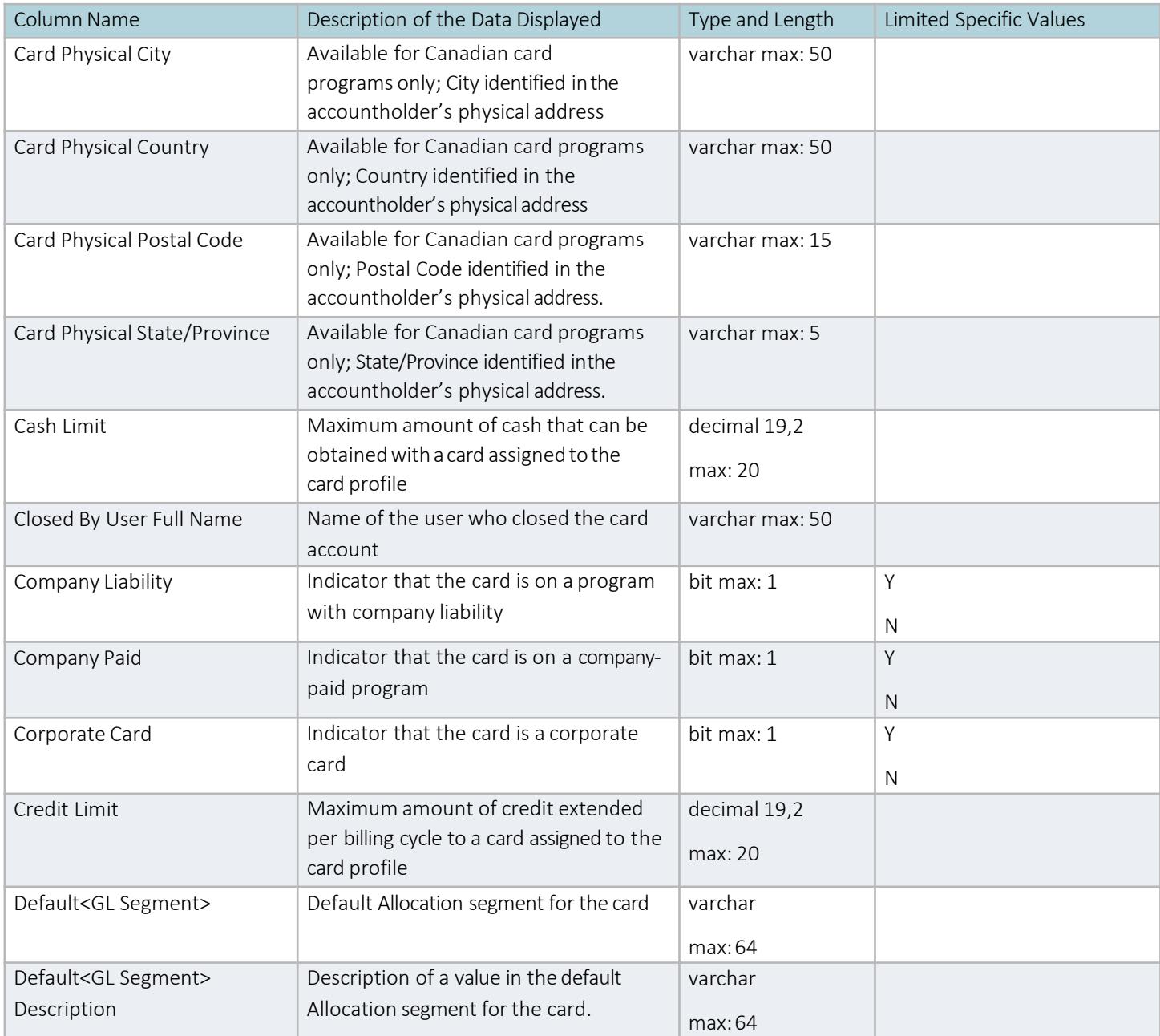

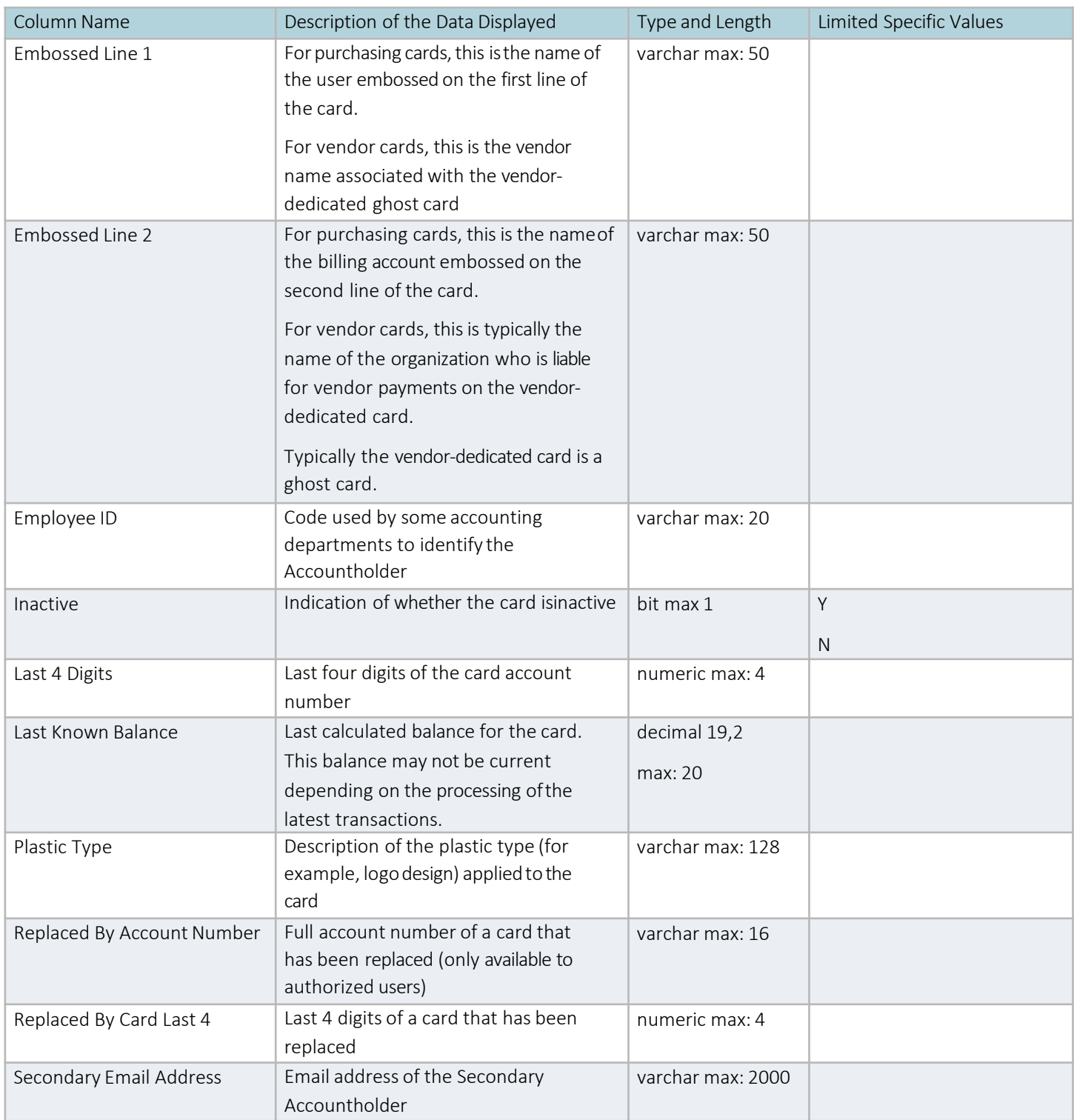

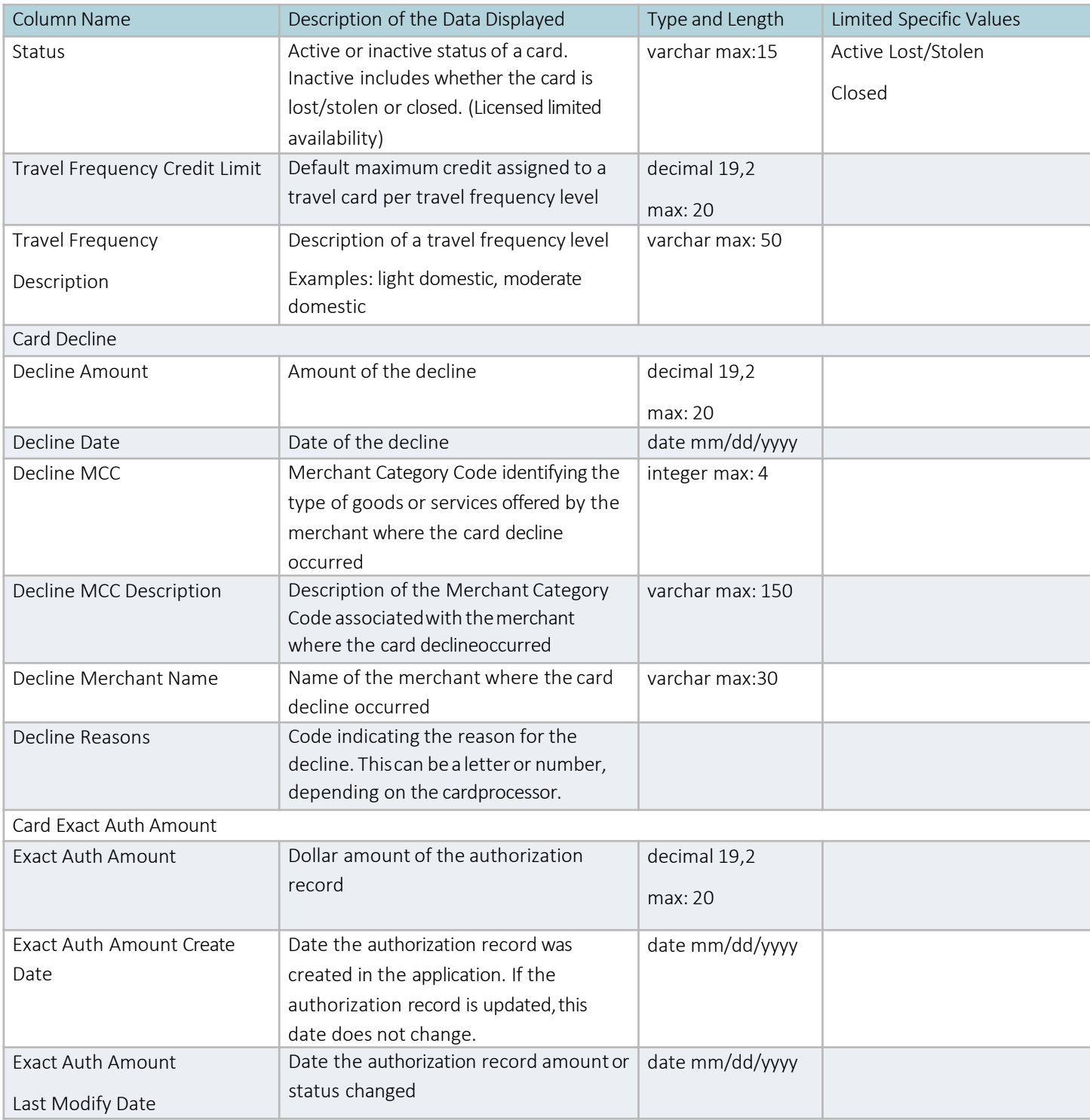

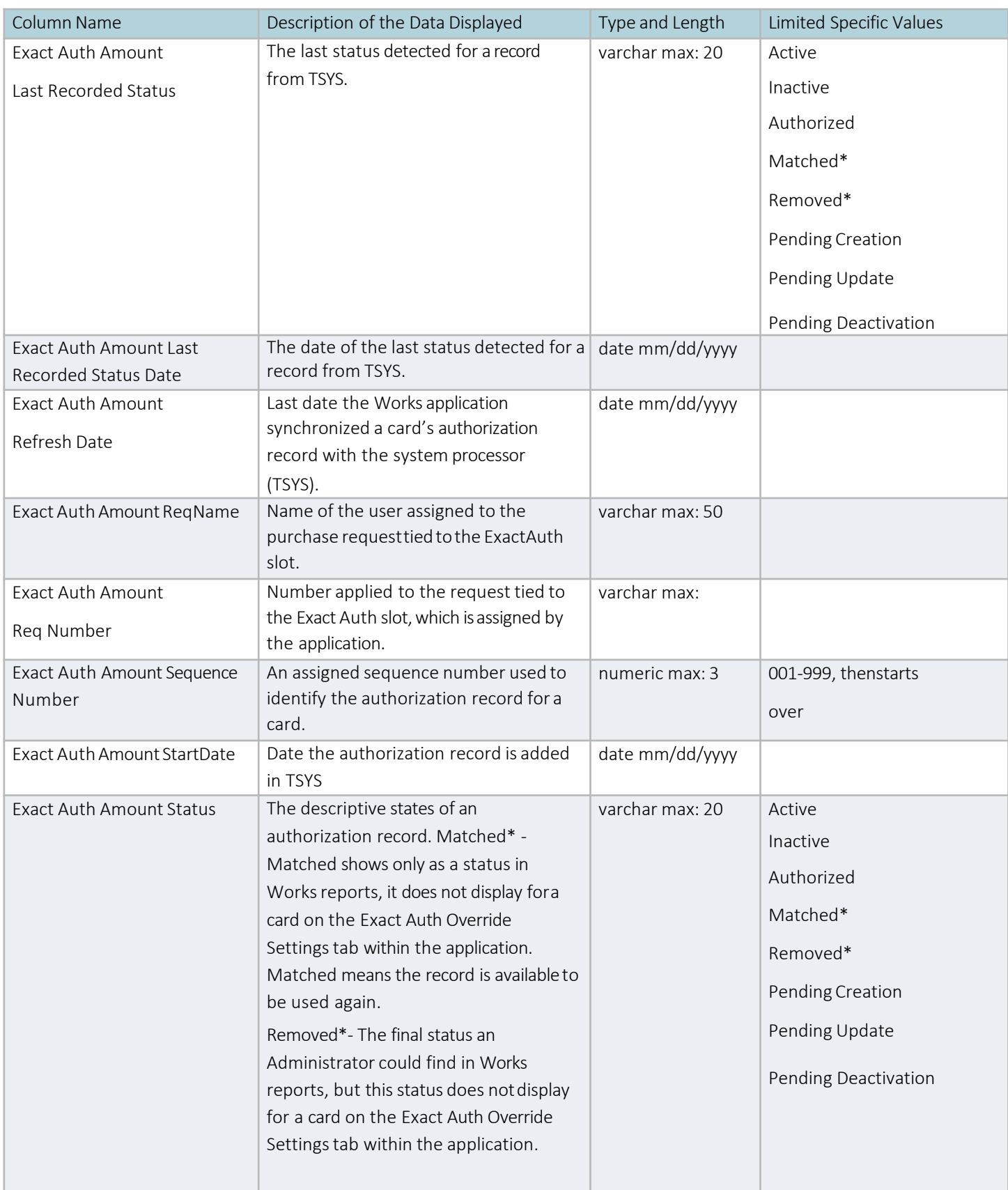

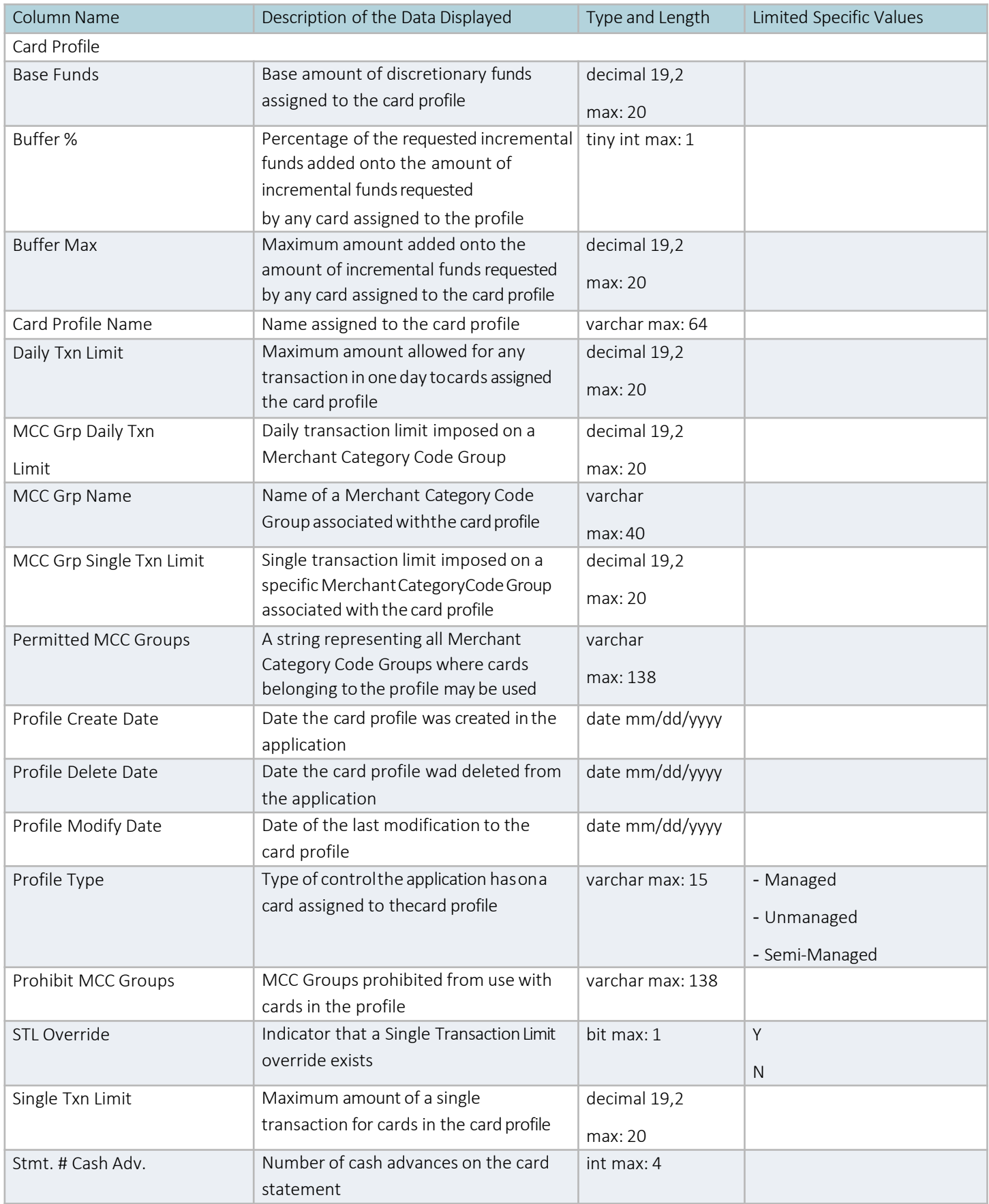

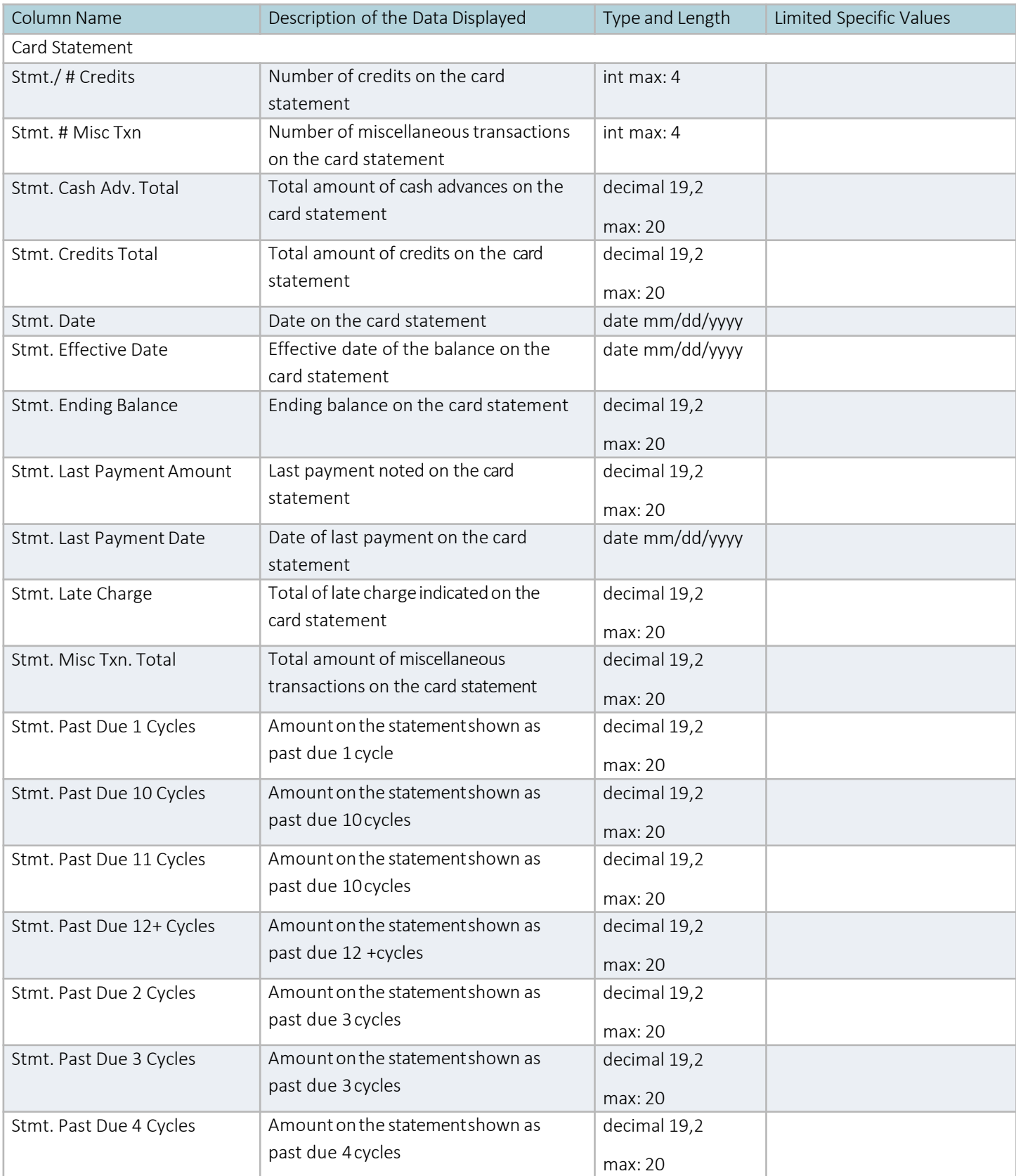

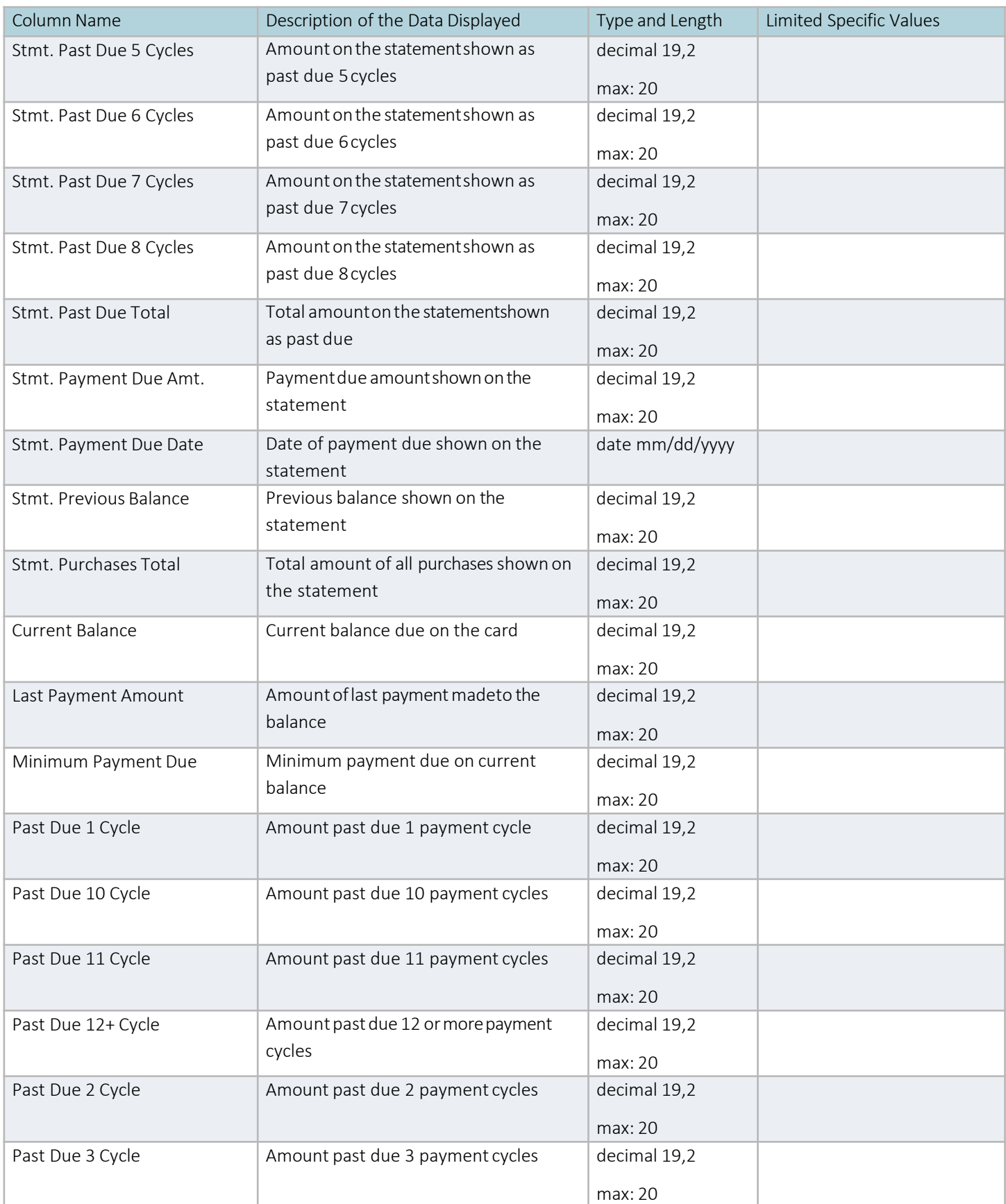

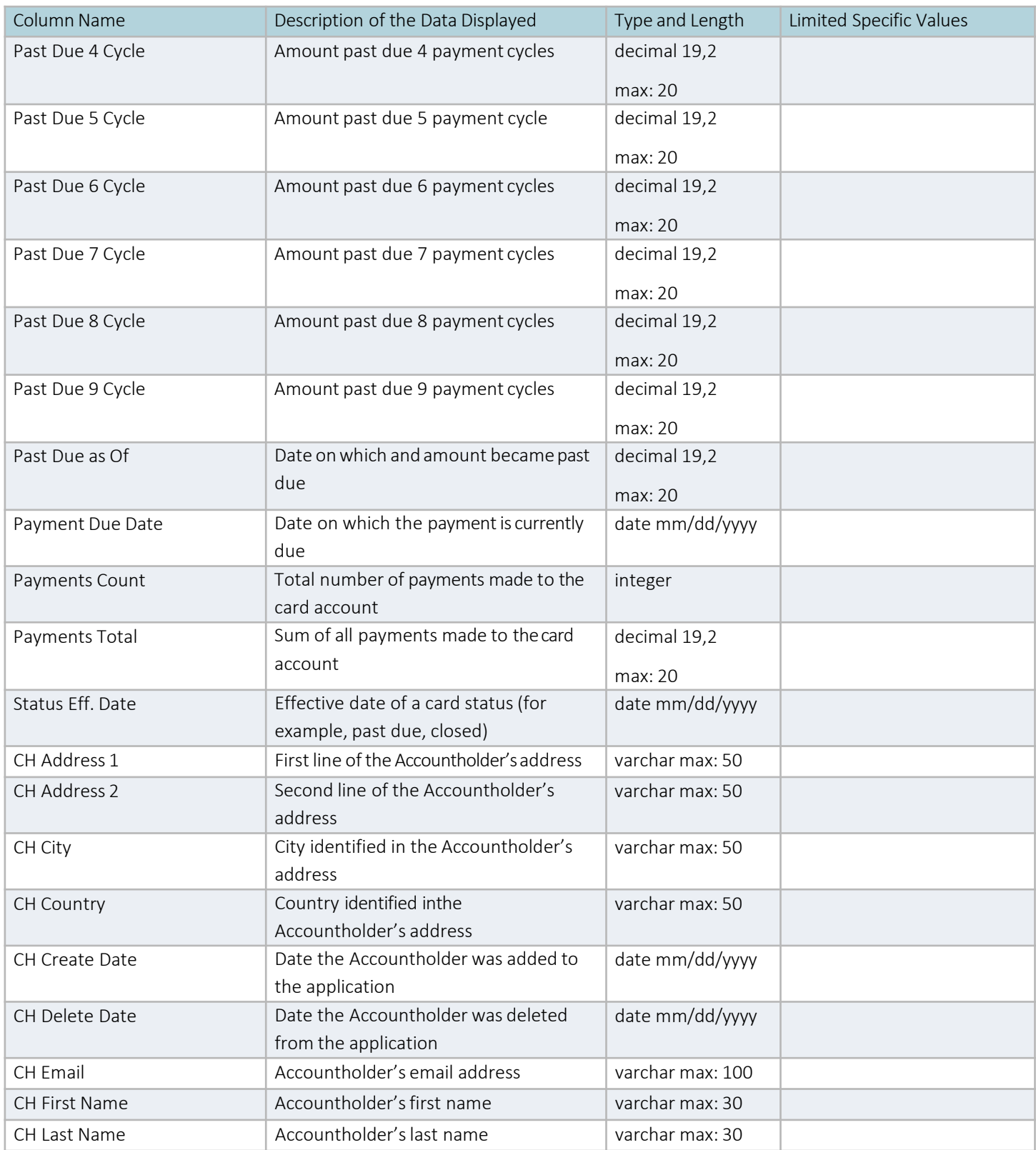

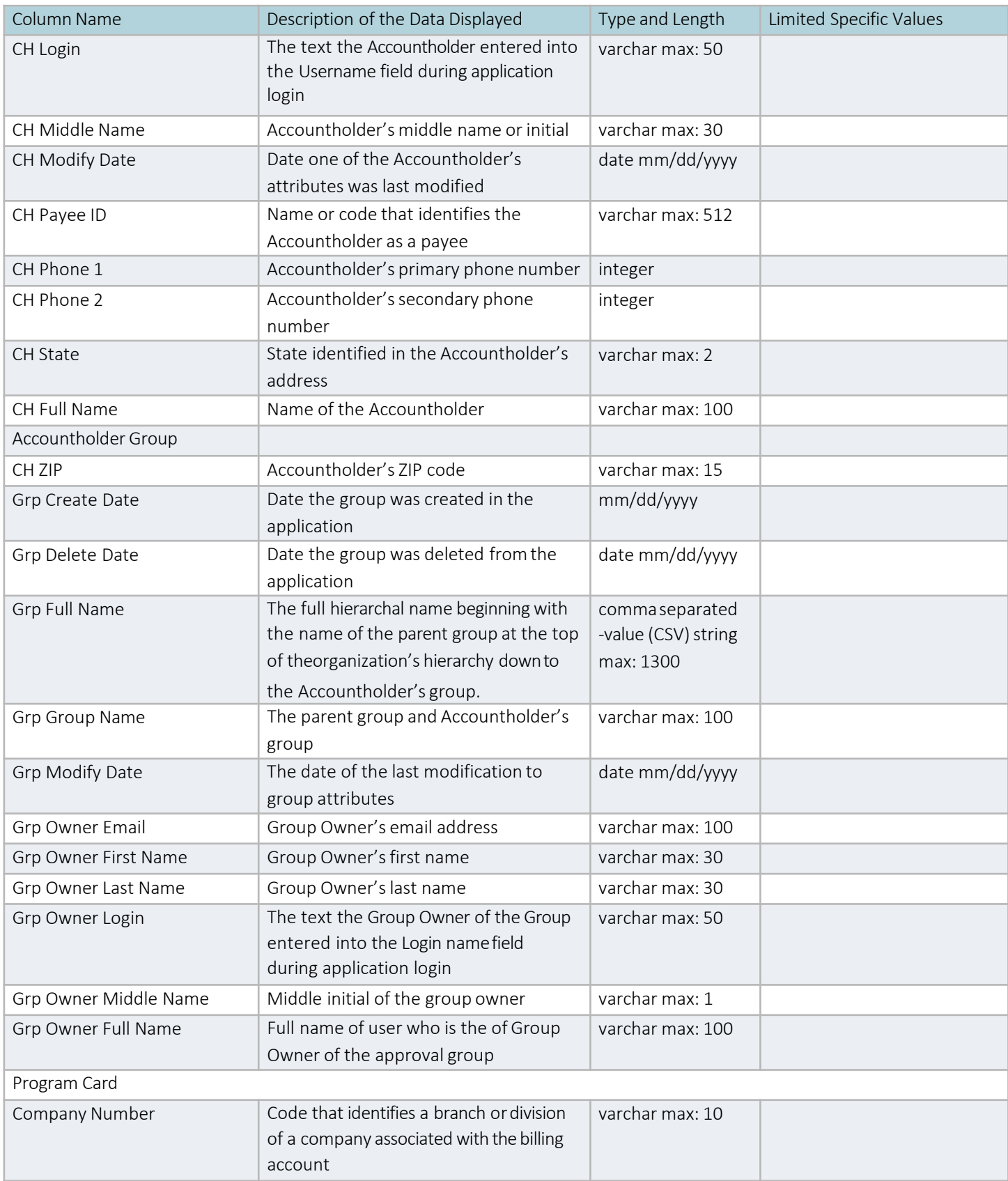

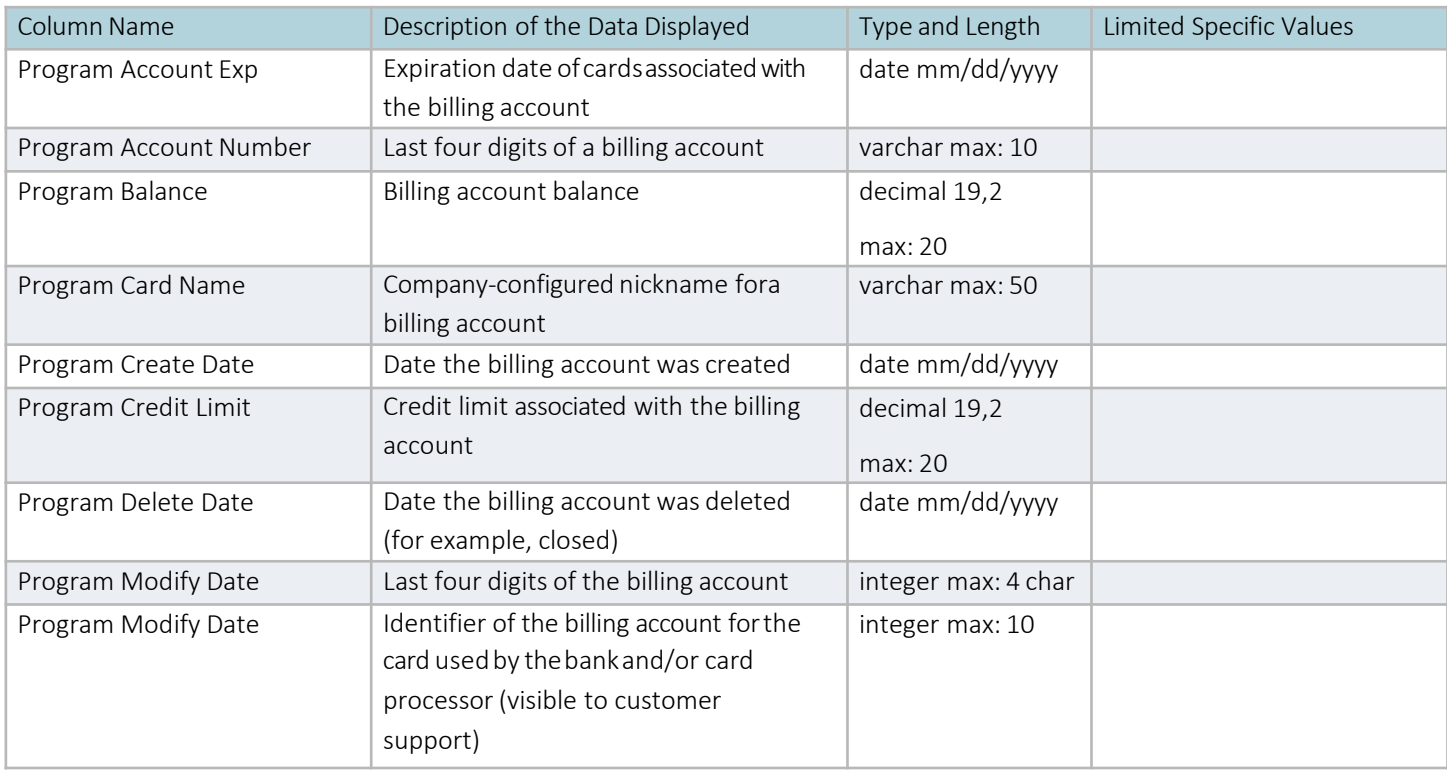

#### Data Used In Request Reports

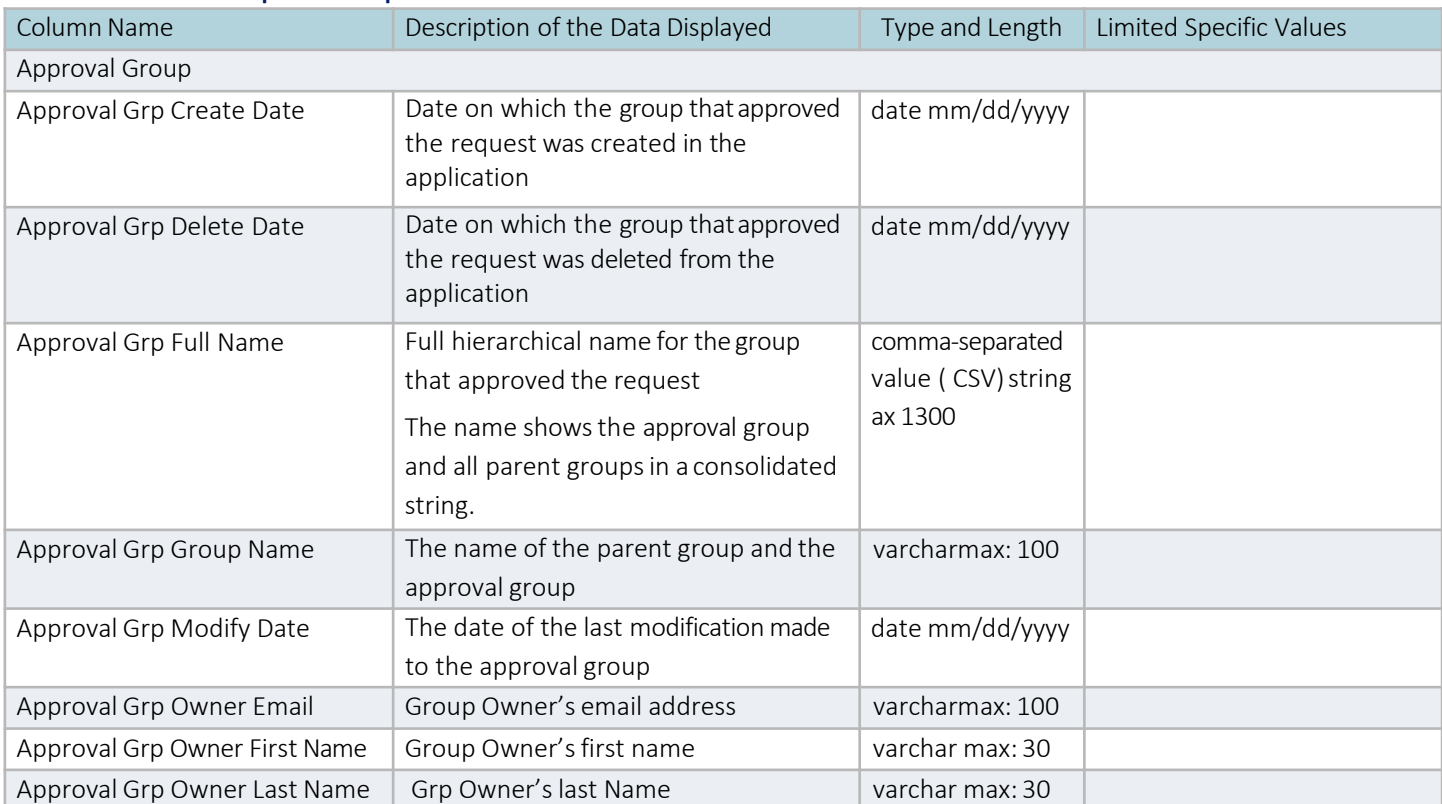

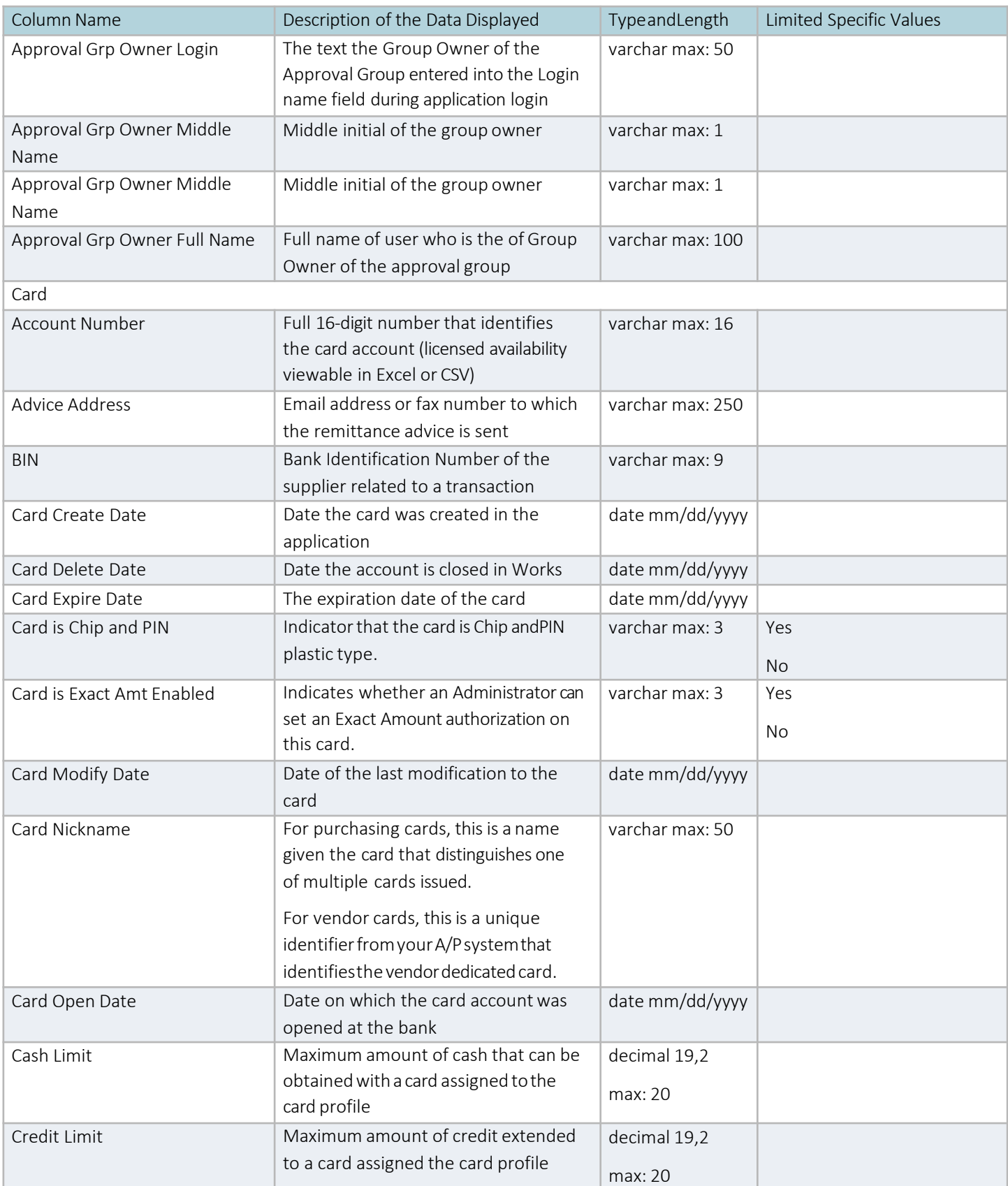

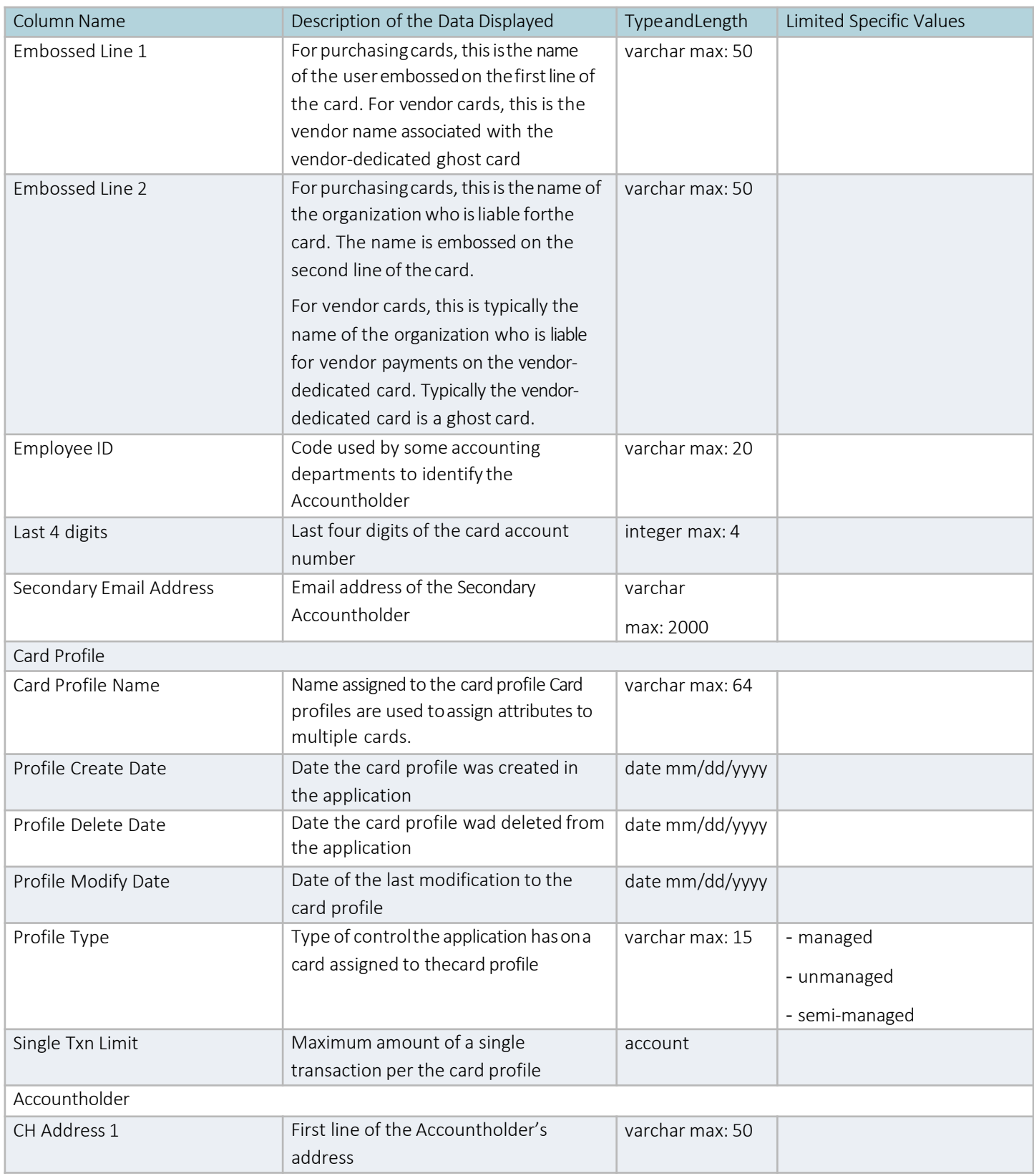

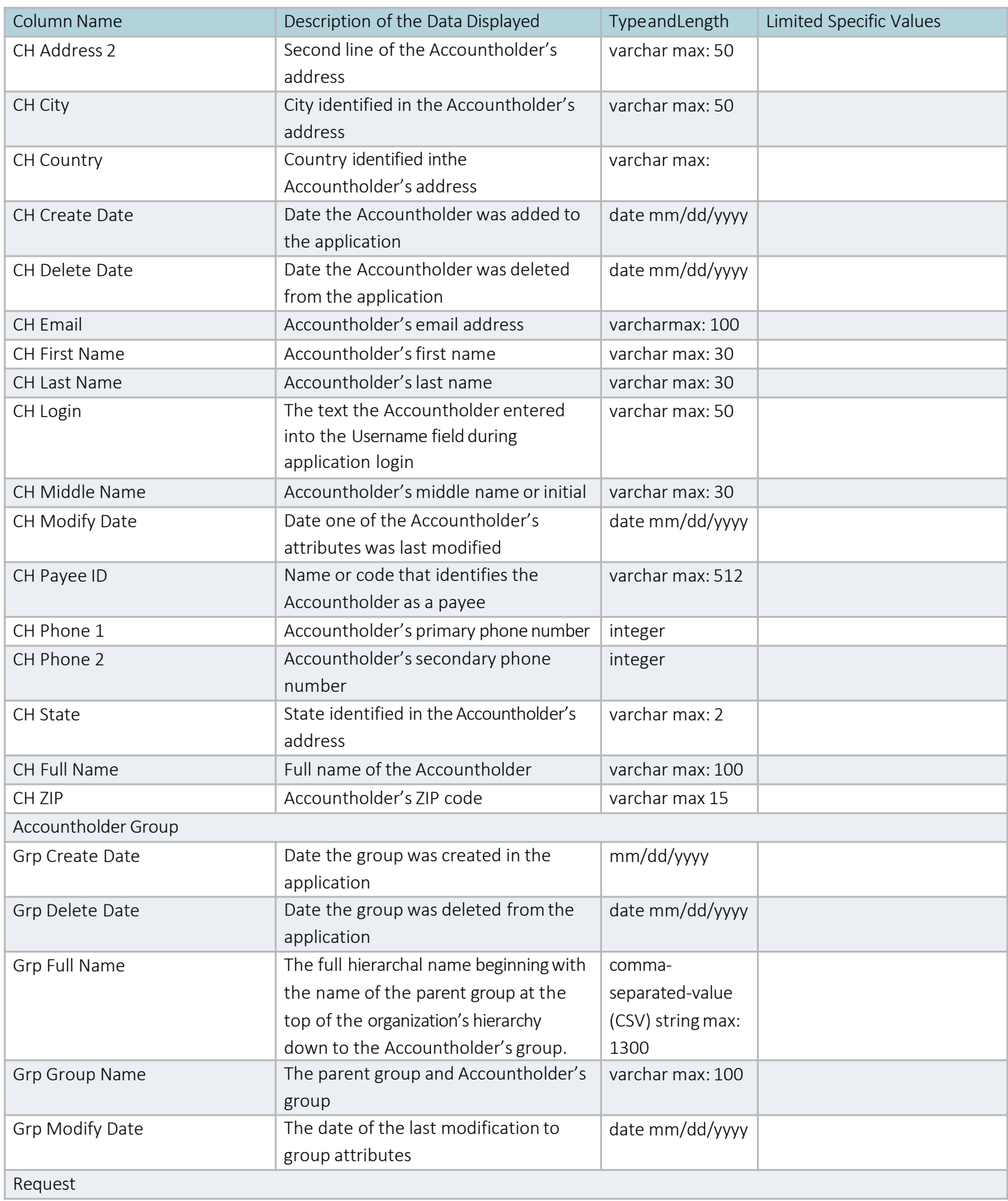

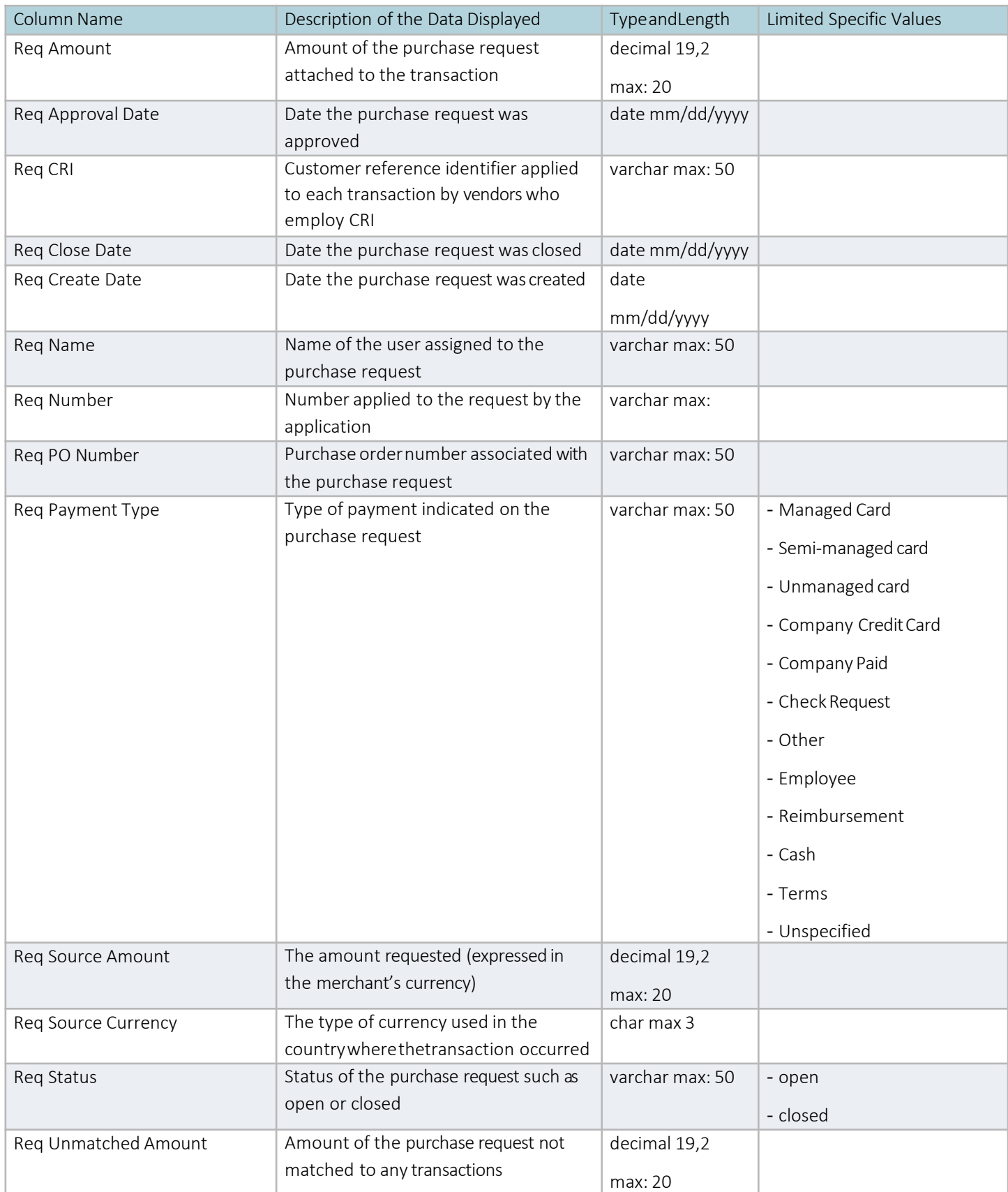

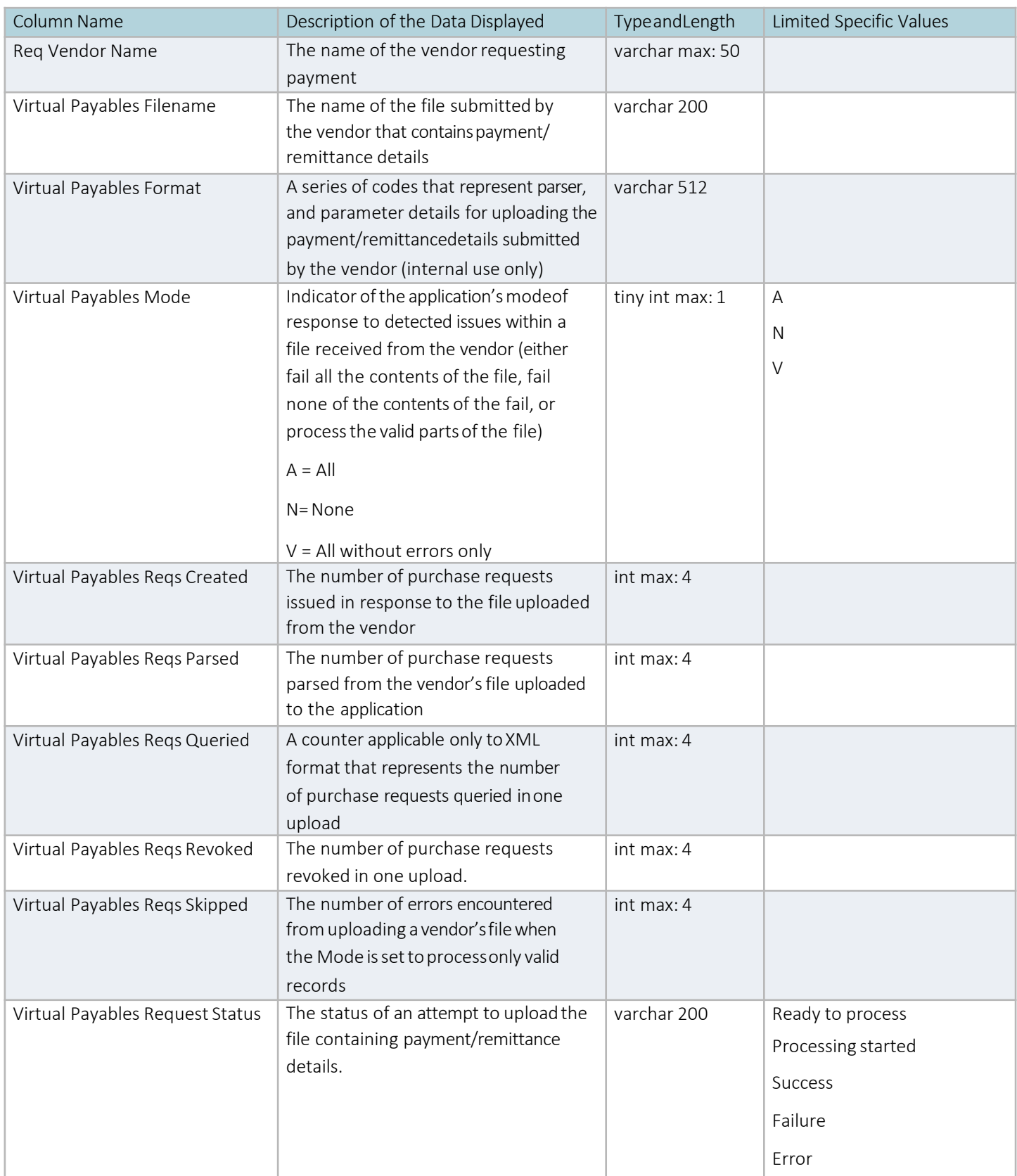

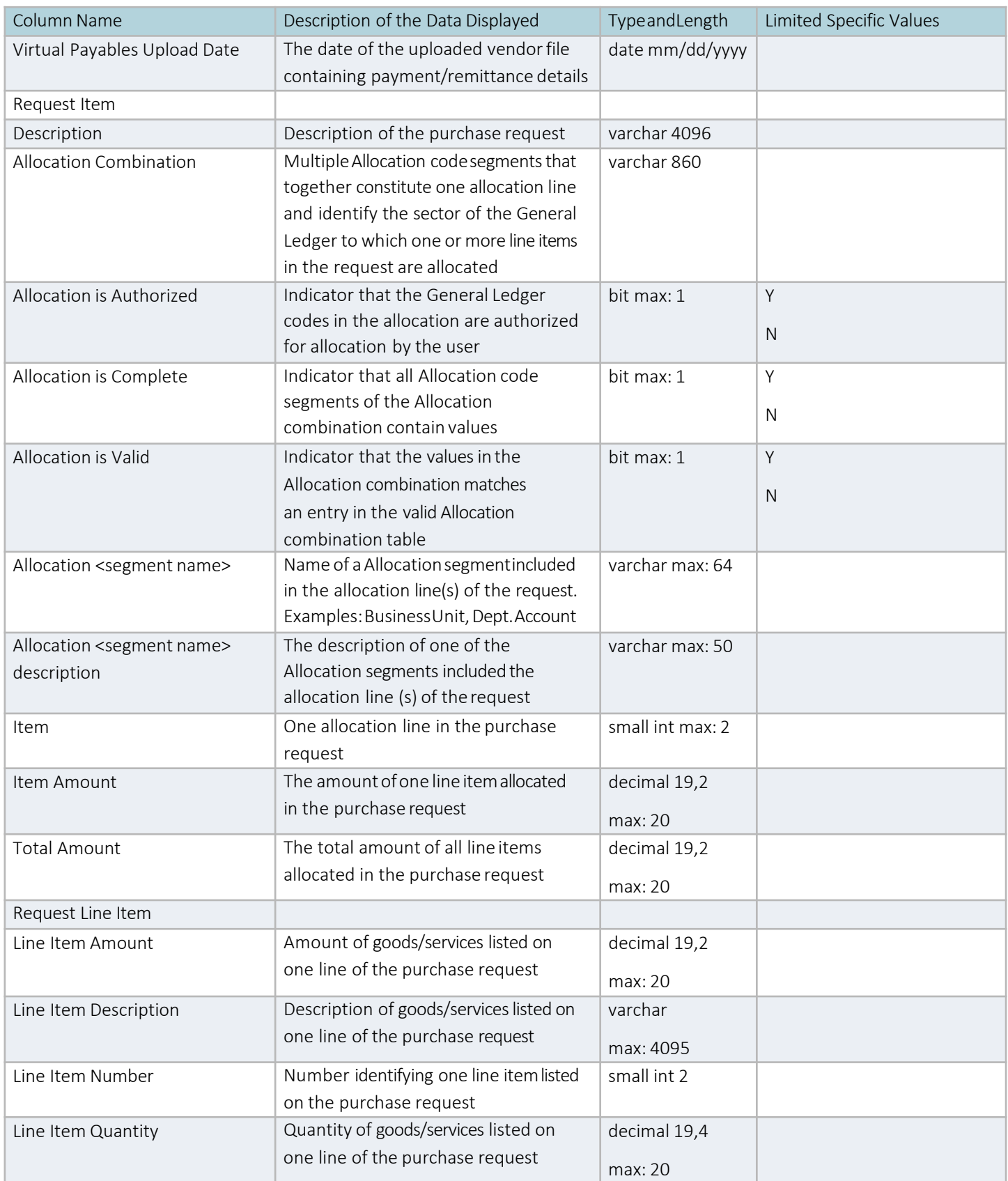

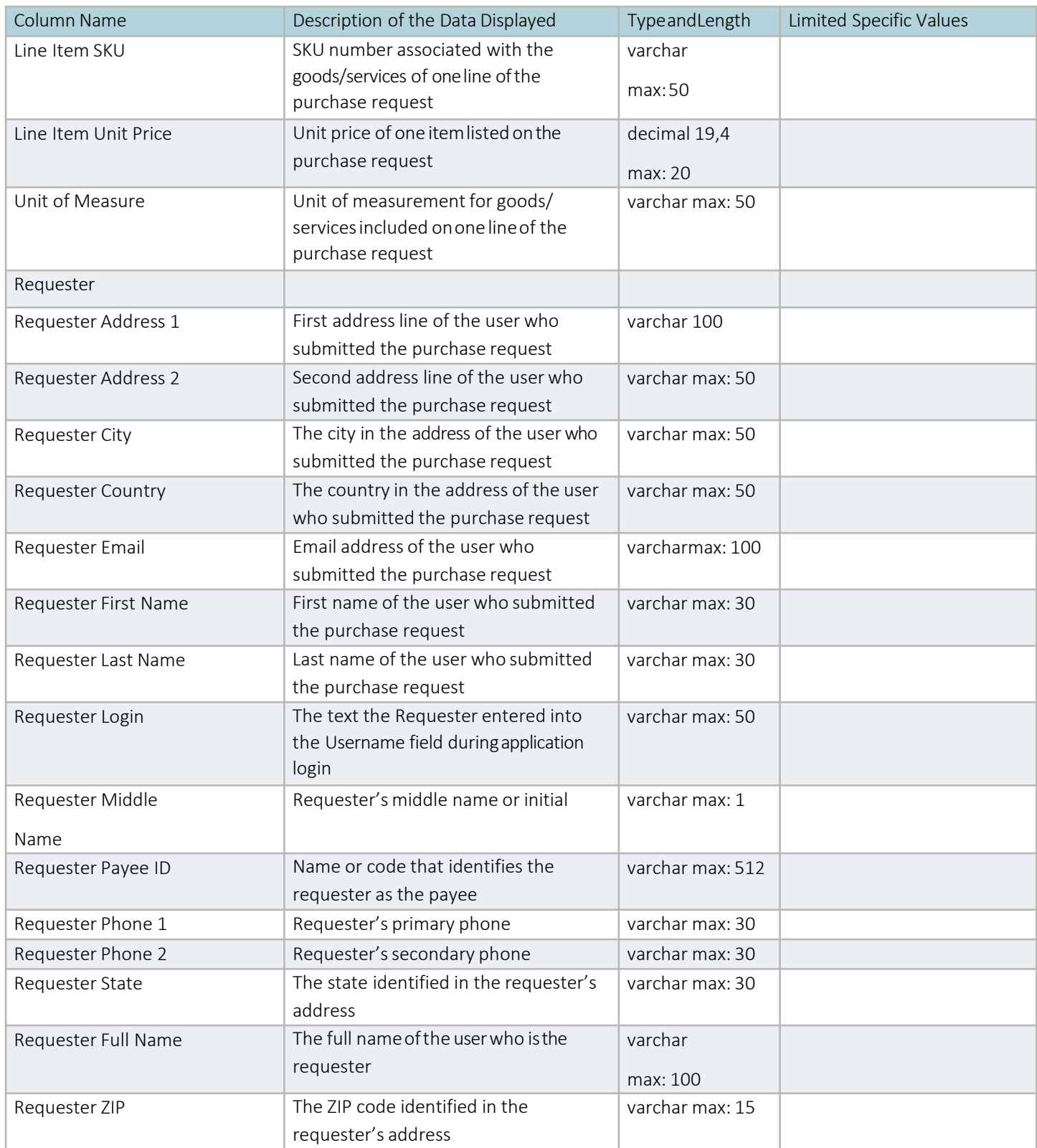

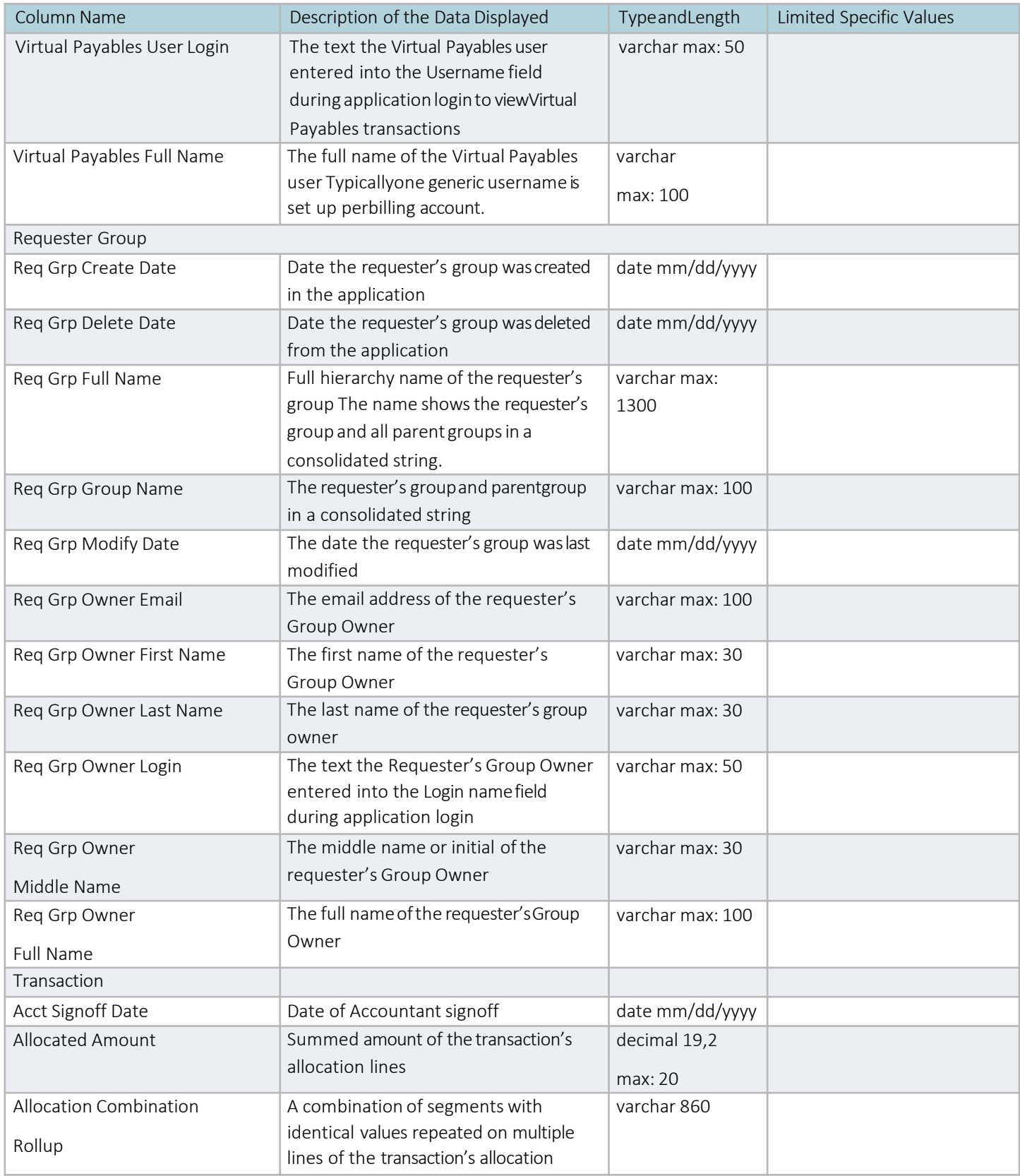

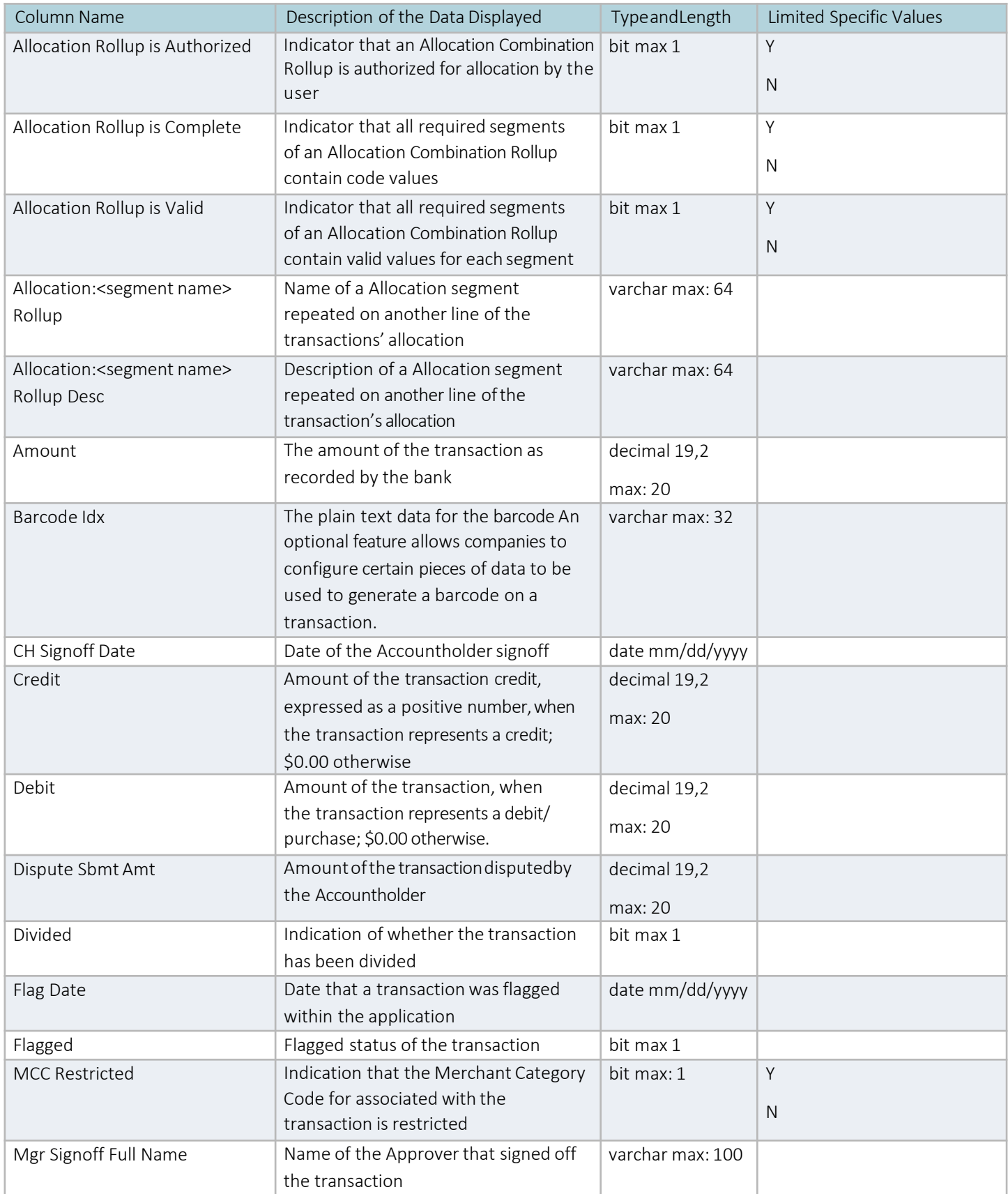

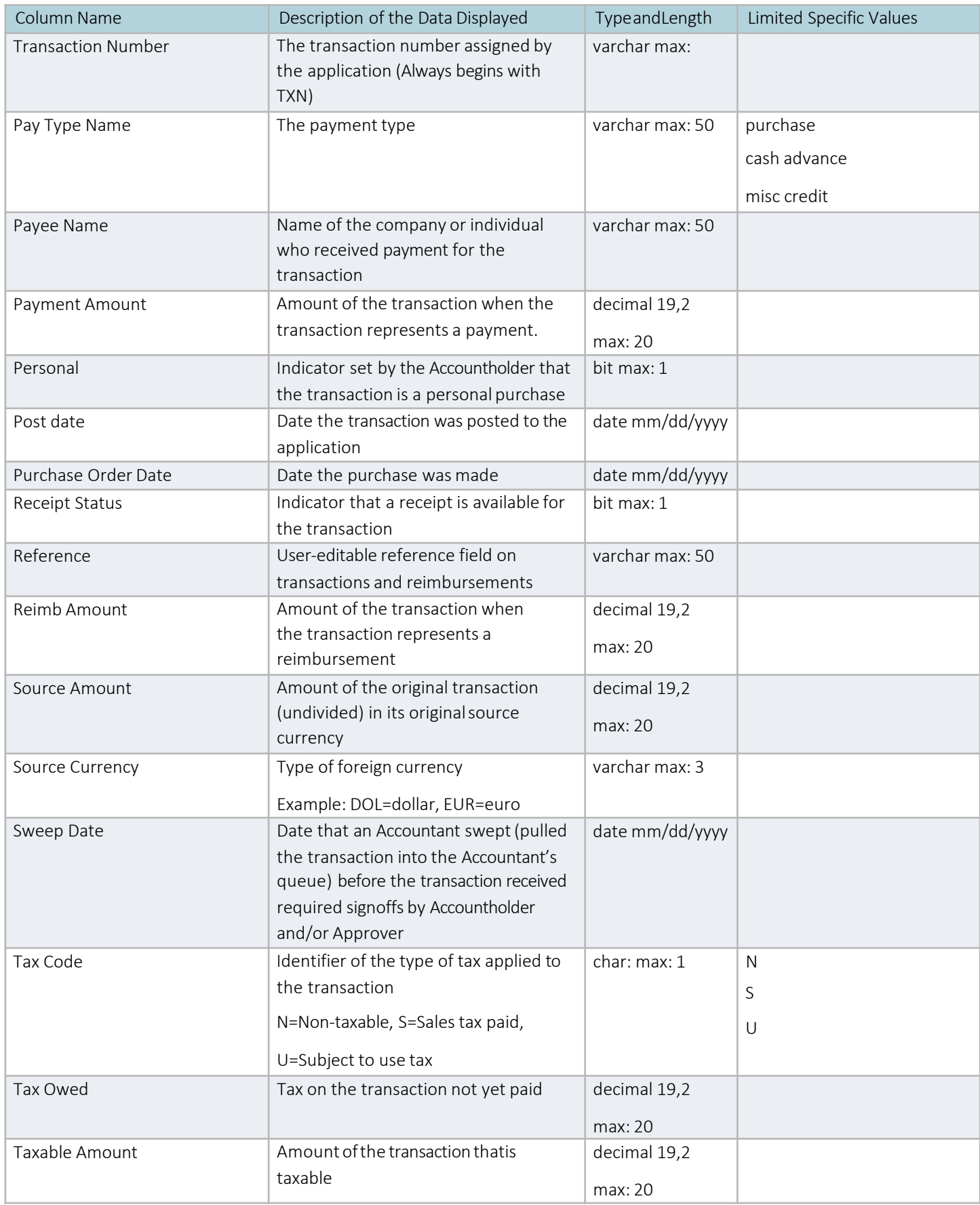

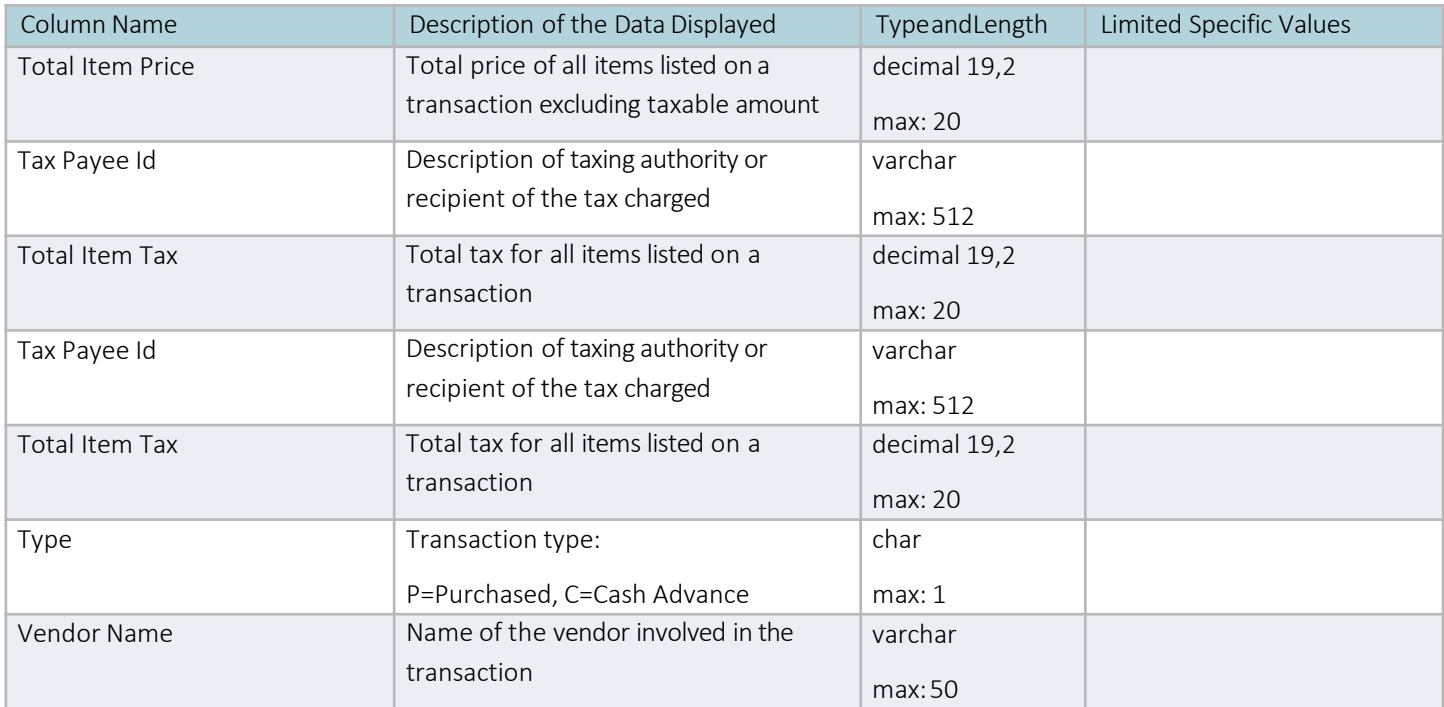

#### Data Used In Org Reports

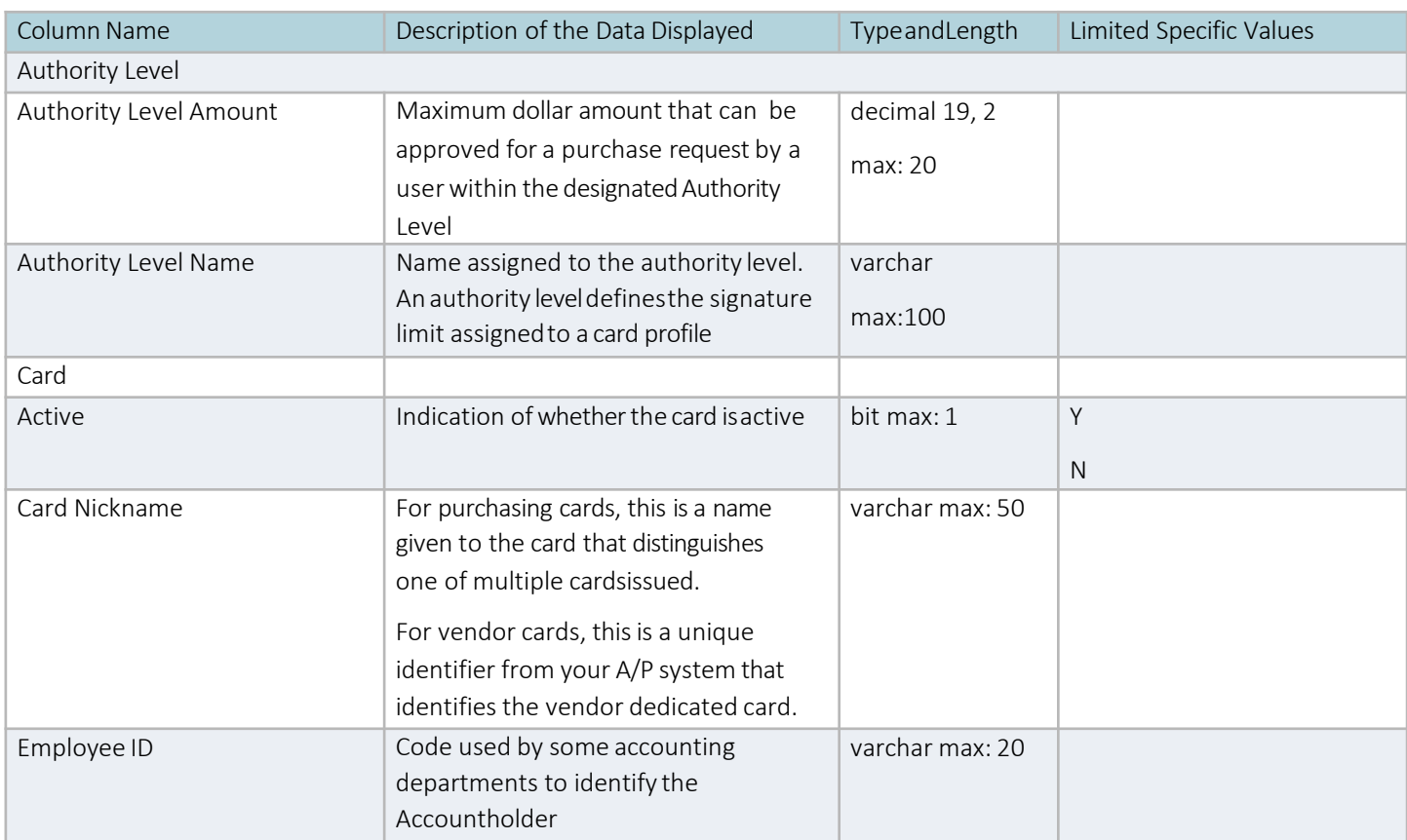

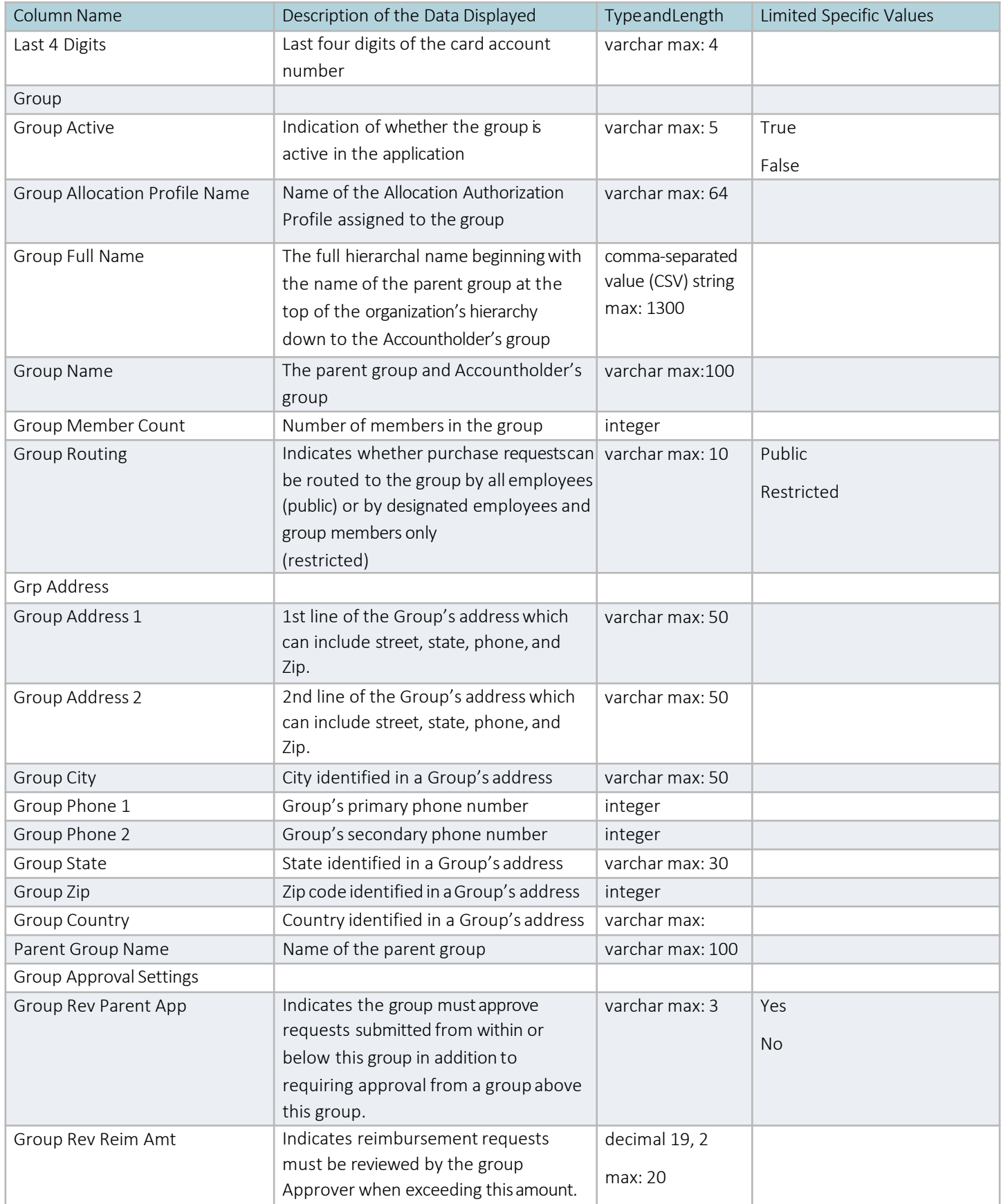

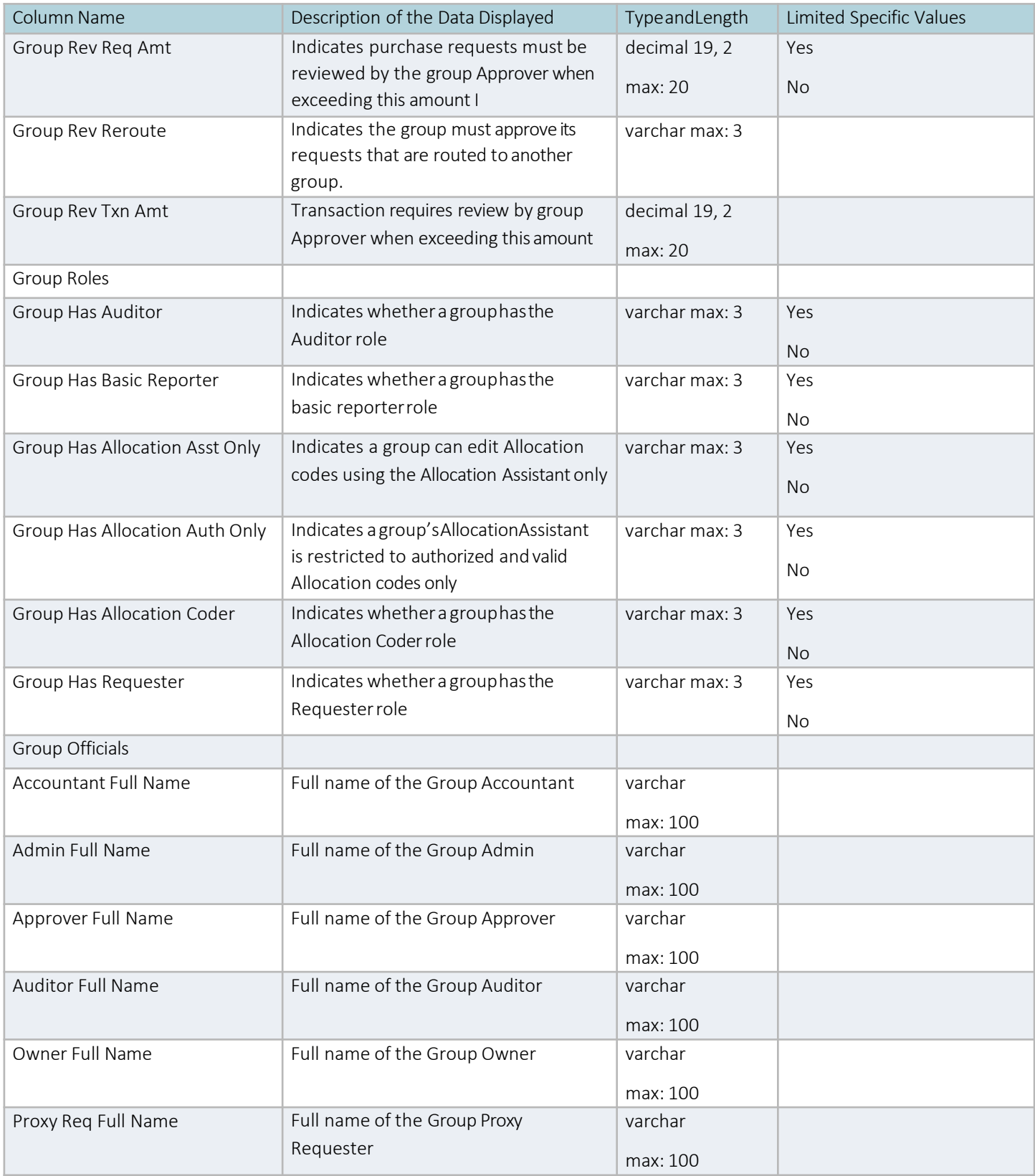

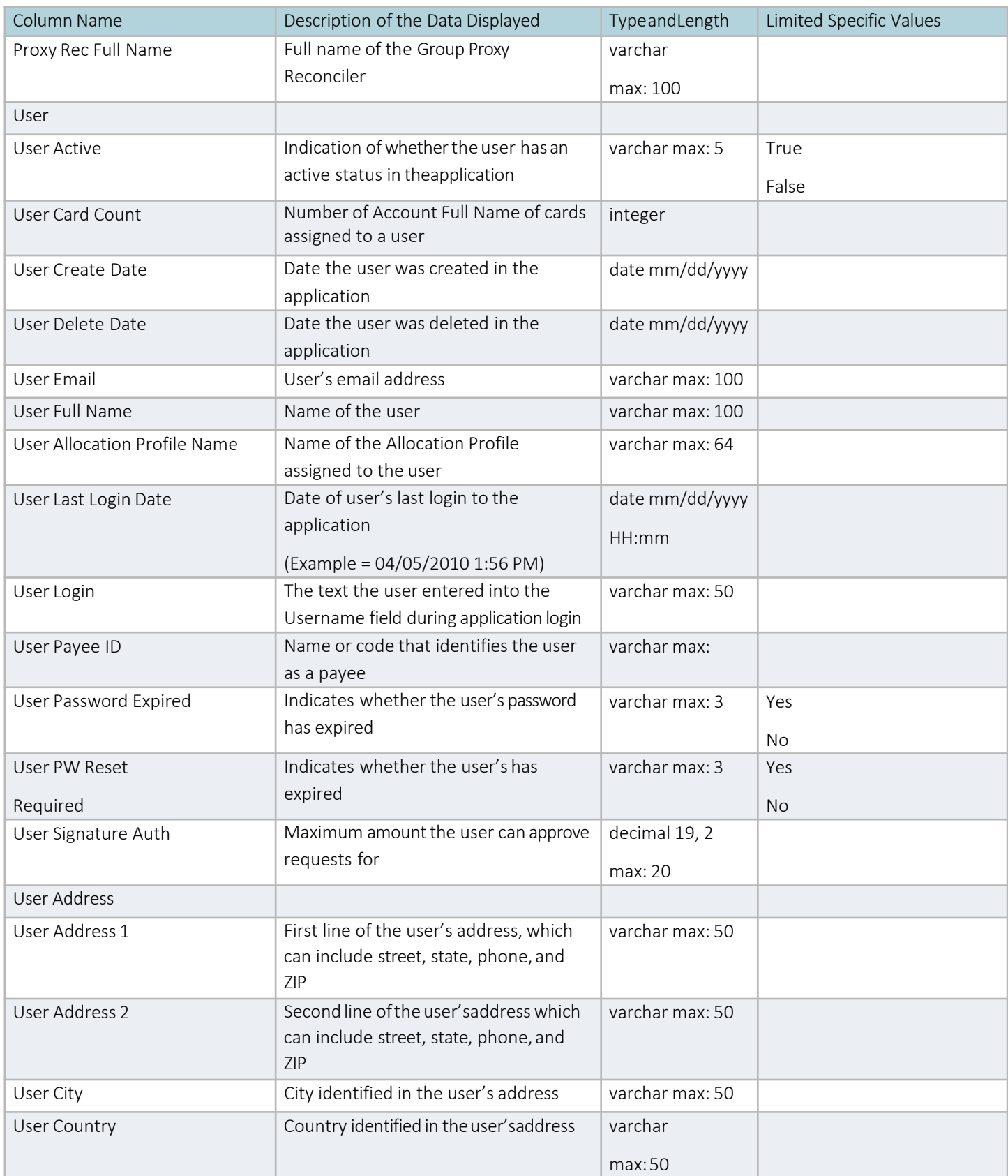

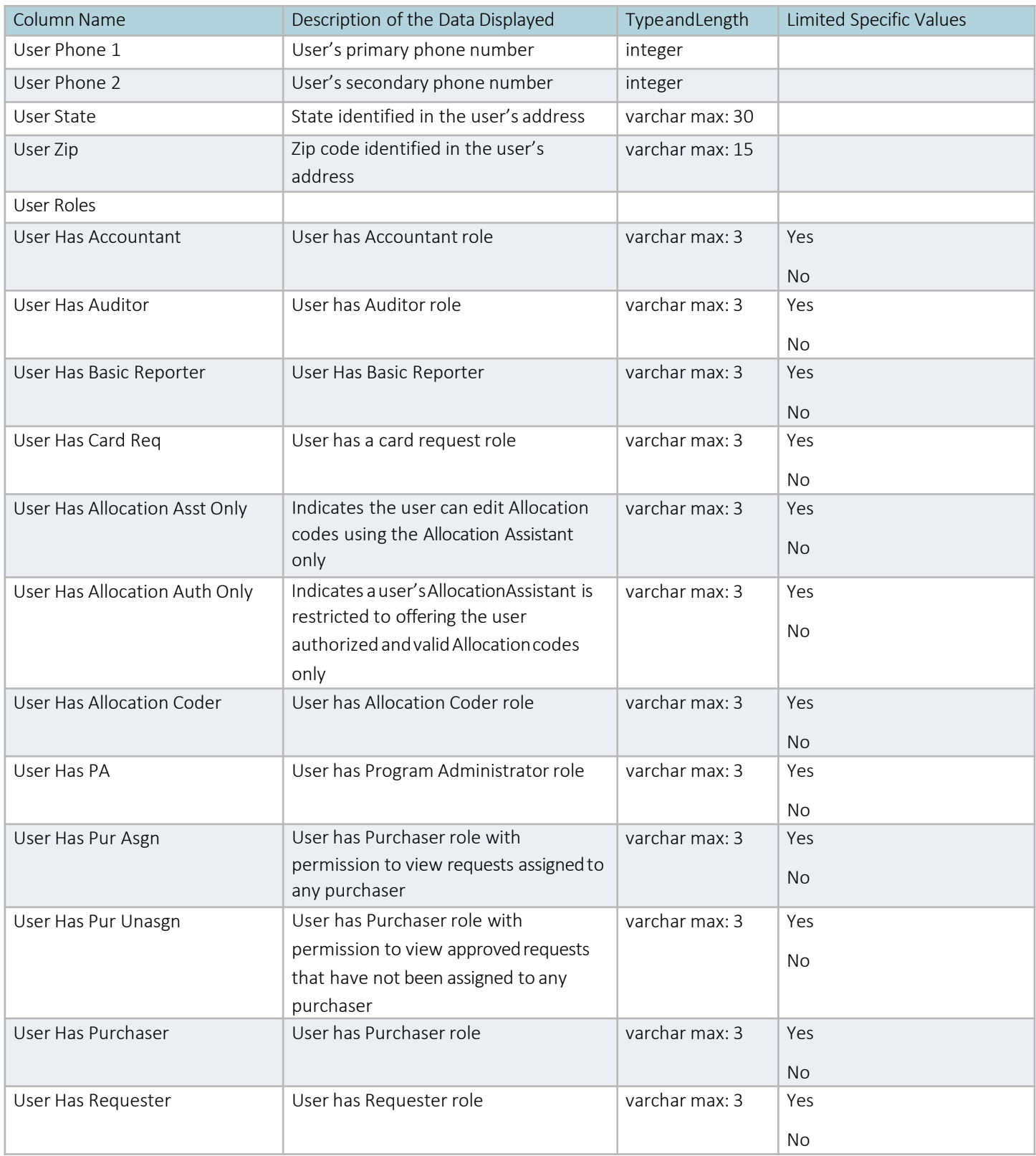

#### Glossary

This glossary provides descriptions of terms that may appear within Works. Not all terms will apply to your organization or to your assigned user role. A term followed by (\*) refers to a licensed feature.

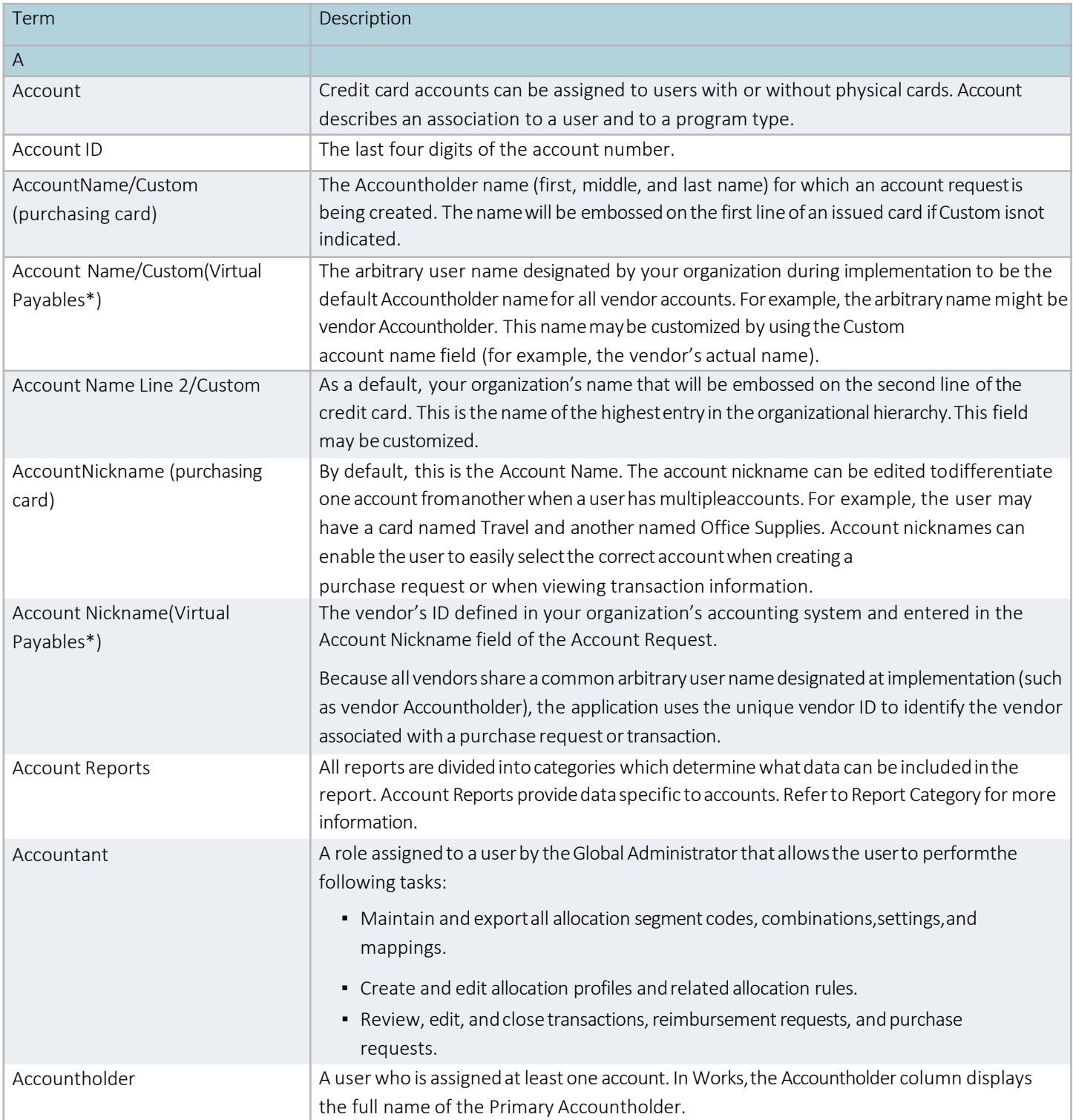

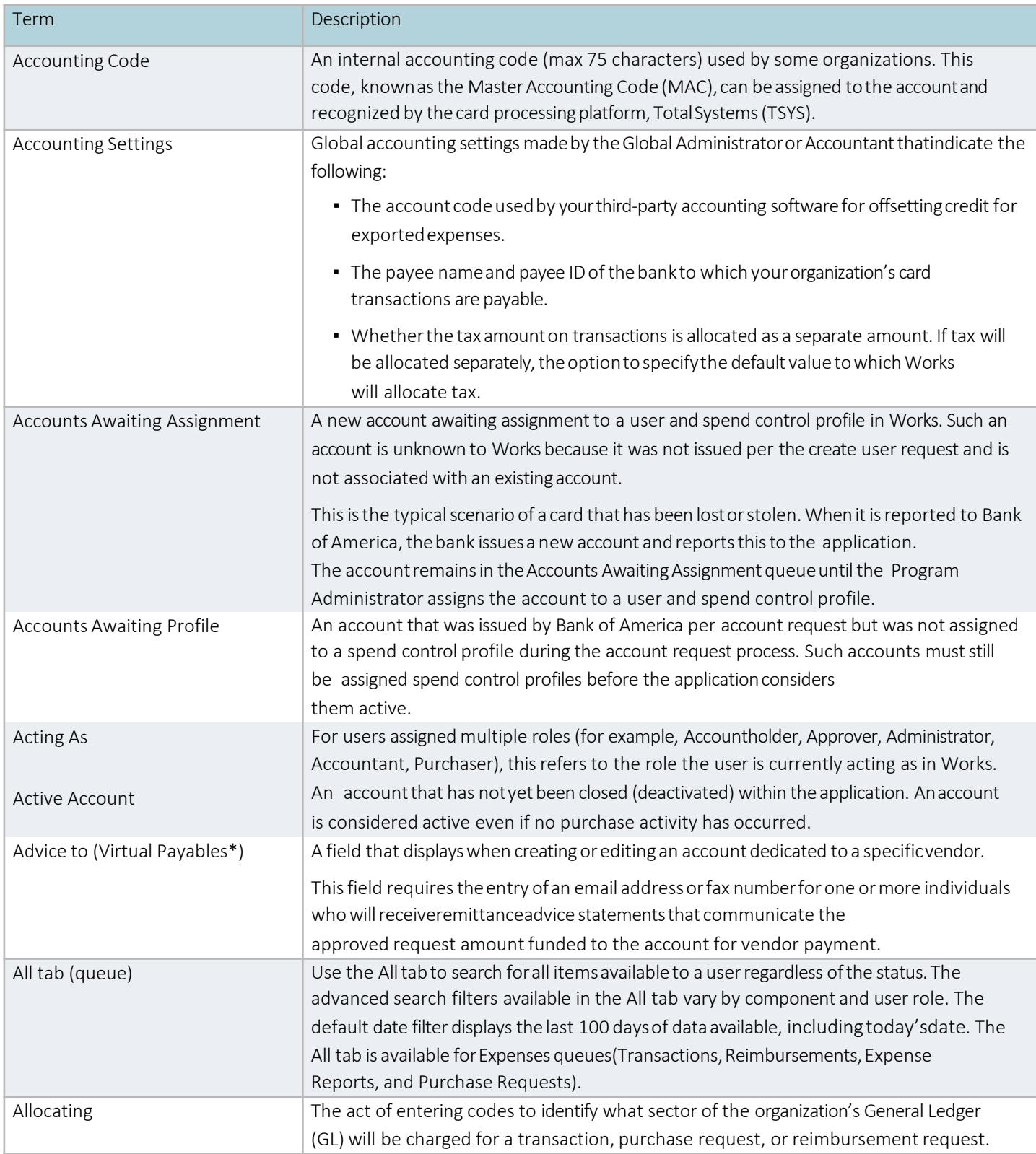

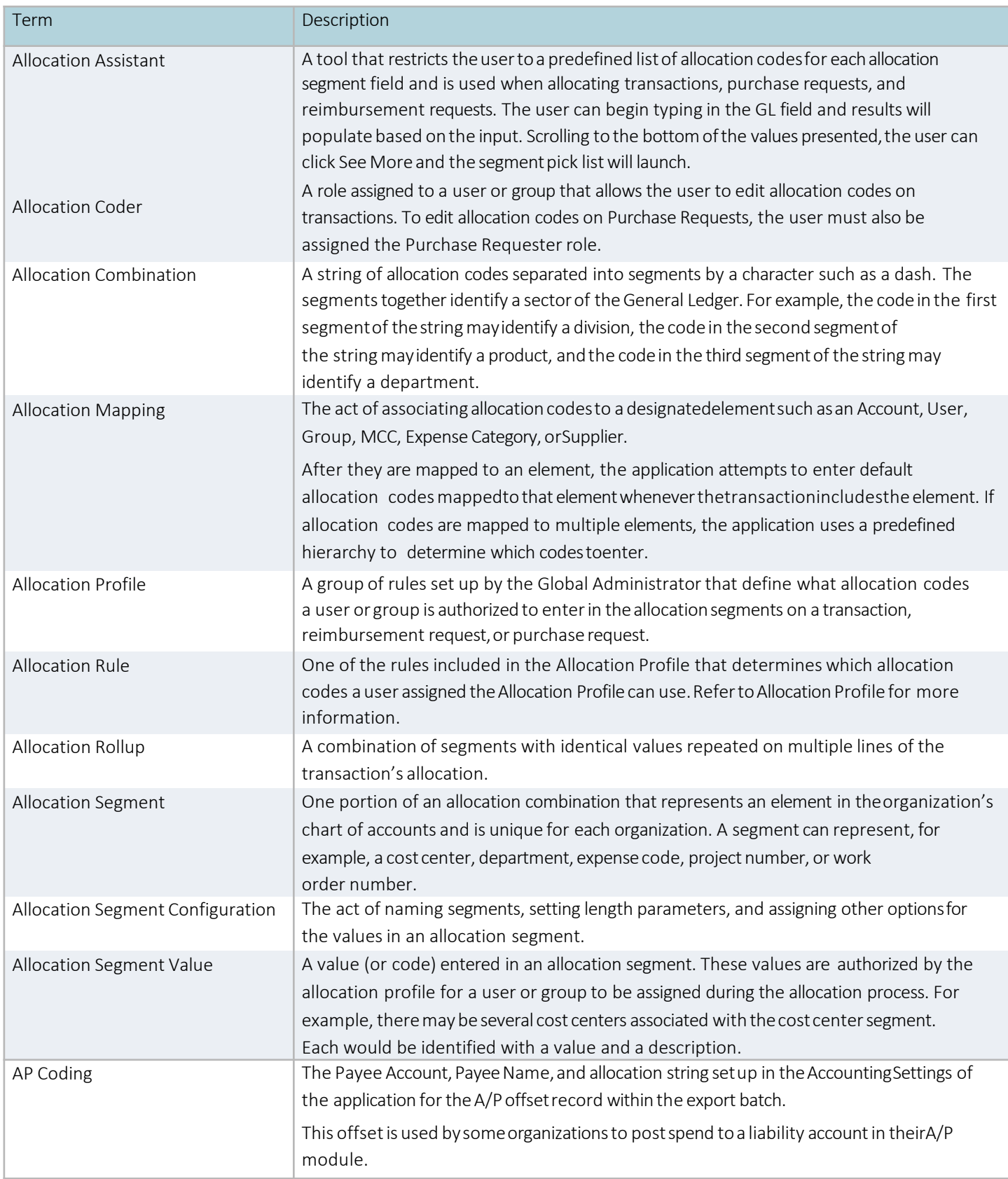

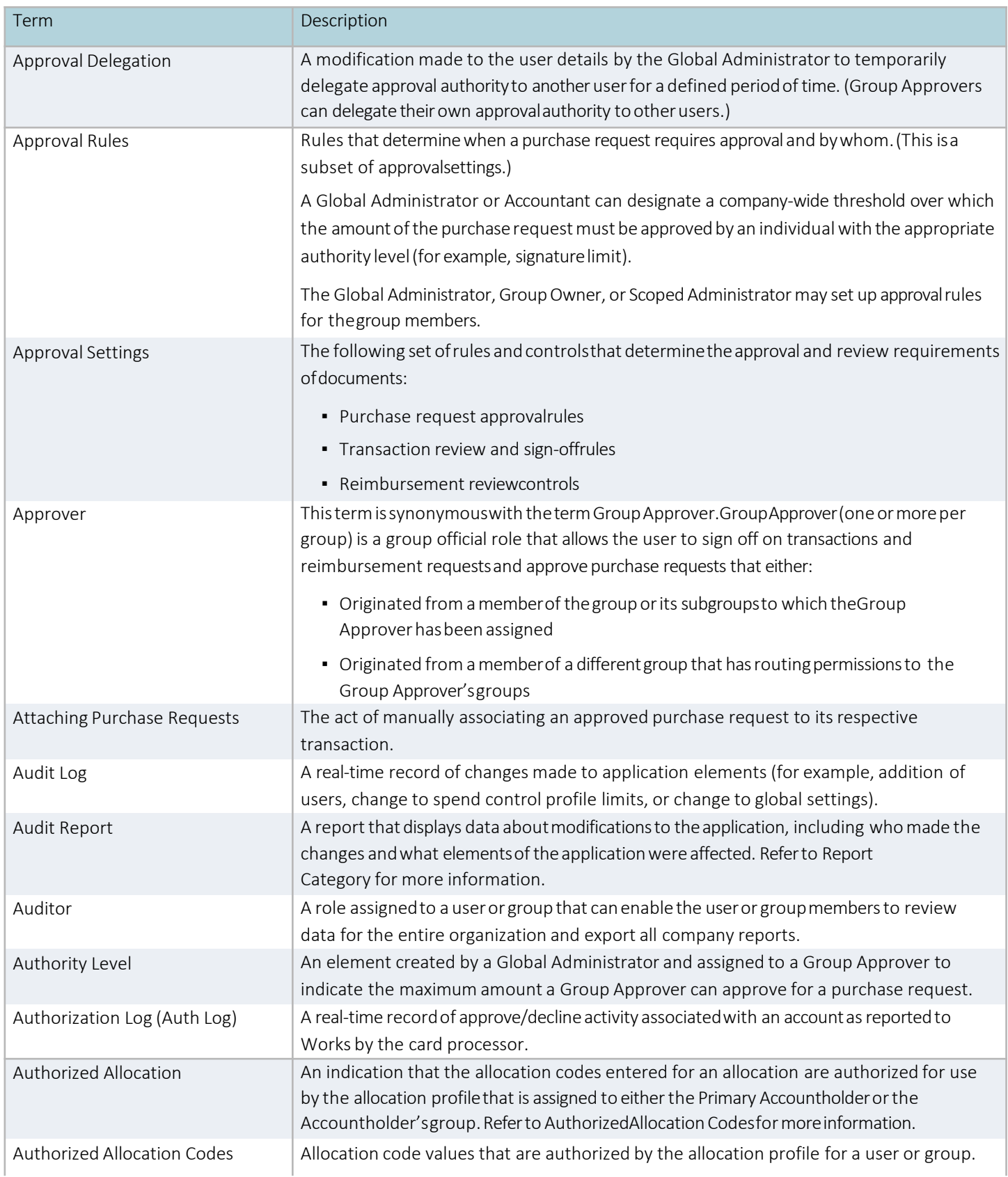
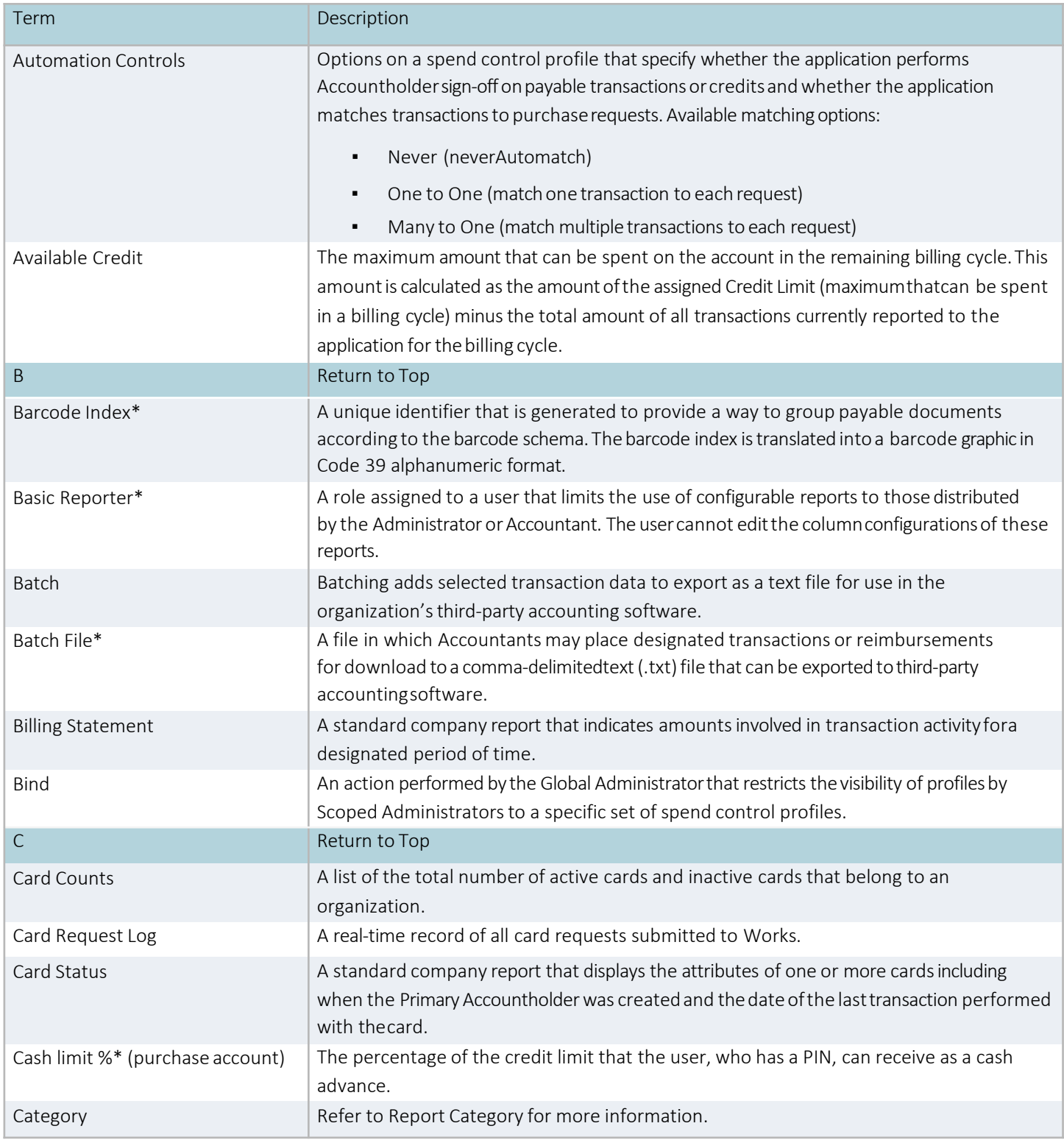

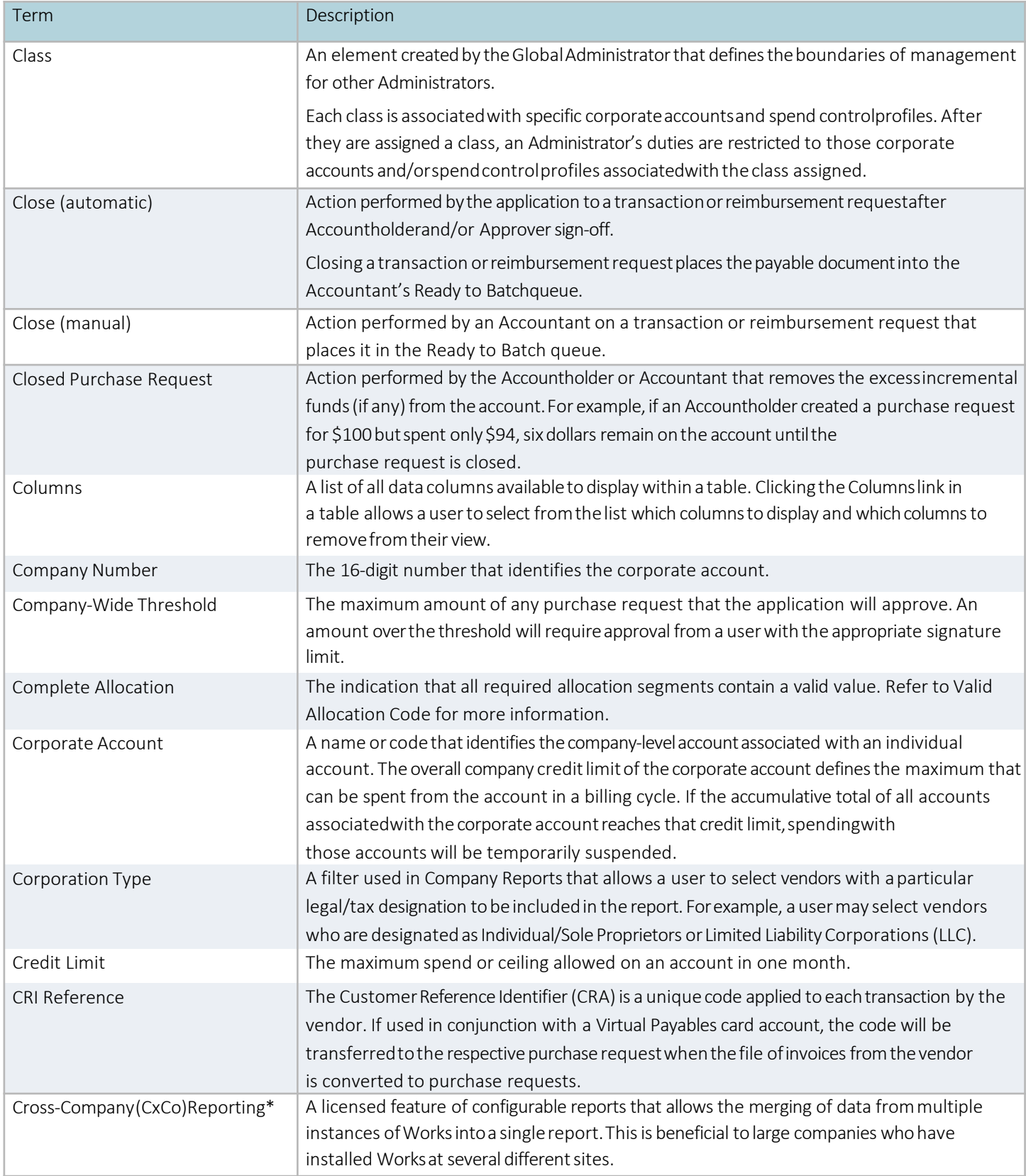

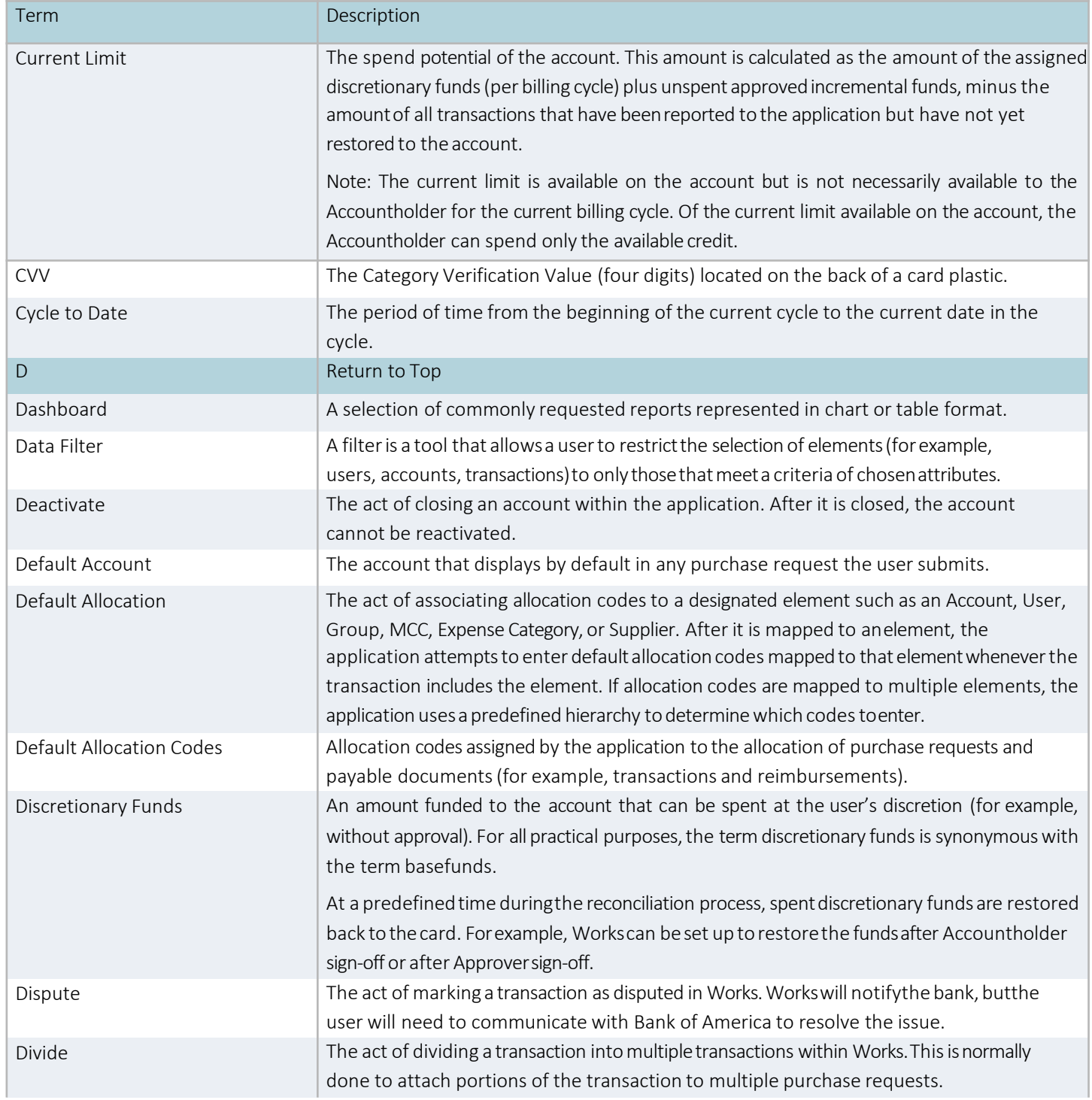

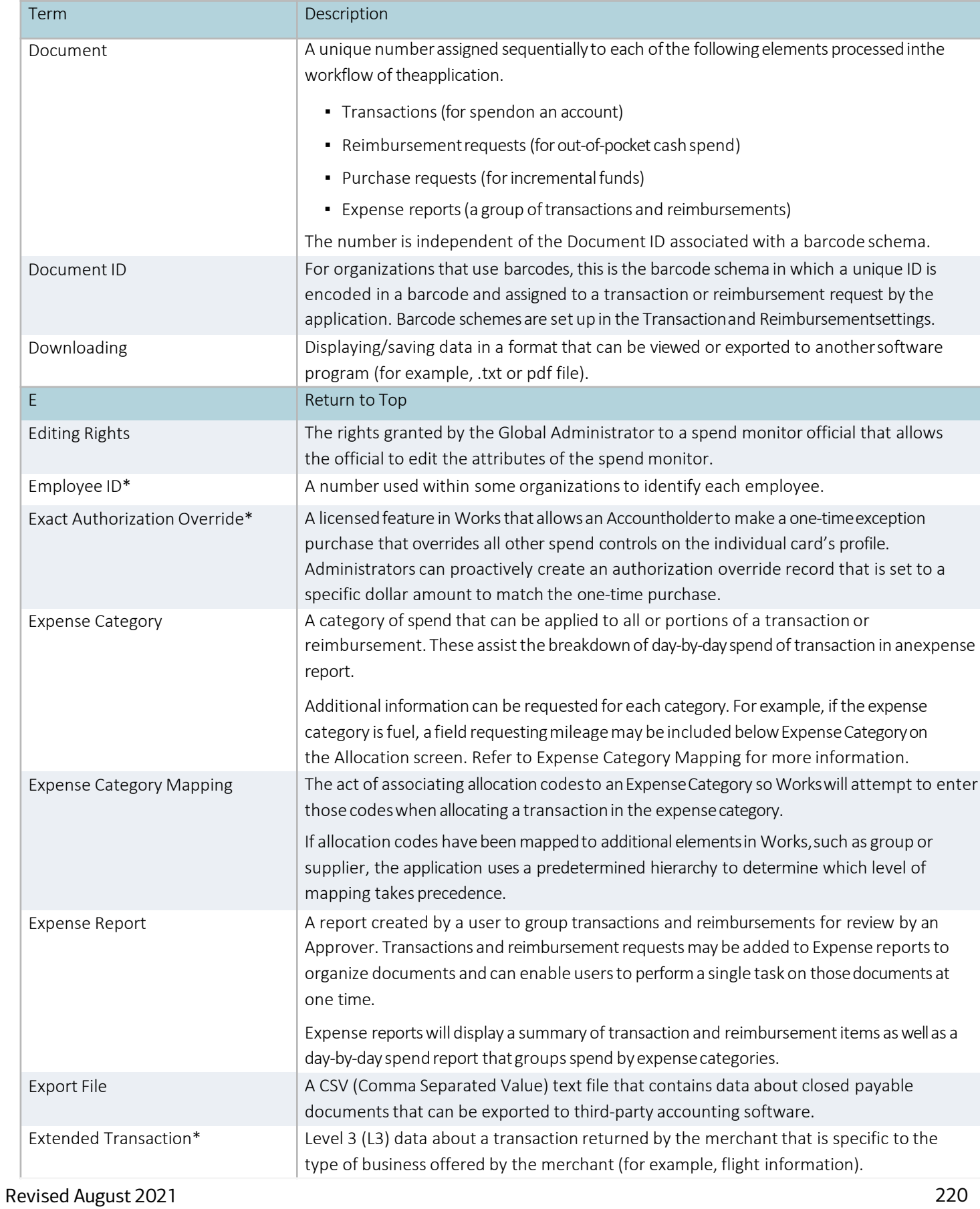

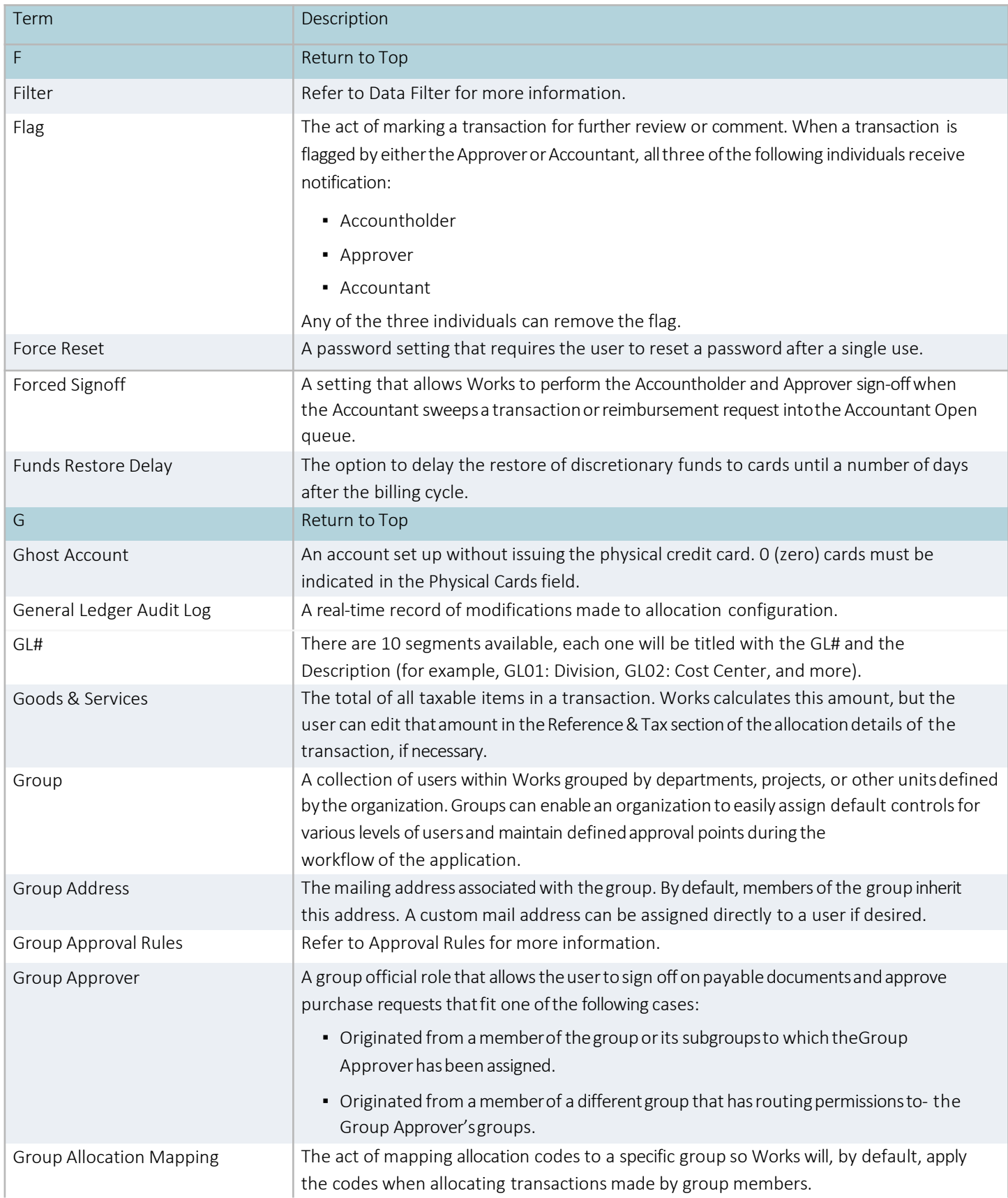

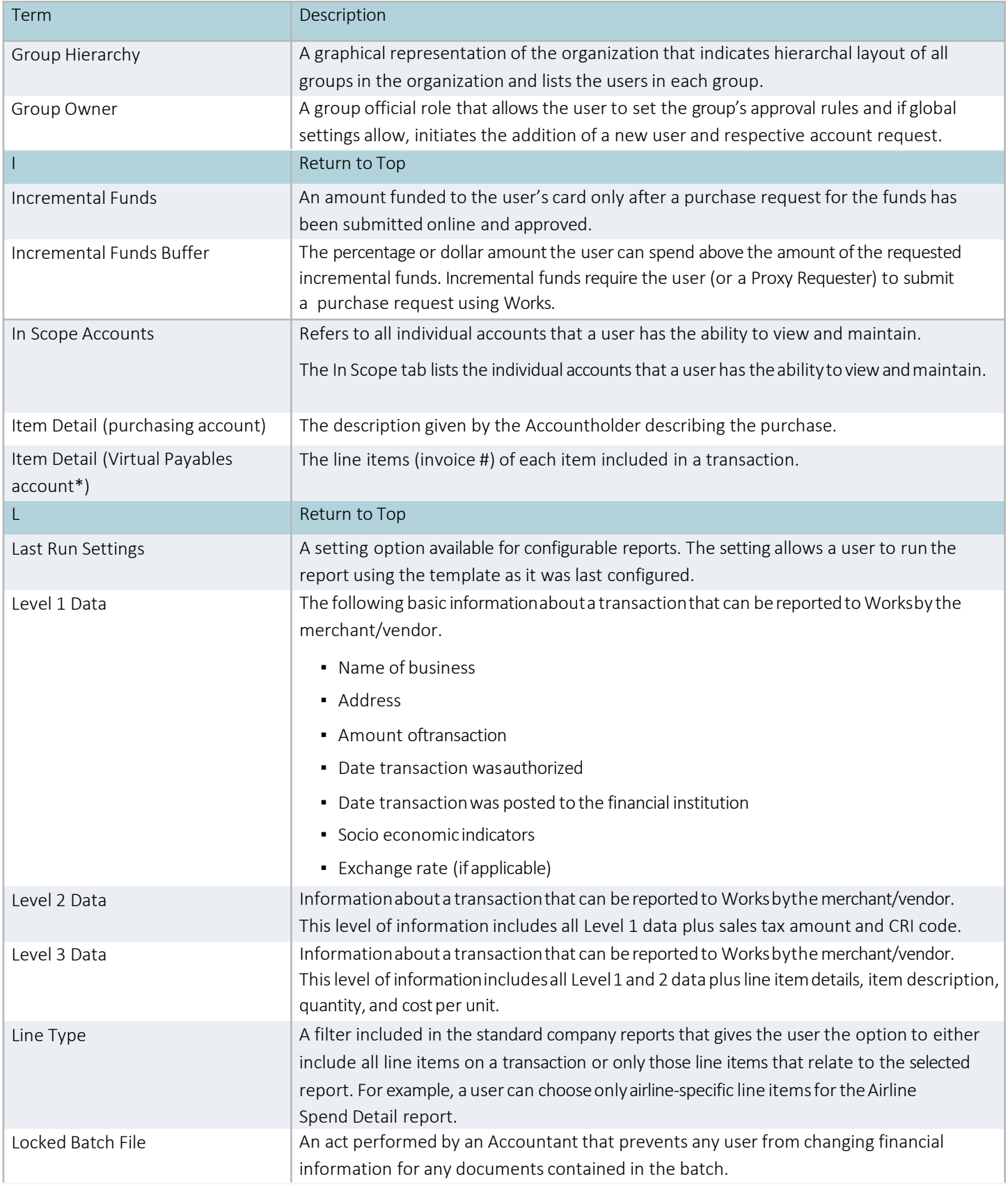

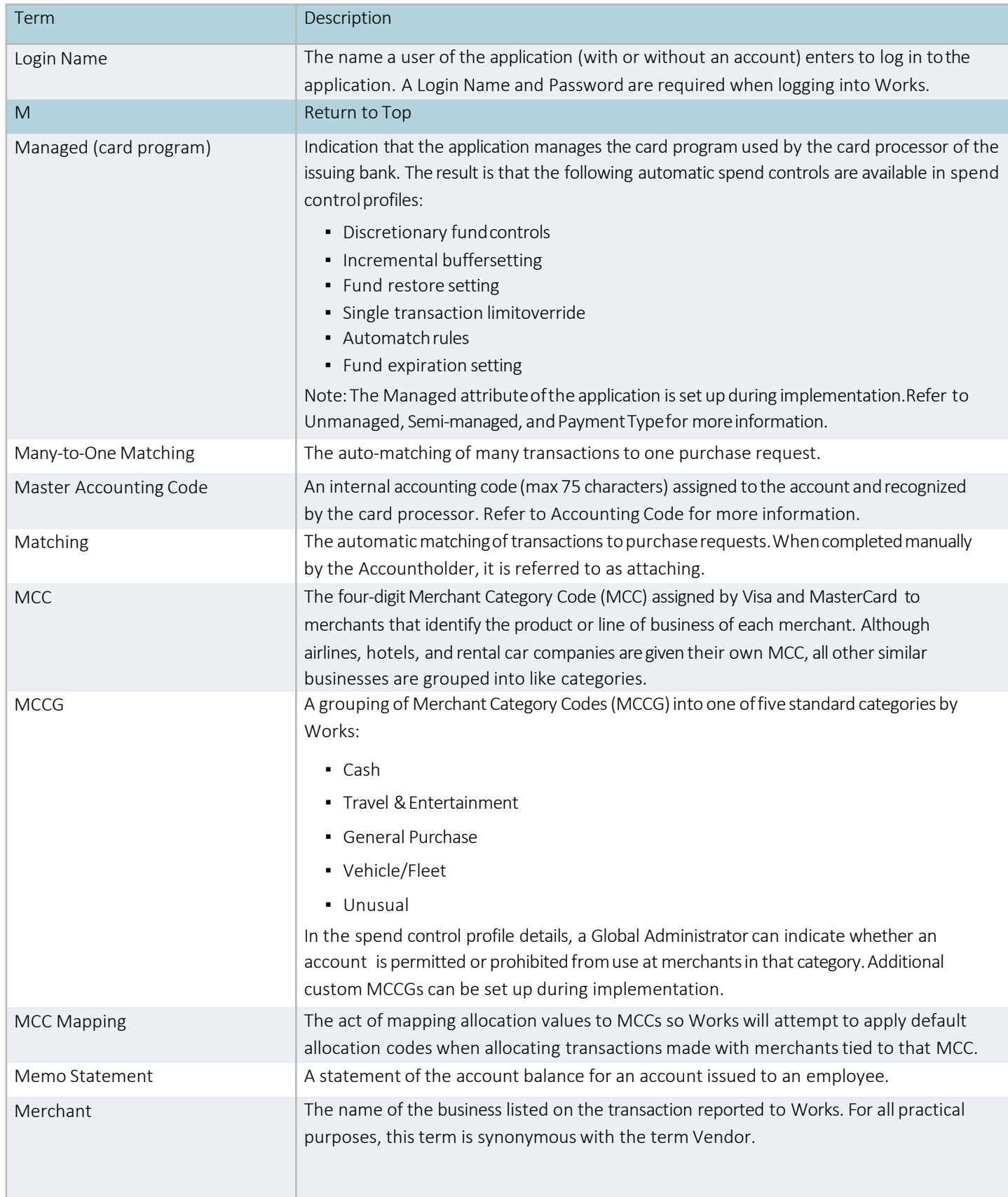

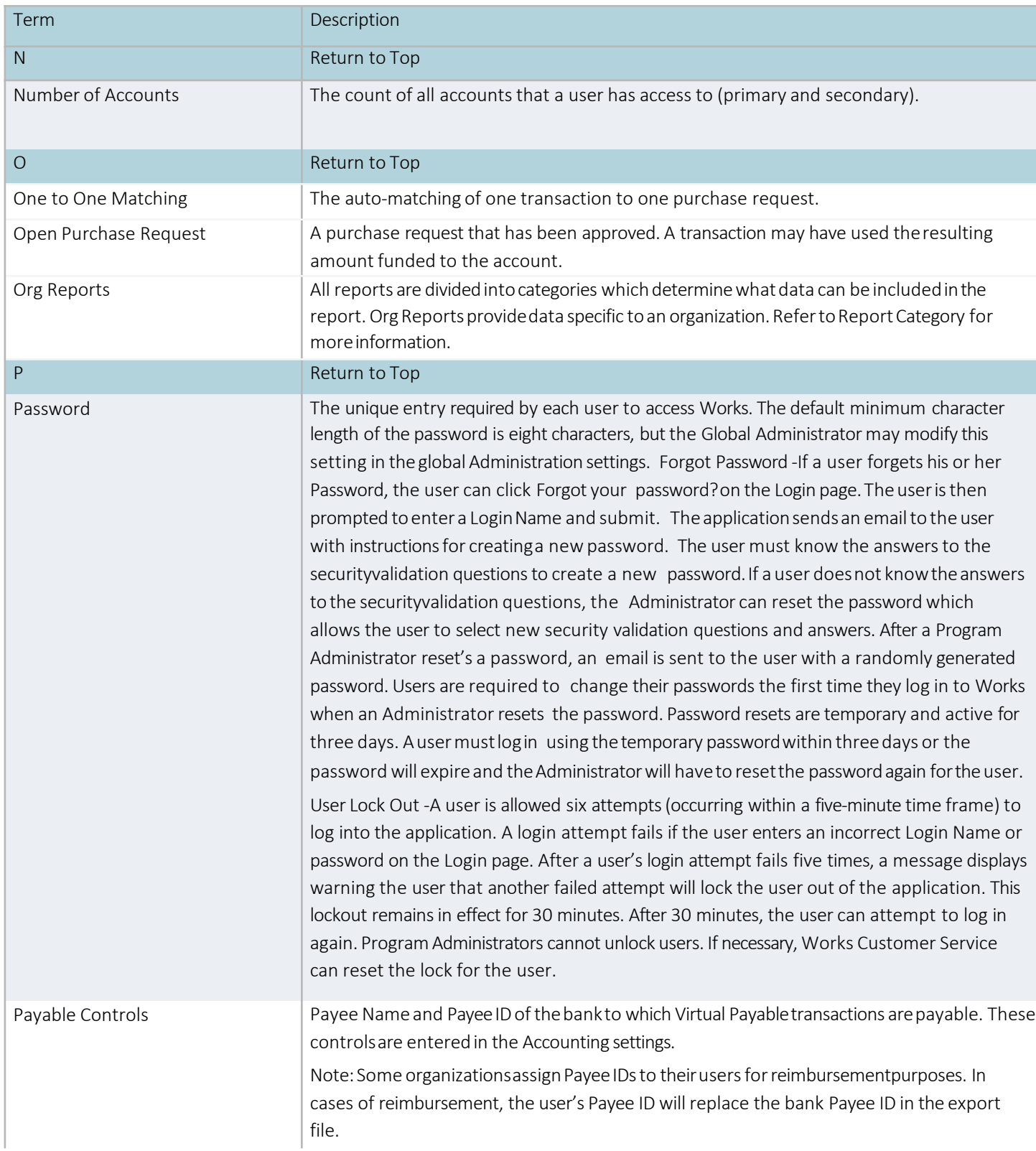

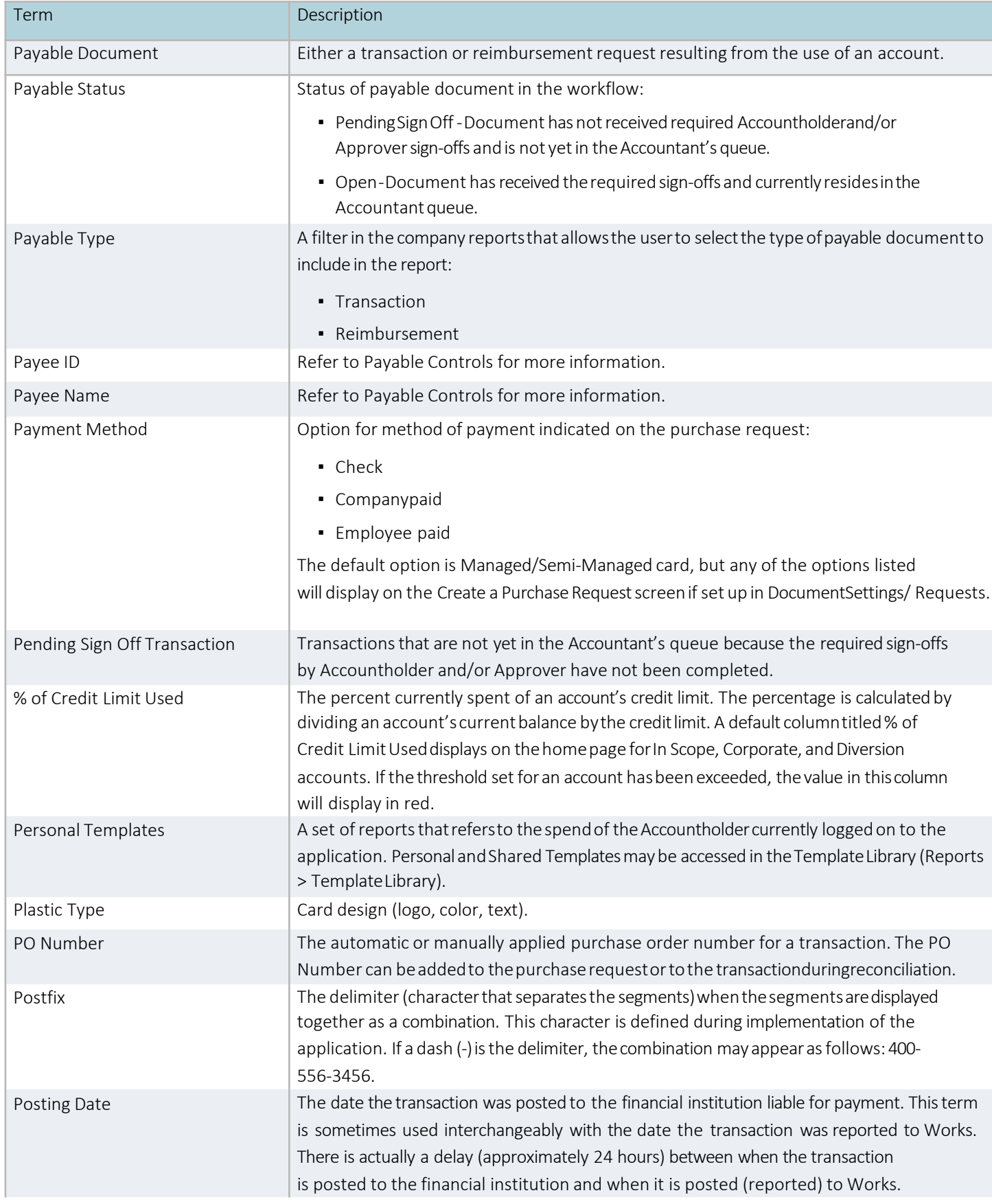

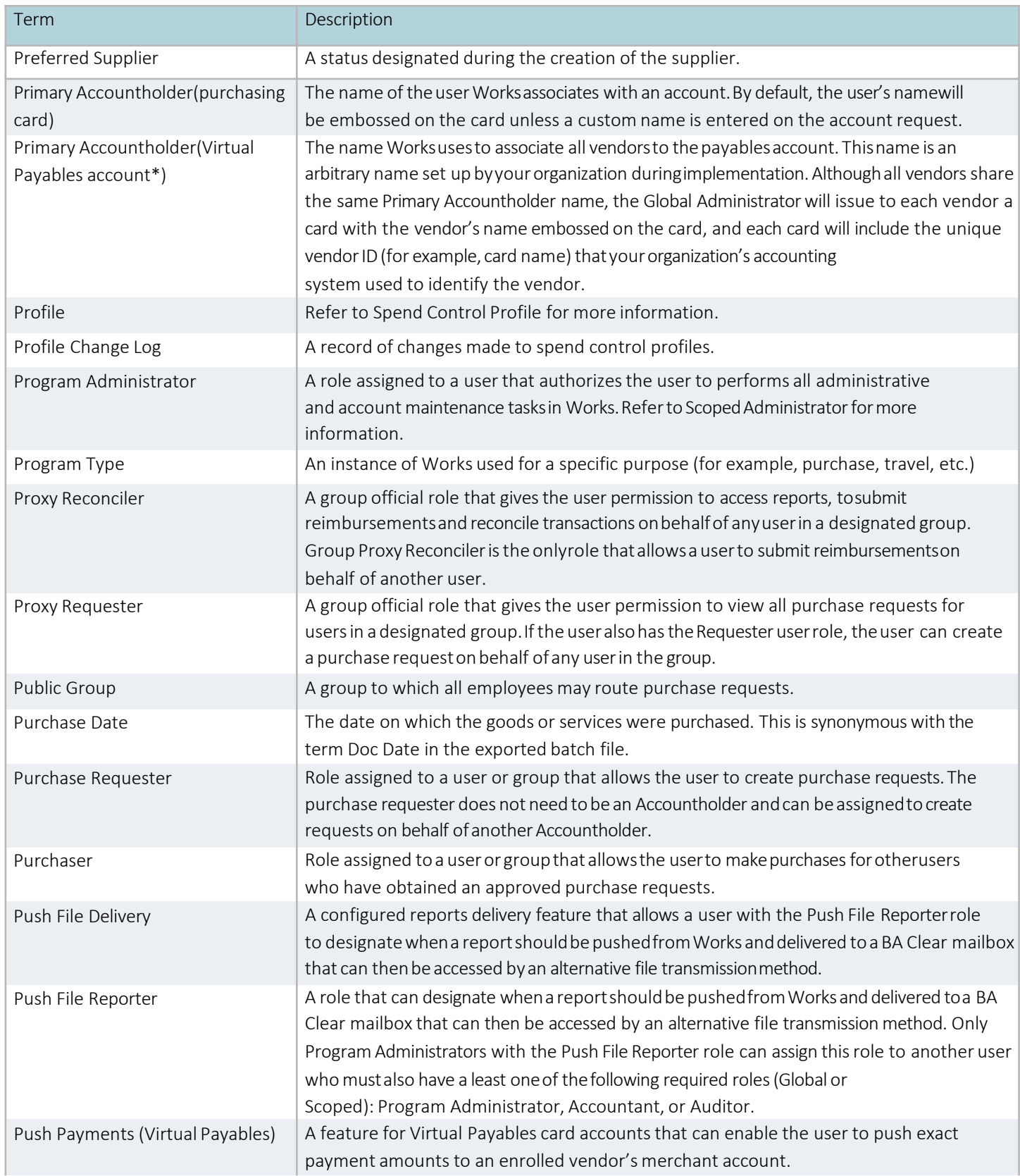

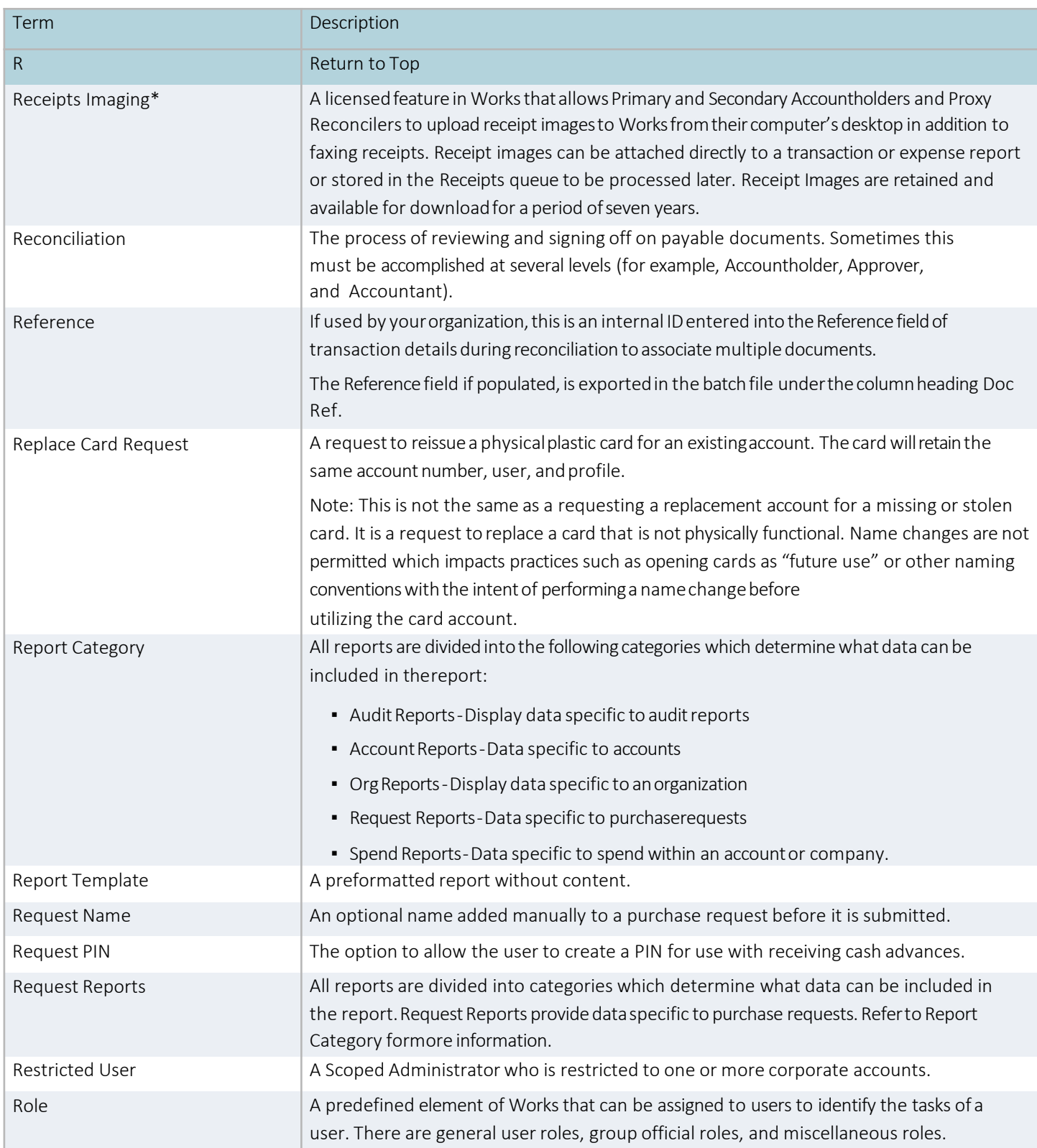

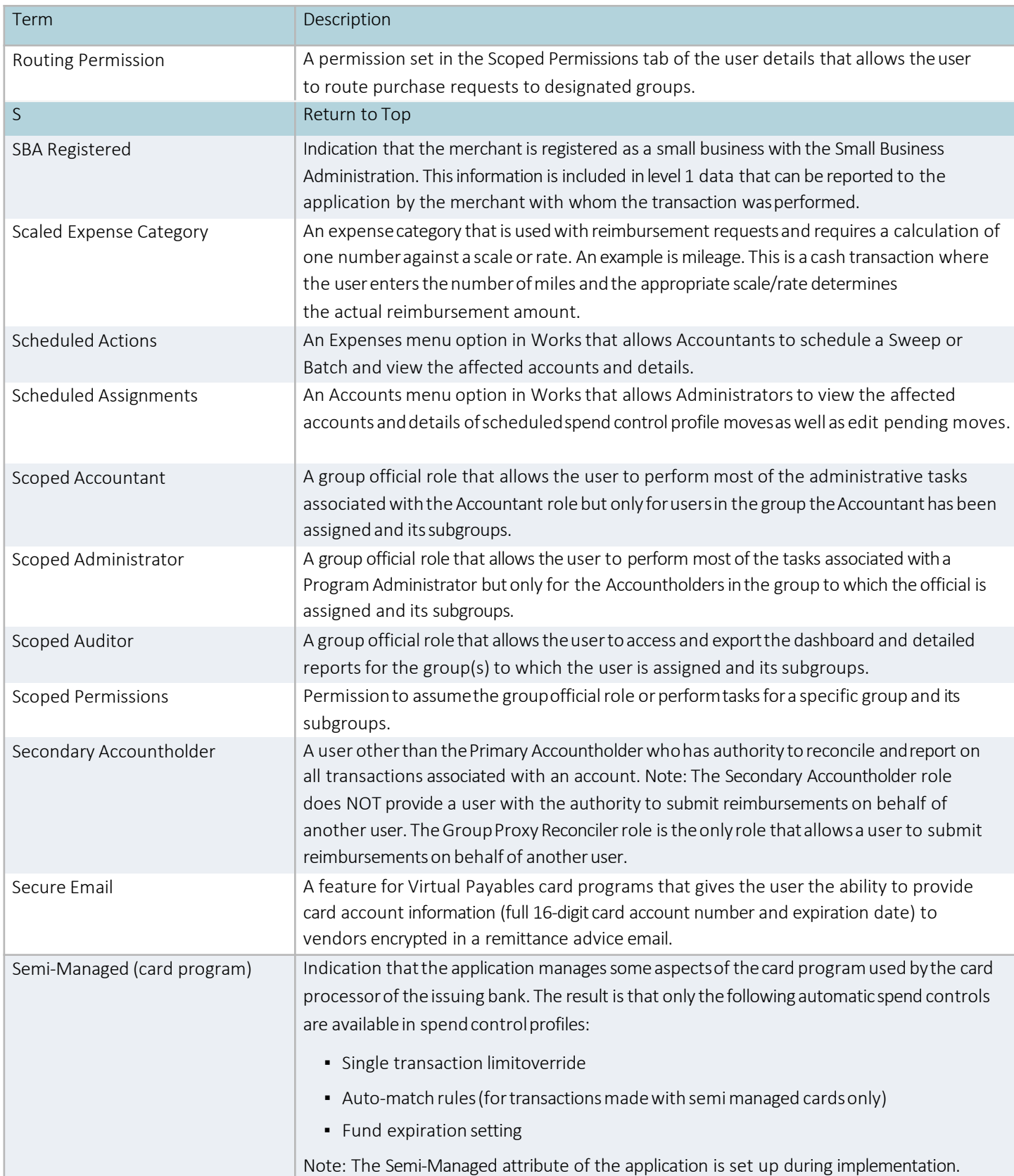

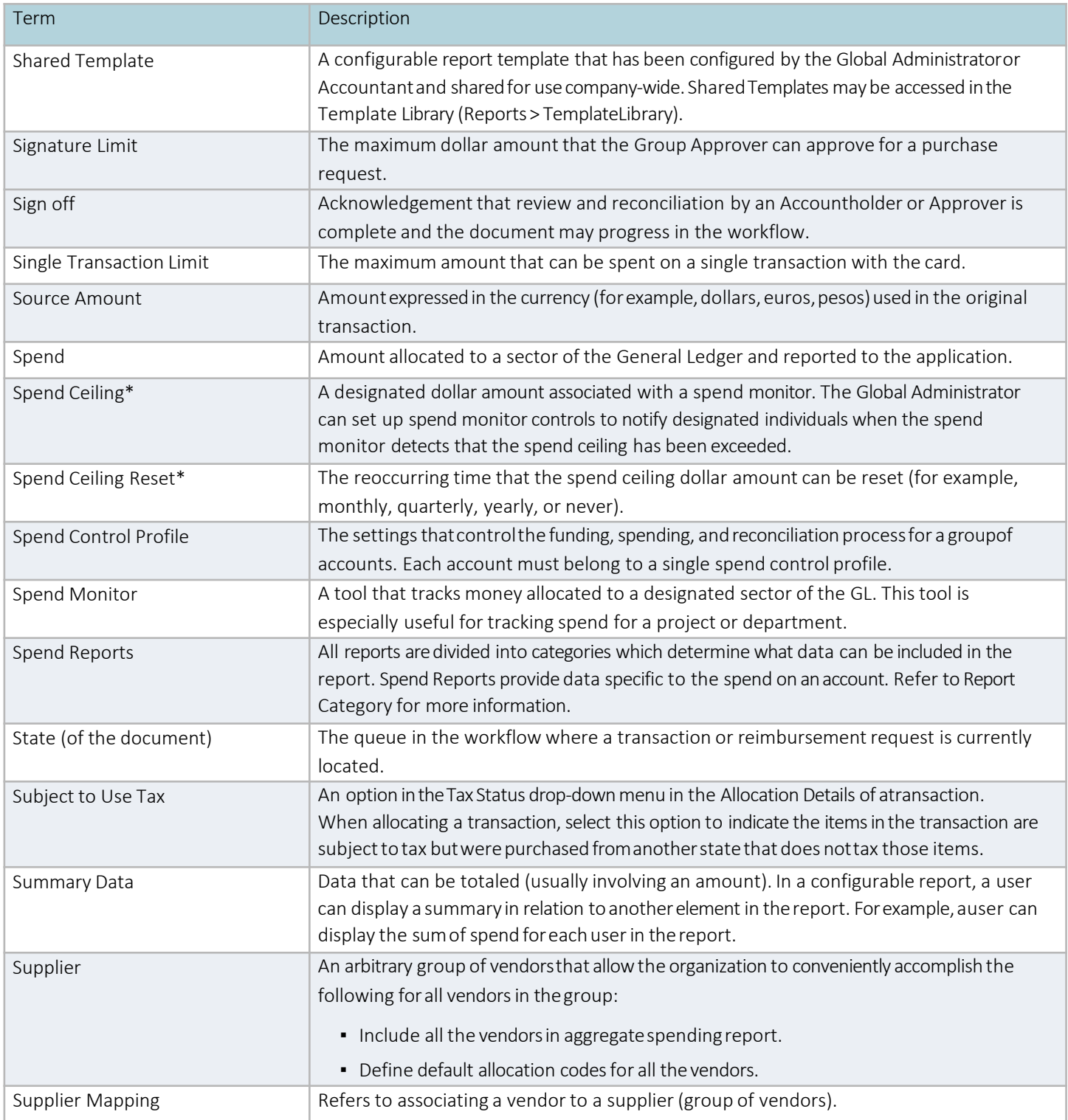

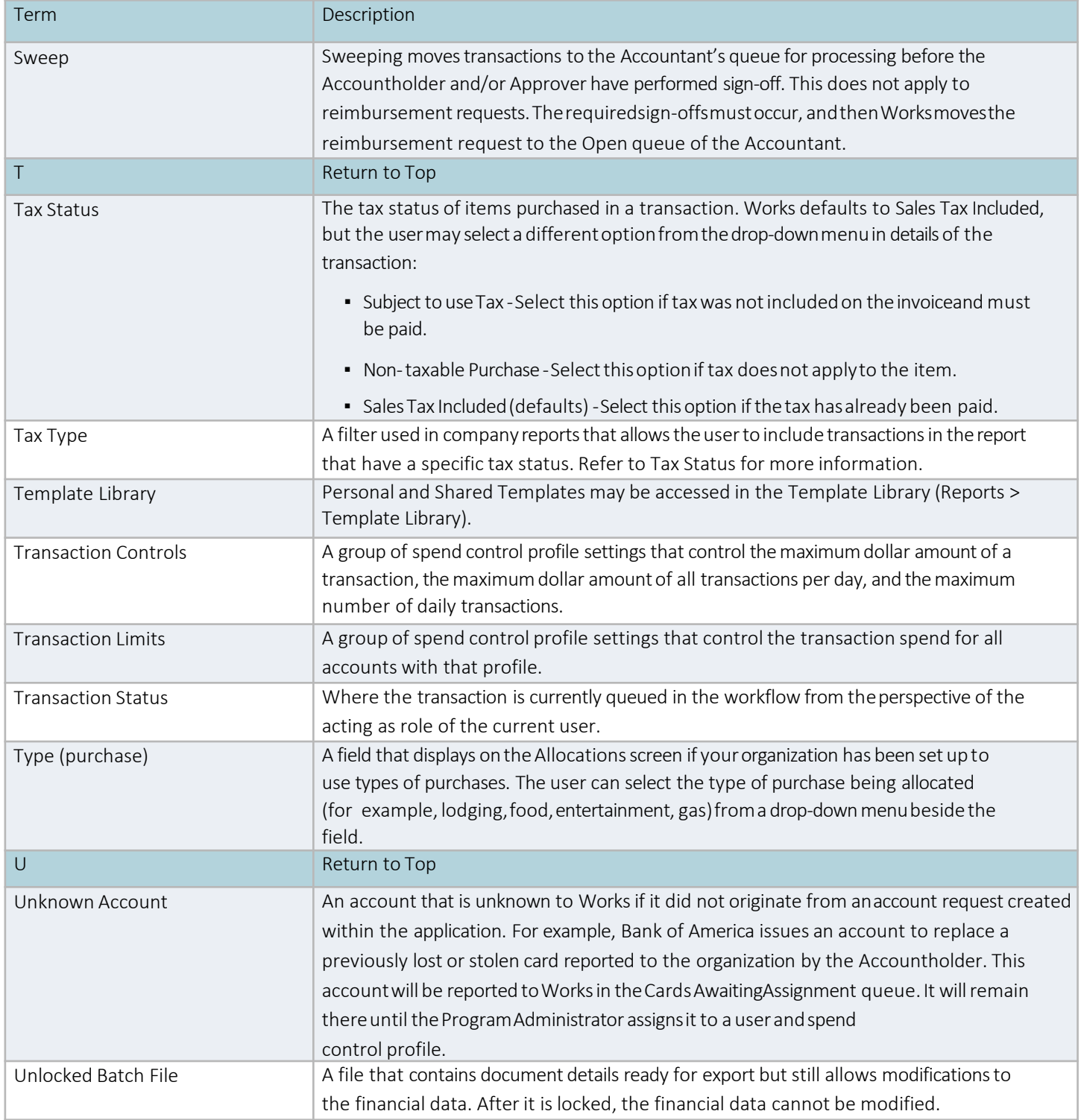

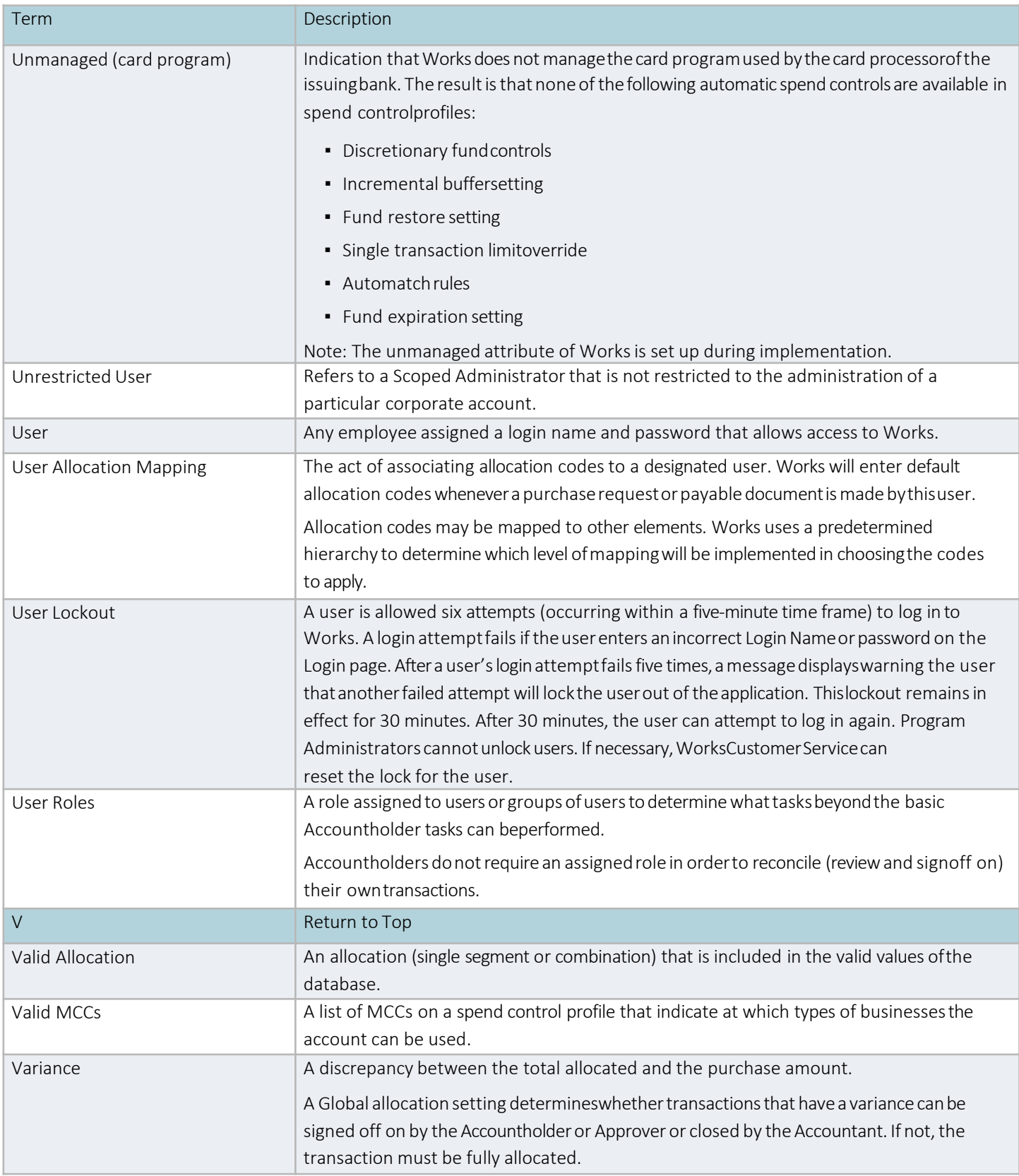

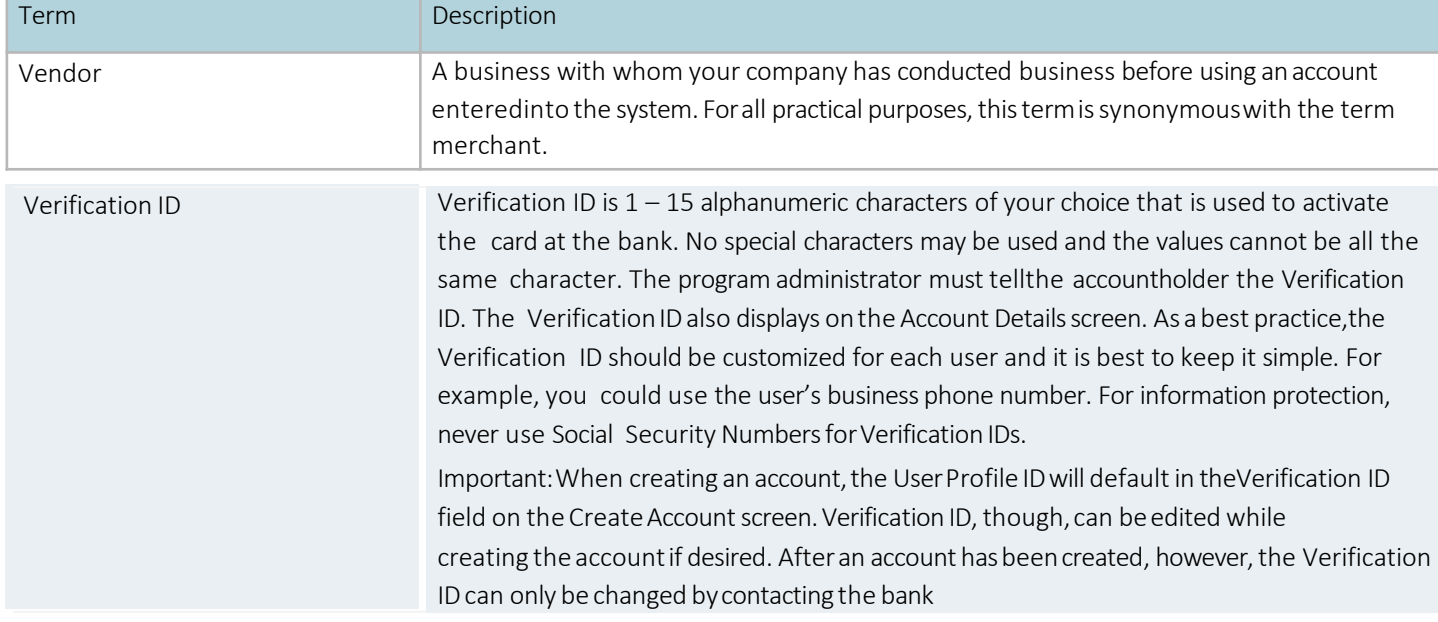